## **Simulink® Report Generator™** User's Guide

**R**2014**a**

# MATLAB&SIMULINK®

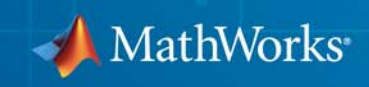

#### **How to Contact MathWorks**

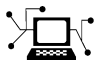

 $\omega$ 

www.mathworks.com Web comp.soft-sys.matlab Newsgroup www.mathworks.com/contact\_TS.html Technical Support

bugs@mathworks.com Bug reports

suggest@mathworks.com Product enhancement suggestions doc@mathworks.com Documentation error reports service@mathworks.com Order status, license renewals, passcodes info@mathworks.com Sales, pricing, and general information

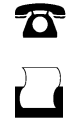

 $\mathbf{\times}$ 

508-647-7001 (Fax)

508-647-7000 (Phone)

The MathWorks, Inc. 3 Apple Hill Drive Natick, MA 01760-2098

For contact information about worldwide offices, see the MathWorks Web site.

*Simulink® Report Generator™ User's Guide*

© COPYRIGHT 1999–2014 by The MathWorks, Inc.

The software described in this document is furnished under a license agreement. The software may be used or copied only under the terms of the license agreement. No part of this manual may be photocopied or reproduced in any form without prior written consent from The MathWorks, Inc.

FEDERAL ACQUISITION: This provision applies to all acquisitions of the Program and Documentation by, for, or through the federal government of the United States. By accepting delivery of the Program or Documentation, the government hereby agrees that this software or documentation qualifies as commercial computer software or commercial computer software documentation as such terms are used or defined in FAR 12.212, DFARS Part 227.72, and DFARS 252.227-7014. Accordingly, the terms and conditions of this Agreement and only those rights specified in this Agreement, shall pertain to and govern the use, modification, reproduction, release, performance, display, and disclosure of the Program and Documentation by the federal government (or other entity acquiring for or through the federal government) and shall supersede any conflicting contractual terms or conditions. If this License fails to meet the government's needs or is inconsistent in any respect with federal procurement law, the government agrees to return the Program and Documentation, unused, to The MathWorks, Inc.

#### **Trademarks**

MATLAB and Simulink are registered trademarks of The MathWorks, Inc. See [www.mathworks.com/trademarks](http://www.mathworks.com/trademarks) for a list of additional trademarks. Other product or brand names may be trademarks or registered trademarks of their respective holders.

#### **Patents**

MathWorks products are protected by one or more U.S. patents. Please see [www.mathworks.com/patents](http://www.mathworks.com/patents) for more information.

#### **Revision History**

January 1999 First printing New (Release 11)<br>December 2000 Second printing Revised (Release

December 2000 Second printing Revised (Release 12)<br>June 2004 Third printing Revised for Version 2 June 2004 Third printing Revised for Version 2.02 (Release 14) August 2004 Online only Revised for Version 2.1<br>October 2004 Online only Revised for Version 2.1. October 2004 Online only Revised for Version 2.1.1 (Release 14SP1)<br>December 2004 Online only Revised for Version 2.2 (Release 14SP1+) Online only Revised for Version 2.2 (Release 14SP1+) April 2005 Online only Revised for Version 2.2.1 (Release 14SP2+) September 2005 Online only Revised for Version 2.3.1 (Release 14SP3)<br>March 2006 Online only Revised for Version 3.0 (Release 2006a) March 2006 Online only Revised for Version 3.0 (Release 2006a)<br>September 2006 Online only Revised for Version 3.1 (Release 2006b) September 2006 Online only Revised for Version 3.1 (Release 2006b)<br>March 2007 Fourth printing Revised for Version 3.2 (Release 2007a) Fourth printing Revised for Version 3.2 (Release 2007a) September 2007 Fifth printing Revised for Version 3.2.1 (Release 2007b) This publication was previously for MATLAB® and Simulink<sup>®</sup>. It is now for Simulink<sup>®</sup> only. March 2008 Online only Revised for Version 3.3 (Release 2008a)<br>October 2008 Online only Revised for Version 3.4 (Release 2008b) October 2008 Online only Revised for Version 3.4 (Release 2008b)<br>October 2008 Online only Revised for Version 3.5 (Release 2008b+ October 2008 Online only Revised for Version 3.5 (Release 2008b+) Online only Revised for Version 3.6 (Release 2009a) September 2009 Online only Revised for Version 3.7 (Release 2009b) March 2010 Online only Revised for Version 3.8 (Release 2010a)<br>September 2010 Online only Revised for Version 3.9 (Release 2010b) September 2010 Online only Revised for Version 3.9 (Release 2010b)<br>April 2011 Online only Revised for Version 3.10 (Release 2011a Revised for Version 3.10 (Release 2011a) September 2011 Online only Revised for Version 3.11 (Release 2011b)<br>March 2012 Online only Revised for Version 3.12 (Release 2012a) March 2012 Online only Revised for Version 3.12 (Release 2012a)<br>September 2012 Online only Revised for Version 3.13 (Release 2012b) Online only Revised for Version 3.13 (Release 2012b) March 2013 Online only Revised for Version 3.14 (Release 2013a) September 2013 Online only Revised for Version 3.15 (Release 2013b) Revised for Version 3.16 (Release 2014a)

## **Contents**

## **[Getting Started](#page-12-0)**

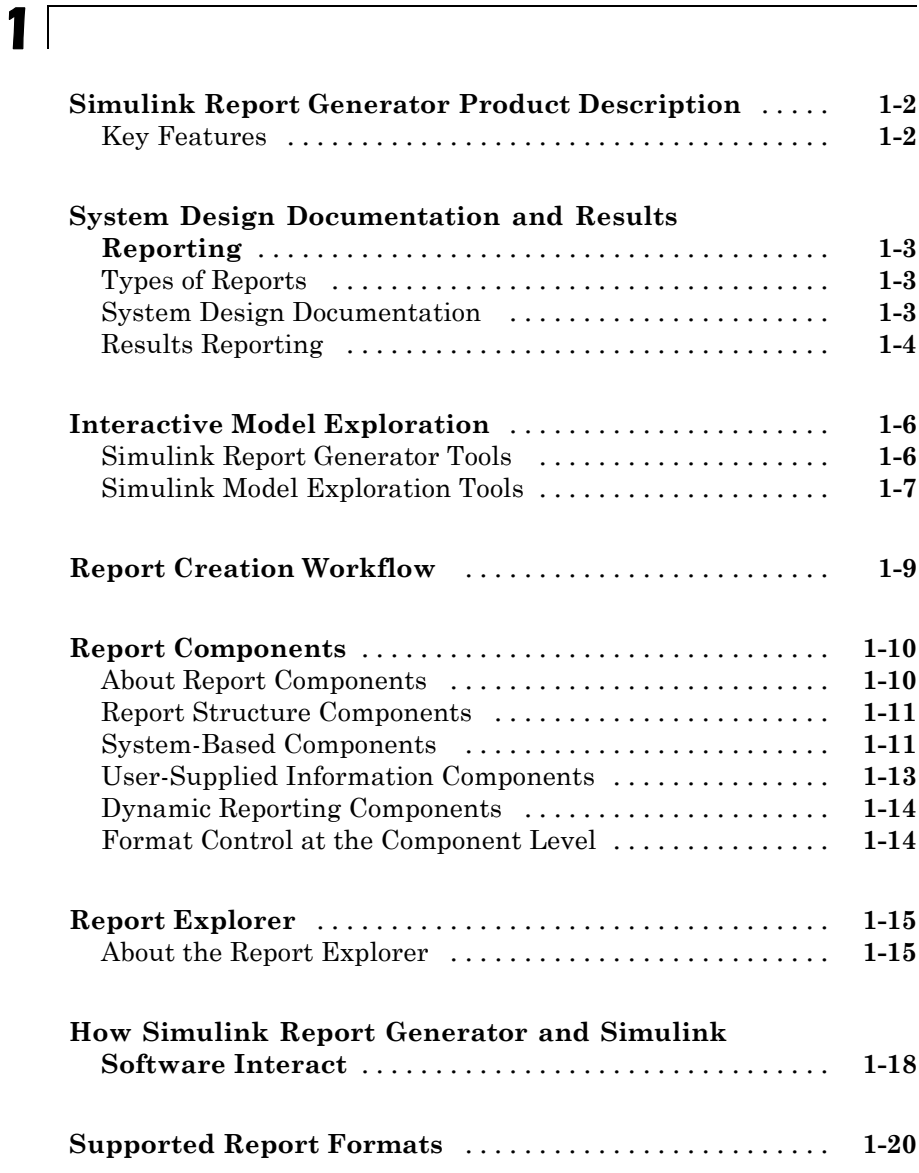

## *[2](#page-32-0)*

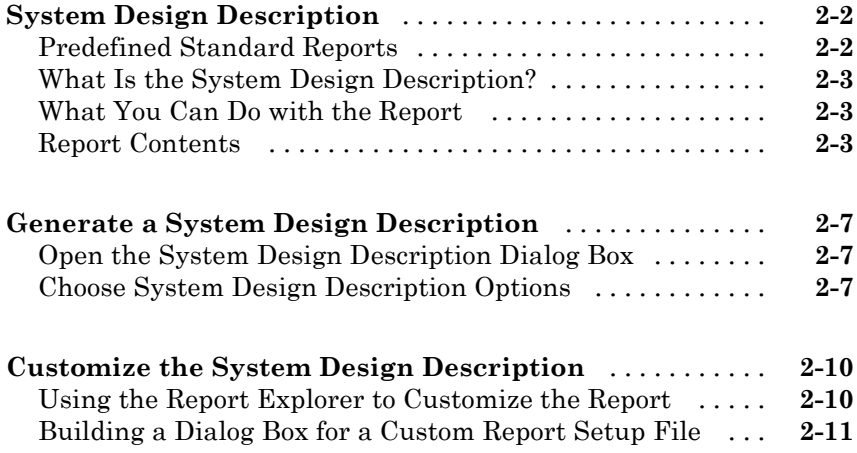

## **[Creating Simulink Reports](#page-44-0)**

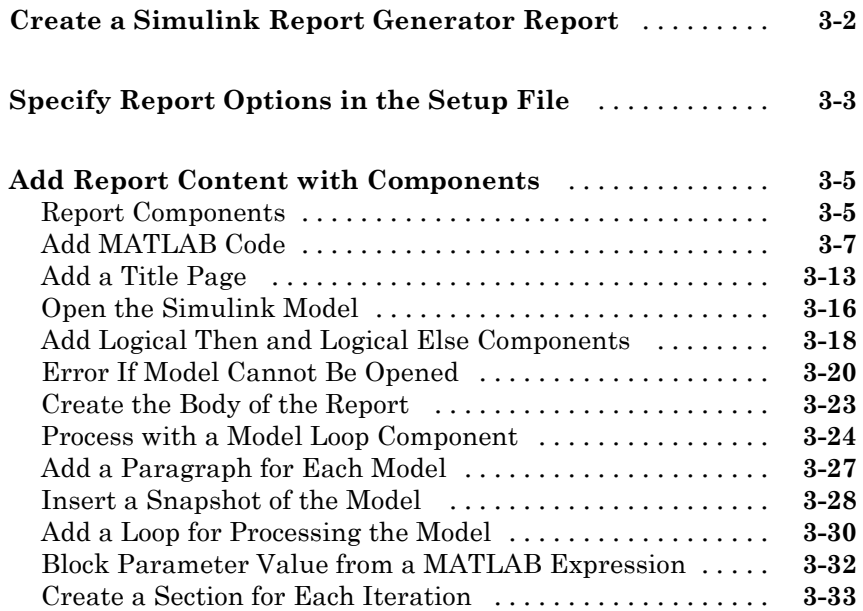

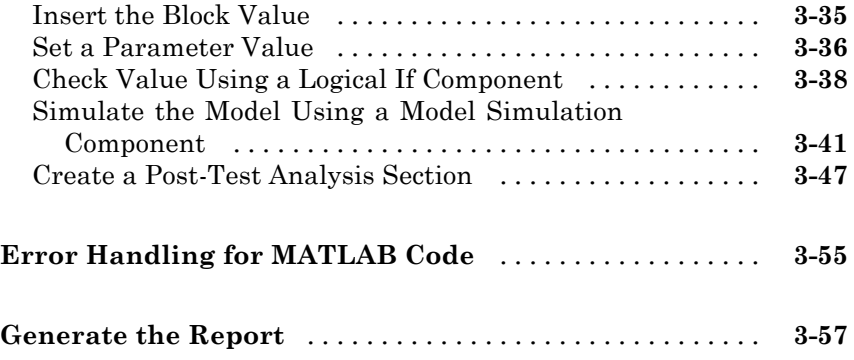

*[4](#page-104-0)*

## **[Generate a Report](#page-104-0)**

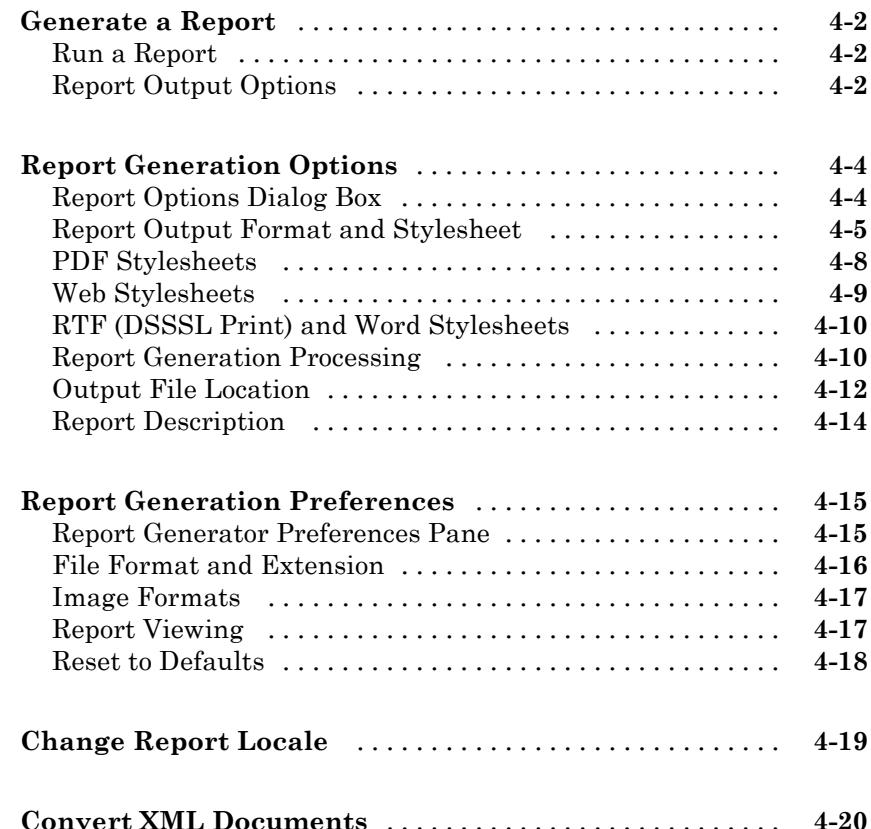

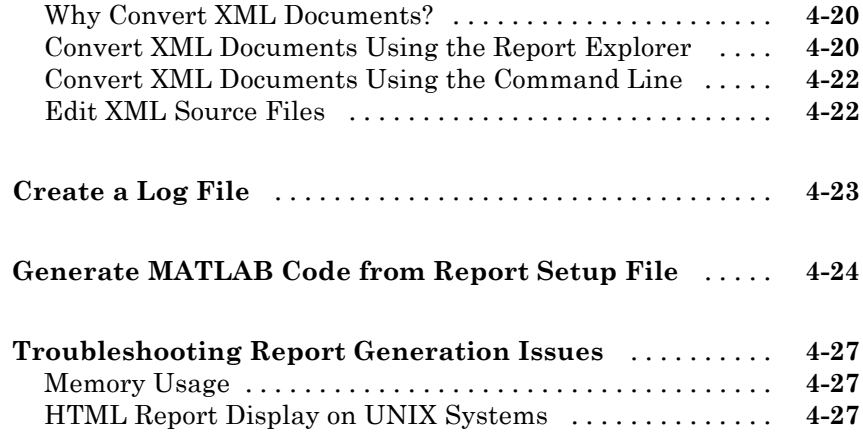

## **[Export Simulink Models to Web Views](#page-132-0)**

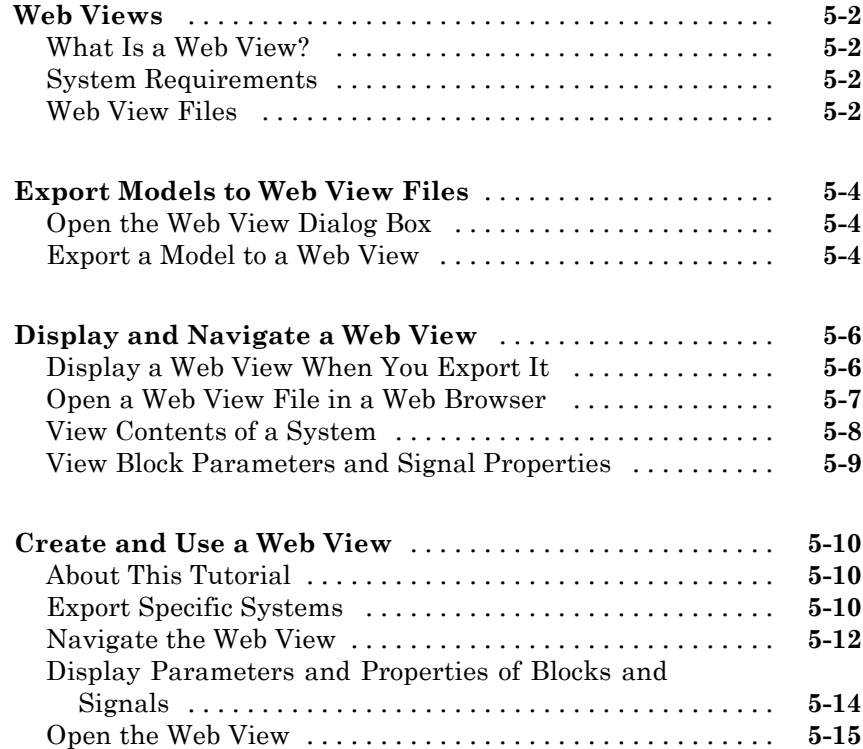

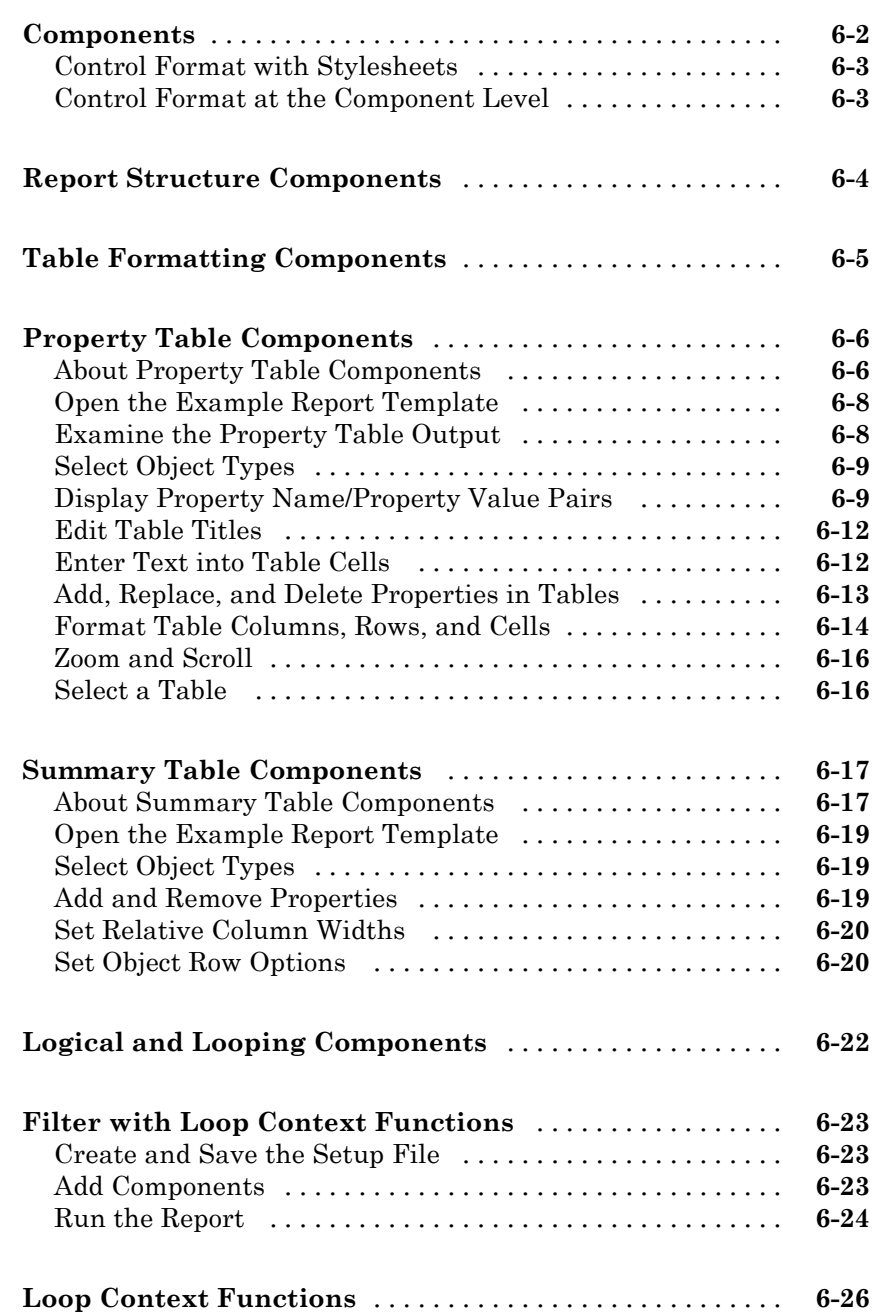

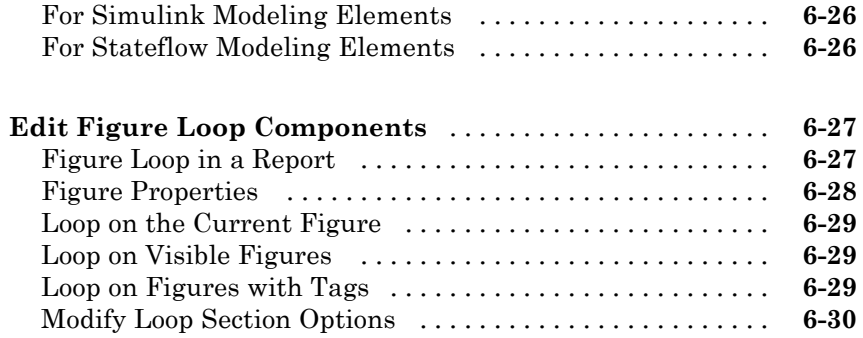

## **[Compare Simulink Model XML Files](#page-180-0)**

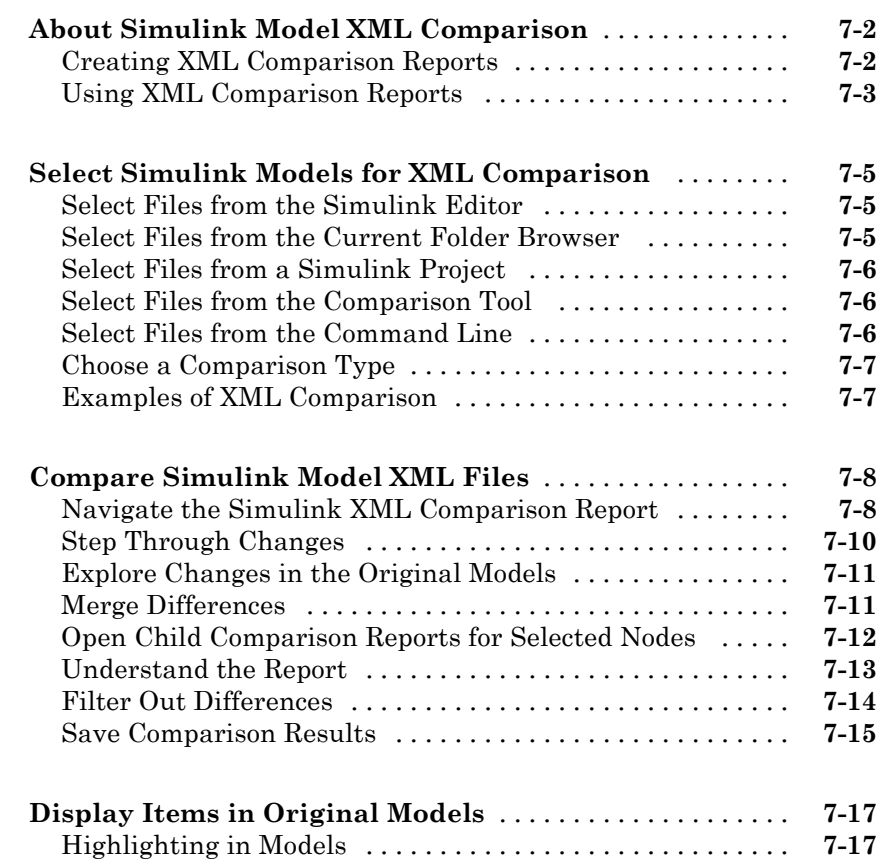

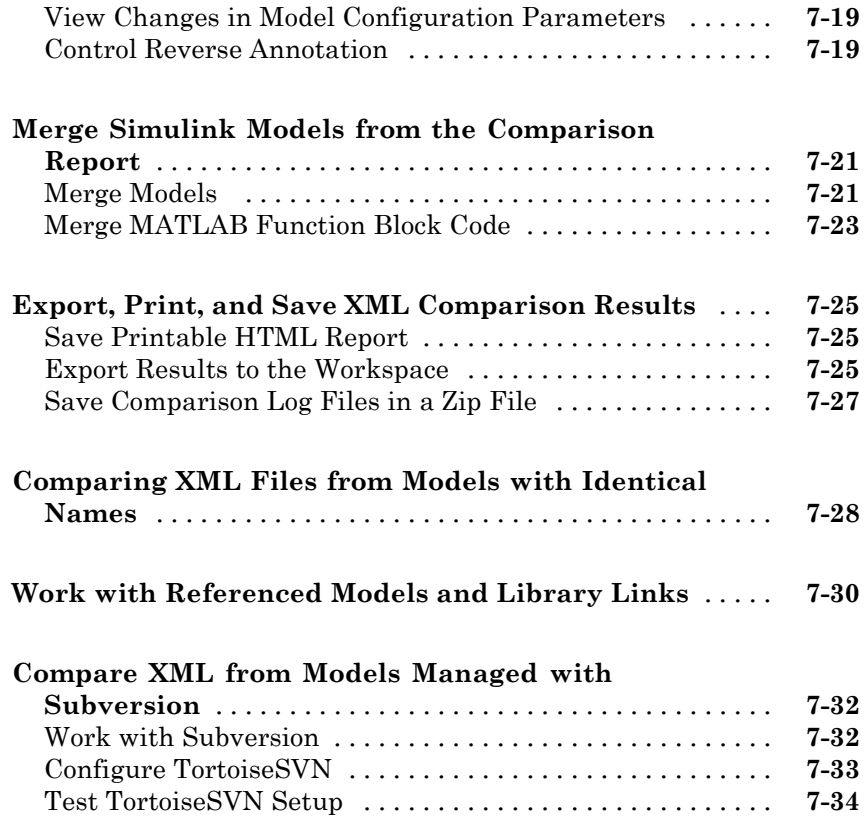

*[8](#page-216-0)*

*[9](#page-392-0)*

## **[Components — Alphabetical List](#page-216-0)**

## **[Functions – Alphabetical List](#page-392-0)**

## <span id="page-12-0"></span>Getting Started

- **•** "Simulink® [Report Generator™ Product Description" on page 1-2](#page-13-0)
- **•** ["System Design Documentation and Results Reporting" on page 1-3](#page-14-0)

- **•** ["Interactive Model Exploration" on page 1-6](#page-17-0)
- **•** ["Report Creation Workflow" on page 1-9](#page-20-0)
- **•** ["Report Components" on page 1-10](#page-21-0)
- **•** ["Report Explorer" on page 1-15](#page-26-0)
- **•** "How Simulink® [Report Generator™ and Simulink Software Interact" on](#page-29-0) [page 1-18](#page-29-0)
- **•** ["Supported Report Formats" on page 1-20](#page-31-0)

## <span id="page-13-0"></span>**Simulink Report Generator Product Description**

#### **Generate documentation for Simulink® and Stateflow® models**

The Simulink Report Generator™ product can automatically create documentation from Simulink and Stateflow models. It lets you document software requirements and design specifications and produce reports from your models, all in a standard format.

## **Key Features**

- **•** Lets you create interactive renditions of your Simulink and Stateflow models that can be viewed in a web browser
- **•** Enables push-button documentation of Simulink and Stateflow models and simulation results
- **•** Simulates models and executes MATLAB® commands within reports
- **•** Enables conditional documentation generation via logical template components, such as IF, THEN, ELSE, and WHILE
- **•** Lets you create and distribute documentation templates using customized style sheets
- Provides extensible components and style sheets
- **•** Creates reports in multiple formats, including HTML, PDF, RTF, Microsoft® Word, and XML

## <span id="page-14-0"></span>**System Design Documentation and Results Reporting**

#### **In this section...**

"Types of Reports" on page 1-3

"System Design Documentation" on page 1-3

["Results Reporting" on page 1-4](#page-15-0)

## **Types of Reports**

Two common user goals for reports are:

- **•** System design documentation Capture information about the design decisions, structure, implementation, and operational details of a system.
- [Results reporting](#page-15-0) Present results of running a system.

You use a very similar workflow for creating and generating both kinds of reports. However, some components are particularly useful for one or the other kind of report.

## **System Design Documentation**

System documentation has many uses, including:

- **•** Capturing design decisions
- **•** Recording implementation details
- **•** Communicating the system design and interfaces among groups

You can view information about a system without creating a report. For more information, see ["Interactive Model Exploration" on page 1-6.](#page-17-0)

When you create a Simulink Report Generator report to provide system design documentation, the report captures information about the system design directly from the model. Each time that you generate the report, you see up-to-date documentation for the design.

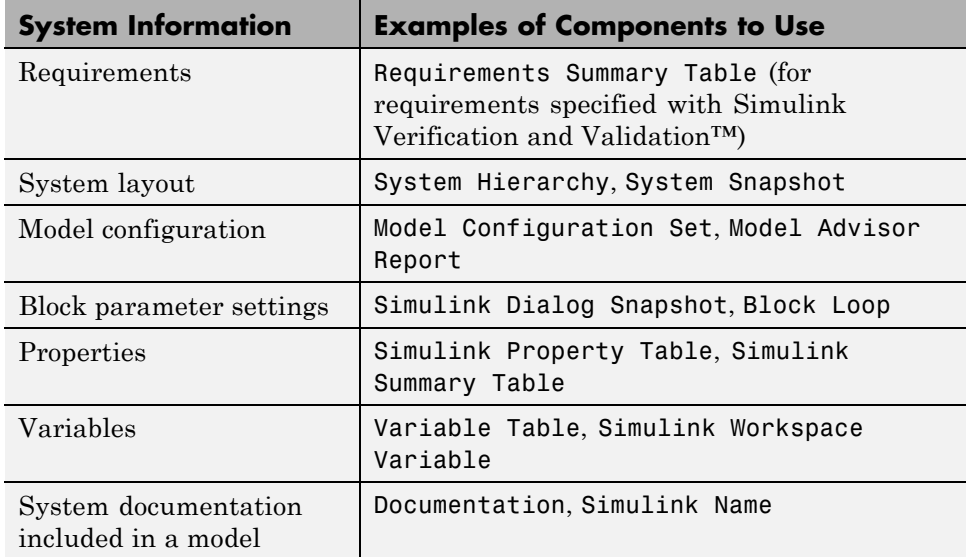

<span id="page-15-0"></span>The following table includes some examples of components that are useful for system design documentation reports.

## **Results Reporting**

Results reporting has many uses, including:

- **•** Model regression testing
- **•** Verifying and validating designs
- **•** Exploring design alternatives
- **•** Optimizing designs

Simulink provides several tools for examining the results of a simulation. Simulation data includes signal, time, output, state, and data store logging data. You can set up your model to export simulation data to the MATLAB workspace during simulation for later retrieval, analysis, and postprocessing. You can use several approaches to explore the simulation data. For details, see "Export Simulation Data" in the Simulink documentation.

You can report on results without creating a report. For more information, see ["Interactive Model Exploration" on page 1-6](#page-17-0).

The following table includes some examples of components that are useful results reports.

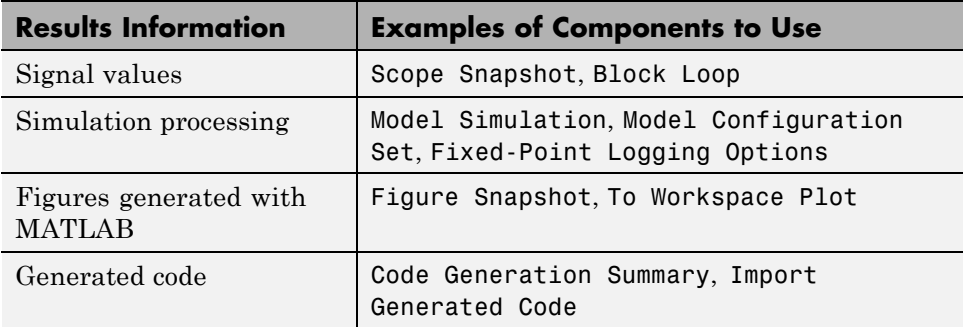

You can use components such as the Model Simulation component to control how the model simulates. Other components, such as the Scope Snapshot, show the results of the simulation.

## <span id="page-17-0"></span>**Interactive Model Exploration**

#### **In this section...**

"Simulink® Report Generator™ Tools" on page 1-6

["Simulink Model Exploration Tools" on page 1-7](#page-18-0)

### **Simulink Report Generator Tools**

The Simulink Report Generator provides tools that you can use to obtain information about models, without creating report setup files:

- **•** Predefined standard reports
- **•** Web View
- **•** XML Comparison report

#### **Predefined Standard Reports**

From the Simulink Editor, you can access two predefined, standard Simulink Report Generator reports:

- **•** System Design Description
- **•** Design Requirements (requires Simulink Verification and Validation)

The System Design Description report provides summary or detailed information about a system design represented by a model. You can choose report options with the report dialog box, or you can create a customized version using the Report Explorer. For details, see ["Generate a System](#page-38-0) [Design Description" on page 2-7.](#page-38-0)

You can use the System Design Description report setup file as a starting point for creating a setup file for your own report.

You can also generate an HTML model report for Stateflow charts.

You must have the Simulink Verification and Validation product installed to use the Design Requirements report. The Design Requirements report includes information about all the requirements associated with the model <span id="page-18-0"></span>and its objects. For details, see "Customize Requirements Traceability Report for Model" in the Simulink Verification and Validation documentation.

#### **Web View**

A Web view is an interactive rendition of a model that you can view in a Web browser. You can use Web views to navigate hierarchically to specific subsystems and see properties of blocks and signals.

Web views are useful for presenting models to audiences and for sharing models with colleagues who do not have MathWorks® products installed.

For details, see ["Export Models to Web View Files" on page 5-4.](#page-135-0)

#### **XML Comparison Report**

You can use Simulink Report Generator software to compare XML text renditions of different versions of a Simulink model and to compare the XML renditions to explore differences between versions of the model. You can also compare the XML text renditions of two different models.

For details, see "Model Comparison".

## **Simulink Model Exploration Tools**

You can generate a model report, which is an HTML document that describes the structure and content of a model. The model report includes block diagrams of the model and its subsystems and the settings of its block parameters. To generate the report, from the Simulink Editor, select **File > Print Details**. For more information, see "Generate a Model Report".

To interactively focus on specific elements of a model (for example, blocks, signals, and properties) without navigating through the model diagram or chart, using the Model Explorer. To open the Model Explorer, in the Simulink Editor, select **View > Model Explorer**. For details, see "Model Explorer Overview".

To generate a report that lists the suboptimal conditions or settings in a model, with suggestions for better model configuration settings where appropriate, use the Model Advisor. To open the Model Advisor, in the

Simulink Editor, select **Analysis > Model Advisor**. For details, see "Consult the Model Advisor"

To navigate a model hierarchically, open systems in a model, and determine the blocks contained in a model, you can use the Simulink Model Browser. To open the Model Browser, select **View > Model Browser Options > Model Browser**. For details, see "Model Browser".

Simulink provides several tools for examining the results of a simulation. Simulation data includes signal, time, output, state, and data store logging data. You can set up your model to export simulation data to the MATLAB workspace during simulation for later retrieval, analysis, and postprocessing. You can use several approaches to explore the simulation data. For example, you can use the Simulation Data Inspector to generate a report with plots of simulation data. For details, see "Export Runtime Information" in the Simulink documentation.

## <span id="page-20-0"></span>**Report Creation Workflow**

- **1** Open the Report Explorer. In the menu bar on the Simulink model window, click **Tools > Report Generator**.
- **2** Create a new report setup file. For more information about report setup files, see "Report Setup".
- **3** Add existing Simulink or Stateflow components to the report setup file, or create your own custom components. For more information on using components, see "Addition of Components".
- **4** Choose an existing stylesheet or create a custom stylesheet to apply styles and standards to the report setup file. For more information, see "Layout Stylesheets".
- **5** Generate the report.

The following figure illustrates a typical Simulink Report Generator workflow.

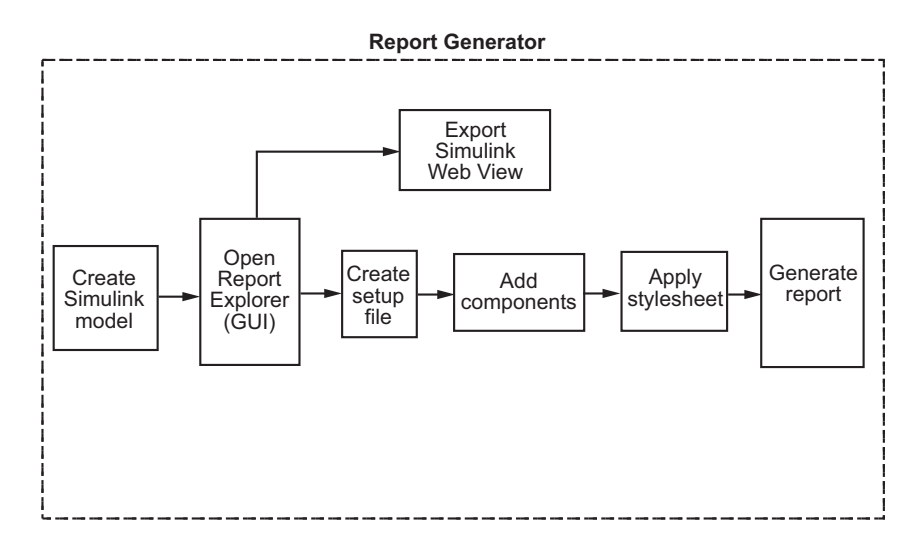

## <span id="page-21-0"></span>**Report Components**

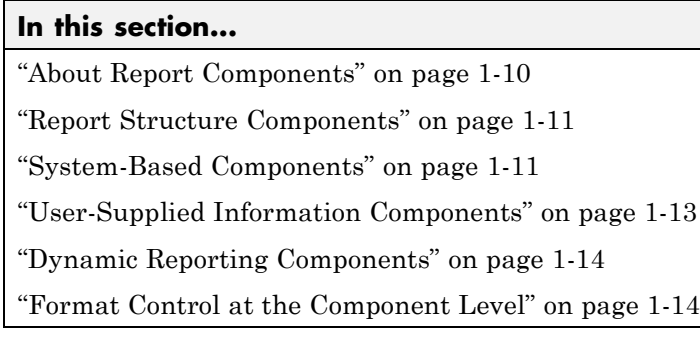

## **About Report Components**

Components are modules that you include in a report setup file to insert elements, such as tables, lists, and figures, into a report. You also can use components to control report generation processing.

Many components have parent-child relationships with other components. For example, a child components of a Paragraph component include components such as Text, Image, and Insert Variable.

Use a combination of the following types of components in your report setup file.

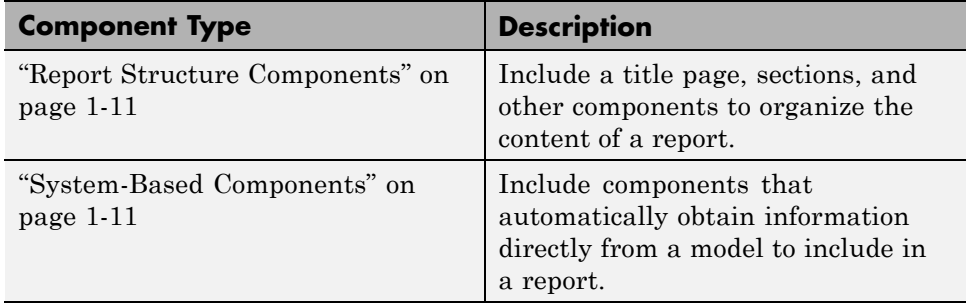

<span id="page-22-0"></span>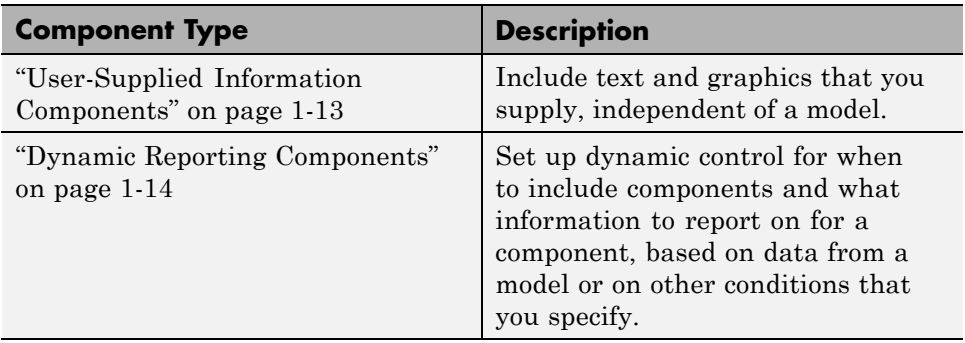

Use the [Report Explorer](#page-26-0) to add components to a report and to specify component properties.

## **Report Structure Components**

To add a title page, use a Title Page component. You can include an abstract and legal notice information. For an example, see ["Add a Title Page" on page](#page-56-0) [3-13.](#page-56-0)

To organize a report into sections, use Chapter/Subsection components. For an example, see ["Create a Section for Each Iteration" on page 3-33](#page-76-0).

## **System-Based Components**

The Simulink Report Generator includes many components that obtain information directly from a model and include that information in a report. Using system-based components allows your report to reflect the current state of a model. You can generate the report whenever you want to capture the latest version of a model, without changing the report setup file.

Property table components display property name/property value pairs for objects in tables. Summary table components insert tables that include specified properties for objects into generated reports. The tables contain one object per row, with each object property appearing in a column, as shown in the following summary table.

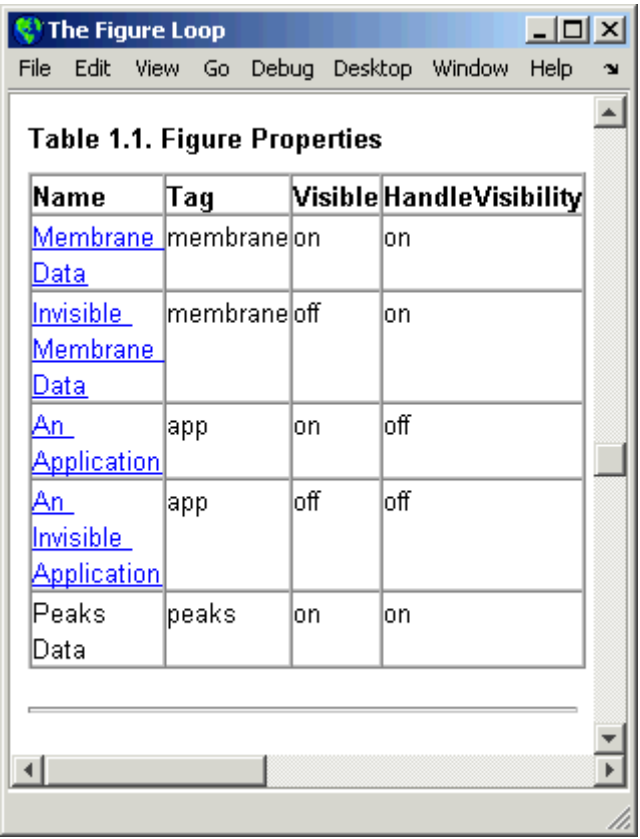

To use descriptive information from DocBlock blocks, use the Documentation component.

A few examples of system-based components include:

- **•** MATLAB Property Table
- **•** Simulink Workspace Variable
- **•** System Hierarchy
- **•** Simulink Summary Table
- **•** Simulink Dialog Snapshot
- <span id="page-24-0"></span>**•** Block Execution Order List
- **•** Model Loop
- **•** Model Configuration Set
- **•** Scope Snapshot

For examples of using system-based components, see:

- **•** ["Property Table Components" on page 6-6](#page-153-0)
- **•** ["Summary Table Components" on page 6-17](#page-164-0)
- ["Create the Body of the Report" on page 3-23](#page-66-0)

The Simulink Report Generator also includes system-based components that contain model elements from the following Simulink products:

- **•** Stateflow
- **•** Fixed-Point Designer™
- **•** Simulink Coder™
- **•** Simulink Verification and Validation

## **User-Supplied Information Components**

In addition to using system-based components to extract data from a system and insert that information into a report, you can also add content that you, or others, supply. For example, to include text, use the Paragraph and Text components.

To insert a graphic from a file, use an Image component. To insert ASCII text, use an Import File component.

To include notes about the report source files, use a Comment component.

For an example, see "Add Introductory Text to the First Chapter".

### <span id="page-25-0"></span>**Dynamic Reporting Components**

Dynamic reporting components execute conditionally, enabling you to decide when a child component executes or how many times a child component executes. To control the report generation flow, use logical and flow components such as Logical If, Logical Then, While Loop, or For Loop.

A looping component runs its child components a specified number of times. There are several looping components, including logical loops, Handle Graphics® loops, and model and chart loops. For model and chart loops, you can control aspects such as the order in which the report sorts blocks.

For examples, see:

- **•** ["Logical and Looping Components" on page 6-22](#page-169-0)
- ["Add Logical Then and Logical Else Components" on page 3-18](#page-61-0)
- **•** ["Create the Body of the Report" on page 3-23](#page-66-0)
- **•** ["Filter with Loop Context Functions" on page 6-23](#page-170-0)

### **Format Control at the Component Level**

The output format and stylesheet that you select for a report determines most aspects of the generated report formatting. For details, see ["Report Output](#page-108-0) [Format and Stylesheet" on page 4-5.](#page-108-0)

In addition to stylesheets that control the format and layout of the report, for some components you can set properties to specify formatting details for that specific instance of a component. For example, for the Simulink Property Table, you can specify whether to display table borders or specify the alignment of text in table cells.

## <span id="page-26-0"></span>**Report Explorer**

## **About the Report Explorer**

The *Report Explorer* is the MATLAB Report Generator and Simulink Report Generator graphical interface. It allows you to:

- **•** Create and modify report setup files.
- **•** Apply stylesheets to format the generated report.
- **•** Specify the report file format.
- **•** Generate reports.

To open the Report Explorer, enter report in the MATLAB Command Window.

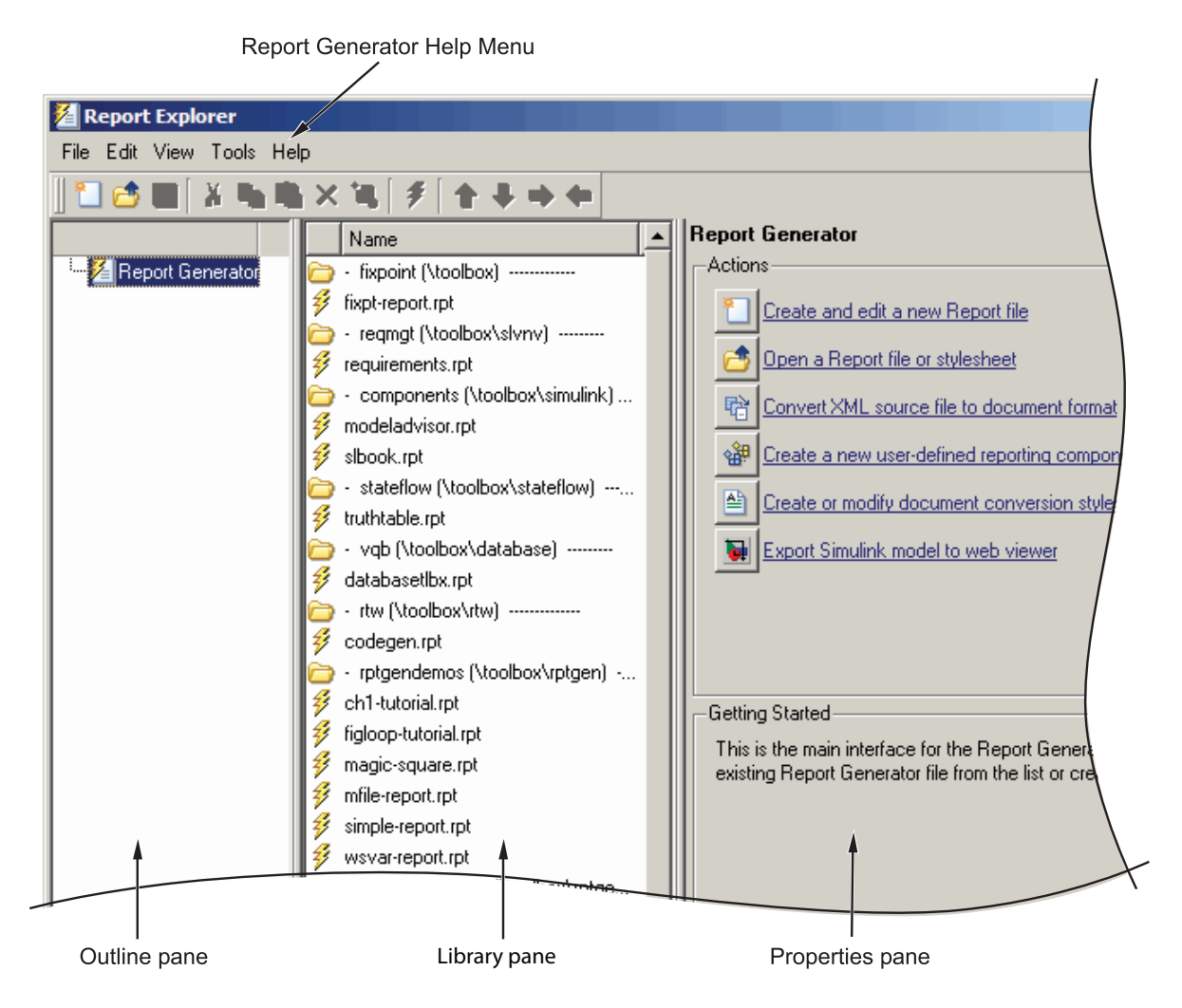

The Report Explorer has three panes:

- **•** The *Outline pane* on the left shows the hierarchy of components in currently opened report setup files. Report components can reside within other report components, creating parent, child, and sibling relationships.
- **•** The *Library pane* in the middle lists the objects available in the context of the Outline pane.

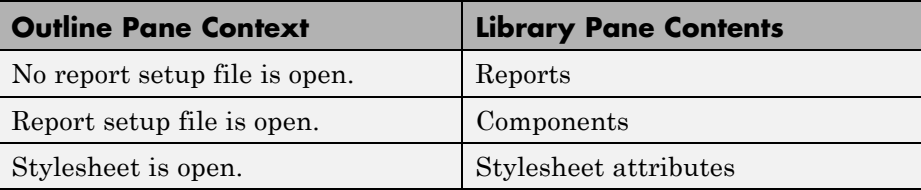

**•** The *Properties pane* contents depend on the Outline pane context. If no report setup file is open, on the right displays tasks the Report Explorer can perform. If a report setup file is open, the Properties pane displays the properties for the item that is currently selected in the Library pane.

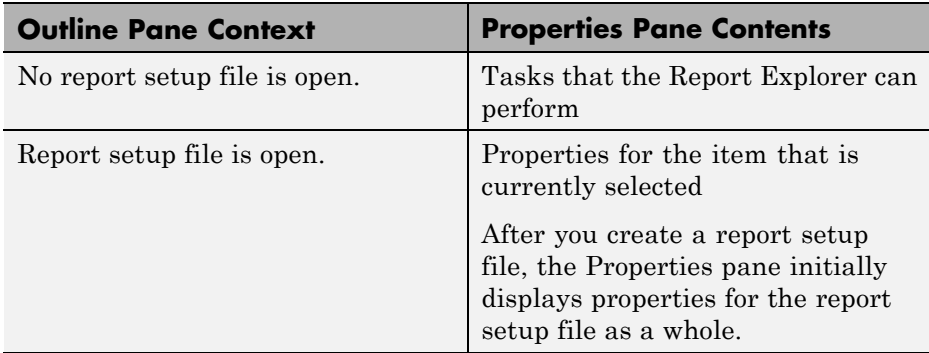

**Tip** If the Report Explorer window opens with only two panes, one of the panes is hidden. You can move the vertical boundaries between the panes to reveal any hidden pane, or to make visible panes wider or narrower.

## <span id="page-29-0"></span>**How Simulink Report Generator and Simulink Software Interact**

The Simulink and Simulink Report Generator software interact to create reports and Web views. The following table describes these interactions.

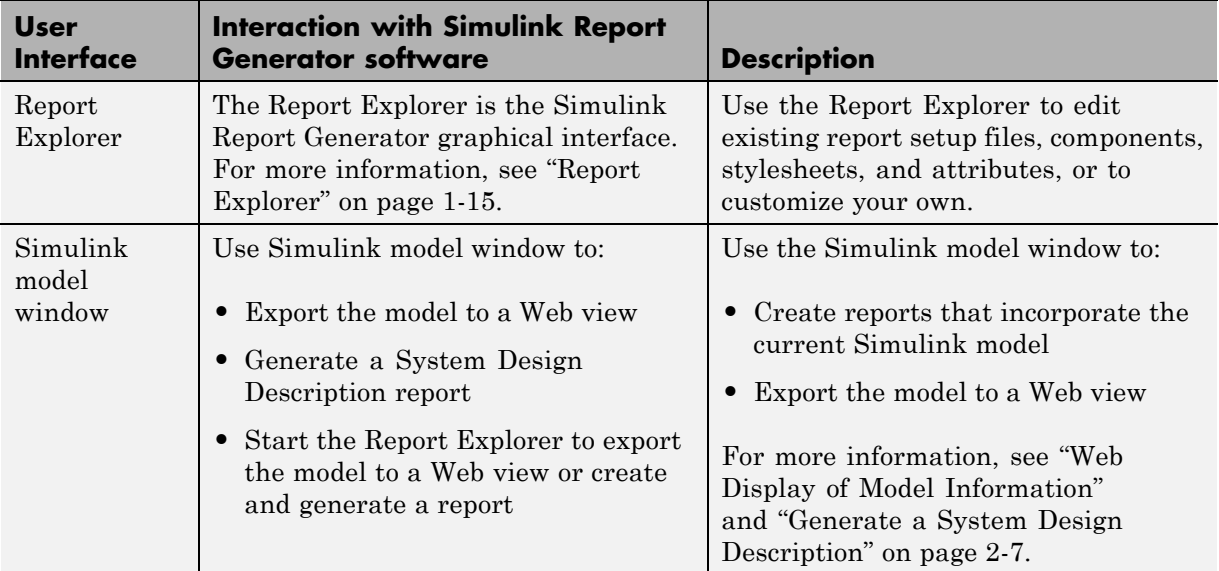

Simulink Report Generator software also interacts with Simulink Coder and Stateflow software.

Use report generation capabilities with the Simulink Coder software to:

**•** Create Adobe® Acrobat® PDF and Microsoft Word documents for generated code.

Use report generation capabilities with the Stateflow software to:

- **•** Take snapshots of charts.
- **•** Describe truth tables.
- **•** Document chart hierarchy.

**•** Document object properties.

## <span id="page-31-0"></span>**Supported Report Formats**

When the report generation process first creates a report, it generates a DocBook XML source file. You can customize this XML as needed. For more information, see the OASIS™ DocBook TC Web page at <http://www.oasis-open.org/committees/docbook> and <http://www.docbook.org/tdg/en/html/docbook.html>.

Next, the report generation process converts the XML source to one of these user-specified report formats:

**•** Adobe Acrobat PDF

**Note** PDF reports only support bitmap (.bmp), jpeg (.jpg), and Scalable Vector Graphics (.svg) images. The SVG format is only supported for Simulink models and Stateflow charts. For example, MATLAB figures do not display in SVG when you select the SVG format for PDF reports.

- **•** Hypertext Markup Language (HTML)
- **•** Microsoft Word (.doc)
- **•** Rich Text Format (RTF)

**Note** RTF reports use placeholders (field codes) for dynamically generated content, such as page numbers or images.

On Windows® platforms, to display that content, press **Ctrl-A**, and then press **F9**.

On Linux® and Mac platforms, use the field code update interface for the program that you are using to view the RTF document.

# **2**

## <span id="page-32-0"></span>Generate System Design Description Reports

- **•** ["System Design Description" on page 2-2](#page-33-0)
- **•** ["Generate a System Design Description" on page 2-7](#page-38-0)
- **•** ["Customize the System Design Description" on page 2-10](#page-41-0)

## <span id="page-33-0"></span>**System Design Description**

#### **In this section...**

"Predefined Standard Reports" on page 2-2

["What Is the System Design Description?" on page 2-3](#page-34-0)

["What You Can Do with the Report" on page 2-3](#page-34-0)

["Report Contents" on page 2-3](#page-34-0)

## **Predefined Standard Reports**

From the Simulink Editor, you can access two predefined, standard Simulink Report Generator reports called:

- **•** System Design Description
- **•** System Requirements Traceability

The System Design Description report provides summary or detailed information about a system design represented by a model. You can choose report options using the report dialog, or you can create a customized version using the Report Explorer. For details, see ["Generate a System Design](#page-38-0) [Description" on page 2-7.](#page-38-0)

You can use the System Design Description report setup file as a starting point for creating a setup file for your own report.

You can also generate an HTML model report for Stateflow charts. For details, see "Generate a Model Report".

The System Requirements Traceability report requires that you have the Simulink Verification and Validation product installed. The System Requirements Traceability report includes information about all the requirements associated with the model and its objects. For details, see "Customize Requirements Traceability Report for Model" in the Simulink Verification and Validation documentation.

## <span id="page-34-0"></span>**What Is the System Design Description?**

The System Design Description is a prebuilt Simulink Report Generator report that describes the system design represented by a Simulink model.

By default, the Simulink Report Generator generates the report for the model from which you invoke the System Design Description report option.

## **What You Can Do with the Report**

You can use the System Design Description to

- Review a system design without having the model open
- **•** Generate summary and detailed descriptions of the design
- **•** Assess compliance with design requirements
- **•** Archive the system design in a format independent of the modeling environment
- **•** Build a customized version of the report, using the Report Explorer

**Note** To view step-by-step tutorials for creating and generating a report, see the Introduction to System Design Description Reports example.

## **Report Contents**

You can specify what kinds of information to include in the report, in terms of:

- **•** What elements of a model to include in the report (for example, whether to include subsystems from custom libraries)
- **•** Whether to generate a summary version or a detailed version of the System Design Description report.

For details, see ["Generate a System Design Description" on page 2-7.](#page-38-0)

#### **Summary Version**

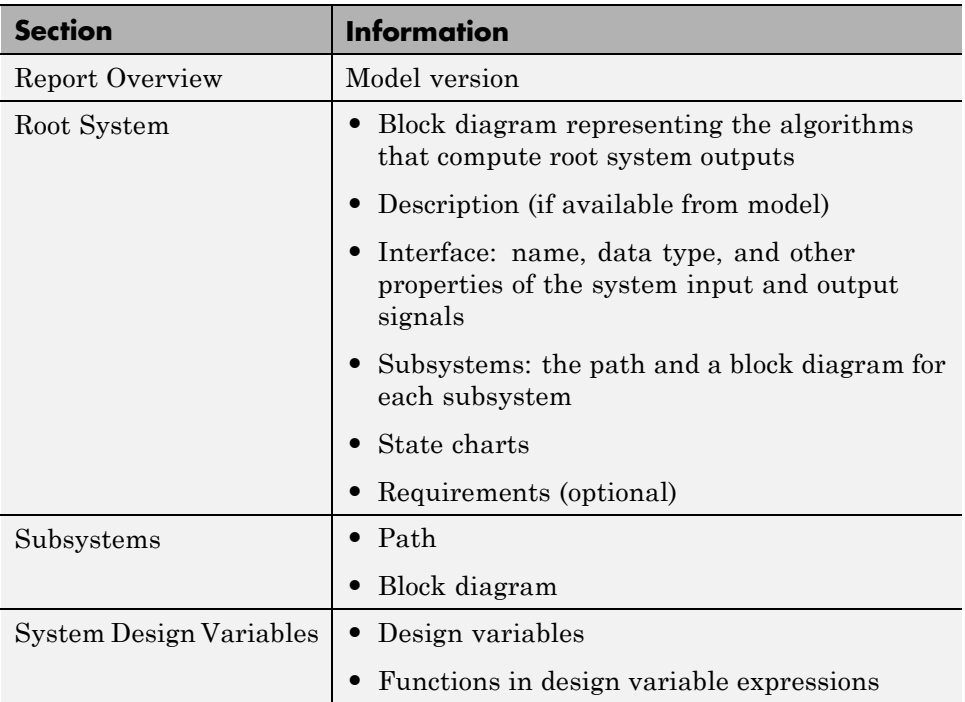

#### **Detailed Version**

The detailed version of the report includes all the information that is in the summary form of the report, as well as more information about the system components. The atomic subsystem information is more detailed than virtual subsystem information.
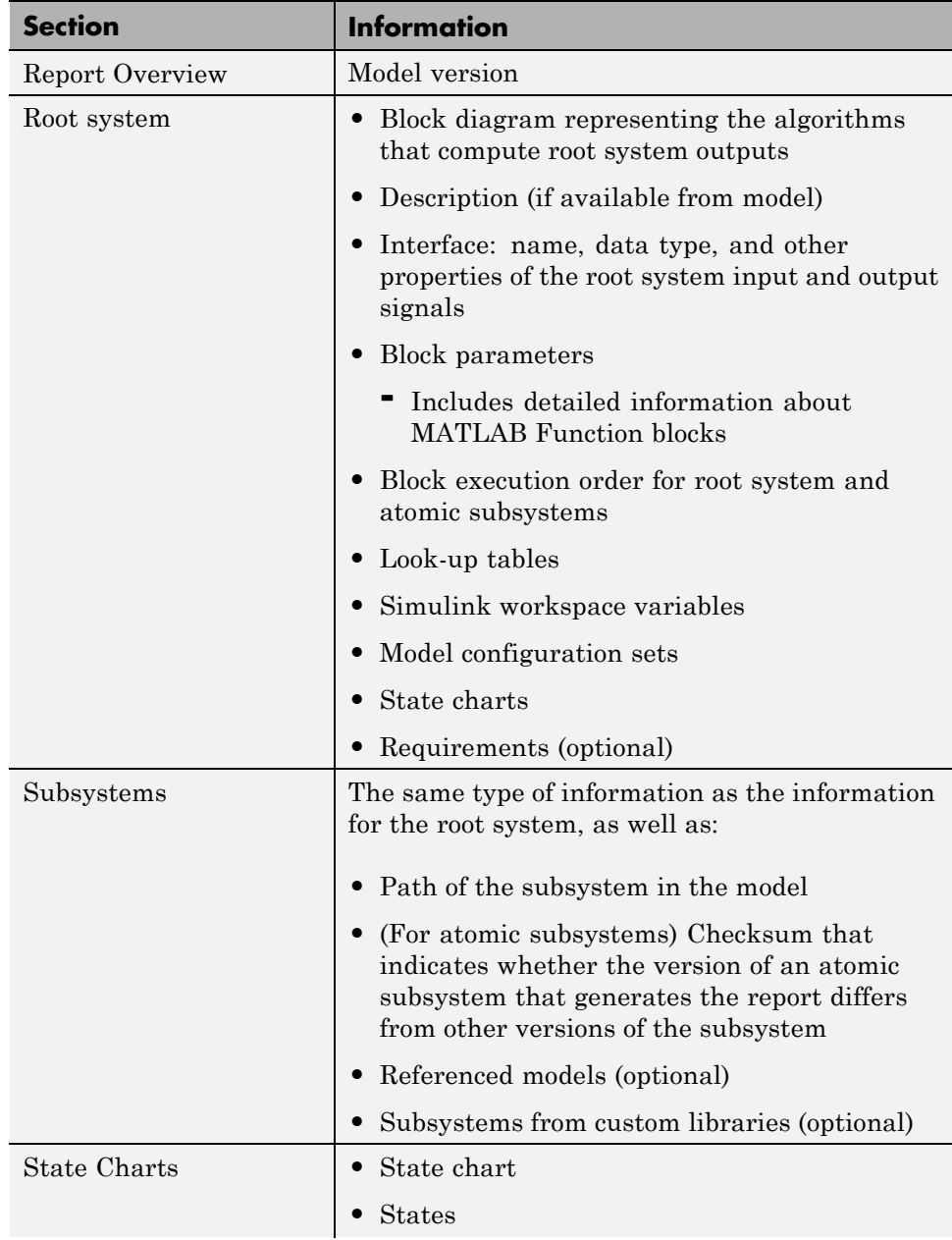

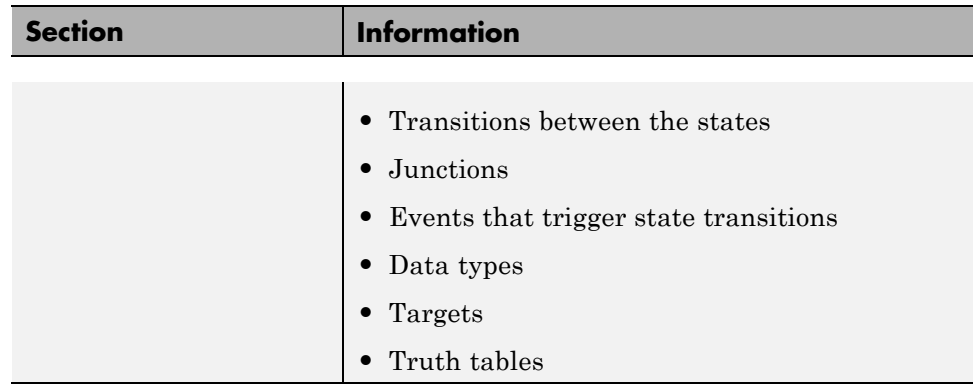

#### **Report Captures Documentation Included in a Model**

The System Design Description reports documentation included in a model, including:

- **•** The model description (from the model properties)
- **•** The block property Description
- **•** DocBlock model documentation blocks

To enrich the generated System Design Description, consider adding descriptive information in a model in these ways listed above.

## **Generate a System Design Description**

#### **In this section...**

"Open the System Design Description Dialog Box" on page 2-7

"Choose System Design Description Options" on page 2-7

#### **Open the System Design Description Dialog Box**

To open the System Design Description dialog box:

**1** Open the model or subsystem for which you want to generate a report.

**Note** The System Design Description fails for models that simulate with an error.

- **2** From the Simulink Editor **File** menu, select **Reports > System Design Description**. The System Design Description dialog box opens
- **3** Specify layout and content options for the report. For details, see "Choose System Design Description Options" on page 2-7.
- **4** Click the **Generate**

## **Choose System Design Description Options**

You can specify options for layout and content, for the following items:

- **•** Title page contents
- **•** Report content
- **•** Report file format and storage location

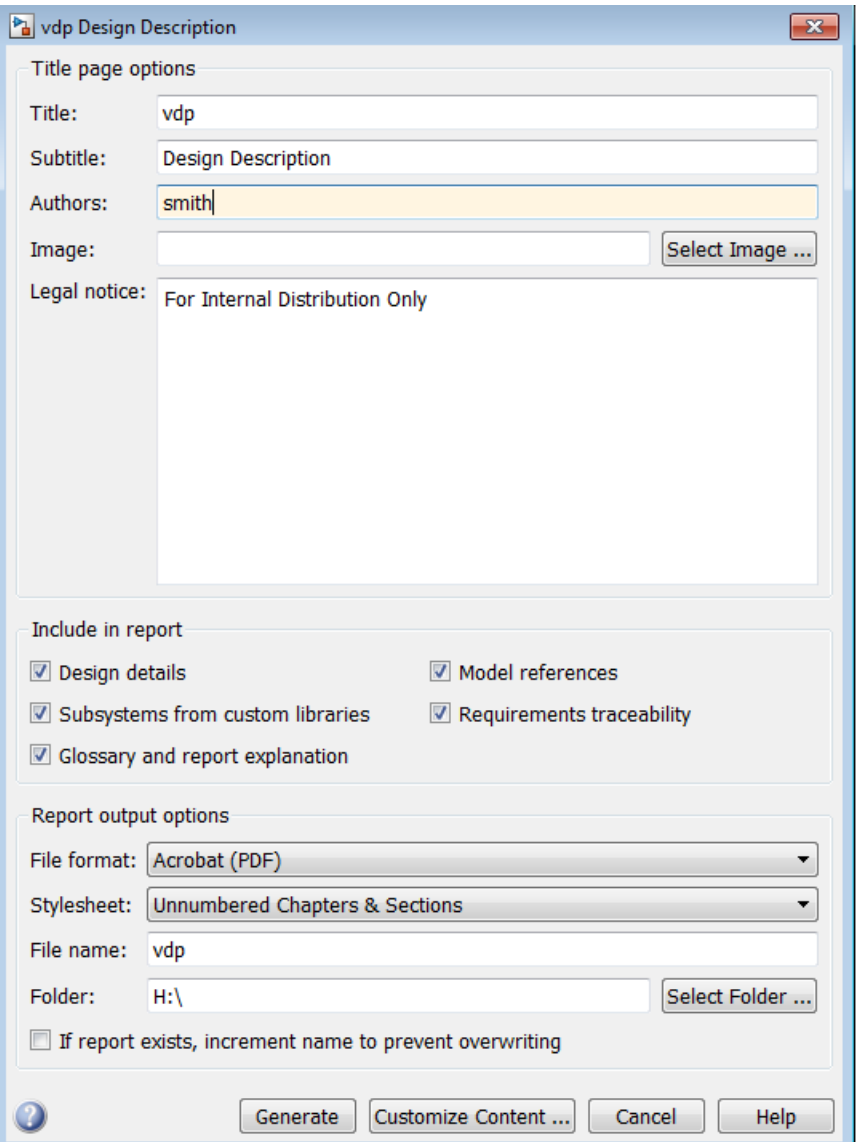

In the dialog box, to display detailed information about each option, right-click on the option prompt and select the **What's This** context-sensitive help.

To create a customized version of the report, click the **Customize Content** button. The customize option creates a copy of the report setup file and opens the copy in the Report Explorer. See ["Customize the System Design](#page-41-0) [Description" on page 2-10](#page-41-0).

# <span id="page-41-0"></span>**Customize the System Design Description**

#### **In this section...**

"Using the Report Explorer to Customize the Report" on page 2-10

["Building a Dialog Box for a Custom Report Setup File" on page 2-11](#page-42-0)

You can create customized versions of the System Design Description report by using the Report Explorer and, optionally the MATLAB tools for building graphical user interfaces.

By default, when you open a customized version of the report, the System Design Description dialog box does not open.

## **Using the Report Explorer to Customize the Report**

To customize the System Design Description setup file in the Simulink Report Generator using the Report Explorer:

**1** In the System Design Description dialog box, click the **Customize Content** button to open the Report Explorer.

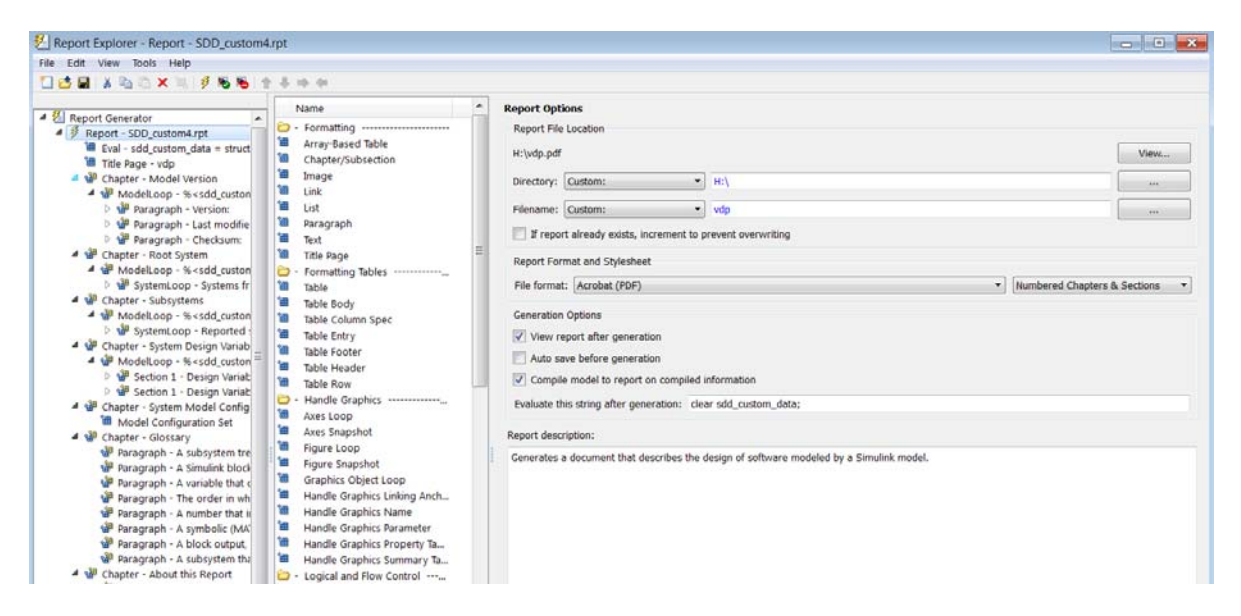

<span id="page-42-0"></span>The Report Explorer reflects any changes (for example, a different report name) that you made in the System Design Description dialog box.

- **2** In the Report Explorer, add or modify components. See "Addition of Components" and "Information Components".
	- Do not remove the sdd custom data structure, which is defined as:

```
sdd custom data = struct('model',bdroot,'rootSystem',gcs);
```
You can modify the model argument, which is the model for which you generated the report and the rootSystem argument, which is the system level in the model at which, and below which, you want to use to generate the report.

- **•** Do not remove or modify functions that begin with StdRpt, such as %StdRpt.getChecksum
- **3** Optionally modify a style sheet (see "Layout Stylesheets").
- **4** Save the customized report with a name other than SDD\_custom.rpt.

#### **Building a Dialog Box for a Custom Report Setup File**

To provide options for your custom report, you can create a dialog box, like the System Design Description dialog box. The dialog box that you create for your custom report can allow others to adapt the report to meet their needs, without their having to use the Report Explorer.

# Creating Simulink Reports

- **•** "Create a Simulink® [Report Generator™ Report" on page 3-2](#page-45-0)
- **•** ["Specify Report Options in the Setup File" on page 3-3](#page-46-0)
- **•** ["Add Report Content with Components" on page 3-5](#page-48-0)
- **•** ["Error Handling for MATLAB Code" on page 3-55](#page-98-0)
- **•** ["Generate the Report" on page 3-57](#page-100-0)

## <span id="page-45-0"></span>**Create a Simulink Report Generator Report**

This example shows how to use the Report Explorer to design a report setup file and generate a report that does the following:

- **•** Opens a Simulink model for the van der Pol equation, called the vdp model.
- **•** Sets the Gain parameter for the Mu block to five different values.
- **•** Simulates the model each time the Gain parameter is set.
- **•** Collects the results. Results that fall within a specified range appear in a table in the generated report.

You do not need to know MATLAB or Simulink software to create and run this example report. However, knowledge of these products might be helpful for understanding the MATLAB code and model simulation that executes.

To create this report, you perform these main tasks:

- **•** ["Specify Report Options in the Setup File" on page 3-3](#page-46-0)
- ["Add Report Content with Components" on page 3-5](#page-48-0)

This example includes separate sections for different kinds of report creation and generation task. Each section builds on the previous sections. However, if you want to see the report setup components for a later section without doing the previous sections, in MATLAB you can view the completed report setup file by opening Dynamic Simulink Report. The report is for the vdp model.

**Note** For another set of step-by-step examples for creating and generating a report, see the Introduction to System Design Description Reports example.

## <span id="page-46-0"></span>**Specify Report Options in the Setup File**

To create and configure the report setup file:

- **1** Start a Simulink software session.
- **2** Open the Report Explorer. From the MATLAB Toolstrip, in the **Apps** tab, in the **Database Connectivity and Reporting** section, click **Report Generator**.
- **3** Select **File > New** to create a report setup file.
- **4** Save the report setup file.

In the Properties pane:

- **a** Specify where to save the report setup file. To save it in the current working folder, select Present Working Directory from the **Directory** selection list.
- **b** Specify the report format. In the **File format** selection list, select Acrobat (PDF).
- **c** Enter a description for the report. In the **Report description** text box, replace the existing contents with the following text.

**Tip** Copy and paste this code from the HTML documentation into the Report Explorer.

Simulink Dynamic Report

This report opens up a model, sets a block parameter several times, simulates the model, and collects the results. Results that fall within a specified range are displayed in a table after the test is complete.

The report is configured to test the vdp model only. By selecting the Eval String component immediately below the Report component, you can modify \* model

- \* block
- \* parameter
- \* tested values
- **5** Click **File > Save As** to save the report setup file as simulink\_tutorial.rpt.

The Outline pane on the left displays the new file name.

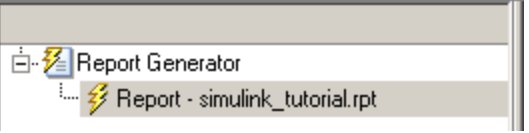

To create the content for the report, see ["Add Report Content with](#page-48-0) [Components" on page 3-5](#page-48-0).

# <span id="page-48-0"></span>**Add Report Content with Components**

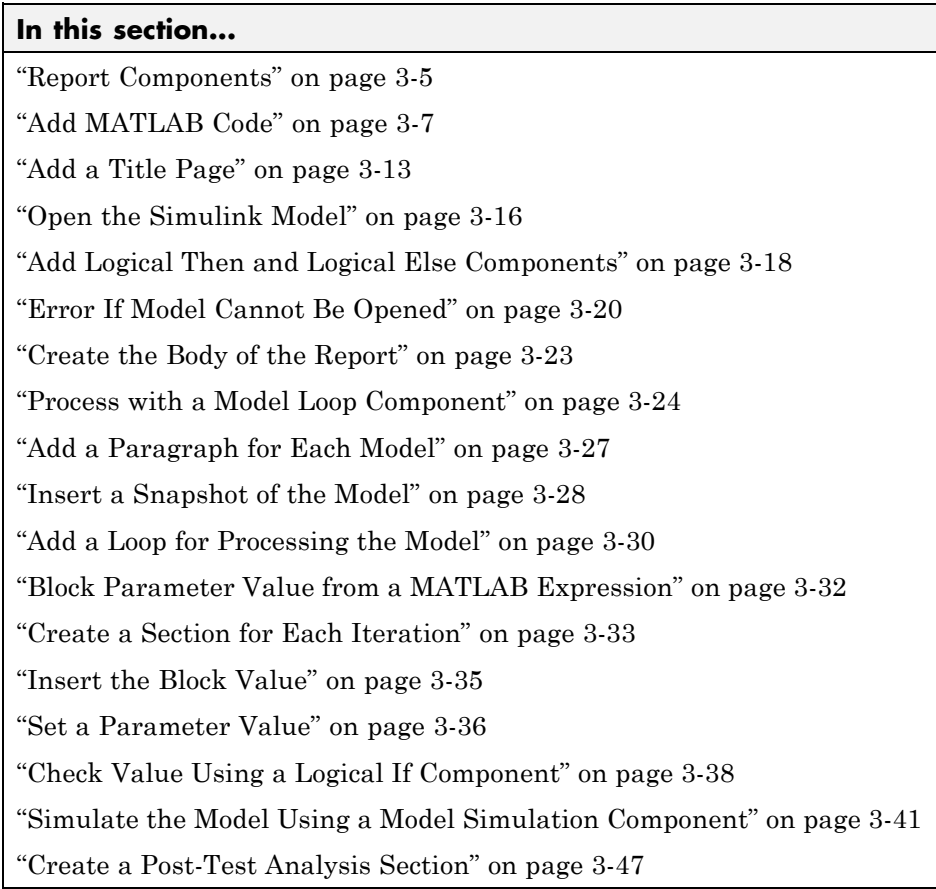

## **Report Components**

Report *components* specify what information to include in the report. Components are self-contained, modular MATLAB objects that control the report-generation process and insert elements, such as tables, lists, and figures, into a report setup file. Use components to customize the appearance and output of reports.

For more information, see ["Report Components" on page 1-10.](#page-21-0)

The following figure shows a sample page from the report you create in this example, and which components you use to produce this output.

**Note** Do not deactivate report components that you add to the report setup file.

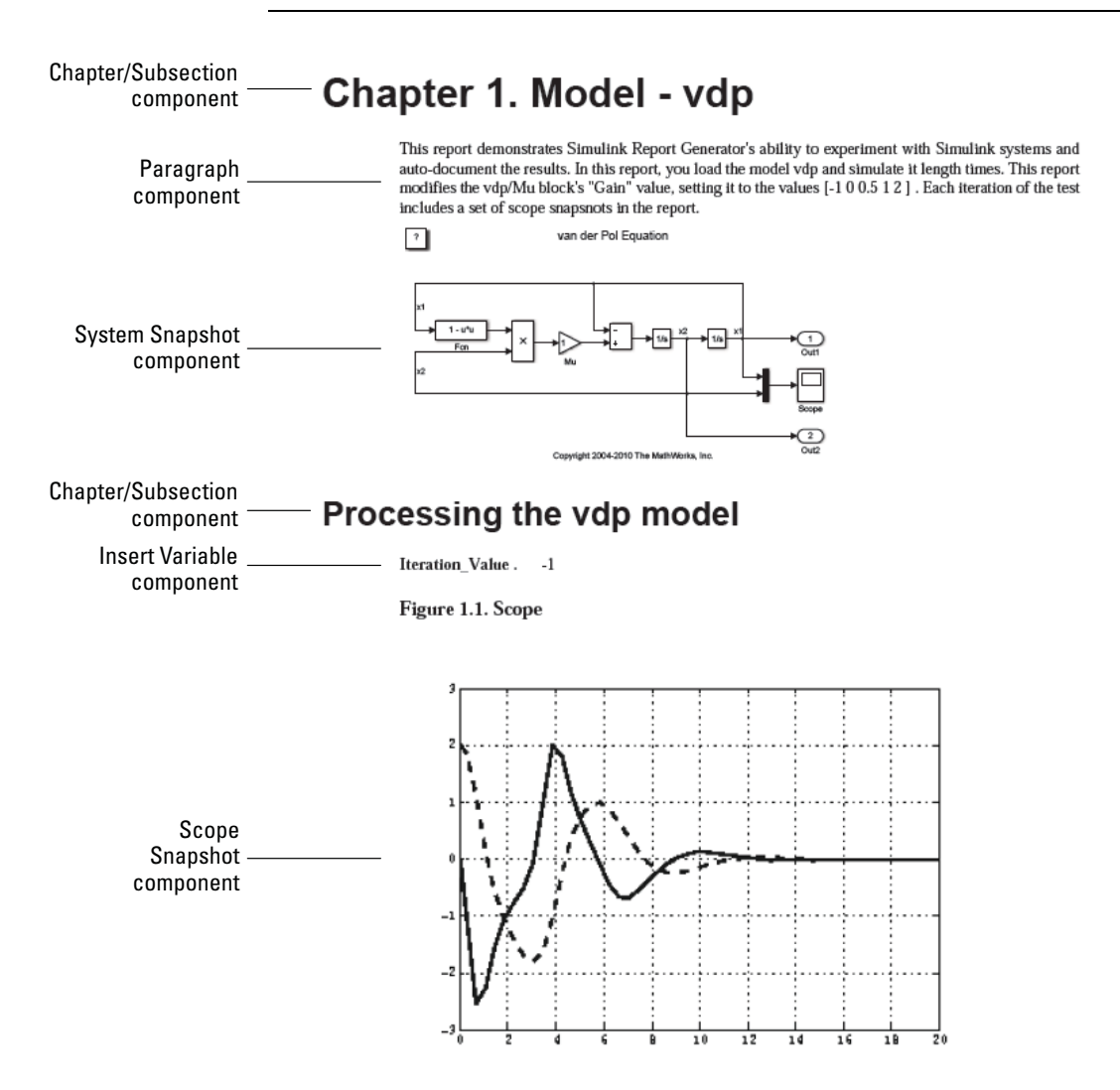

## <span id="page-50-0"></span>**Add MATLAB Code**

**Note** This section builds on the previous tasks described in the step-by-step example summarized in "Create a Simulink® [Report Generator™ Report"](#page-45-0) [on page 3-2.](#page-45-0)

To see the completed report setup file, open Simulink Dynamic Report. The report is for the vdp model.

The first component to add is the Evaluate MATLAB Expression component, which evaluates MATLAB commands in the workspace. The code in this component assigns initial values to variables used in this example.

**1** In the Outline pane on the left, select simulink\_tutorial.rpt.

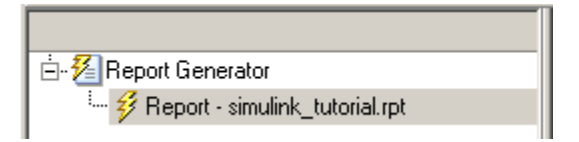

**2** In the Library pane in the middle, under the MATLAB category, select Evaluate MATLAB Expression.

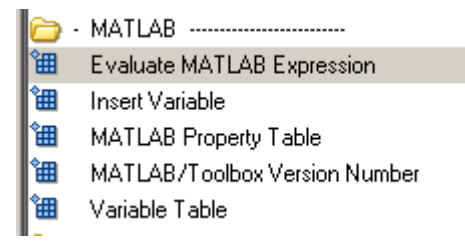

**3** In the Properties pane on the right, click the icon next to **Add component to current report** to insert the component into the report.

**Note** You cannot edit the component information in the Properties pane on the right until you add the component to the report.

In the Outline pane on the left, the Evaluate MATLAB Expression component appears under the simulink\_tutorial report setup file. The Simulink Report Generator software abbreviates the component name to Eval.

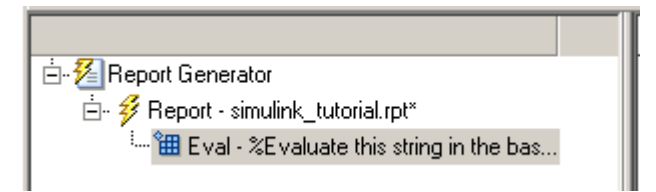

The icon in the upper-left corner of the Eval component's icon indicates that this component cannot have child components. By default, any components you add while the Eval component is selected are siblings of this component.

The options for the Evaluate MATLAB Expression component appear in the Properties pane on the right.

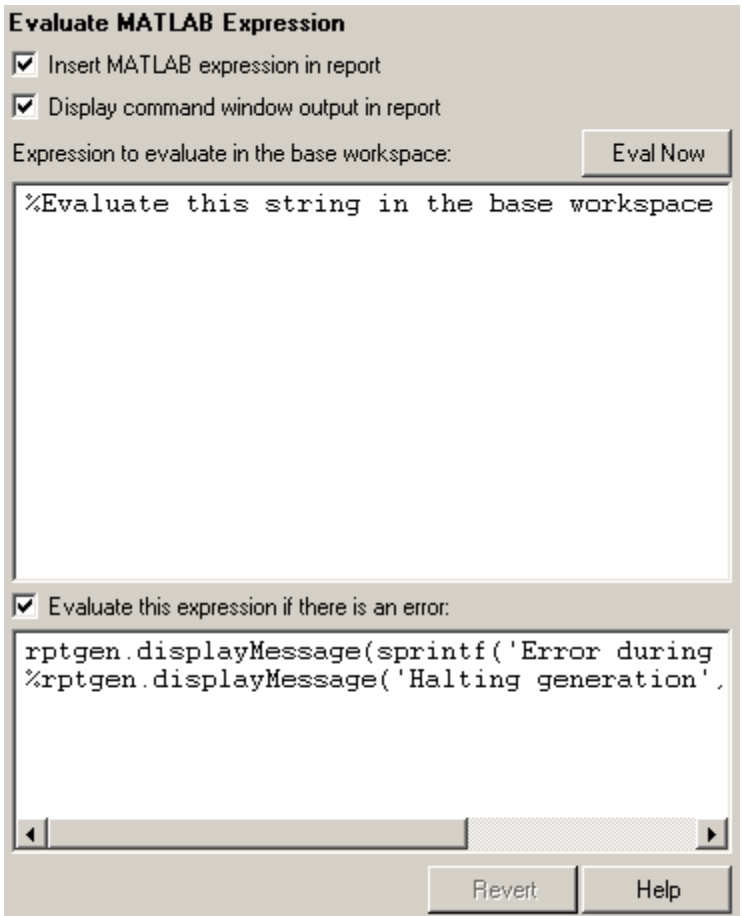

- **4** Clear the **Insert MATLAB expression in report** and the **Display command window output in report** check boxes so you do not include MATLAB code or output in this report.
- **5** Add MATLAB code to the **Expression to evaluate in the base workspace** text box to specify the following values:
	- **•** The model name
	- **•** The block name
	- **•** The block parameter

```
• Parameter values
```
**•** Other initial values required for processing the vdp model Replace the existing text with the following MATLAB code.

```
%The name of the model
%that will be changed
expModel='vdp';
%The name of the block in the model
%that will be changed
expBlock='vdp/Mu';
%The name of the block parameter
%that will be changed
expParam='Gain';
%The values that will be set
%during experimentation
expValue=[-1 0 .5 1 2];
%expValue can be either a vector
%or a cell array
testMin=2.1;
testMax=3;
%---- do not change code below line ---
try
   open_system(expModel);
end
expOkValues=cell(0,2);
```
**Note** When you change a field in the Properties pane on the right, the field background changes color (the default is a cream color), indicating that there are unapplied changes to that field. As soon as you perform operations on another component, the Simulink Report Generator software applies the changes, and the background color becomes white again.

- **6** Select the **Evaluate this expression if there is an error** check box.
- **7** In the field under the check box, replace the existing text with the following text:

disp(['Error during eval: ', evalException.message])

The Report Explorer window now looks as follows.

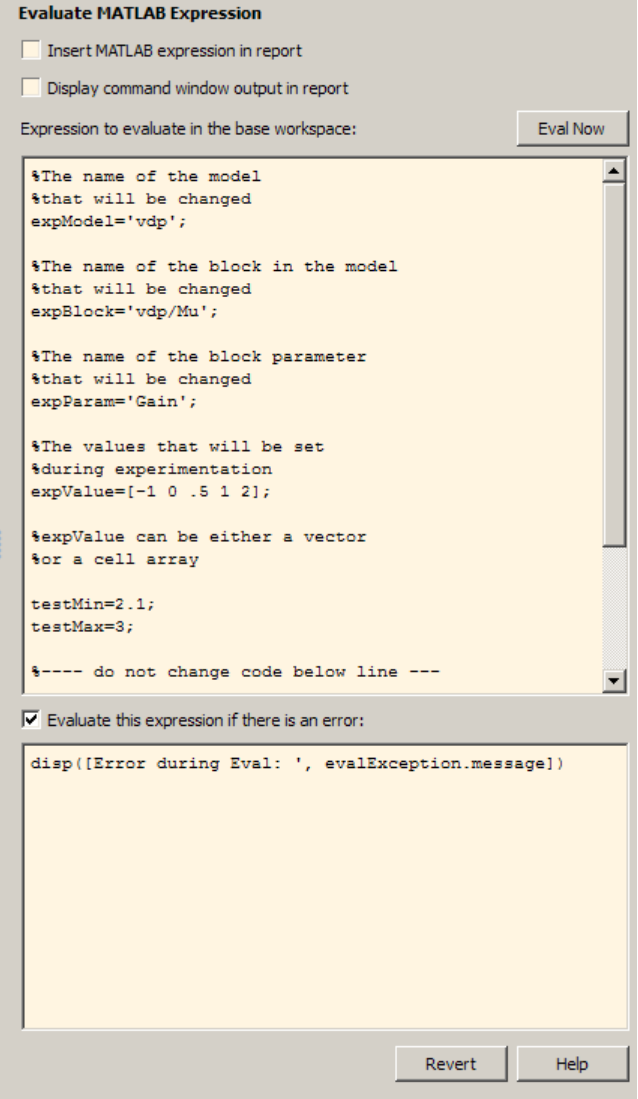

<span id="page-56-0"></span>**Tip** To run the commands that you specified in your MATLAB expression, click the **Eval Now** button. This button is located at the upper-right corner of the Report Explorer. This is an easy way to ensure that your commands are correct and will not cause report generation problems.

**8** Click **File > Save** to save the report setup file.

For information about handling error conditions, see ["Error Handling for](#page-98-0) [MATLAB Code" on page 3-55](#page-98-0).

#### **Add a Title Page**

**Note** This section builds on the previous tasks described in the step-by-step example summarized in "Create a Simulink® [Report Generator™ Report"](#page-45-0) [on page 3-2.](#page-45-0)

To see the completed report setup file, open Simulink Dynamic Report. The report is for the vdp model.

Create a custom title page for your report using the Title Page component.

**1** In the Outline pane on the left, select the Eval component.

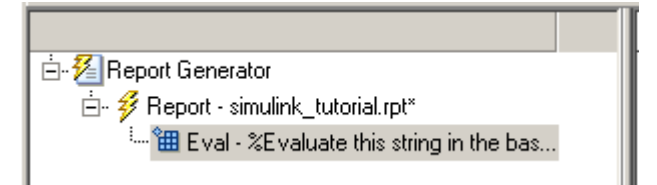

**2** In the Library pane in the middle, under the Formatting category, click Title Page.

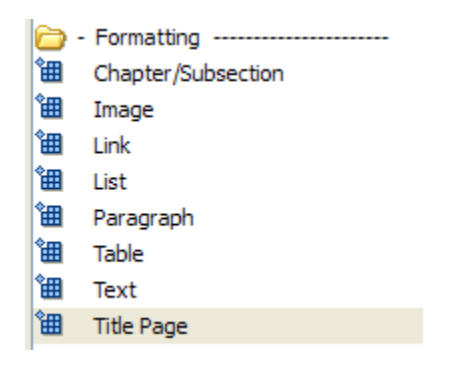

**3** Click the icon next to **Add component to current report**.

The Title Page component appears in the Outline pane.

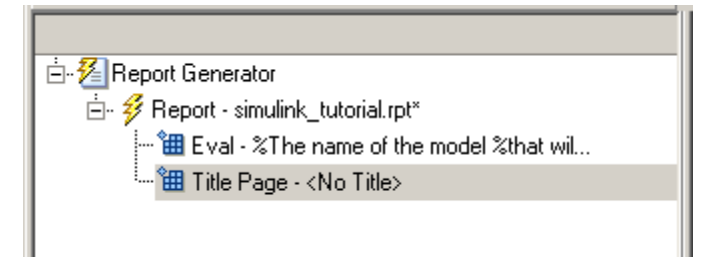

**Note** To use the Title Page component, you need to have a Chapter component in your report . You have not yet added a Chapter component, so the Properties pane displays a message indicating that chapters are required for the Title Page component to appear correctly. Because later in this example you add Chapter components to this report, you can ignore that message.

- **4** In the Properties pane on the right:
	- **a** In the **Title** text box, enter:

Dynamic Simulink Report

**b** In the **Subtitle** text box, enter:

Using Simulink Report Generator to Document Changes

- **c** In the **Options** section, choose Custom Author from the selection list.
- **d** Enter your name in the text box.
- **e** Select the **Include report creation date** check box.
- **f** Select the default date and time format from the selection list. The Properties pane on the right looks as follows.

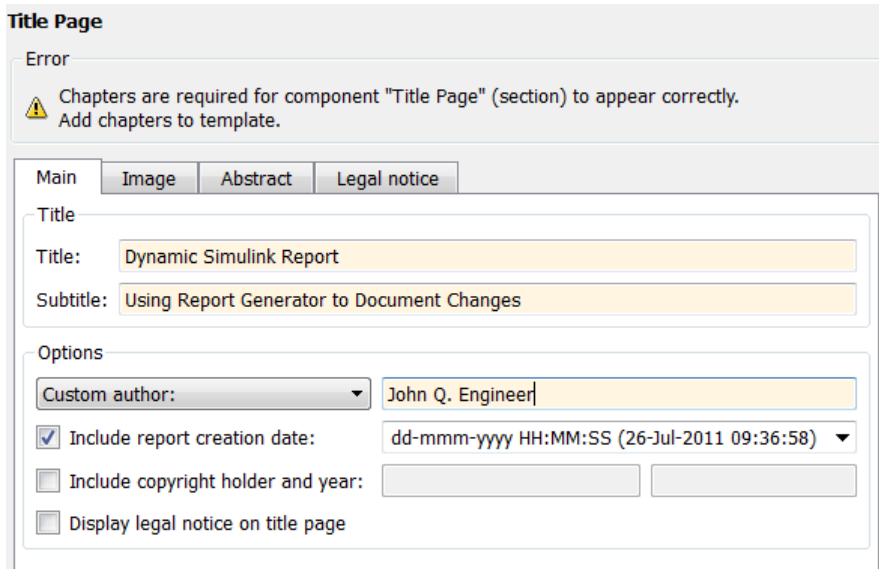

**5** Save the report setup file.

## <span id="page-59-0"></span>**Open the Simulink Model**

**Note** This section builds on the previous tasks described in the step-by-step example summarized in "Create a Simulink® [Report Generator™ Report"](#page-45-0) [on page 3-2.](#page-45-0)

To see the completed report setup file, open Simulink Dynamic Report. The report is for the vdp model.

The following statement in the Evaluate MATLAB Expression component that you created in ["Add MATLAB Code" on page 3-7](#page-50-0) tries to open the vdp model:

```
try
   open_system(expModel);
end
```
**Tip** Select the Eval component in the Outline pane on the left to look at this code again.

To see if the vdp model was successfully opened, test the result of the open\_system command using a Logical If component.

- **1** In the Outline pane on the left, select the Title Page component.
- **2** In the Library pane in the middle, under the Logical and Flow Control category, select Logical If. This component checks to see if a given condition is true or false; in this case, if the model opened successfully.

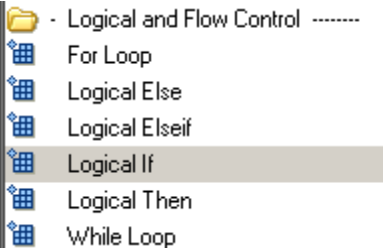

**3** In the Properties pane on the right, click the icon next to **Add component to current report**. The Logical If component appears as if in the Outline pane.

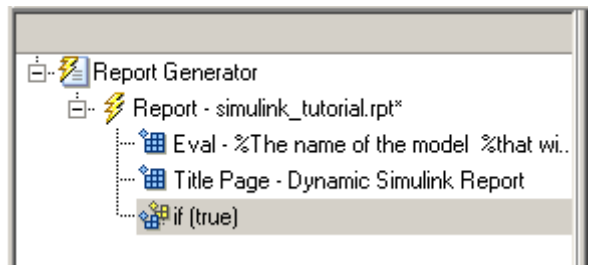

These components are child components of the report and siblings of one another. Components can have parent, child, and sibling relationships.

This component can have child components. ["Add Logical Then and Logical](#page-61-0) [Else Components" on page 3-18](#page-61-0) explains how to add two child components to the if component.

**4** In the Properties pane on the right, in the **Test expression** text box, replace the default text, true, with the following text:

```
strcmp(bdroot(gcs),expModel)
```
The strcmp function compares the name of the open Simulink model and the value of expModel, which was set to 'vdp'. It tests to see if the vdp model opened successfully. strcmp returns 1 (true) if the two strings match, and 0 (false) if not.

**5** Save the report setup file.

The if component name in the Outline pane changes to include the expression that you added.

<span id="page-61-0"></span>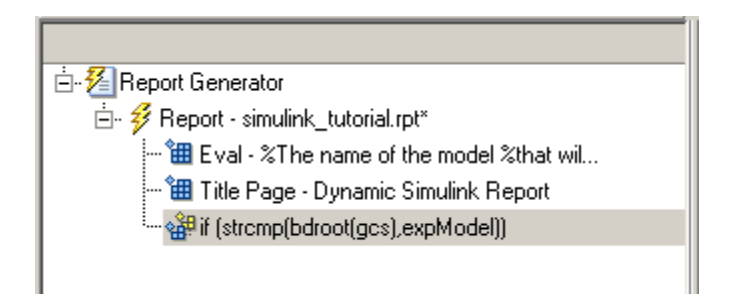

## **Add Logical Then and Logical Else Components**

**Note** This section builds on the previous tasks described in the step-by-step example summarized in "Create a Simulink® [Report Generator™ Report"](#page-45-0) [on page 3-2.](#page-45-0)

To see the completed report setup file, open Simulink Dynamic Report. The report is for the vdp model.

The if strcmp(bdroot(gcs), expModel)) component has two possible results. Add two child components to the report setup file to process these cases.

**1** In the Outline pane on the left, select the if component.

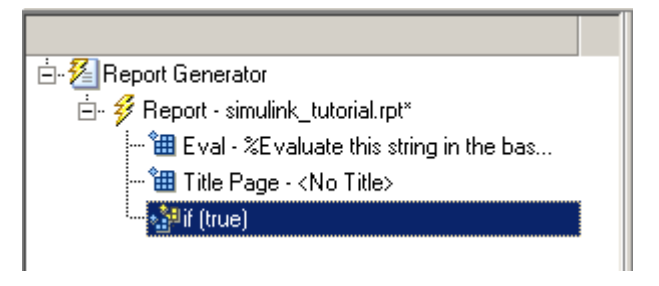

- **2** In the Library pane in the middle, under the Logical and Flow Control category, double-click Logical Then.
- **3** In the Outline pane on the left, select the if component again.

**4** In the Library pane in the middle, under the Logical and Flow Control category, double-click Logical Else.

Both elements are added as child components to the if component, as shown in the Outline pane.

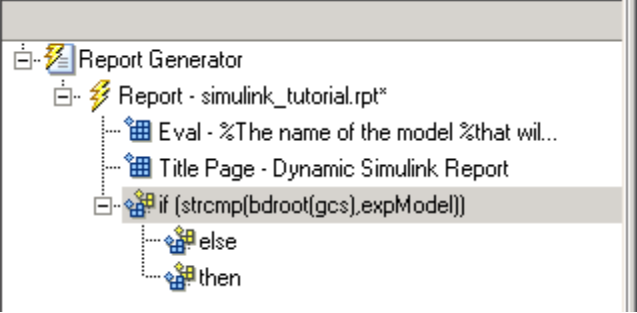

**5** To move the else component under the then component, select the else component and click the **down** arrow on the toolbar once. The Outline pane on the left looks as follows.

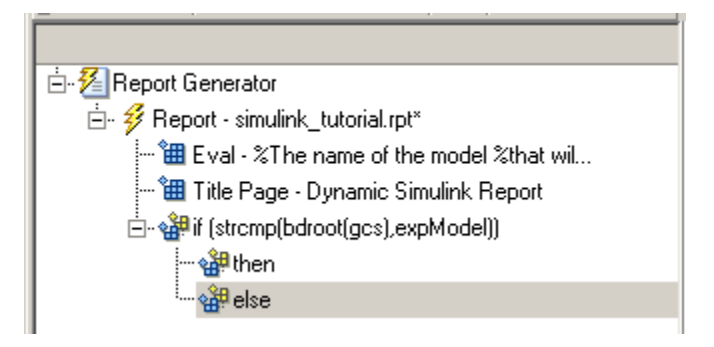

**6** Save the report setup file.

## <span id="page-63-0"></span>**Error If Model Cannot Be Opened**

**Note** This section builds on the previous tasks described in the step-by-step example summarized in "Create a Simulink® [Report Generator™ Report"](#page-45-0) [on page 3-2.](#page-45-0)

To see the completed report setup file, open Simulink Dynamic Report. The report is for the vdp model.

If the if strcmp(bdroot(gcs), expModel)) component fails (the vdp model cannot open), the else component executes. Display an error message in the report using the Chapter/Subsection component.

**1** In the Outline pane on the left, select the else component.

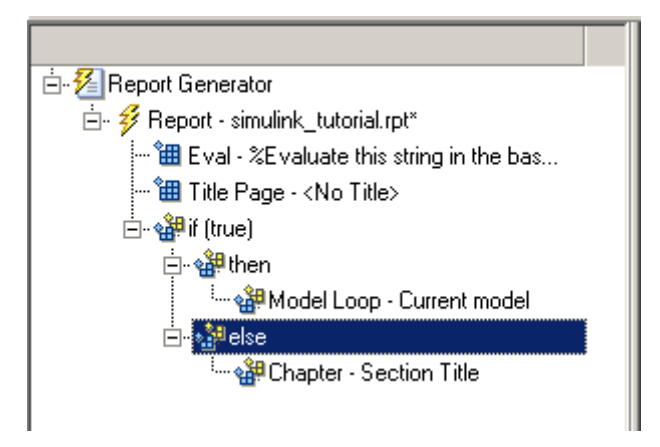

**2** In the Library pane in the middle, under the Formatting category, double-click Chapter/Subsection to add it as a child of the else component. This component displays an error message if an error occurs when opening the vdp model.

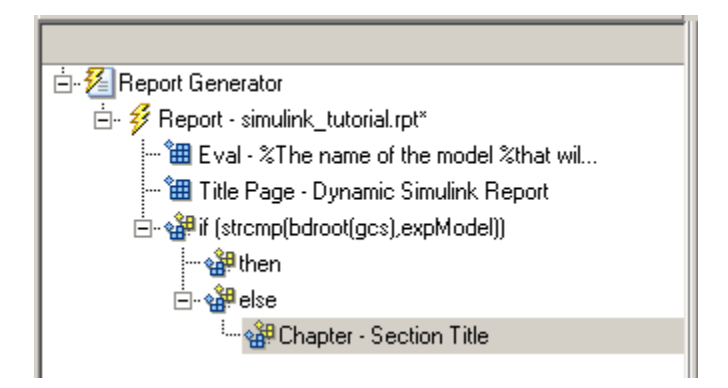

**Note** When you add a component to a report, it is added by default as a child component unless the selected component cannot have child components.

**3** In the Properties pane on the right, choose Custom from the **Title** selection list, and then enter the following text in the text box:

Load Model Failed.

Save the report file.

The Outline pane looks as follows.

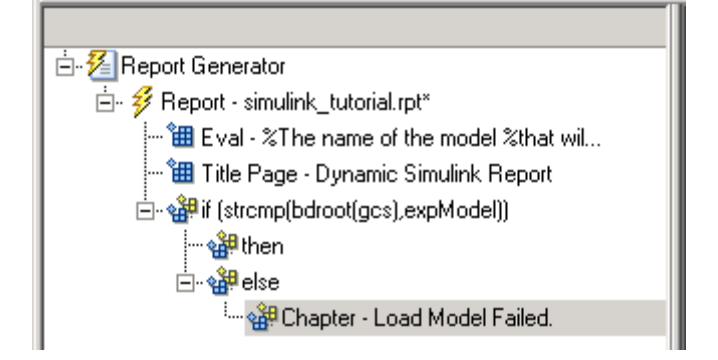

**4** In the Outline pane on the left, select the Chapter component.

- **5** In the Library pane in the middle, under Formatting, double-click Paragraph.
- **6** In the Properties pane on the right, enter the following text in the **Paragraph Text** text box to display the following error message:

Error: Model %<expModel> could not be opened.

The expression %<expModel> indicates that the value of the workspace variable expModel is inserted into the text, as in the following example.

Error: Model vdp could not be opened.

- **7** In the Outline pane on the left, select the Chapter/Section component.
- **8** Save the report setup file.

The Outline pane looks as follows.

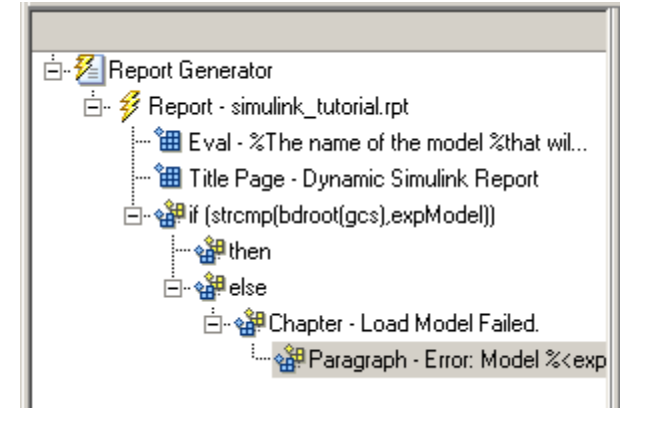

## <span id="page-66-0"></span>**Create the Body of the Report**

**Note** This section builds on the previous tasks described in the step-by-step example summarized in "Create a Simulink® [Report Generator™ Report"](#page-45-0) [on page 3-2.](#page-45-0)

To see the completed report setup file, open Simulink Dynamic Report. The report is for the vdp model.

Creating the body of the report involves setting up components and code for dynamic execution of report components. In this example, you perform the following tasks:

- **•** ["Process with a Model Loop Component" on page 3-24](#page-67-0)
- **•** ["Add a Paragraph for Each Model" on page 3-27](#page-70-0)
- **•** ["Insert a Snapshot of the Model" on page 3-28](#page-71-0)
- **•** ["Add a Loop for Processing the Model" on page 3-30](#page-73-0)
- **•** ["Block Parameter Value from a MATLAB Expression" on page 3-32](#page-75-0)
- **•** ["Create a Section for Each Iteration" on page 3-33](#page-76-0)
- **•** ["Insert the Block Value" on page 3-35](#page-78-0)
- **•** ["Set a Parameter Value" on page 3-36](#page-79-0)
- **•** ["Check Value Using a Logical If Component" on page 3-38](#page-81-0)
- **•** ["Simulate the Model Using a Model Simulation Component" on page 3-41](#page-84-0)
- **•** ["Create a Post-Test Analysis Section" on page 3-47](#page-90-0)

Each action requires a separate component under the then component. For information about the then component in this report, see ["Add Logical Then](#page-61-0) [and Logical Else Components" on page 3-18](#page-61-0).

## <span id="page-67-0"></span>**Process with a Model Loop Component**

**Note** This section builds on the previous tasks described in the step-by-step example summarized in "Create a Simulink® [Report Generator™ Report"](#page-45-0) [on page 3-2.](#page-45-0)

To see the completed report setup file, open Simulink Dynamic Report.

The report changes the Gain parameter for the Mu block in the vdp model several times. This task requires a Model Loop component.

- **1** In the Outline pane on the left, select the then component.
- **2** In the Library pane in the middle, scroll down to the Simulink category, and then double-click Model Loop. It is added as a child of the then component.

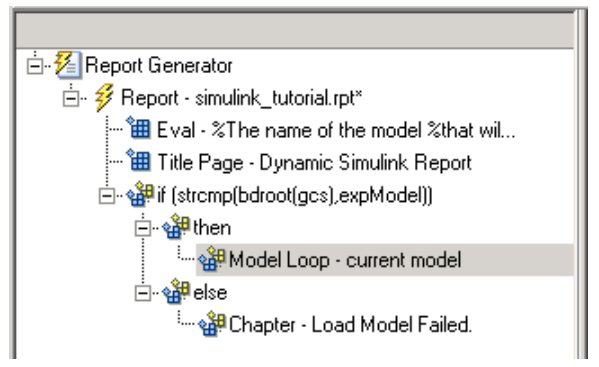

The Properties pane on the right looks as follows.

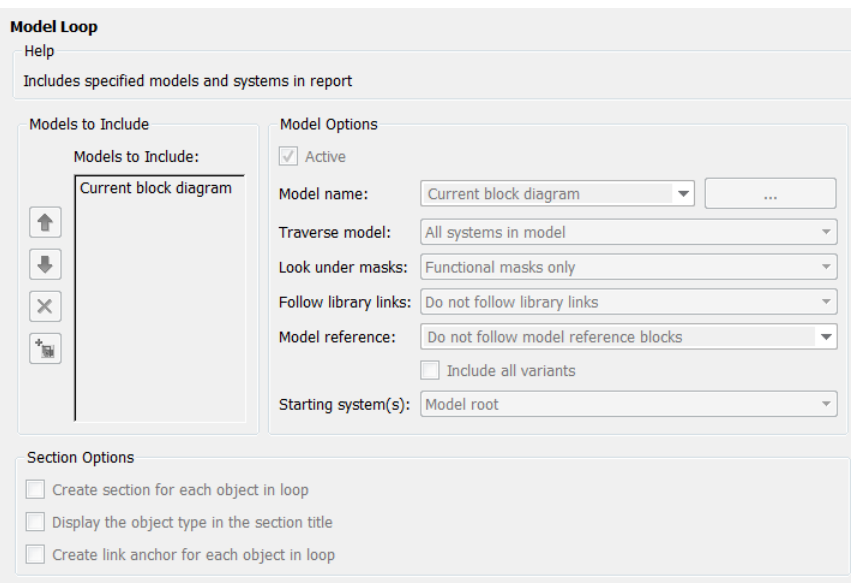

- **3** In the Properties pane on the right:
	- **a** Select the **Active** check box to process the vdp model.
	- **b** In the **Traverse model** selection list, select Selected system(s) only to traverse only the vdp model.
	- **c** Select Model root from the **Starting system(s)** selection list.
	- **d** At the bottom of the Properties pane on the left, select the **Create section for each object in loop** check box to create a chapter or section for each model. When you select this check box, the component name in the Outline pane on the left changes to Model Loop Chapter.

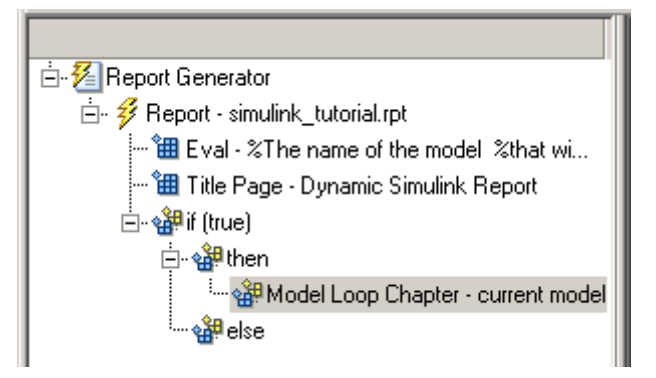

- **e** Select the **Display the object type in the section title** check box to include the object type (in this example, model) in the title name.
- **f** Clear the **Create link anchor for each object in loop** check box.
- **4** Save the report setup file.

## <span id="page-70-0"></span>**Add a Paragraph for Each Model**

**Note** This section builds on the previous tasks described in the step-by-step example summarized in "Create a Simulink® [Report Generator™ Report"](#page-45-0) [on page 3-2.](#page-45-0)

To see the completed report setup file, open Simulink Dynamic Report. The report is for the vdp model.

In each Model Loop Chapter, add an explanation using the Paragraph component.

- **1** In the Outline pane on the left, select the Model Loop Chapter component.
- **2** In the Library pane in the middle, scroll up to the Formatting category, and then double-click Paragraph. The Paragraph component is added as a child of the Model Loop Chapter component.

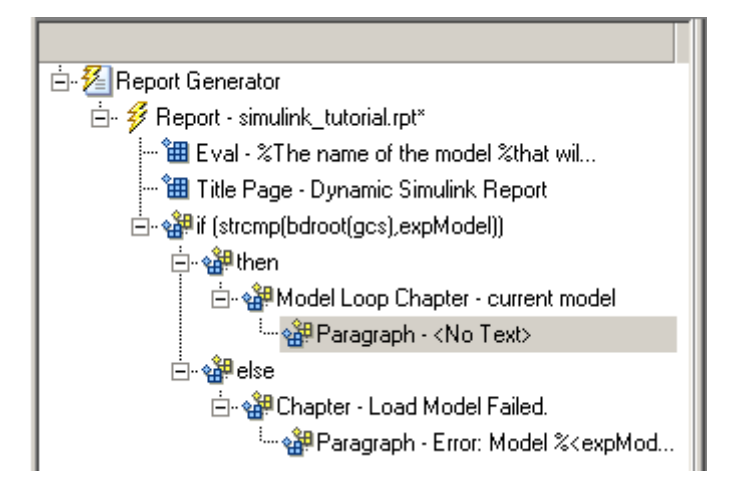

**3** In the Properties pane on the right, in the **Paragraph Text** text box, enter the following text:

This report demonstrates Simulink Report Generator's ability to experiment with Simulink systems and auto-document the results. In this report, you load the model %<expModel>

```
and simulate it %<length> times. This report modifies the
%<expBlock> block's "%<expParam>" value, setting it to the
values %<expValue>. Each iteration of the test includes
a set of scope snapsnots in the report.
```
When this report is generated, the variable names preceded by percent signs  $(*)$  and enclosed in brackets  $\left\langle \cdot \right\rangle$  are replaced with the values of those variables in the MATLAB workspace.

**4** Save the report setup file.

#### **Insert a Snapshot of the Model**

**Note** This section builds on the previous tasks described in the step-by-step example summarized in "Create a Simulink® [Report Generator™ Report"](#page-45-0) [on page 3-2.](#page-45-0)

To see the completed report setup file, open Simulink Dynamic Report. The report is for the vdp model.

Inside each Model Loop Chapter component, include a snapshot of the current model using the System Snapshot component.

- **1** In the Outline pane on the left, select the Model Loop Chapter component.
- **2** In the Library pane in the middle, scroll down to the Simulink category, and then double-click the System Snapshot component.

This component inserts an image of the current model into your report. The Properties pane on the right looks as follows.
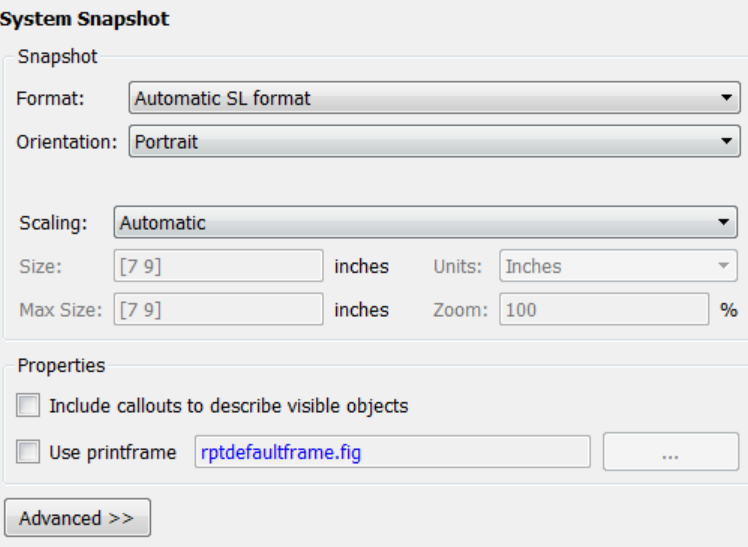

- **3** In the Properties pane on the right:
	- **a** Select Zoom from the **Scaling** selection list.
	- **b** Enter 70 as the **%** value.
- **4** In the Outline pane on the left, select the System Snapshot component.
- **5** Click the **down** arrow on the toolbar once to move it under the Paragraph component.

白·翻Model Loop Chapter - current model ं सी Paragraph - This report demonstra... - 图 System Snapshot

**6** Save the report setup file.

# **Add a Loop for Processing the Model**

**Note** This section builds on the previous tasks described in the step-by-step example summarized in "Create a Simulink® [Report Generator™ Report"](#page-45-0) [on page 3-2.](#page-45-0)

To see the completed report setup file, open Simulink Dynamic Report. The report is for the vdp model.

Create a loop to process the model %length times using the For Loop component.

- **1** In the Outline pane on the left, select the System Snapshot component.
- **2** In the Library pane in the middle, under the Logical and Flow Control category, double-click For Loop. The For Loop component is added as a sibling of the System Snapshot component.

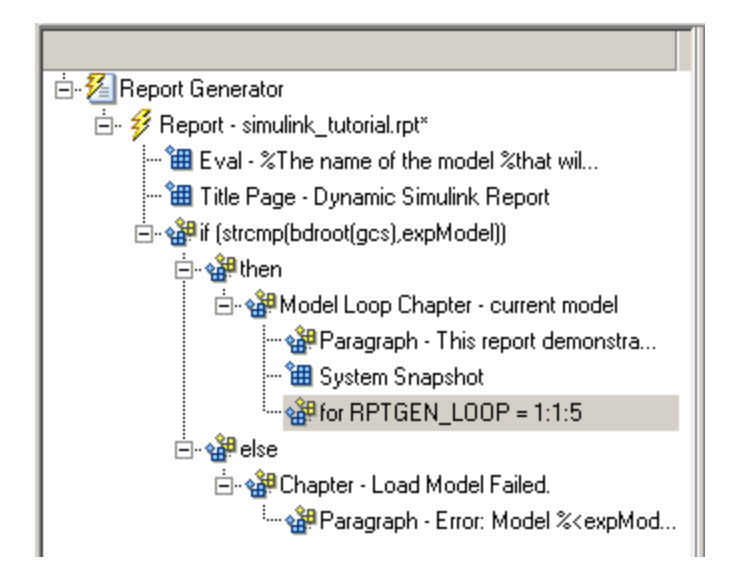

- **3** In the Properties pane on the right:
	- **a** In the **End** text box, replace the existing text with the following text:

length(expValue)

expValue is the array of Gain parameter values assigned in the Eval component with the command expValue=[-1 0 0.5 1 2];. The expression length(expValue) evaluates to 5 in this example.

**b** In the **Variable name** text box, replace the existing text with the name of the for loop variable. Enter the following text:

expIteration

The name of the For component in the Outline pane on the left changes to reflect the loop variable and the termination value.

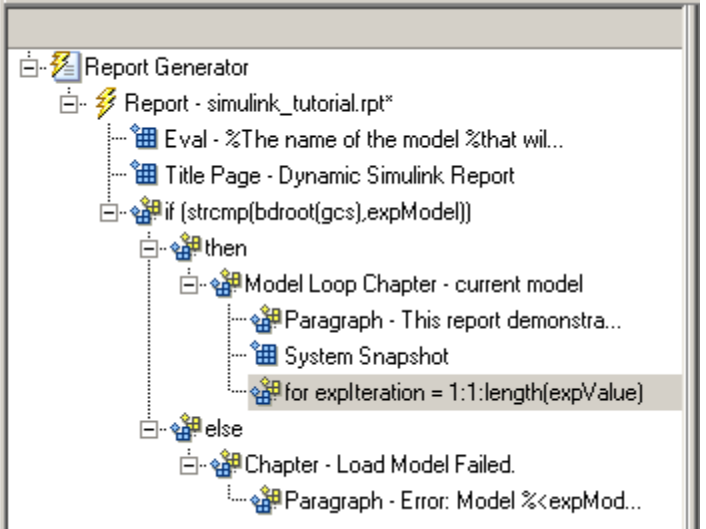

**4** Save the report setup file.

# **Block Parameter Value from a MATLAB Expression**

**Note** This section builds on the previous tasks described in the step-by-step example summarized in "Create a Simulink® [Report Generator™ Report"](#page-45-0) [on page 3-2.](#page-45-0)

To see the completed report setup file, open Simulink Dynamic Report. The report is for the vdp model.

For each iteration, get a value from the expValue array to use as the Gain parameter value. This task requires an Evaluate MATLAB Expression component.

- **1** In the Outline pane on the left, select the for component.
- **2** In the Library pane in the middle, under the MATLAB category, double-click Evaluate MATLAB Expression. In the Outline pane, the component name is shortened to Eval.

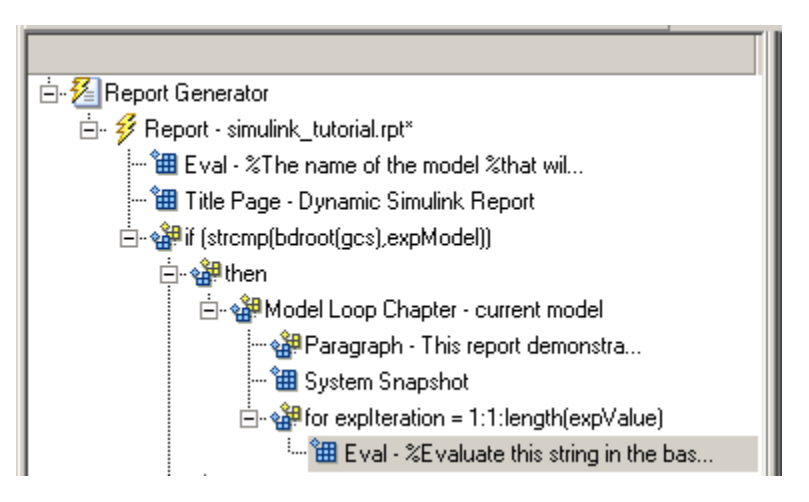

**3** On the Properties pane on the right:

**a** Clear the **Insert MATLAB expression in report** and **Display command window output in report** check boxes.

**b** Enter the following text in the **Expression to evaluate in the base workspace** text box:

```
%Evaluate this string in the base workspace
if iscell(expValue)
   Iteration Value=expValue{expIteration};
else
  Iteration Value=...
     num2str(expValue(expIteration));
end
```
The Iteration\_Value variable represents the designated array element.

- **c** Clear the **Evaluate expression if there is an error** check box.
- **4** Save the report setup file.

#### **Create a Section for Each Iteration**

**Note** This section builds on the previous tasks described in the step-by-step example summarized in "Create a Simulink® [Report Generator™ Report"](#page-45-0) [on page 3-2.](#page-45-0)

To see the completed report setup file, open Simulink Dynamic Report. The report is for the vdp model.

Create a separate section for each iteration of the loop that includes the data using the Chapter/Subsection component.

- **1** In the Outline pane on the left, under the for component, select the Eval component.
- **2** In the Library pane in the middle, under the Formatting category, double-click the Chapter/Subsection component to add it as a sibling. This component is automatically added as Section 1 because it is inside a Chapter component (the Model Loop Chapter component).

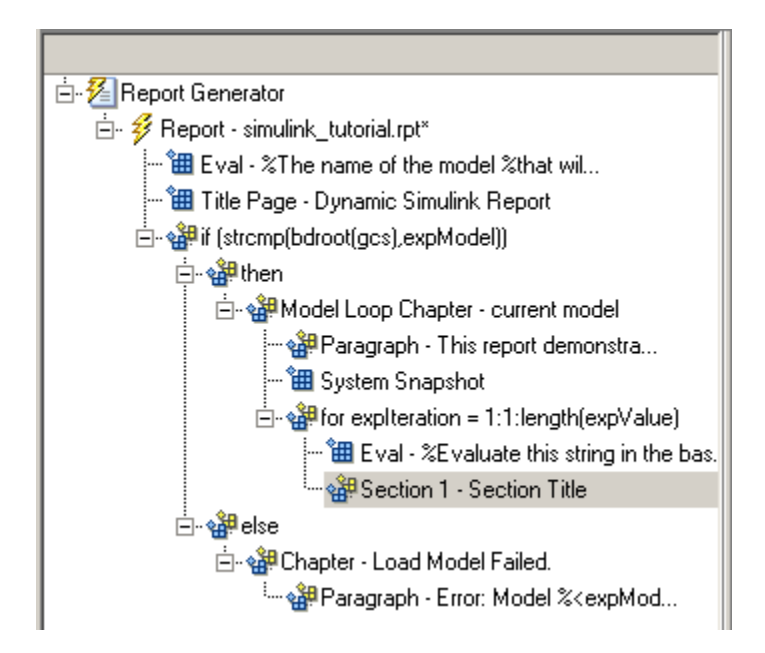

- **3** In the Properties pane on the right:
	- **a** In the **Title** selection list, select Custom.
	- **b** In the text box, enter the following title:

Processing the vdp model

This indicates that the section title comes from the first child component. Do not change any other properties.

**4** Save the report setup file.

## **Insert the Block Value**

**Note** This section builds on the previous tasks described in the step-by-step example summarized in "Create a Simulink® [Report Generator™ Report"](#page-45-0) [on page 3-2.](#page-45-0)

To see the completed report setup file, open Simulink Dynamic Report. The report is for the vdp model.

Insert the Gain value that is used for each simulation.

- **1** In the Outline pane on the left, select the Section 1 component.
- **2** In the Library pane in the middle, under the MATLAB category, double-click Insert Variable.
- **3** In the Properties pane on the right:
	- **a** In the **Variable name** text box, enter Iteration\_Value.

**b** In the **Display as** selection list, select Paragraph. The Properties pane on the right looks as follows.

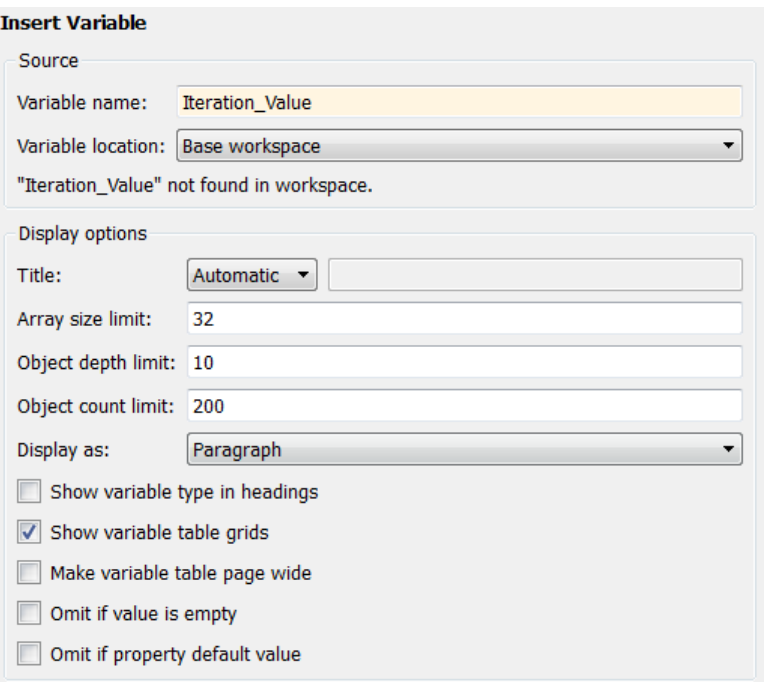

**4** Save the report setup file.

#### **Set a Parameter Value**

**Note** This section builds on the previous tasks described in the step-by-step example summarized in "Create a Simulink® [Report Generator™ Report"](#page-45-0) [on page 3-2.](#page-45-0)

To see the completed report setup file, open Simulink Dynamic Report. The report is for the vdp model.

For each iteration, set the Gain parameter to the value that you extracted from the expValue array.

**1** In the Outline pane on the left, select the Variable component.

**2** In the Library pane in the middle, under the MATLAB category, double-click Evaluate MATLAB Expression. This component is added as a sibling of the Variable component.

```
白 or Section 1 - Processing the vdp model
         <sup>·</sup>钿 Variable - Iteration_Value
          \overleftrightarrow{\text{H\!H}} Eval - %Evaluate this string in the bas...
```
- **3** In the Properties pane on the right, clear the **Insert MATLAB expression in report** and **Display command window output in report** check boxes.
- **4** In the **Expression to evaluate in the base workspace** text box, replace the existing text with the following text.

set param(expBlock,expParam,Iteration Value); okSetValue=(1);

The set param command sets the value of the Gain parameter for the Mu block in the vdp model to the value of Iteration Value.

**5** Make sure you select **Evaluate expression if there is an error**. Enter the following text into the text box:

okSetValue=logical(0);

If the set param command works, okSetValue is set to 1. If an error occurs, okSetValue is set to 0. The next component then reports the error and terminates processing.

**6** Save the report setup file.

The Outline pane on the left looks as follows.

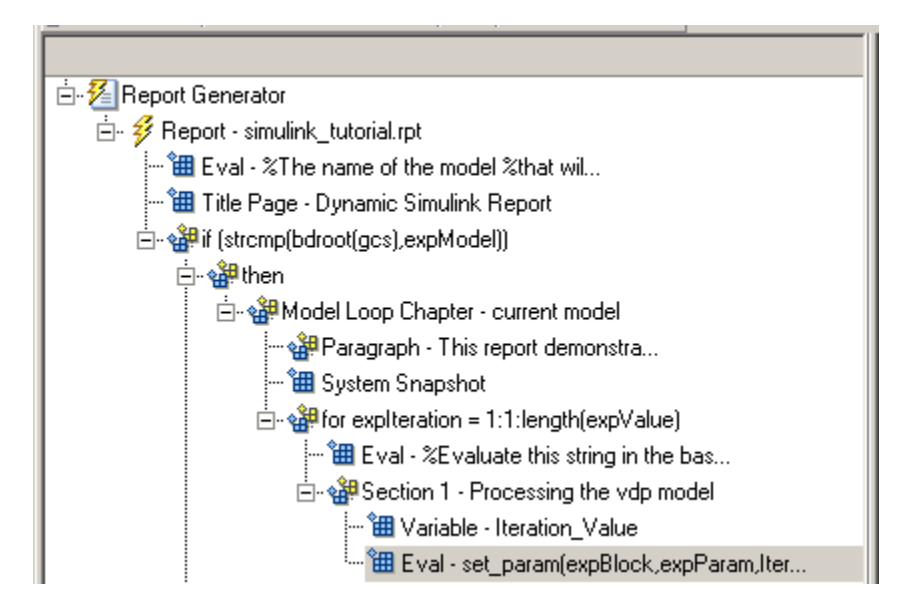

# **Check Value Using a Logical If Component**

**Note** This section builds on the previous tasks described in the step-by-step example summarized in "Create a Simulink® [Report Generator™ Report"](#page-45-0) [on page 3-2.](#page-45-0)

To see the completed report setup file, open Simulink Dynamic Report. The report is for the vdp model.

Check the value of okSetValue using a Logical If component. If the value is 0, the simulation cannot proceed because the Gain parameter could not be set.

- **1** In the Outline pane on the left, select the Eval component for the set param command.
- **2** In the Library pane in the middle, under the Logical and Flow Control category, double-click Logical If. The component is added as a sibling of Eval.

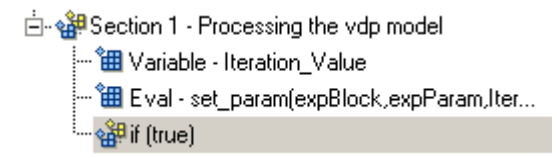

**3** In the Properties pane on the right, in the **Test expression** text box, replace true with okSetValue.

okSetValue can be 1 (true) or 0 (false), so insert two components — Logical Then and Logical Else — to process those conditions:

**1** In the Outline pane on the left, select the if(okSetValue) component.

- **2** To insert Logical Then and Logical Else in the correct order:
	- **a** In the Library pane in the middle, double-click the Logical Else component.
	- **b** Select the if(okSetValue) component again.
	- **c** Double-click the Logical Then component. The Outline pane on the left looks as follows.

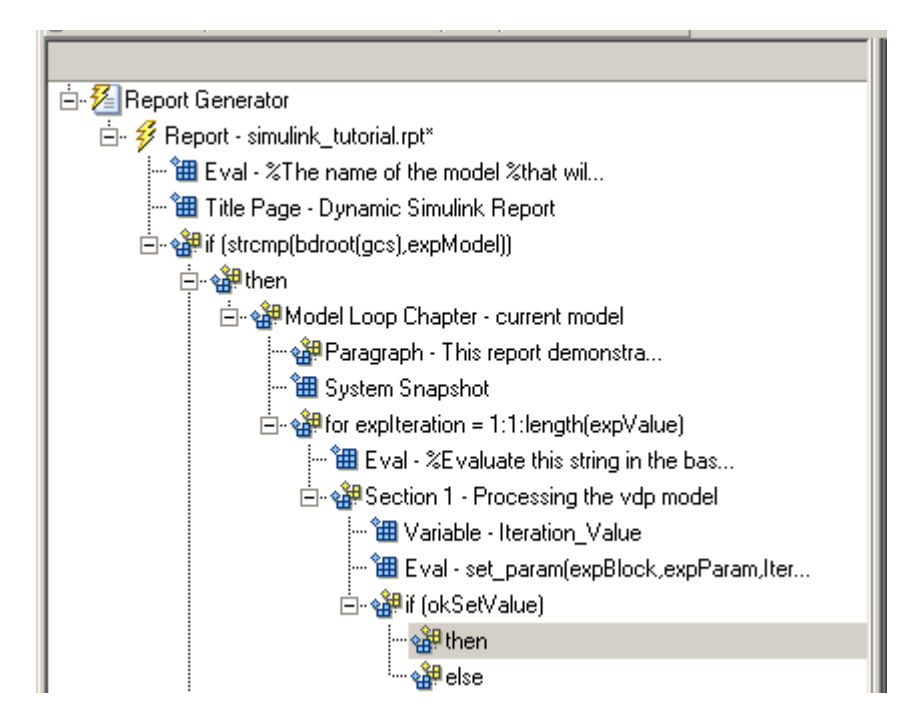

- **3** In the Outline pane on the right, select the else component.
- **4** In the Library pane in the middle, double-click Paragraph.

If okSetValue  $= 0$ , the Gain parameter value is not set and the report displays an error.

- **5** In the Properties pane on the right:
	- **a** Choose Custom title from the **Title Options** selection list.
	- **b** Enter Error in the text box next to the selection list.
	- **c** Enter the following text into the **Paragraph Text** text box:

Could not set %<expBlock> "%<expParam>" to value %<Iteration\_Value>.

**6** Save the report.

### **Simulate the Model Using a Model Simulation Component**

**Note** This section builds on the previous tasks described in the step-by-step example summarized in "Create a Simulink® [Report Generator™ Report"](#page-45-0) [on page 3-2.](#page-45-0)

To see the completed report setup file, open Simulink Dynamic Report. The report is for the vdp model.

Now that the model is open and the Gain parameter is set, use the Model Simulation component to simulate the vdp model.

- **1** In the Outline pane on the left, select the then component under the if (okSetValue) component.
- **2** In the Library pane, under the Simulink category, double-click Model Simulation. In the Outline pane on the left, this component is renamed Simulate model.

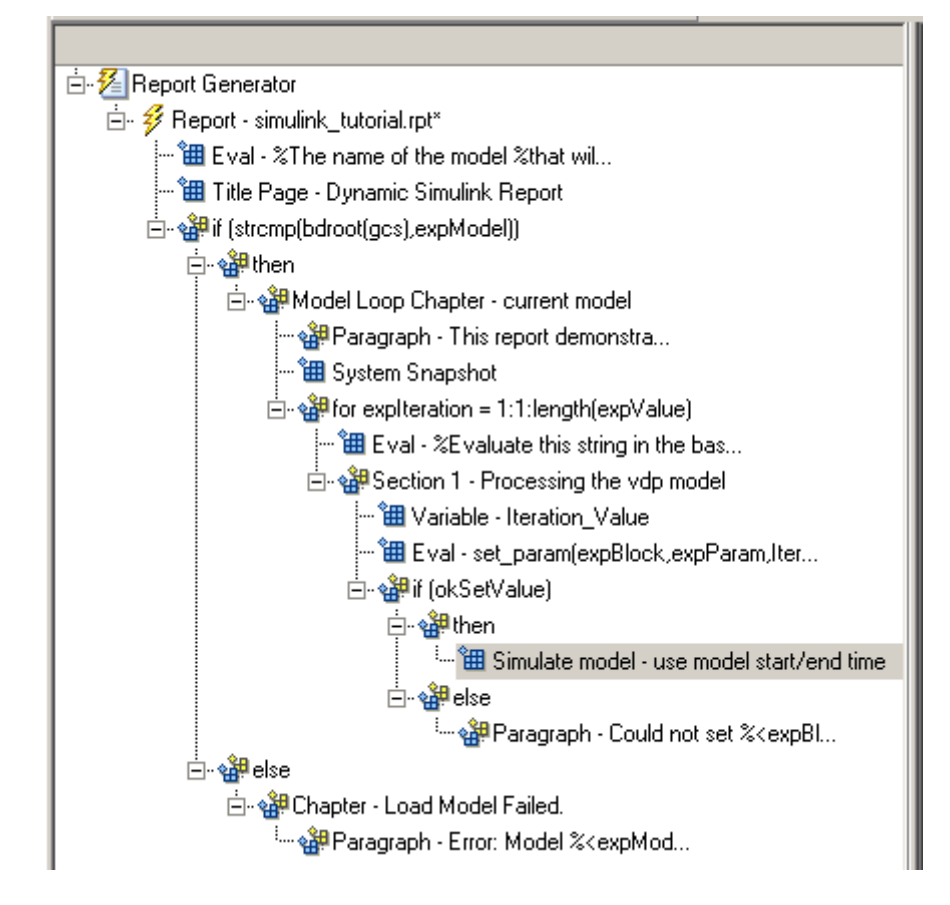

- **3** In the Properties pane on the right:
	- **a** Clear the **Use model's workspace I/O variable names** check box.
	- **b** In the **Time** text box, enter dynamicT.
	- **c** In the **States** text box, enter dynamicX.
	- **d** In the **Output** text box, enter dynamicY. The Properties pane on the right looks as follows.

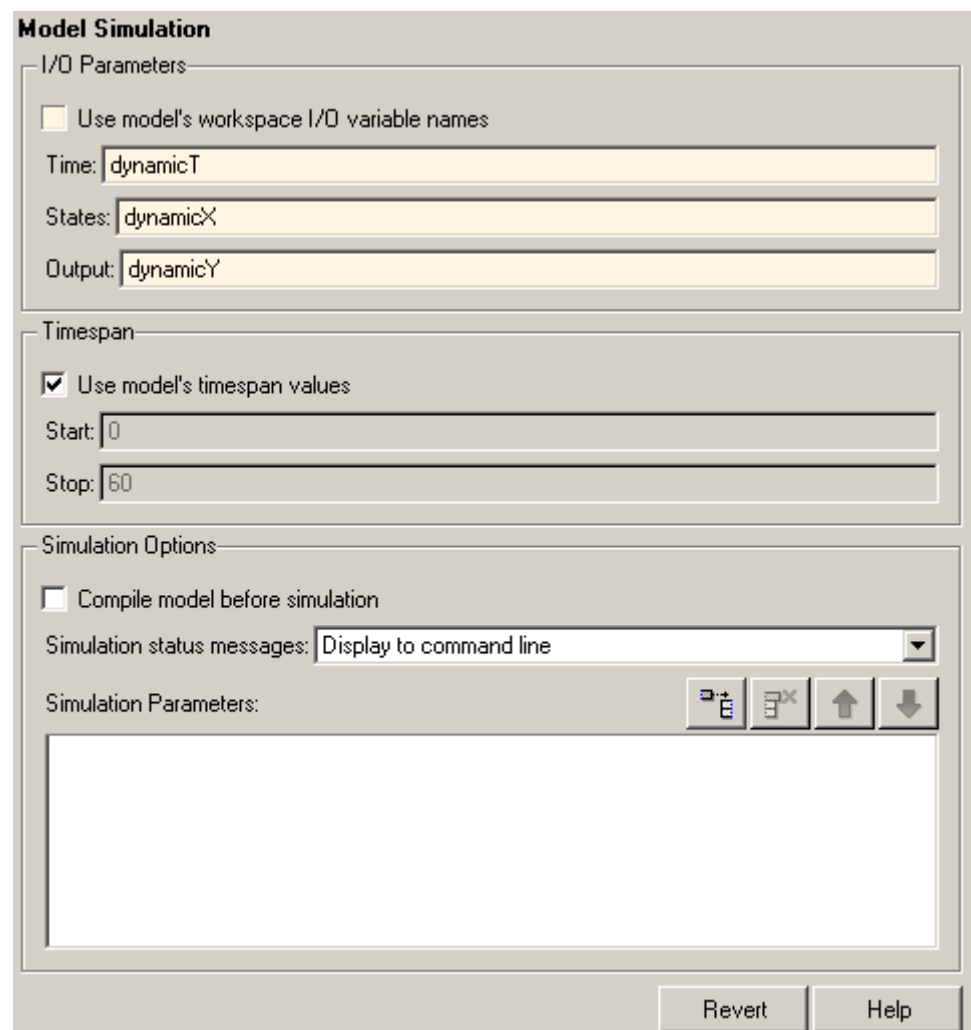

- **4** In the Outline pane on the left, select the Simulate model component.
- **5** In the Library pane in the middle:
	- **a** Scroll down to the Simulink Blocks category.
	- **b** Double-click Scope Snapshot to add it as a sibling of the Simulink Model component.

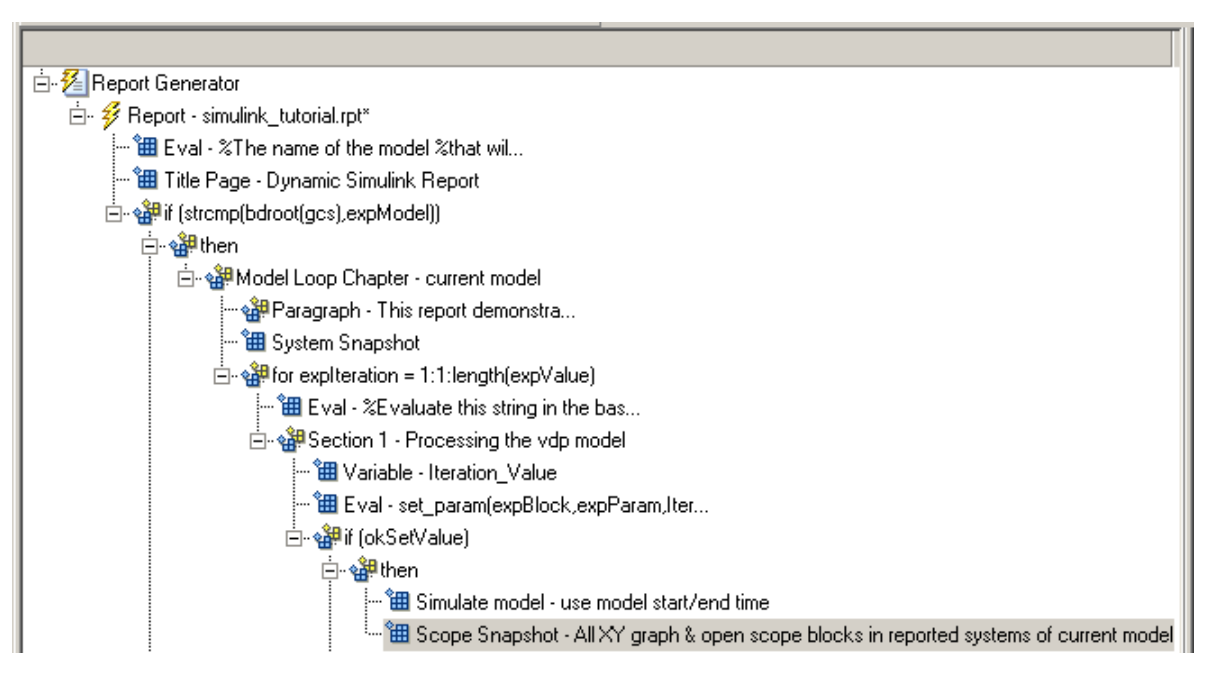

This component captures the scope for each iteration.

- **6** In the Properties pane on the right:
	- **a** In the **Paper orientation** selection list, select Portrait.
	- **b** For the **Image size**, enter [5 4].
	- **c** In the **Scaling** selection list, select Zoom.
	- **d** Enter 75 for the **%** value.
- **7** Save the report setup file.
- **8** To test to see if the signal data falls within a specified range, add another Logical If component:
	- **a** In the Outline pane on the left, select the Scope Snapshot component.
	- **b** In the Library pane in the middle, scroll up to the Logical and Flow Control category.
	- **c** Double-click the Logical If component.

**9** To test the signal data, replace true in the **Test expression** text box with the following in the Properties pane on the right:

```
max(dynamicX(:,2))>testMin & max(dynamicX(:,2))
```
**10** Save the report.

The Outline pane looks as follows:

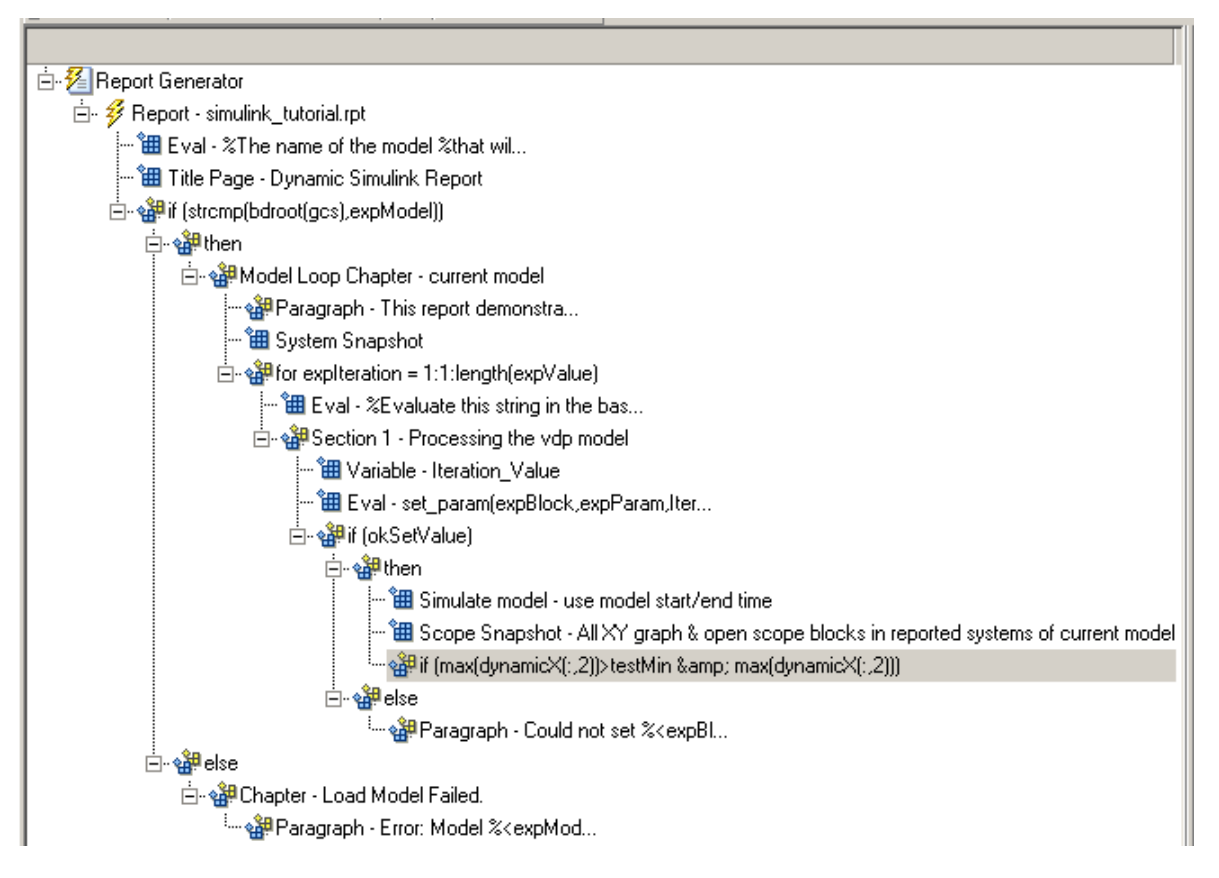

- **11** If this condition is true, the signal data falls within the desired range. Add a Paragraph component to print information about the signal data in the report.
	- **a** In the Outline pane on the left, select the if component you just added.

**b** In the Library pane in the middle, under the Formatting category, double-click Paragraph so that it becomes a child of the if component.

```
白~e?if (max(dynamicX(:,2))>testMin & max(dynamicX(:,2)))
     ……<br>※?Paragraph - <No Text>
```
- **c** In the Properties pane on the right:
	- **i** From the **Title Options** selection list, select Custom title.
	- **ii** Type Success in the text box.
	- **iii** Enter the following text in the **Paragraph text** text box.

The conditioned signal has a maximum value of %<max(dynamicX $(:,2))$ >, which lies in the desired range of greater than %<testMin> and less than %<testMax>.

- **12** To save the success values to insert into a table at the end of the iterations, use an Evaluate MATLAB Expression component.
	- **a** In the Outline pane on the left, select the Paragraph component.
	- **b** In the Library pane in the middle, under the MATLAB category, double-click Evaluate MATLAB Expression.

An unintended result occurs: the new component is a child of the Paragraph component.

白~a?if (max(dynamicX(:,2))>testMin & max(dynamicX(:,2)))

白 of Paragraph - The conditioned signa...

**c** To make the new component a *sibling* of the Paragraph component, in the Outline pane on the left, select the Eval component, and then Click the left arrow on the toolbar. The Eval component becomes a sibling of the Paragraph component.

白~a?if (max(dynamicX(:,2))>testMin & max(dynamicX(:,2))) …‱.<br>सीटा Paragraph - The conditioned signa… iiil Eval - %Evaluate this string in the bas...

- **13** In the Properties pane on the right, for the Eval component:
	- **a** Clear the **Insert MATLAB expression in report** and **Display command window output in report** check boxes.
	- **b** In the **Expression to evaluate in the base workspace** text box, enter the following to save the desired signal values in the expOkValues array:

```
expOkValues=[expOkValues;...
     {Iteration_Value,max(dynamicX(:,2))}];
```
**c** Make sure you select **Evaluate this expression if there is an error**. Insert the following text in the text box:

disp(['Error during eval: ', evalException.message])

**14** Save the report setup file.

#### **Create a Post-Test Analysis Section**

**Note** This section builds on the previous tasks described in the step-by-step example summarized in "Create a Simulink® [Report Generator™ Report"](#page-45-0) [on page 3-2.](#page-45-0)

To see the completed report setup file, open Simulink Dynamic Report. The report is for the vdp model.

Now that you have collected all the desired values, create the post-test analysis section by creating a table and inserting it into your report at the end of this chapter.

**1** In the Outline pane on the left, select the Model Loop Chapter component.

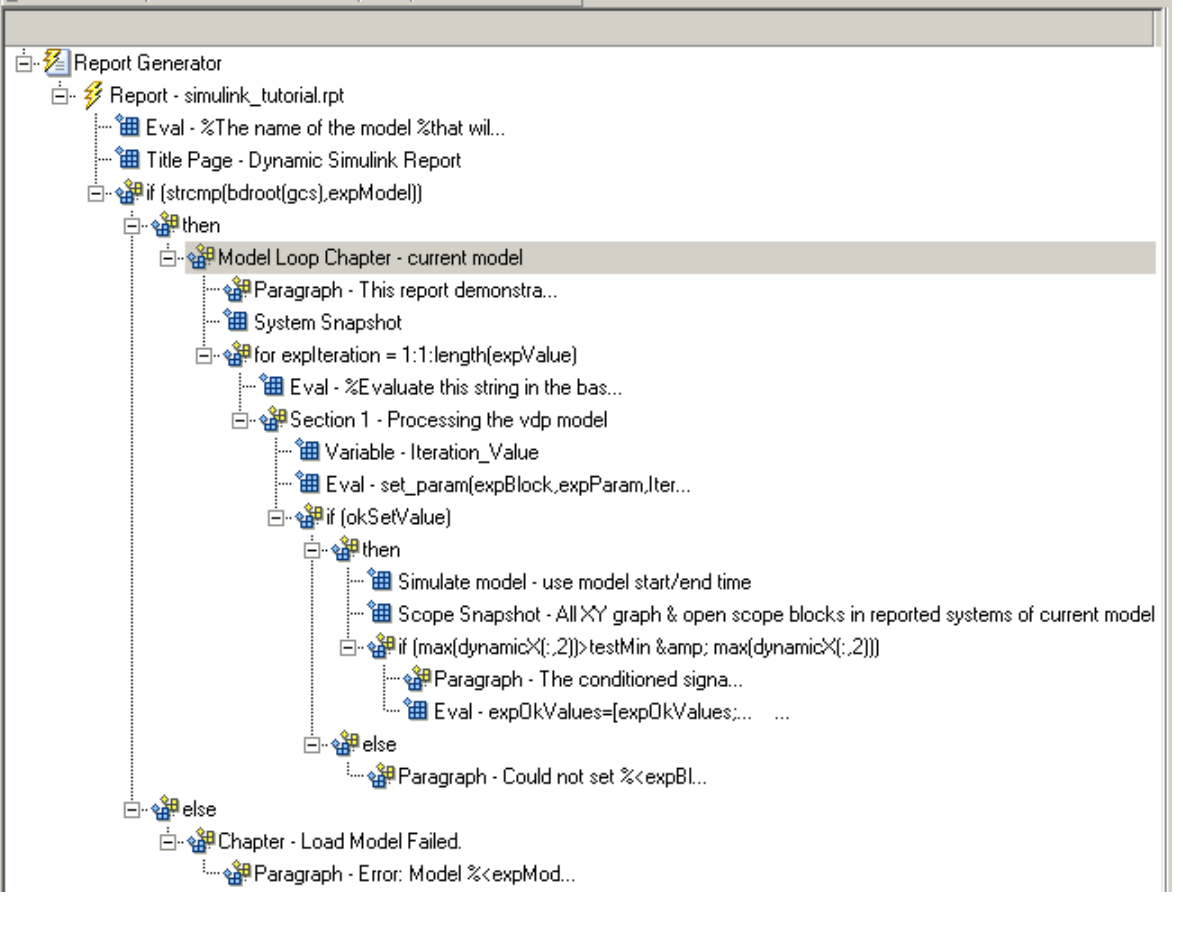

**2** In the Library pane in the middle, under the Formatting category, double-click Chapter/Subsection.

The new section appears at the beginning of the chapter.

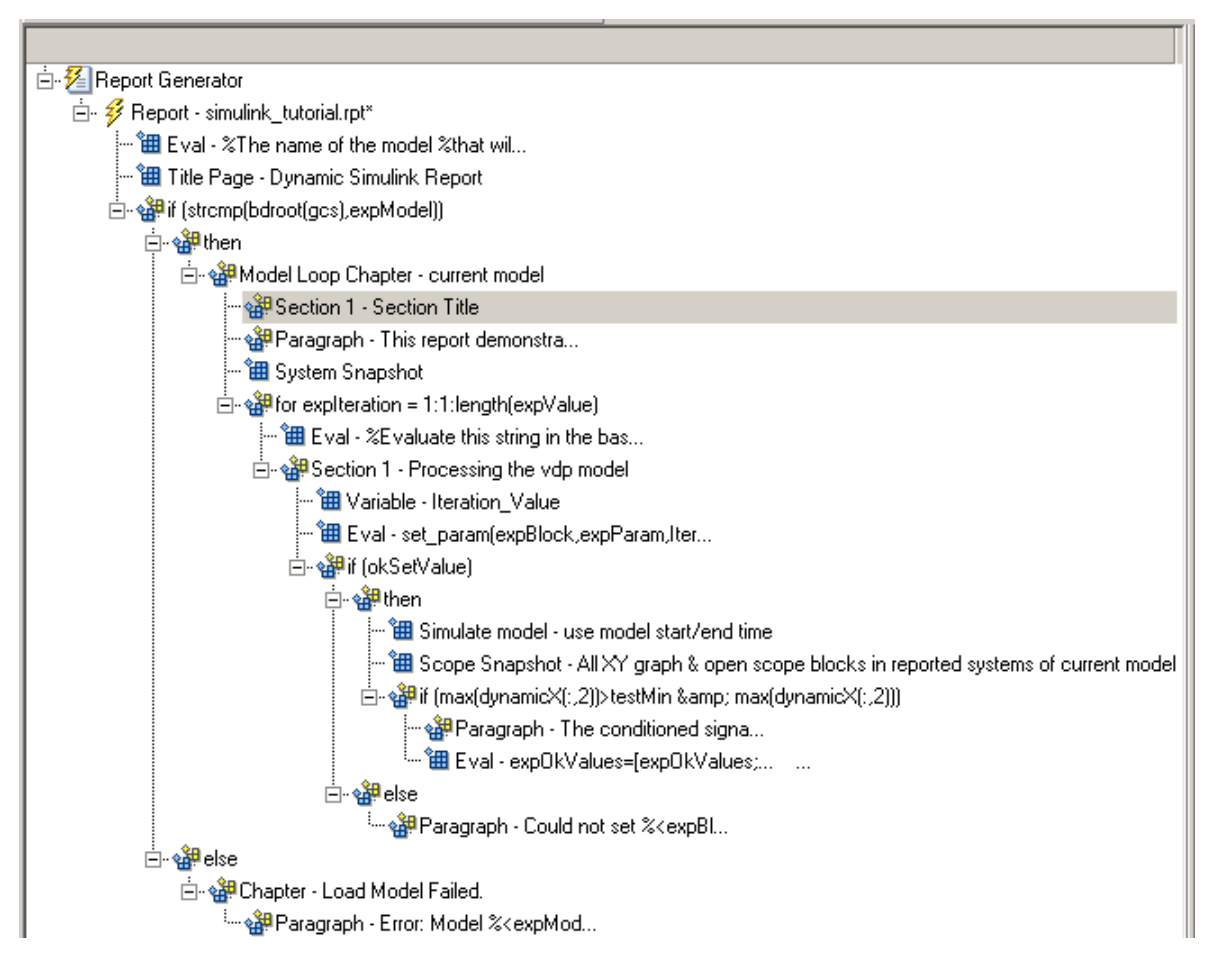

Click the **down** arrow three times so Section 1 moves to the end of the Model Loop Chapter component.

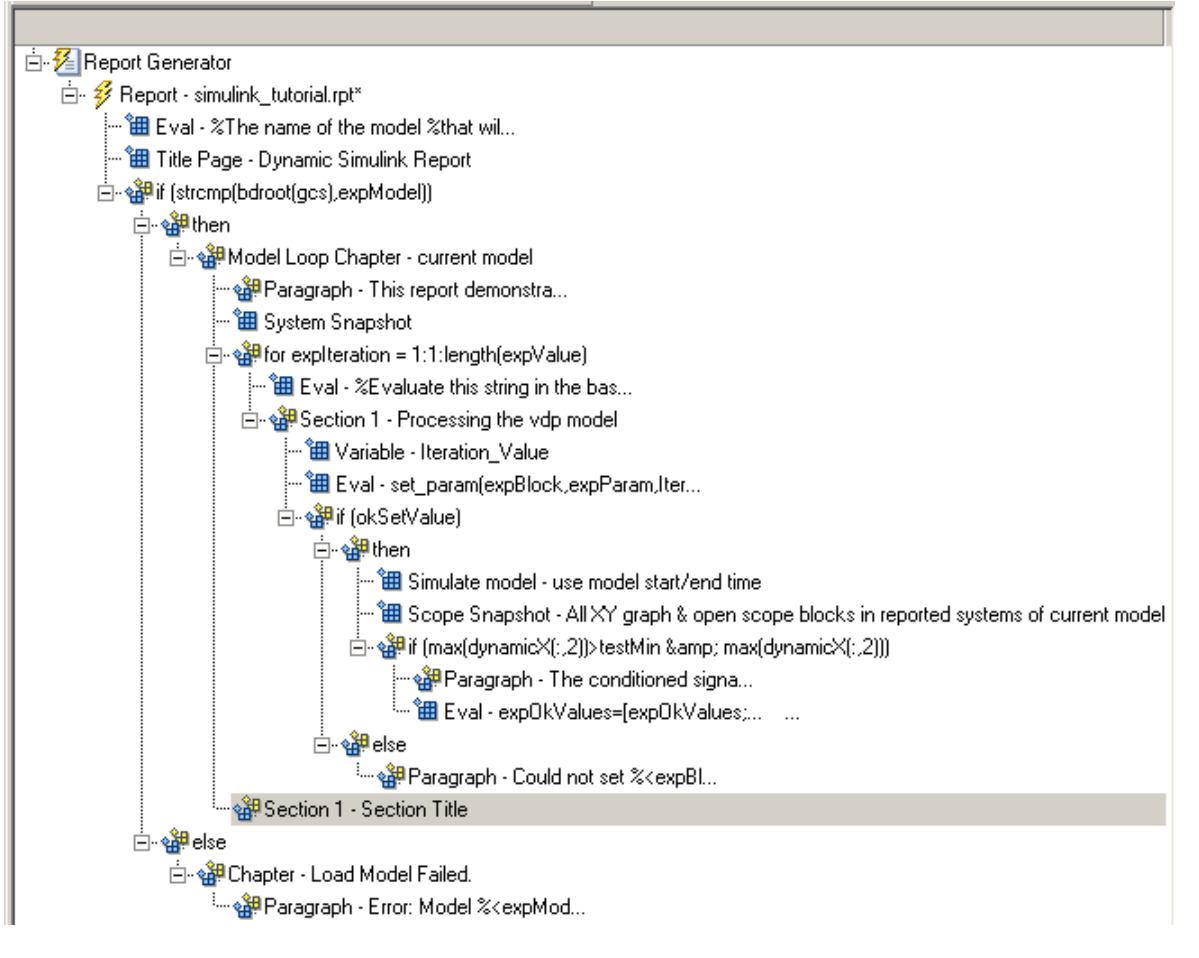

- **3** In the Properties pane on the right:
	- **a** Select Custom in the **Title** selection list.
	- **b** Enter Post-Test Analysis in the text box.
- **4** In the Outline pane on the left, select the new Section 1 component.
- **5** In the Library pane in the middle, under the Formatting category, double-click Paragraph. Do not change its properties.
- **6** To check whether there are any signal values within the desired range, check the array expOkValues with a Logical If component. If expOkValues is empty, there are no signal values in the desired range. Report the result of this check.
	- **a** In the Outline pane on the left, select the Paragraph component and add a Logical If child component.
	- **b** In the Properties pane on the right, enter the expression to evaluate in the **Test expression** text box:

~isempty(expOkValues)

This expression evaluates to 0 (false) if exp0kValues is empty; otherwise, it evaluates to 1 (true).

- **c** In the Outline pane on the left, select the if(~isempty(expOkValue)) component and add the Logical Else component as a child.
- **d** Select the if(~isempty(expOkValue)) component again and add the Logical Then component as a child.

The two components are siblings in the Outline pane on the left.

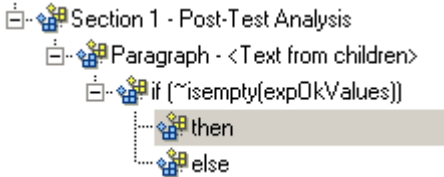

- **7** Save the report setup file.
- **8** Now, insert report components to handle the case where expOkValues is empty; that is, where no signal values fall within the designated range.
	- **a** In the Outline pane on the left, select the else component.
	- **b** In the Library pane in the middle, double-click the Text component to add it as a child of the else component.
	- **c** In the Properties pane on the right, in the **Text to include in report** text box, enter the following:

None of the selected iteration values had

a maximum signal value between %<testMin> and %<testMax>.

- **9** Now handle the case where expOkValues is not empty and you want to insert a table of the acceptable signal values.
	- **a** In the Outline pane on the left, select the then component.
	- **b** Add a Text component as a child to the then component.
	- **c** In the Properties pane on the right, in the **Text to include in report** text box, enter the following text.

%<size(expOkValues, 1)> values for %<expBlock> were found that resulted in a maximum signal value greater than %<testMin> but less than %<testMax>. The following table shows those values and their resulting signal maximum.

- **d** In the Outline pane on the left, select the Text component under the then component of the if(~isempty(expOkValues) component.
- **10** To create an array for use when formatting the table, use the Evaluate MATLAB Expression component.
	- **a** In the Library pane in the middle, double-click Evaluate MATLAB Expression.
	- **b** In the Properties pane on the right:
		- **i** Clear the **Insert MATLAB expression in report** and **Display command window output in report** check boxes.
		- **ii** The next component of the report uses the strings Mu Value and Signal Maximum as table header values. Add the strings to the front of the expOkValues cell array by entering the following text into the **Expression to evaluate in the base workspace** text box:

expOkValues=[{'Mu Value','Signal Maximum'} expOkValues];

**iii** Make sure you select the **Evaluate this expression if there is an error** check box. Enter the following text into the text box:

disp(['Error during eval: ', evalExpression.message])

- **11** In the Outline pane on the left, select the Eval component.
- **12** In the Library pane in the middle, under the Formatting category, double-click the Table component so it becomes a sibling of the Text and Eval components.

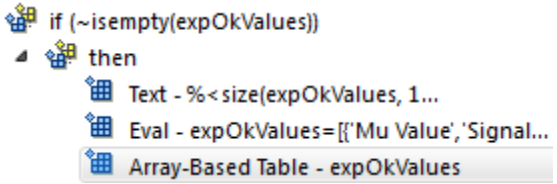

- **13** In the Properties pane on the right:
	- **a** In the **Workspace variable name** text box, enter expOkValues. The Simulink Report Generator software uses the contents of expOkValues to construct the table.
	- **b** In the **Table title** text box, enter Valid Iteration Values.
- **14** Save the report setup file.

The Outline pane on the left looks as follows.

#### $\blacktriangleleft \mathcal{E}$  Report Generator

- 4 <sup>3</sup> Report simulink\_tutorial.rpt
	- <sup>"</sup>囲 Eval %The name of the model %that wil...
	- **温** Title Page Dynamic Simulink Report
	- a sale if (strcmp(bdroot(gcs), expModel))
		- ⊿ <sup>९ दी</sub>‼ then</sup>
			- ▲ s<sup>30</sup> ModelLoop Chapter current model
				- e<sup>38</sup> Paragraph This report demonstra...
				- <sup>"</sup> System Snapshot
				- for explteration = 1:1:length(expValue)
					- " Eval %Evaluate this string in the bas...
					- ▲ Section 1 Processing the vdp model
						- **'** Variable Iteration\_Value
						- <sup>"</sup>田 Eval set param(expBlock,expParam,Iter...
						- ▲ <sup>金</sup> if (okSetValue)
							- ⊿ se<sup>3</sup># then
								- " Simulate model use model start/end time
								- <sup>1</sup> Scope Snapshot All XY graph & open scope blocks in reported systems
								- ▲ ، ١٤ if (ax(dynamicX(:,2))>testMin & max(dynamicX(:,2)))
									- <sup>of</sup> Paragraph The conditioned signa...
									- <sup>"</sup>田 Eval expOkValues = [expOkValues;... ...
							- ⊿ ੴ else
								- <sup>28</sup> Paragraph Could not set %< expBl...
				- 4 Section 1 Post-Test Analysis
					- 4 sell Paragraph <Text from children>
						- 4 sit (~isempty(expOkValues))
							- ⊿ s<sup>39</sup> then
								- 图 Text %< size(expOkValues, 1...
								-
								- **谁** Array-Based Table expOkValues
							- ⊿ s∰ else
								- the Text None of the selected ...
		- ⊿ ੴ∯ else
			- 4 of Chapter Load Model Failed
				- सुद्धी Paragraph Error: Model %< expMod...

# **Error Handling for MATLAB Code**

You can add MATLAB code to a report, by using the Evaluate MATLAB Expression component (also called the Eval component). See ["Add MATLAB](#page-50-0) [Code" on page 3-7](#page-50-0) for details.

The Evaluate MATLAB Expression component dialog box includes an **Evaluate this expression if there is an error** check box. The dialog box includes default error handling code that you can use, or you can create your own error handling code.

If you do not change the default error handling code, then when you generate the report, and there is an error in the MATLAB code that you added:

- **•** If you clear **Evaluate this expression if there is an error** check box, then the complete report is generated, without displaying an error message at the MATLAB command line.
- **•** If you select **Evaluate this expression if there is an error** check box, then the complete report is generated and an error message appears at the MATLAB command line.

To stop report generation when an error occurs in the MATLAB code that you added, change the second and third lines of the following default error handling code, as described below:

```
warningMessageLevel = 2;displayWarningMessage = true;
failGenerationWithException = false;
failGenerationWithoutException = false;
```
To stop report generation and display an exception, change the default code to:

```
displayWarningMessage = false;
failGenerationWithException = true;
```
To stop report generation without displaying an exception, change the default code to:

```
displayWarningMessage = false;
failGenerationWithoutException = true;
```
If you want to completely replace the default error handling code, use the evalException.message variable in your code to return information for the exception.

# **Generate the Report**

Now the report includes all required components. To generate the report, click the **Report** icon on the toolbar. The following occurs:

**1** A Message List window appears, displaying informational and error messages as the report is processed. Specify the level of detail you would like the Message List window to display while the report is being generated. Options range from 0 (least detail) to 6(most detail). Click the selection list located under the title bar of the Message List window to choose an option, as shown in the following figure.

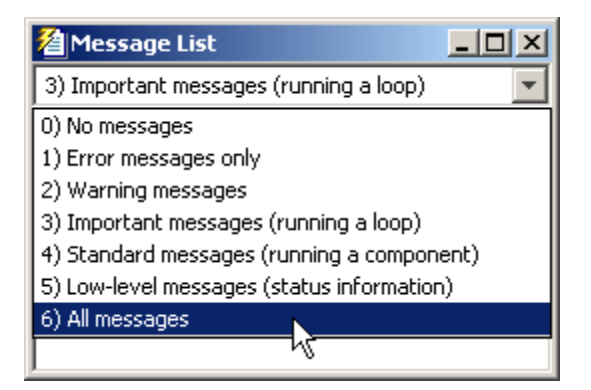

Message level 3 (Important messages) is used for the remainder of this example.

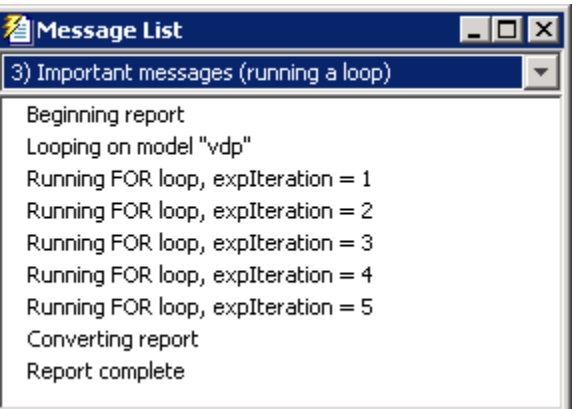

- **2** The vdp model appears. You can see each time it is simulated.
- **3** The scope window appears. The scope graph changes each time the parameter value changes.
- **4** Each component of the report is highlighted as it executes, in the Outline pane on the left in the Report Explorer window.

When the report is complete, Adobe Acrobat Reader opens your report in PDF format.

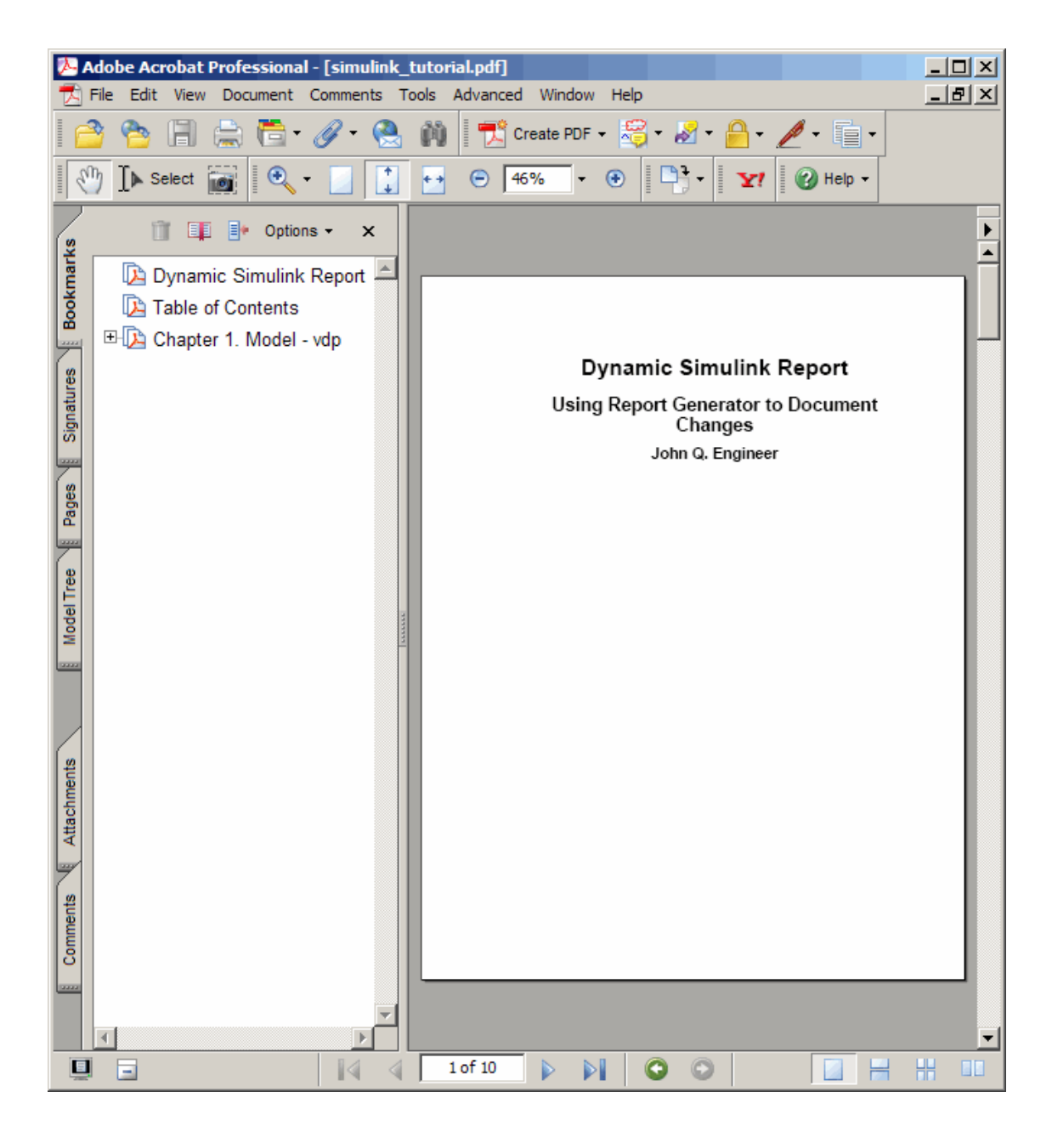

# Generate a Report

- **•** ["Generate a Report" on page 4-2](#page-105-0)
- **•** ["Report Generation Options" on page 4-4](#page-107-0)
- **•** ["Report Generation Preferences" on page 4-15](#page-118-0)
- **•** ["Change Report Locale" on page 4-19](#page-122-0)
- **•** ["Convert XML Documents" on page 4-20](#page-123-0)
- **•** ["Create a Log File" on page 4-23](#page-126-0)
- **•** ["Generate MATLAB Code from Report Setup File" on page 4-24](#page-127-0)
- **•** ["Troubleshooting Report Generation Issues" on page 4-27](#page-130-0)

# <span id="page-105-0"></span>**Generate a Report**

#### **In this section...**

"Run a Report" on page 4-2

"Report Output Options" on page 4-2

## **Run a Report**

You can generate a Simulink Report Generator report using one of these methods:

- In the Report Explorer Outline pane, select a report and do one of the following actions:
	- **-** In the Report Explorer toolbar, click the Report button .
	- **-** Press **CTL+R**.
	- **-** Select **File > Report**.
- **•** From the MATLAB command line, use the report command. For example, to print the system1 description report in PDF format, use:

report system1\_description -fpdf

# **Report Output Options**

Before you generate a report, you can set options to control aspects of report generation processing such as:

- **•** Output file format (PDF, HTML, or Microsoft Word)
- **•** Stylesheet for the selected output file format, to control the layout of the report (for example, whether to display a title page, font, and section numbering)
- **•** Output file location
- Whether to view the generated report automatically

For details, see:

- **•** ["Report Output Format and Stylesheet" on page 4-5](#page-108-0)
- **•** ["Output File Location" on page 4-12](#page-115-0)
- **•** ["Create a Log File" on page 4-23](#page-126-0)
- **•** ["Report Description" on page 4-14](#page-117-0)
- **•** ["Change Report Locale" on page 4-19](#page-122-0)

# <span id="page-107-0"></span>**Report Generation Options**

#### **In this section...**

"Report Options Dialog Box" on page 4-4 ["Report Output Format and Stylesheet" on page 4-5](#page-108-0) ["PDF Stylesheets" on page 4-8](#page-111-0) ["Web Stylesheets" on page 4-9](#page-112-0) ["RTF \(DSSSL Print\) and Word Stylesheets" on page 4-10](#page-113-0) ["Report Generation Processing" on page 4-10](#page-113-0) ["Output File Location" on page 4-12](#page-115-0) ["Report Description" on page 4-14](#page-117-0)

# **Report Options Dialog Box**

To specify report generation options for a specific report, in the Report Explorer, use the Report Options dialog box.

The Report Options dialog box in the Properties (right hand) pane of the Report Explorer.
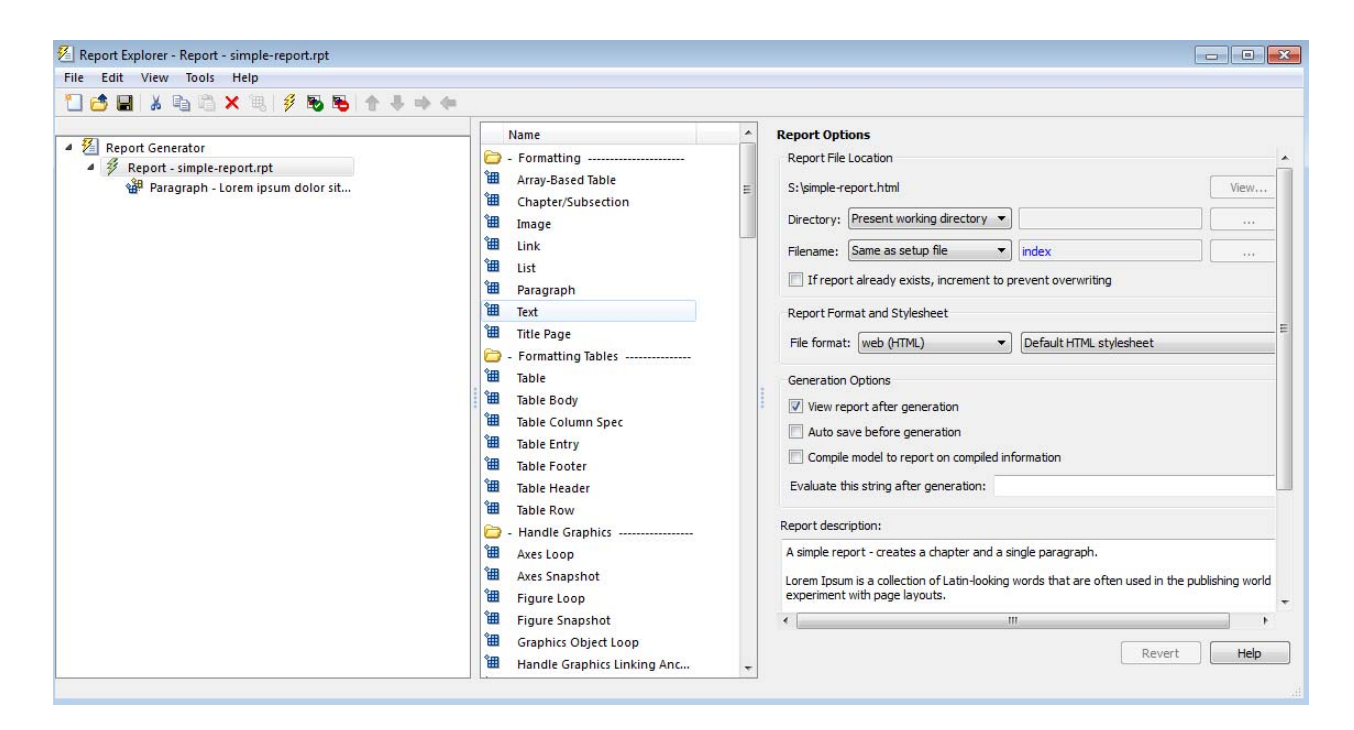

To set defaults for report generation options that you can override with the Report Options dialog box or with individual components, use the Report Generator Preferences pane. For details, see ["Report Generation Preferences"](#page-118-0) [on page 4-15](#page-118-0).

### **Report Output Format and Stylesheet**

In the Report Explorer, in the **File format** text box, choose the report output format . For example, if you want to use Microsoft Word, choose Word Document (RTF).

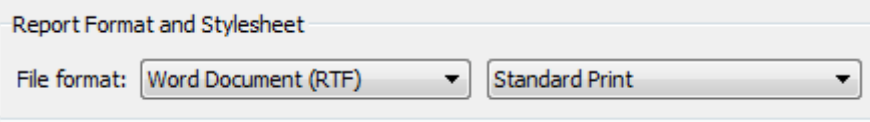

Each output format has a default stylesheet associated with it. Specify the stylesheet in the text box next to the **File format** text box.

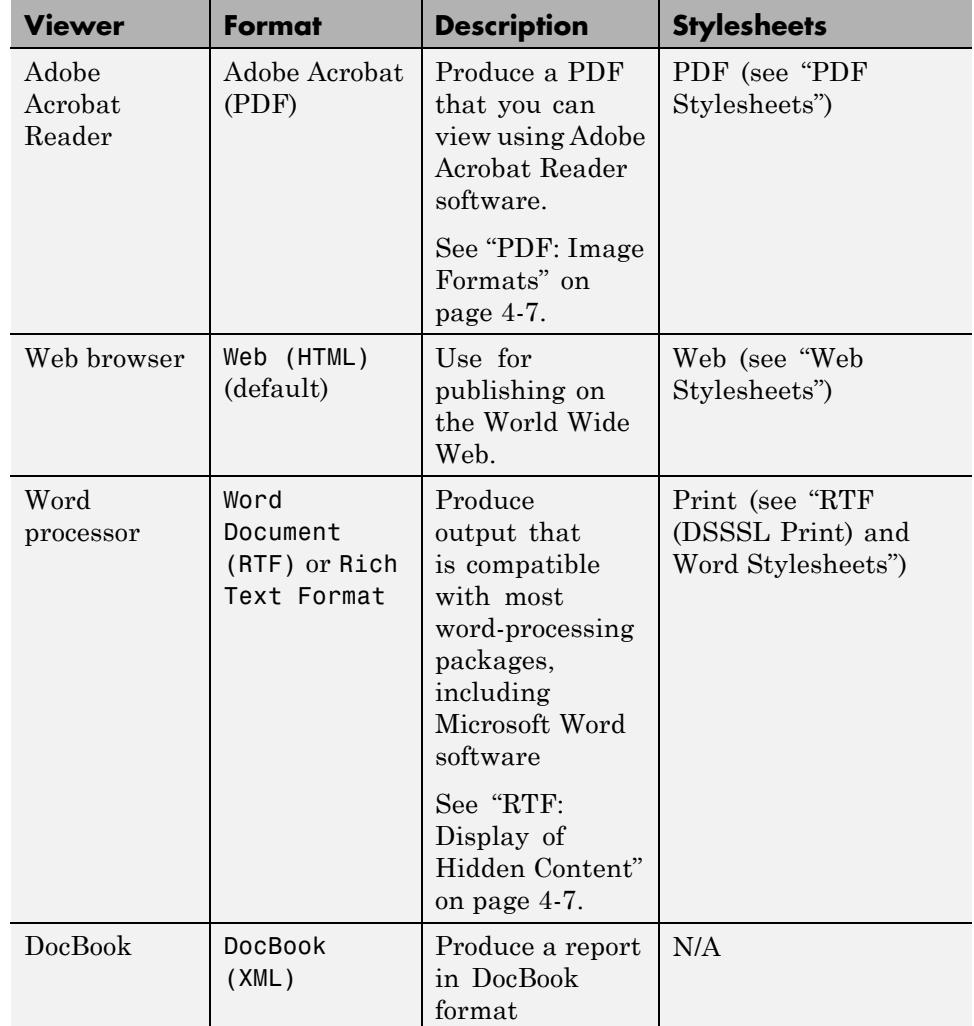

The following table shows which output format to use with different software, and which stylesheets you can use with each output format.

**Tip** To create and use customized styles, see "Create a New Stylesheet".

#### <span id="page-110-0"></span>**PDF: Image Formats**

PDF reports only support bitmap (.bmp), jpeg (.jpg), and Scalable Vector Graphics (.svg).

The SVG format is only supported for Simulink models and Stateflow charts. For example, MATLAB figures do not display in SVG when you select the SVG format for PDF reports.

#### **RTF: Display of Hidden Content**

RTF reports use placeholders (field codes) for dynamically generated content, such as page numbers or images.

On Windows platforms, to display that content, press **Ctrl-A**, and then press **F9**.

On Linux and Mac platforms, use the field code update interface for the program that you are using to view the RTF document.

#### **Change the Default Output Format**

In the Report Generator Preferences pane, use the **Format ID** preference to specify the default output format for reports.

#### **Stylesheets**

For each output format, you can choose from several stylesheets for each report output format. For details, see:

- ["PDF Stylesheets" on page 4-8](#page-111-0)
- **•** ["Web Stylesheets" on page 4-9](#page-112-0)
- **•** ["RTF \(DSSSL Print\) and Word Stylesheets" on page 4-10](#page-113-0)

**Note** Some Web and Print stylesheets include an automatically generated list of titles, which includes table titles and figures with titles.

### <span id="page-111-0"></span>**PDF Stylesheets**

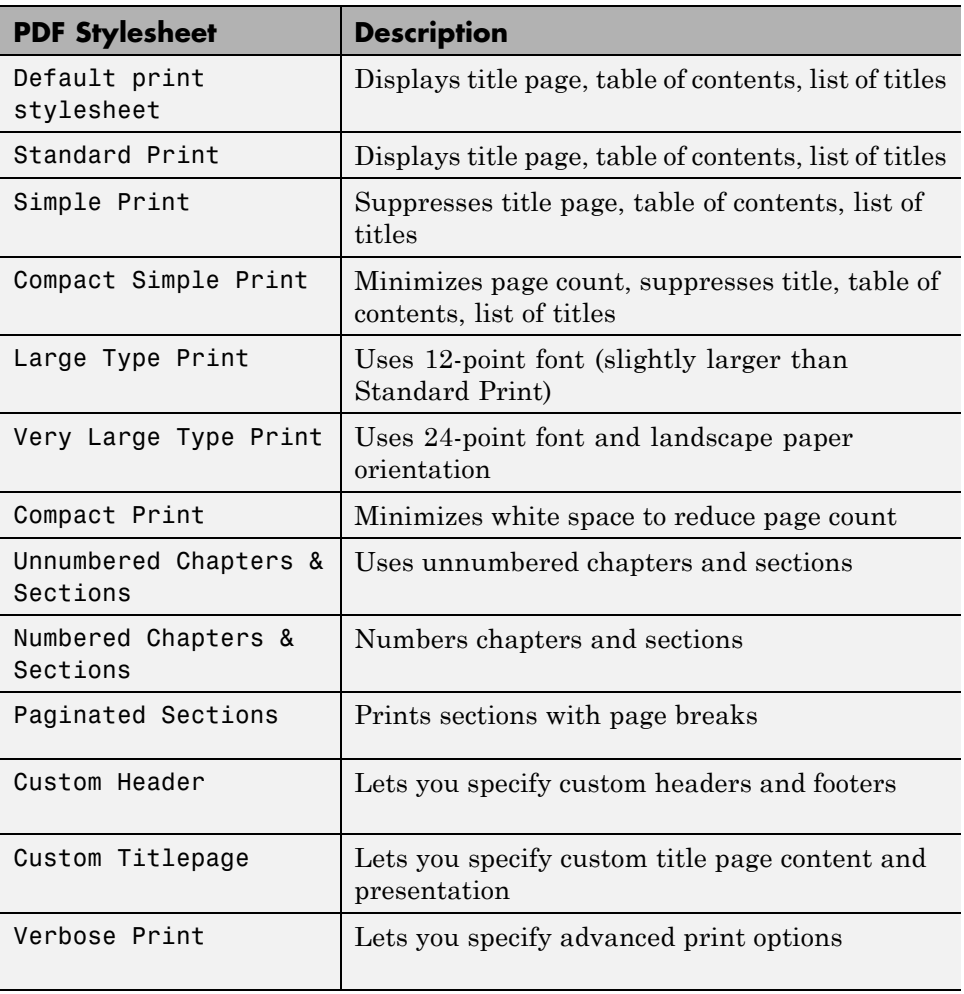

### <span id="page-112-0"></span>**Web Stylesheets**

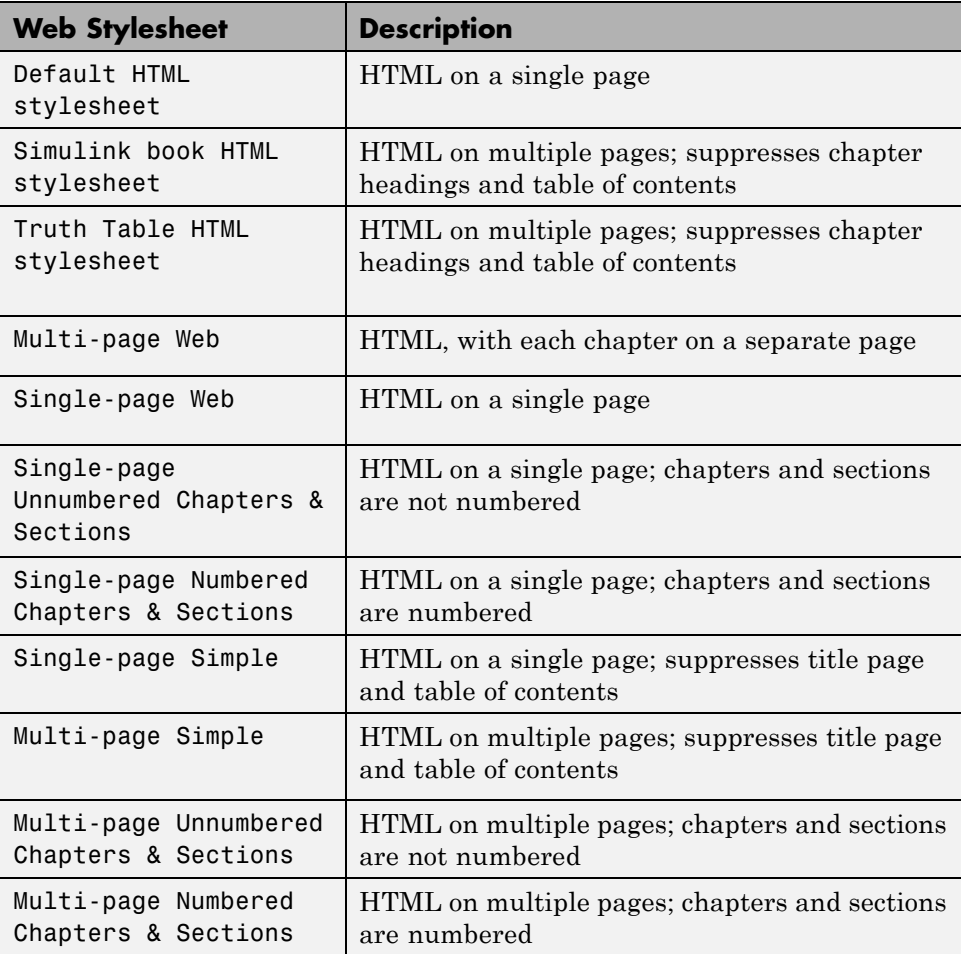

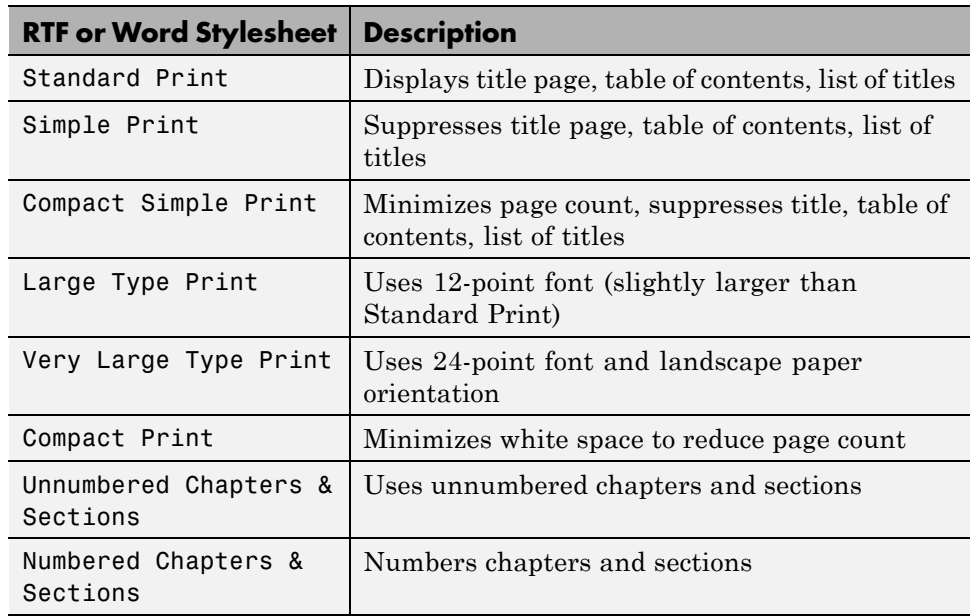

### <span id="page-113-0"></span>**RTF (DSSSL Print) and Word Stylesheets**

### **Report Generation Processing**

The Report Options dialog box includes several options for controlling report processing.

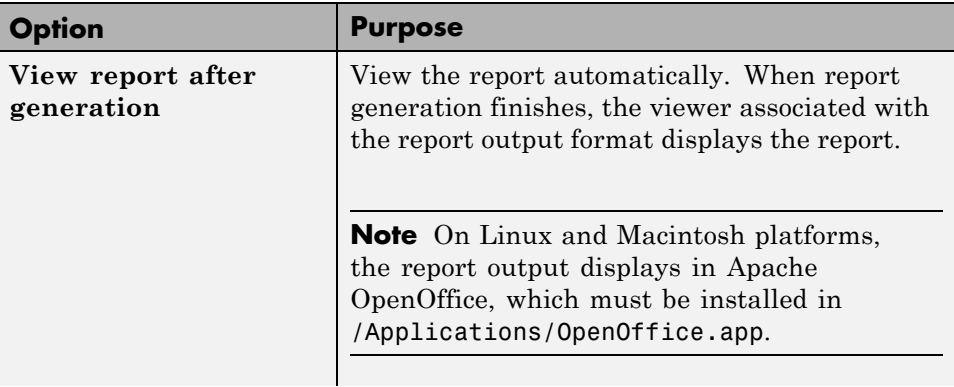

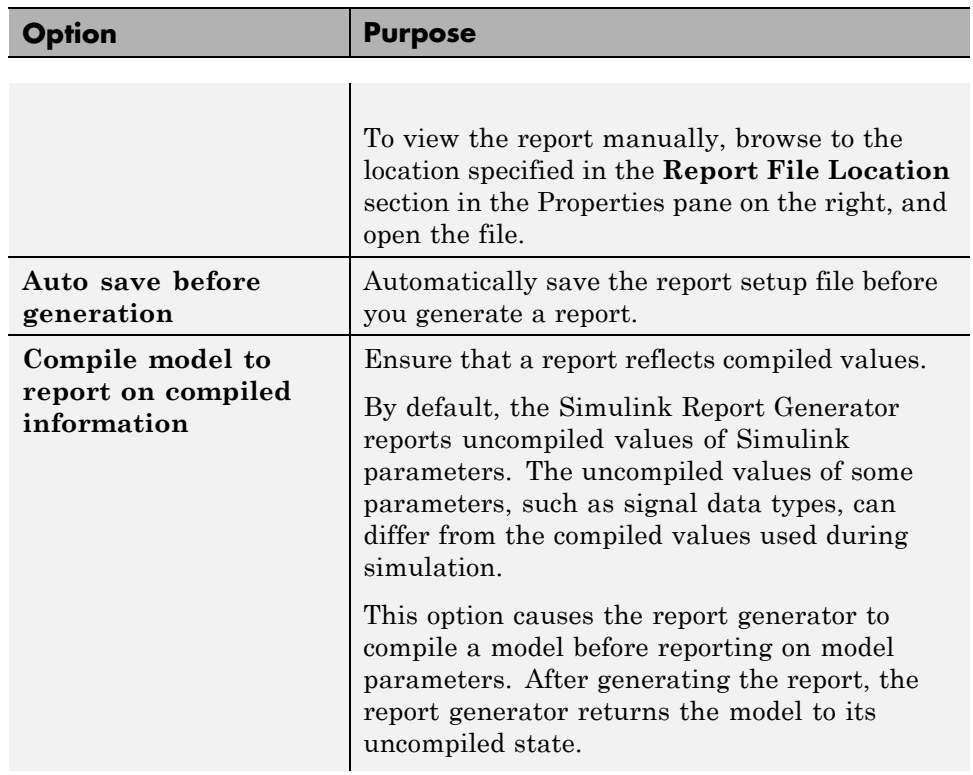

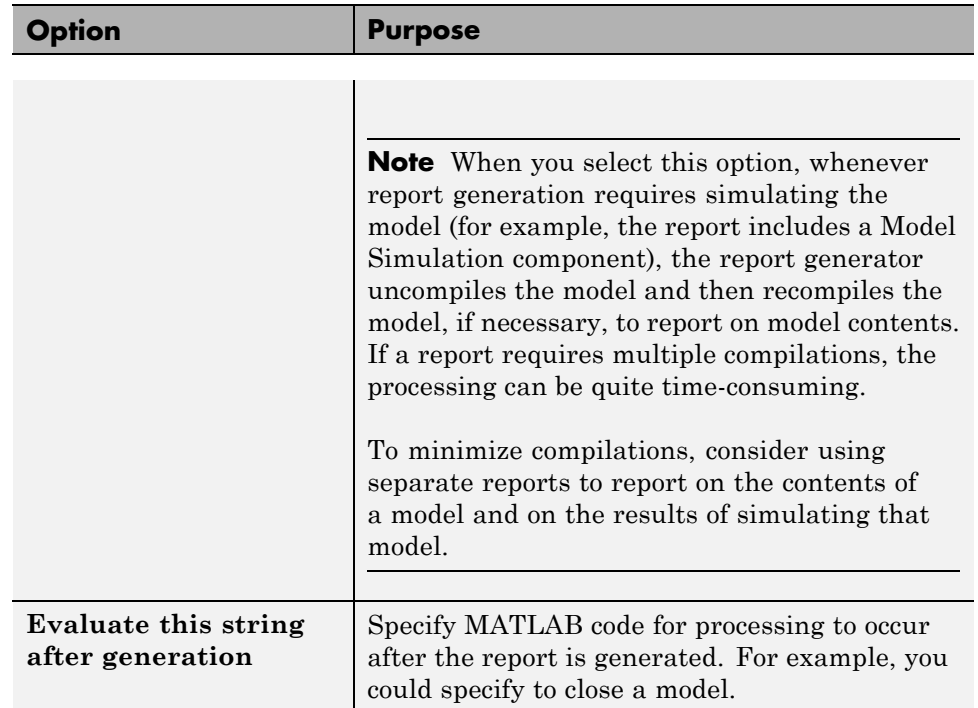

### **Output File Location**

Choose a folder to store the report file. You must have write privileges for that folder.

#### **Folder**

In the Report Explorer, in the Report Options dialog box, use the **Directory** field to specify the name of the folder in which to store the generated report file. Specify a folder to which you have write privileges.

The following table summarizes the report file location options.

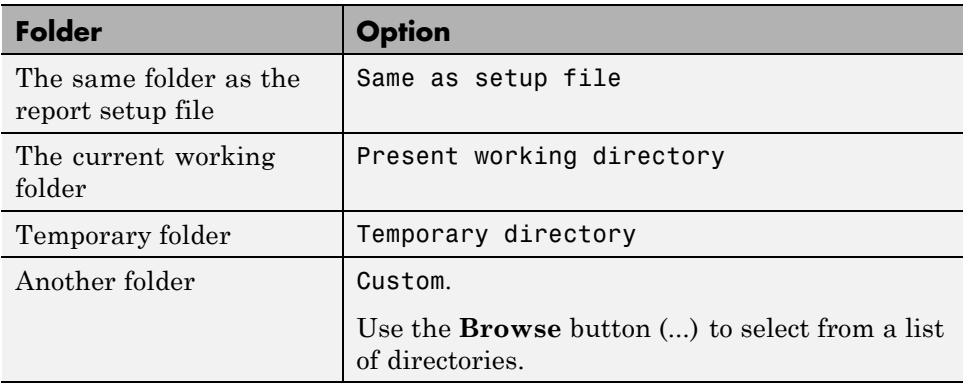

You can use %<VariableName> notation to specify a folder in the **Custom** text box. For more information, see "% Notation" on the Text component reference page.

#### **Report File Name**

In the Report Explorer, in the Report Options dialog box, use the **Filename** field to specify a file name for the report file. Select one of the following options.

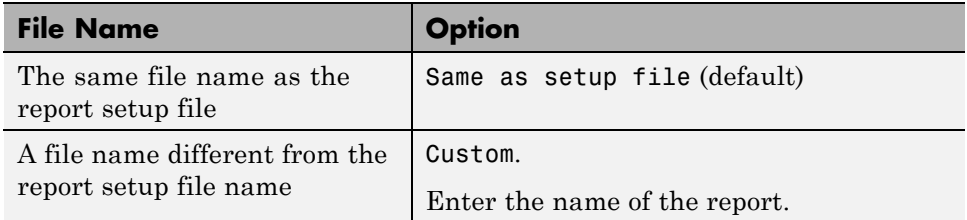

You can use %<VariableName> notation to specify a file name in the **Custom** text box. For more information, see "% Notation" on the Text component reference page.

#### **Increment to Prevent Overwriting**

To maintain the previous version of the setup file when you save updates to the setup file, select **If report already exists, increment to prevent overwriting**.

#### **Image Output File Location**

Images are placed in a folder with the same name as the report file. For example, testreport.html images are placed in a folder named testreport\_files.

### **Report Description**

To record notes and comments about your report setup, use the **Report Description** field. This text that you enter appears in the Properties pane when you select a report setup file in the Outline pane.

### <span id="page-118-0"></span>**Report Generation Preferences**

#### **In this section...**

"Report Generator Preferences Pane" on page 4-15 ["File Format and Extension" on page 4-16](#page-119-0) ["Image Formats" on page 4-17](#page-120-0) ["Report Viewing" on page 4-17](#page-120-0) ["Reset to Defaults" on page 4-18](#page-121-0)

### **Report Generator Preferences Pane**

To set defaults for report generation options, use the Report Generator Preferences pane. You can override these preferences with the Report Options dialog box or with individual components.

To specify report generation options for a specific report, in the Report Explorer, use the Report Options dialog box. For details, see ["Report](#page-107-0) [Generation Options" on page 4-4.](#page-107-0)

To open the Report Generator Preferences pane, use *one* of these approaches:

- **•** In the Report Explorer, select **File > Preferences**.
- **•** From the MATLAB Toolstrip, in the **Home** tab, in the **Environment** section, select **Preferences > Report Generator**.

<span id="page-119-0"></span>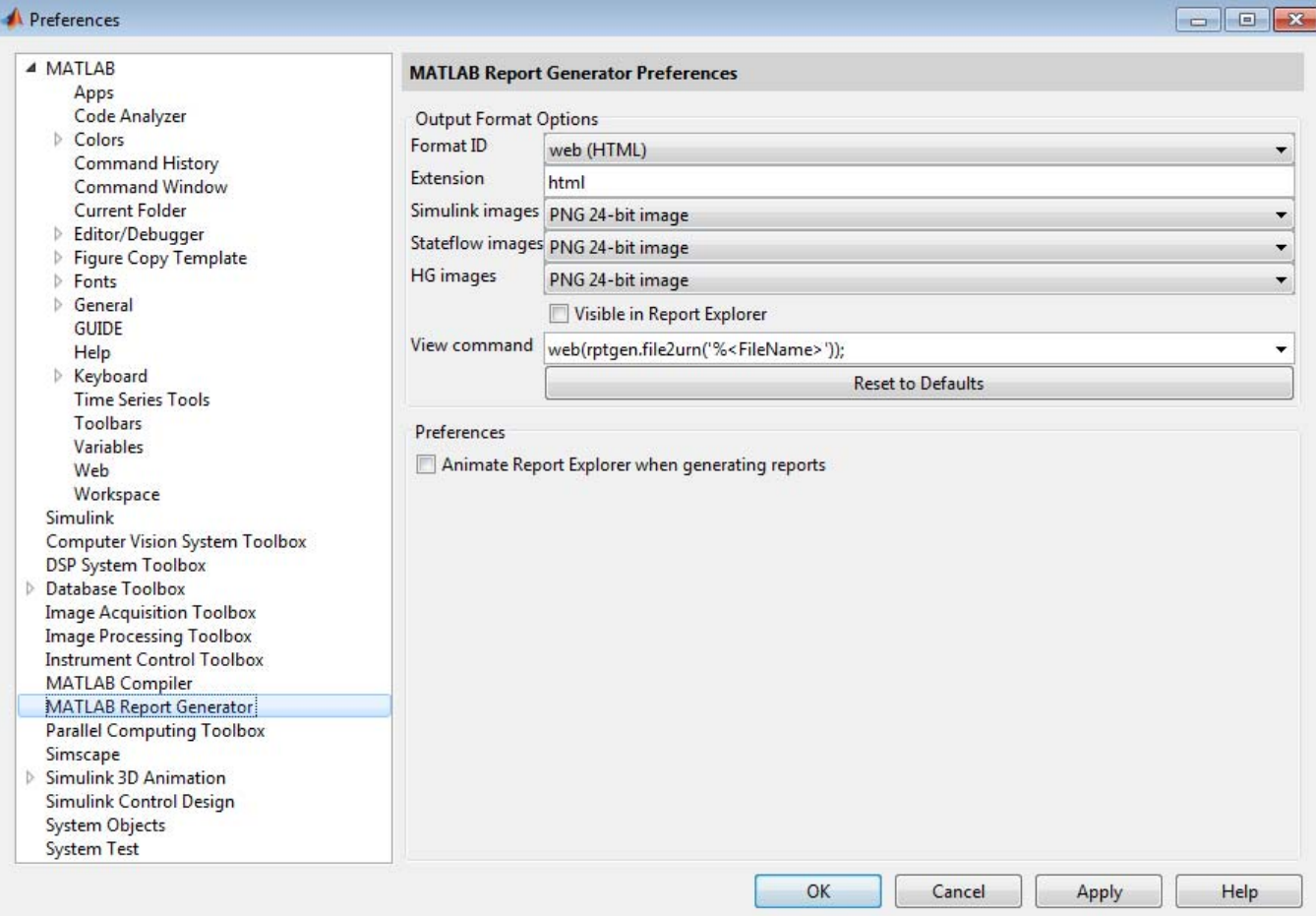

### **File Format and Extension**

To specify the default file format for reports, use the **Format ID** preference. The default preference is web (HTML). You can select from a range of file formats, such as PDF, Microsoft Word, or LaTex.

<span id="page-120-0"></span>**Note** For reports that use the Word Document format, you must have Microsoft Word installed on the machine that you use to generate the report.

The **Extension** preference reflects the standard file extension for the file format specified with the **Format ID** preference. You can change the extension.

### **Image Formats**

To set the default image formats associated with the output format for a report, use the following preferences.

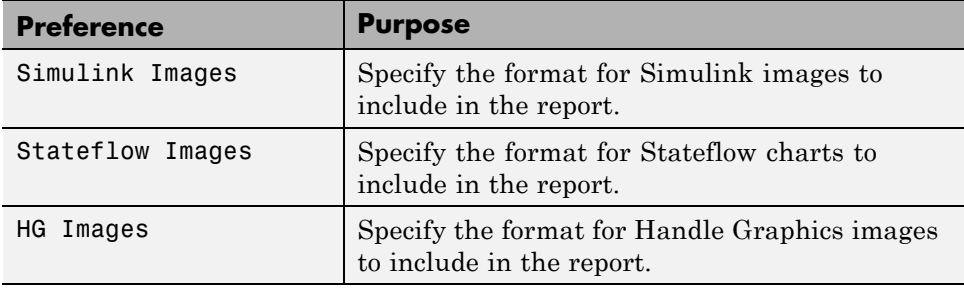

**Note** The default preferences for image formats should work in most viewing environments. However, some image formats do not display in some viewing environments.

Several components, such as the Figure Snapshot component, include an option for specifying the image format. The component setting overrides the image format preference.

### **Report Viewing**

To control how you view a generated report, you can set the following preferences.

<span id="page-121-0"></span>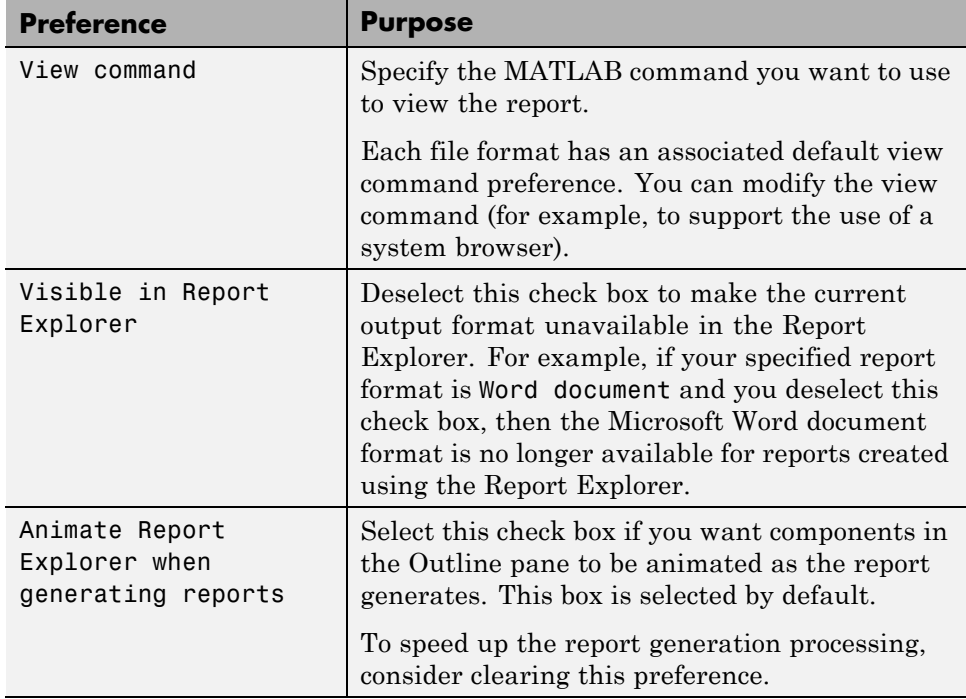

### **Reset to Defaults**

To reset all of the preferences in the Output Format Options section of the Report Generator Preferences pane, click **Reset to Defaults**.

The **Reset to Defaults** button does not change the **Animate Report Explorer when generating reports** preference.

### **Change Report Locale**

Versions 2.0 and later of the MATLAB Report Generator and Simulink Report Generator software use the locale (system language settings) through the Oracle® Java® interface; therefore, they should use the language specified on your system.

Alternatively, you can change the language directly in Java from the MATLAB command line. The following example sets the language to Italian:

java.util.Locale.setDefault(java.util.Locale.ITALY)

Alternatively, you can set the preferred language directly in your .rpt file:

**1** Right-click the **Report** component and select **Send to Workspace**.

This displays the properties of the report, which are stored in the variable *ans*. Access the report's Language property from the command line through this variable. By default, Language is auto, which indicates that the system's default language is in use.

**2** Override the default value of Language by setting this property to your desired language; for example, en for English or it for Italian.

### **Convert XML Documents**

#### **In this section...**

"Why Convert XML Documents?" on page 4-20

"Convert XML Documents Using the Report Explorer" on page 4-20

["Convert XML Documents Using the Command Line" on page 4-22](#page-125-0)

["Edit XML Source Files" on page 4-22](#page-125-0)

### **Why Convert XML Documents?**

You can generate a report in a different output file format without regenerating it by using either the Report Explorer File Converter or the rptconvert command. These utilities convert DocBook XML source files created by the report-generation process into formatted documents such as HTML, RTF, or PDF.

**Note** The report-generation process can only convert XML source files created by the latest version of the software.

### **Convert XML Documents Using the Report Explorer**

To open the **Convert** Properties pane:

**1** In the Report Explorer, select **Tools > Convert source file**.

The Convert Source File Properties pane appears. All XML files in your current folder appear in the Options pane in the middle.

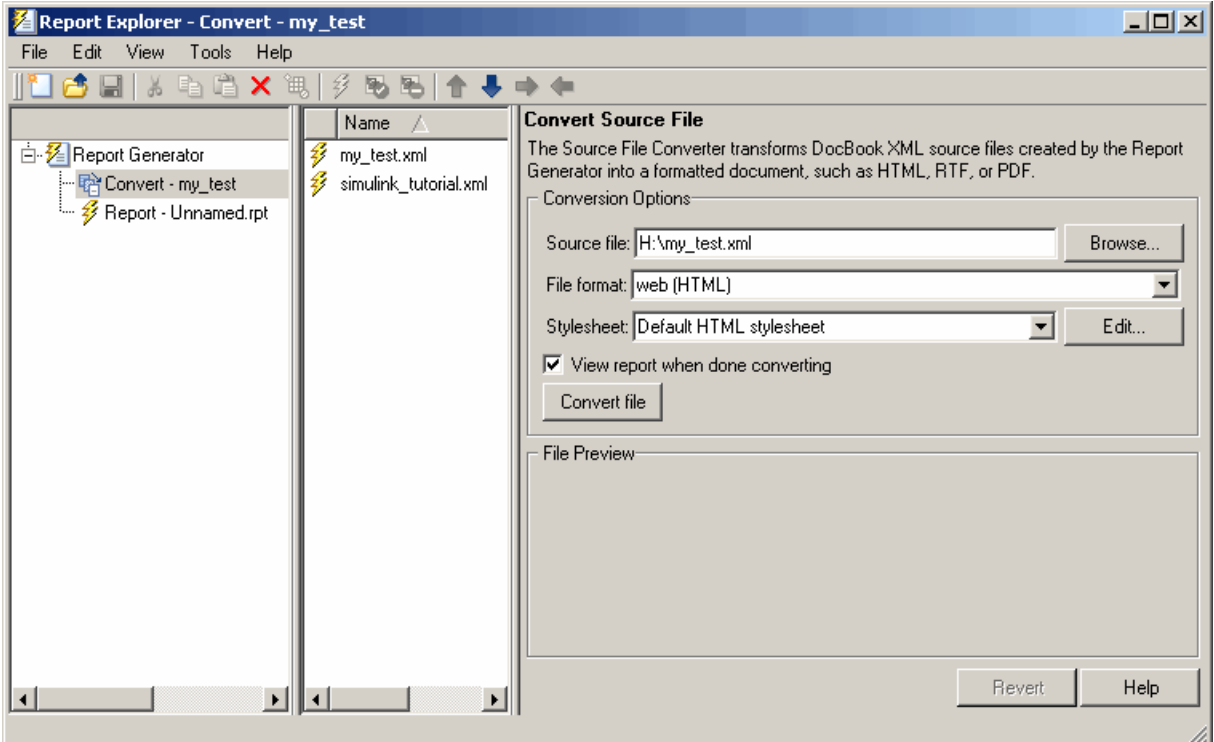

- **2** Select your XML source file using one of the following options:
	- **•** Click **Browse** in the Properties pane on the right to browse to the location of your XML source.
	- **•** Double-click a file name in the Options pane in the middle to automatically enter it into the **Source file** field in the Properties pane.
- **3** Select your output format and stylesheet:
	- **a** In the **File format** text box, select an output format.
	- **b** In the **Stylesheet** text box, select a stylesheet. The stylesheet choice depends on the specified output format. You can use a predefined or customized stylesheet.

For more information about available formats and predefined stylesheets, see "Report Output Format and Stylesheet".

<span id="page-125-0"></span>For more information about customizing stylesheets, see "Create a New Stylesheet".

- **4** Use the **View Report when done converting** check box to indicate whether you want to view the report after it has conversion.
- **5** To begin the conversion, click **Convert file**.

### **Convert XML Documents Using the Command Line**

To convert files using the command line, use the rptconvertfunction.

### **Edit XML Source Files**

Before you send a source file to the converter, edit it as text in the Report Explorer:

- **1** In the Outline pane on the left, open the File Converter.
- **2** Right-click **MATLAB Report Generator** and select **Convert source file**.
- **3** In the Options pane in the middle, select the source file to edit.
- **4** In the Properties pane on the right, click **Edit as text**.
- **5** Use the MATLAB Editor to edit and save the text.

### **Create a Log File**

A log file describes the report setup file report-generation settings and components. A log file can be used for many purposes, including:

- **•** As a debugger
- **•** As a reference to a report setup file
- **•** To share information about a report setup file through email

A log file includes the following information:

- **•** Report setup file outline
- **•** Components and their attributes
- **•** Generation status messages currently displayed in the **Generation Status** tab

To generate a log file, click **File > Log File**. An HTML version of the log file with the name <report\_template\_file\_name\_log>.html is saved in the same folder as the report setup file.

### **Generate MATLAB Code from Report Setup File**

You can generate MATLAB code versions of report setup files in the form of a MATLAB file (\*.m). A MATLAB file of a report setup file is useful for various purposes, including generating reports and modifying report setup files programmatically.

To generate a MATLAB file, load a report setup file into the Report Explorer and click **File > Generate MATLAB File**. After the MATLAB file generates, it opens in the MATLAB Editor. The filename for the generated file is the file name of the report setup file , preceded by "build."

#### **Generate Reports from MATLAB Files**

This example generates a MATLAB file from the figloop tutorial.rpt report setup file, which is part of the MATLAB Report Generator software. The example then uses the report function to generate a report from the MATLAB file. For more information about this function, see the report reference page.

- **1** Start the Report Explorer by entering report in the MATLAB Command Window.
- **2** In the Options pane in the middle, double-click figloop tutorial.rpt to open its report setup file.
- **3** In the Outline pane on the left, click Report figloop\_tutorial.rpt to select it.
- **4** In the Report Explorer menu bar, click **File > Generate MATLAB File**.

The MATLAB Report Generator software generates MATLAB code for the figloop tutorial.rpt report setup file. It saves this code in the buildfigloop\_tutorial.m file in the folder you specify. Part of this file appears in the following figure.

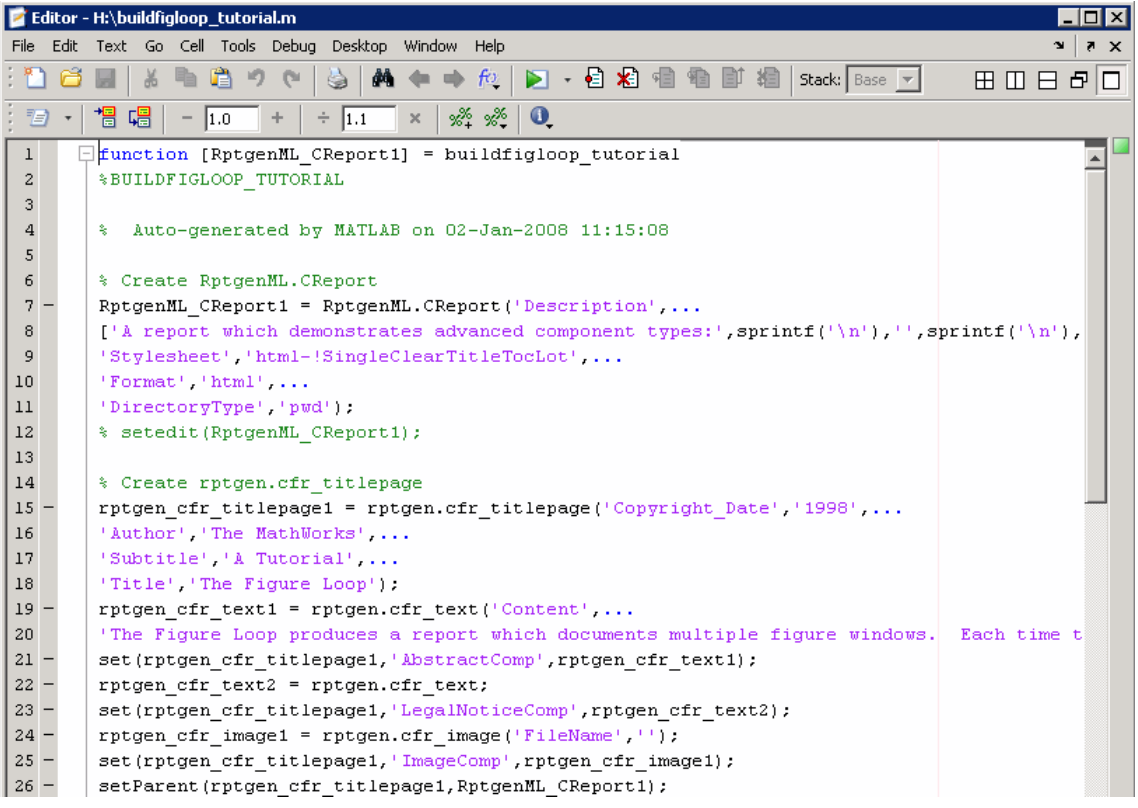

**5** To generate the figloop\_tutorial report from this MATLAB file, run the following command in the MATLAB Command Window:

```
report(buildfigloop_tutorial);
```
The MATLAB Report Generator software runs and displays the report.

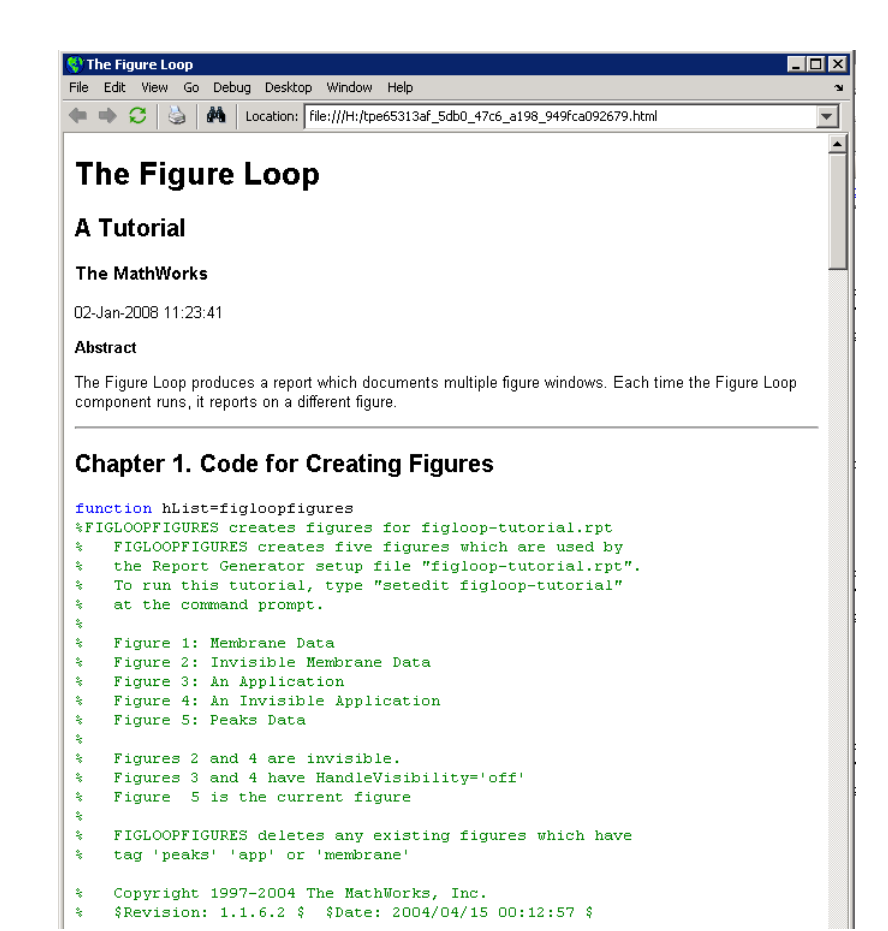

**4-26**

### **Troubleshooting Report Generation Issues**

#### **In this section...**

"Memory Usage" on page 4-27

"HTML Report Display on UNIX Systems" on page 4-27

### **Memory Usage**

By default, the MATLAB software sets a limit of 100 MB on the amount of memory the Oracle Java Virtual Machine (JVM™) software can allocate. The memory that the report generation process uses to build a document must fit within this limit. If you are having trouble processing large reports, it might be helpful to increase the amount of memory that MATLAB Report Generator and Simulink Report Generator software can allocate. See the following sections for more information.

#### **Run the MATLAB Software Without a Desktop**

One way to increase the amount of JVM memory available to the MATLAB Report Generator and Simulink Report Generator software is to run the MATLAB software with -nodesktop mode enabled.

#### **Increase the MATLAB JVM Memory Allocation Limit**

To increase the amount of JVM memory available by increasing the MATLAB JVM memory allocation limit, from the MATLAB Toolstrip, in the **Home** tab, in the **Environment** section, select **Preferences**. Use the **General > Java Heap Memory** dialog box.

### **HTML Report Display on UNIX Systems**

HTML reports may not automatically display on some UNIX® platforms. To work around this issue, configure the MATLAB Report Generator software to launch an external browser:

- **1** In the Report Explorer, click **File > Preferences**.
- **2** Enter the following text in the **View command** field:

web(rptgen.file2urn('%*file name*'), '-browser')

Where *file name* is the name of your report setup file.

# Export Simulink Models to Web Views

- **•** ["Web Views" on page 5-2](#page-133-0)
- **•** ["Export Models to Web View Files" on page 5-4](#page-135-0)
- **•** ["Display and Navigate a Web View" on page 5-6](#page-137-0)
- **•** ["Create and Use a Web View" on page 5-10](#page-141-0)

### <span id="page-133-0"></span>**Web Views**

### **What Is a Web View?**

A Web view is an interactive rendition of a model that you can view in a Web browser. You can use Web views to navigate hierarchically to specific subsystems and see properties of blocks and signals. Web views provide a simple way to interactively explore a model. For example, you can view block parameter values without opening a block parameter dialog box.

Use Web views to share models with people who do not have Simulink installed.

You can save Web views of a model over time, creating snapshots of the model as it changes during the development process.

### **System Requirements**

Although you use Simulink Report Generator software to create Web views. you can display a Web view in a browser, even if you do not have Simulink Report Generator installed.

By default, when you export a Web view, that Web view automatically displays in your default Web browser. Web views require a Web browser that supports SVG natively.

**Note** The MATLAB Web browser does not support Web views.

### **Web View Files**

By default, exporting a Web view creates a zip file that includes the Web view HTML file, as well as files that support Web view display. Supporting files include files include .svg and .png files. Zip file packaging compresses the files and consolidates the Web view and supporting files into one zip file.

You can choose to export the Web view files as the Web view HTML file and the supporting files, in a folder, without being zipped. You can open the Web view HTML file directly, without having to open a non-zipped file. You can

also choose to export the Web view files as both a zip file and as non-zipped files.

The default name of the zip file or folder that contains the non-zipped Web view files is the name of the model that contains the systems to export. You can specify a different file or folder name.

The default location for storing Web view files is the MATLAB current folder. You can choose a different folder.

If you send Web view files to someone else, consider whether you need to explain how to access the Web view file.

#### **Related Examples**

- **•** ["Export Models to Web View Files" on page 5-4](#page-135-0)
- **•** ["Display and Navigate a Web View" on page 5-6](#page-137-0)
- **•** ["Create and Use a Web View" on page 5-10](#page-141-0)

### <span id="page-135-0"></span>**Export Models to Web View Files**

#### **In this section...**

"Open the Web View Dialog Box" on page 5-4

"Export a Model to a Web View" on page 5-4

### **Open the Web View Dialog Box**

To export a Web view, use the Web View dialog box. The way you access the dialog box differs, depending on whether you are using the Simulink Editor or the Report Explorer. You can also open the dialog box from the command line.

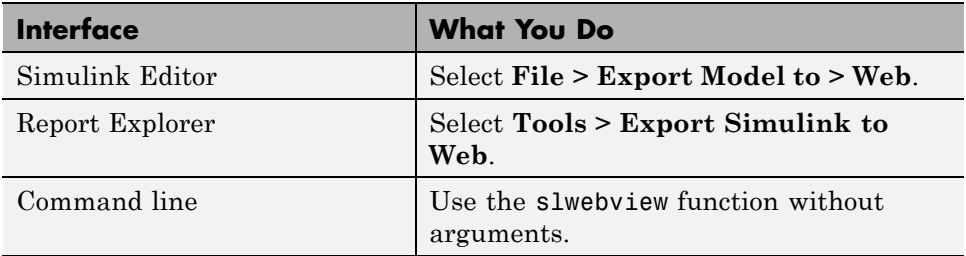

### **Export a Model to a Web View**

- **1** Open the model to export.
- **2** In the Simulink Editor, select **File > Export Model to > Web**.
- **3** In **Systems to Export**, select the levels of the model to export, in relationship to the system currently displayed or chart currently selected in the Simulink Editor.
- **4** For the systems in the levels that you are exporting, in **Include Options**, select any kinds of systems you want the Web viewer user to be able to navigate below the Subsystem or Model block, to the underlying blocks or models.

If you select more than one kind of system, the criteria for exporting information for interacting with the contents of the systems are applied

downward through the model hierarchy. For example, if you left **Referenced Models** unchecked when you exported the model, regardless of how you set the **Library Links** option, in the Web view you cannot interact with a library link block that is inside of a referenced model.

- **5** In the **Systems to Exclude** list of the systems you have selected to export, select any systems that you do not want to export.
- **6** To avoid overwriting existing exported Web view files, select **If file exists, increment name to prevent overwriting**.
- **7** In **Package Type**, specify whether you want to package the Web view as a zipped file (the default packaging). In **Package name**, you can specify a name for the zip file or for the folder for the Web view files.
- **8** Click **Export**.

**Note** If you use the Web View export option in the Report Explorer Properties pane, then click **Export model**. If you change the visible system or chart while the Report Explorer **Web View** pane is visible, the pane does not automatically change to show information about the newly visible system. To update the **Web View** pane, click **Refresh**.

## **See Also**

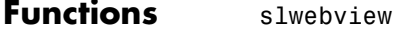

#### **Related Examples**

- **•** ["Display and Navigate a Web View" on page 5-6](#page-137-0)
- **•** ["Create and Use a Web View" on page 5-10](#page-141-0)

- **Concepts •** ["Web Views" on page 5-2](#page-133-0)
	- **•** ["Web View Files" on page 5-2](#page-133-0)

### <span id="page-137-0"></span>**Display and Navigate a Web View**

#### **In this section...**

"Display a Web View When You Export It" on page 5-6

["Open a Web View File in a Web Browser" on page 5-7](#page-138-0)

["View Contents of a System" on page 5-8](#page-139-0)

["View Block Parameters and Signal Properties" on page 5-9](#page-140-0)

### **Display a Web View When You Export It**

When you export a Web view using the Web View dialog box or from the Report Explorer **Web View** pane, the Web view appears in your system Web browser.

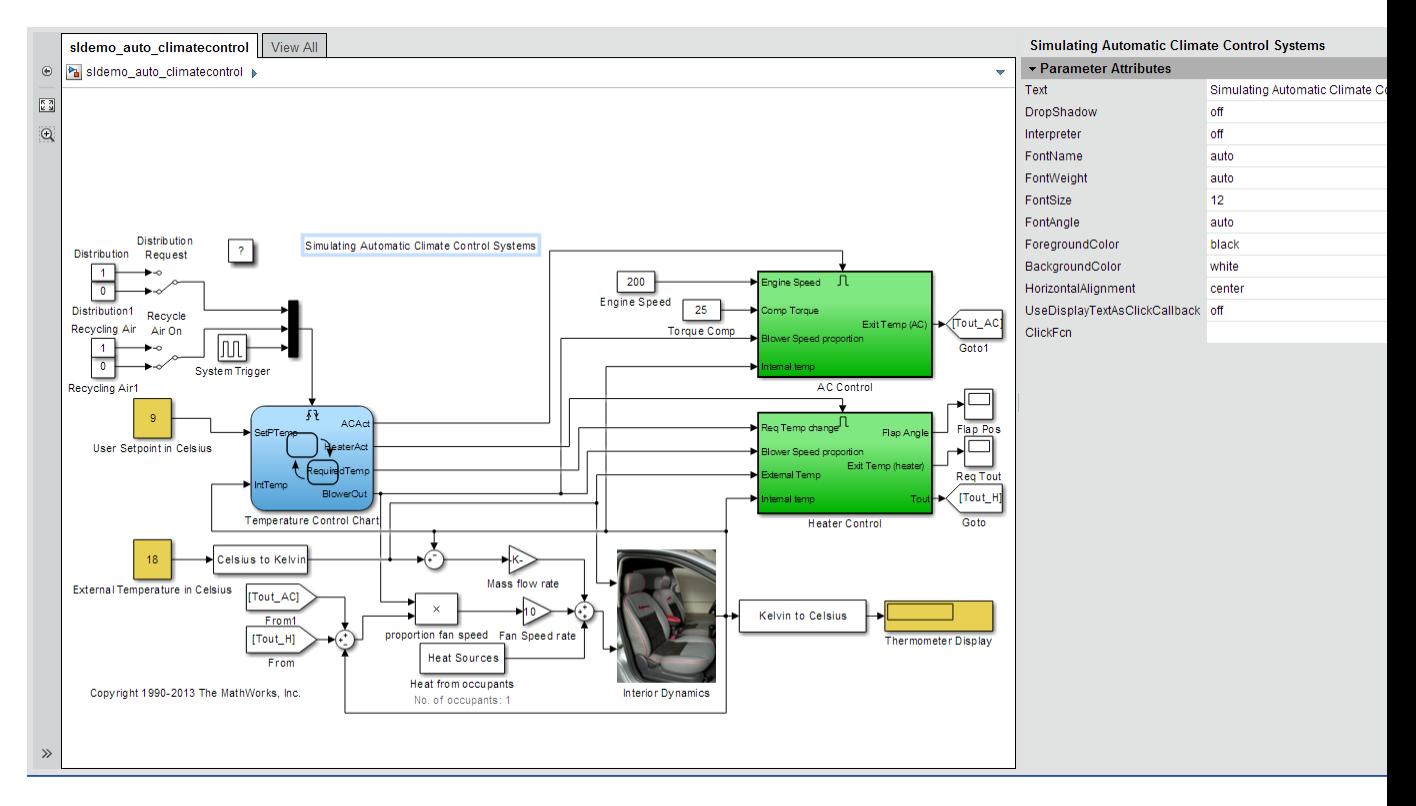

### <span id="page-138-0"></span>**Open a Web View File in a Web Browser**

To open a Web view file to display in a Web browser, from the folder that contains the Web view files, select the HTML file.

Open the webview.html file to display the Web view. For details about file packaging and location, see ["Web View Files" on page 5-2.](#page-133-0)

To use a Google® Chrome Browser, you need to do some setup.

#### **Open a Web View in a Google Chrome Browser on a Windows Platform**

- **1** If you do not already have a shortcut set up for Google Chrome, click the Windows **Start** button and search for "Chrome".
- **2** Right-click and drag the Google Chrome icon to an open area on your desktop.
- **3** Right-click the icon and select **Create shortcut**.
- **4** Right-click the shortcut and select **Properties**.
- **5** In the **Target** edit box, append the following text (without quotation marks): "--allow-file-access-from-files". Be sure to use two hyphens at the beginning. Click **OK**.
- **6** Close all open Google Chrome browsers.
- **7** Use the shortcut to open a Google Chrome browser.
- **8** Open the Web view file.

#### **Open a Web View in a Google Chrome Browser on a Macintosh Platform**

- **1** Run **Terminal**. You can find it using **Spotlight**, in Applications/Utilities.
- **2** Enter the following text:

<span id="page-139-0"></span>open/Applications Google\Chrome.app --allow-file-access-from-files

#### **Open a Web View in a Google Chrome Browser on a Linux Platform**

- **1** Run **terminal**.
- **2** Enter the following text:
	- ./chromium-browser --allow-file-access-from-files

### **View Contents of a System**

To see a thumbnail of the contents of all of systems in the Web view, click the **View All** tab.

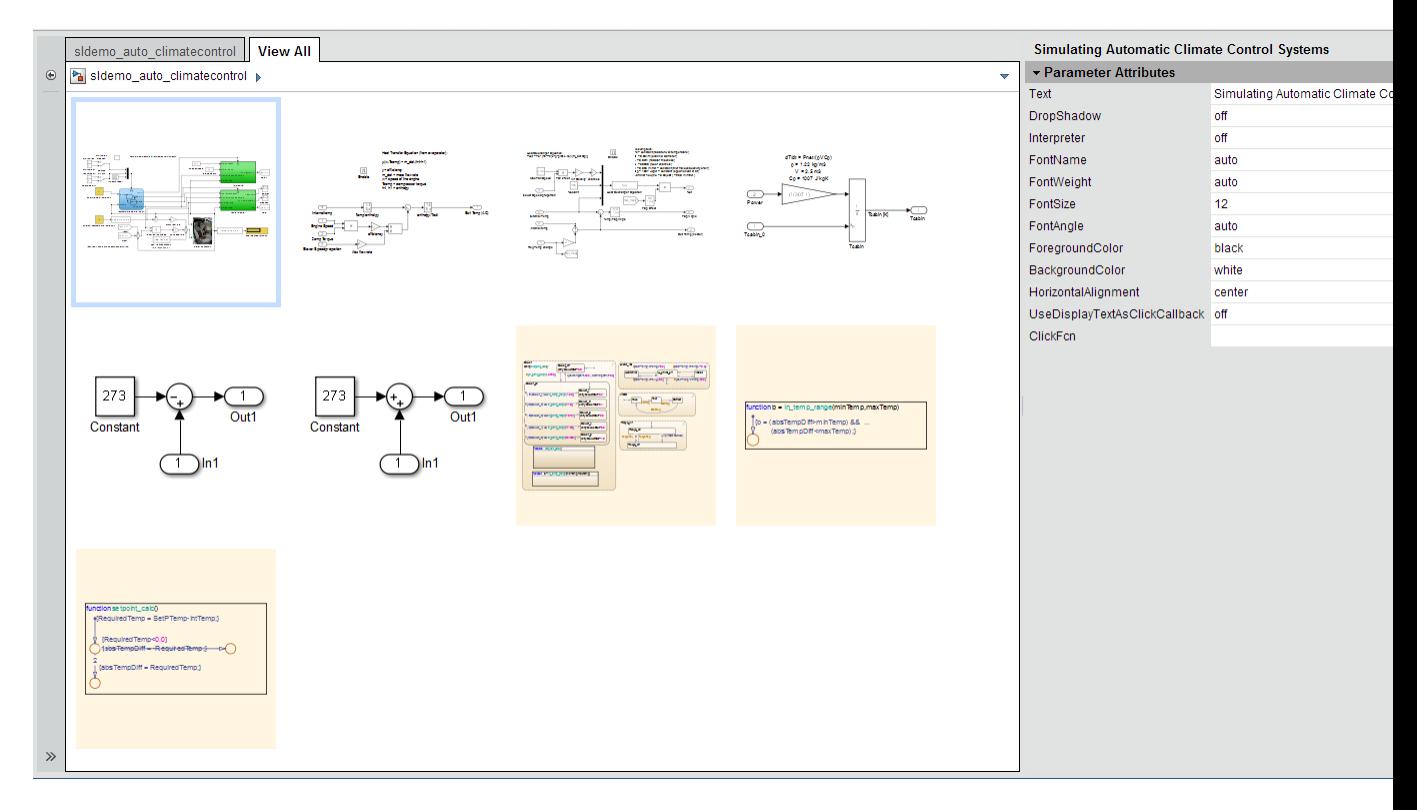

<span id="page-140-0"></span>To view the contents of a specific system, use one of these approaches:

- **•** In the model viewer, double-click the system.
- **•** In the model browser, select a system. To expose this pane, click **Hide/Show Model Browser** .
- **•** Click the **View All** tab and click the thumbnail of a system.

To open a system in a separate tab, press **CTRL** and click the system.

### **View Block Parameters and Signal Properties**

Click a block or signal in the model to see its parameters or properties in the **Object Inspector** pane.

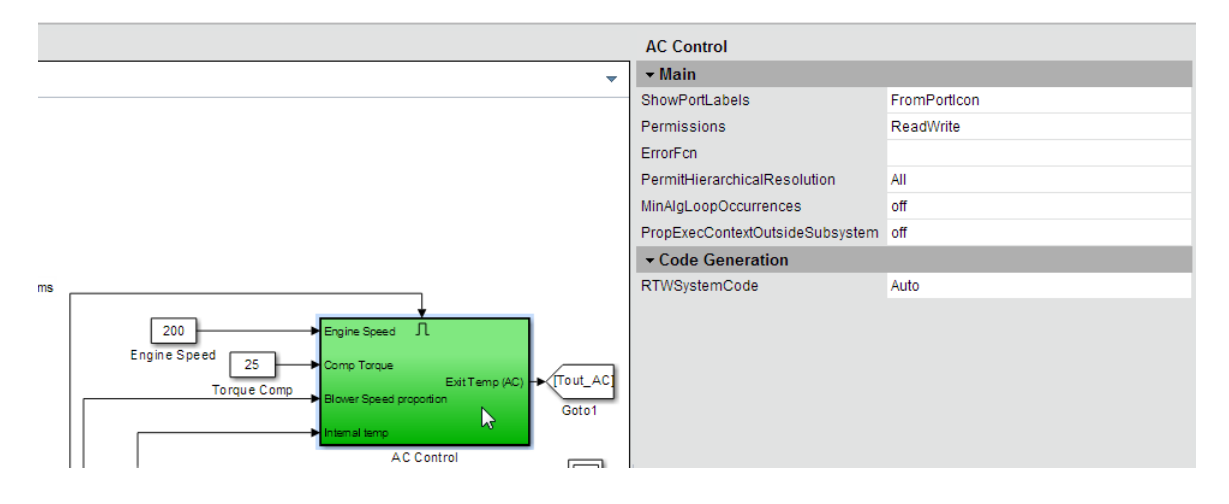

### <span id="page-141-0"></span>**Create and Use a Web View**

#### **In this section...**

"About This Tutorial" on page 5-10

"Export Specific Systems" on page 5-10

["Navigate the Web View" on page 5-12](#page-143-0)

["Display Parameters and Properties of Blocks and Signals" on page 5-14](#page-145-0)

["Open the Web View" on page 5-15](#page-146-0)

### **About This Tutorial**

This tutorial takes you through the steps to export a Simulink model to a Web view.

You create a Web view from the Simulink model window using the sldemo auto climatecontrol model, which is provided with the Simulink software. This model simulates the working of an automatic climate control system in a car.

### **Export Specific Systems**

When you create the Web view, you can specify export options.

- **1** At the MATLAB command prompt, enter sldemo\_auto\_climatecontrol to open the Simulink model.
- **2** In the Simulink Editor, select **File > Export Model to > Web**.

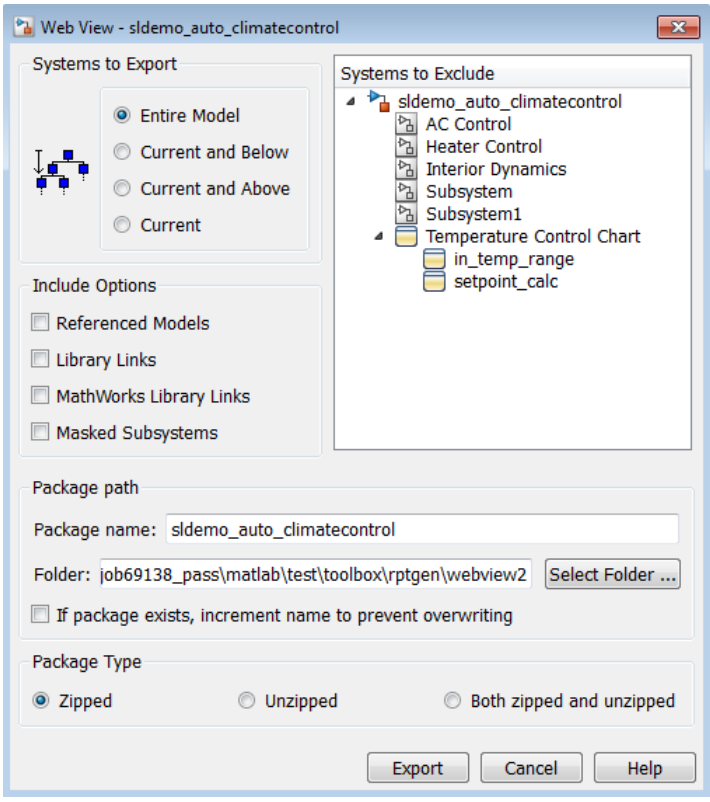

- **3** In the **Include Options**, select **Masked Subsystems**. This enables users of the Web view to interact with masked blocks.
- **4** In **Systems to Exclude**, select Temperature Control Chart.
- **5** Use the **Folder** edit box to specify climate\_control\_webview as the name for the zip file for the exported Web view files.
- **6** Select the **If file exists, increment name to prevent overwriting** check box. Selecting this option prevents overwriting the Web view files if you export multiple Web views from the same model.
- **7** Click **Export**.

Exporting the selected systems to a Web view creates several support files, as well as an HTML file for displaying the systems. In this example, you change the defaults for the naming of the files.

The Web view files are exported, and the Web view appears in a Web browser.

<span id="page-143-0"></span>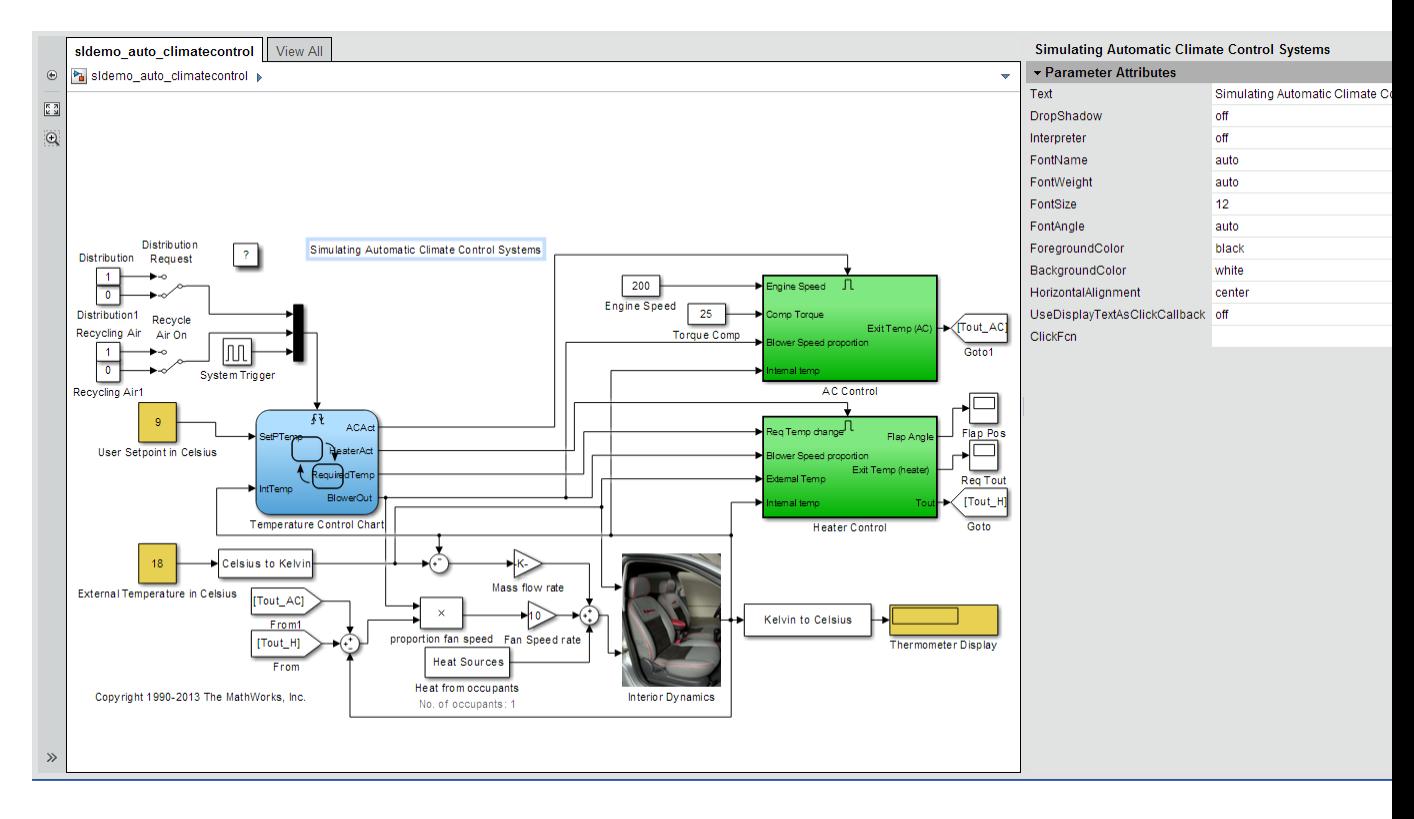

The Temperature Control Chart appears in the top level of the model, but you cannot open that chart in the Web view to see its contents.

### **Navigate the Web View**

By default, if you export a whole model to a Web view, the **Model Viewer** pane shows the whole model. You can display specific systems in the Web view. For example:
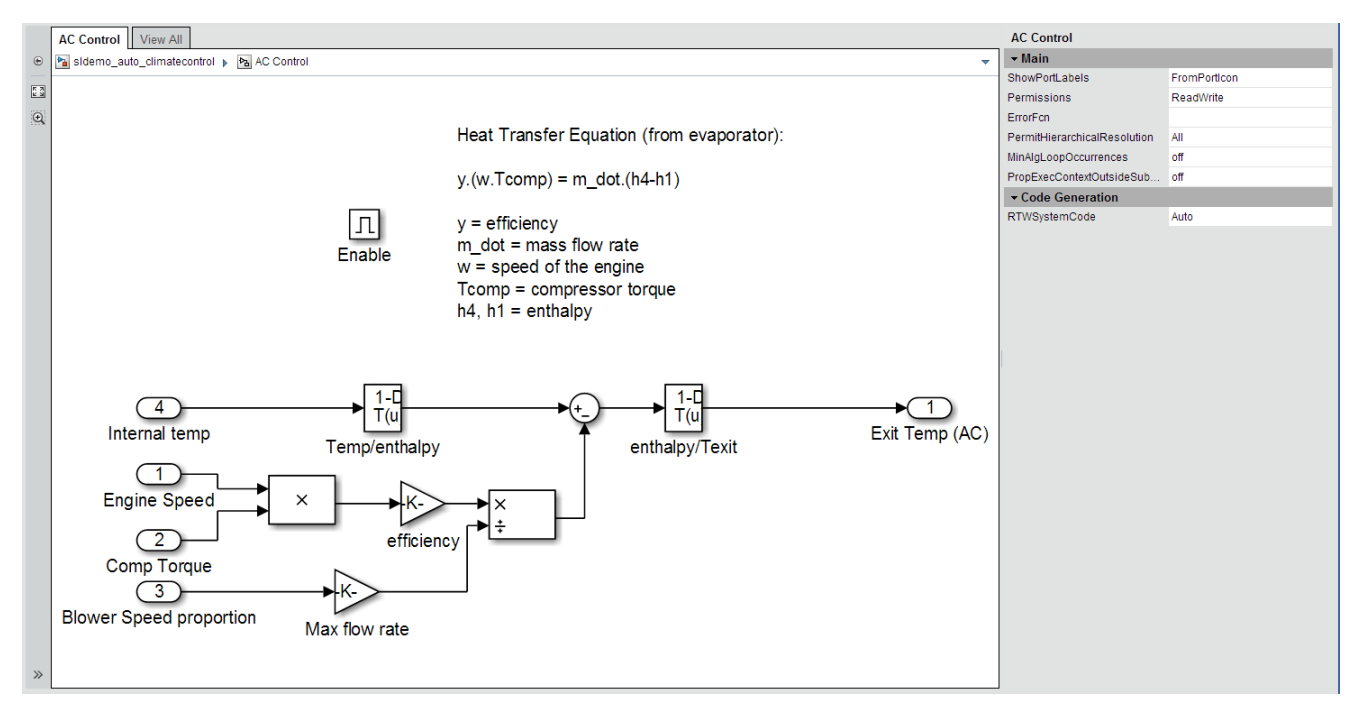

#### **1** In the model viewer, double-click the AC Control system.

The AC Control subsystem appears in the model viewer. The tab label reflects the name of the currently displayed subsystem.

- **2** Open the model browser (hidden by default). Click **Hide/Show Model** Browser  $\rightarrow$
- **3** Open another system, in a separate tab. In the model browser, **CRTL+click** select the Heater Control system.
- **4** Drag the AC Control system to the top of model viewer. Place the cursor in the display area, hold down the mouse scroll wheel, and drag.
- **5** Zoom the display with the mouse scroll wheel.

### **Display Parameters and Properties of Blocks and Signals**

- 1 In the model browser, select sldemo auto climatecontrol.
- **2** Double-click the AC Control subsystem.
- **3** Click the Temp/enthalpy block to view the block parameter values. The **Object Inspector** pane groups the block parameters by the block parameter dialog box tabs.

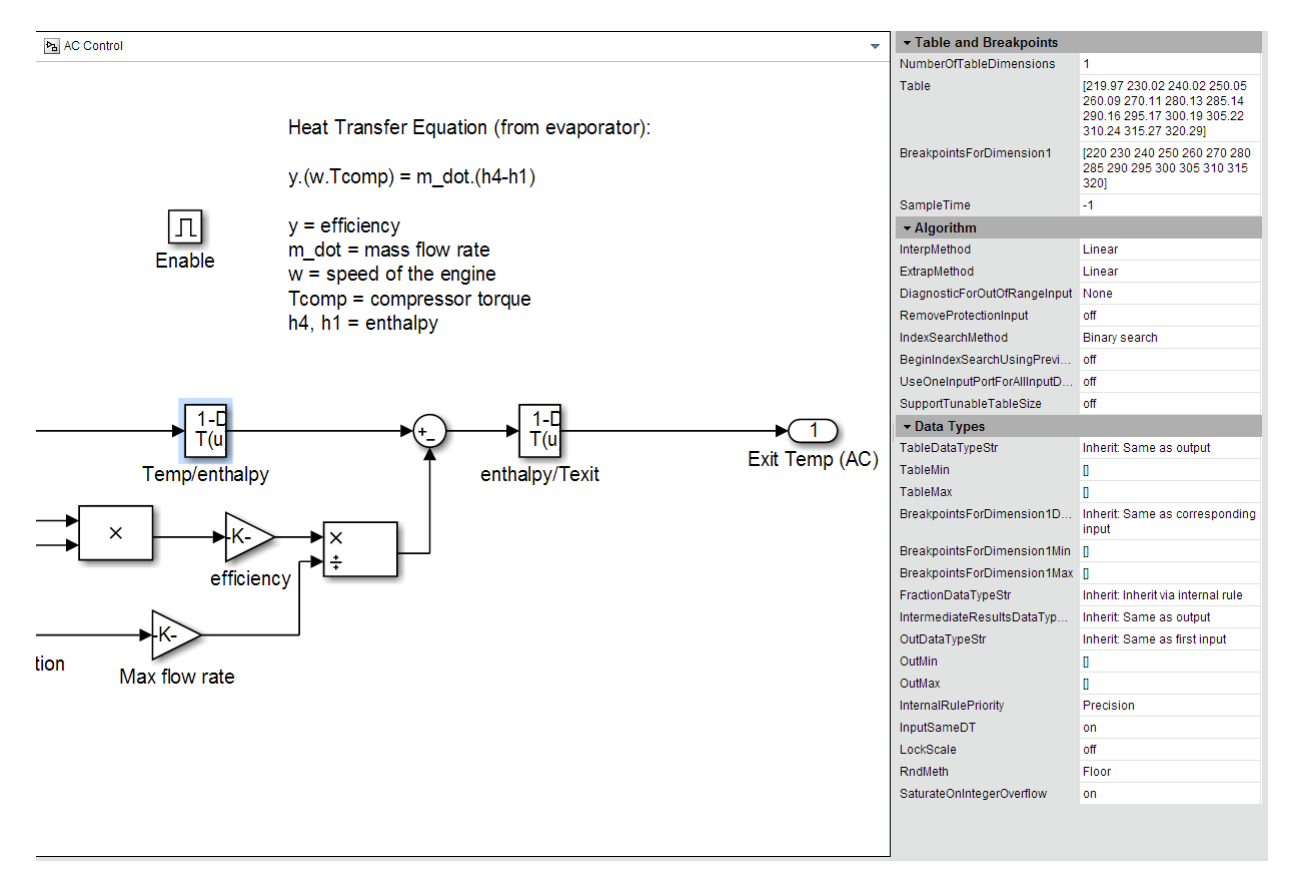

**4** Click the input signal for the Exit Tem(AC) block to display the signal properties.

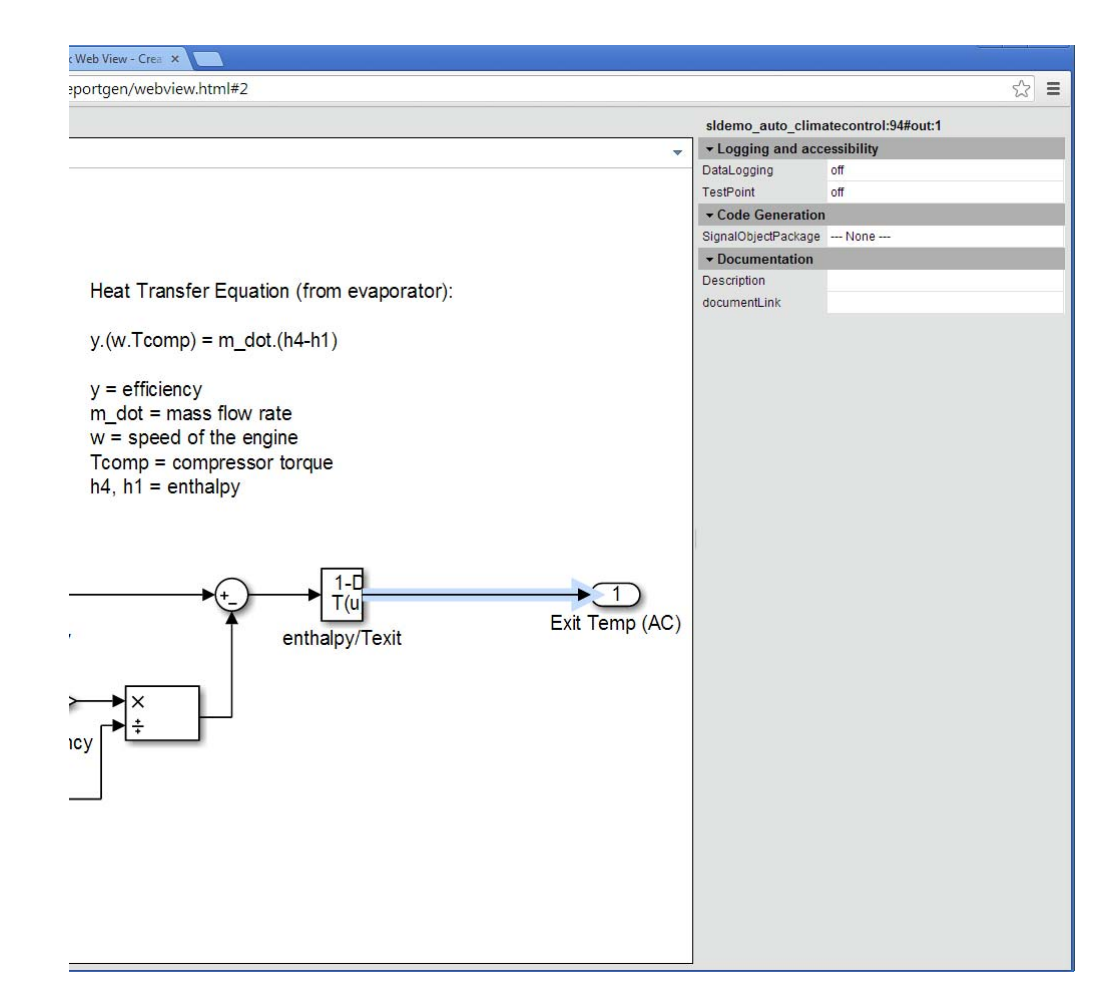

Try navigating to other parts of the Web view.

**5** Close the Web view.

### **Open the Web View**

In the MATLAB current folder (or wherever you saved the zip file when you performed the steps in ["Export Specific Systems" on page 5-10\)](#page-141-0), extract the climate\_control\_webview zip file contents and open the webview.html file.

### **Related Examples**

**•** ["Export Models to Web View Files" on page 5-4](#page-135-0)

**•** ["Display and Navigate a Web View" on page 5-6](#page-137-0)

**Concepts •** ["Web Views" on page 5-2](#page-133-0)

# **6**

# Add Content with Components

- **•** ["Components" on page 6-2](#page-149-0)
- **•** ["Report Structure Components" on page 6-4](#page-151-0)
- **•** ["Table Formatting Components" on page 6-5](#page-152-0)
- **•** ["Property Table Components" on page 6-6](#page-153-0)
- **•** ["Summary Table Components" on page 6-17](#page-164-0)
- **•** ["Logical and Looping Components" on page 6-22](#page-169-0)
- **•** ["Filter with Loop Context Functions" on page 6-23](#page-170-0)
- **•** ["Loop Context Functions" on page 6-26](#page-173-0)
- **•** ["Edit Figure Loop Components" on page 6-27](#page-174-0)

### <span id="page-149-0"></span>**Components**

Components are MATLAB objects that specify the content of a report. Add components to specify the types of content that commonly occur in reports. The MATLAB Report Generator provides a set of components for specifying the types of content that commonly occur in MATLAB-based reports. The Simulink Report Generator provides additional components to facilitate generation of reports from Simulink models. You can also create custom components to handle content specific to your application.

Using the Report Explorer, you can interactively combine components to create a report setup that specifies the content of a particular report or type of report. For general information about working with components, see:

- **•** "Insert Components"
- **•** "Set Component Properties"

Use a combination of the following types of components in your report setup file, based on your goals for the report.

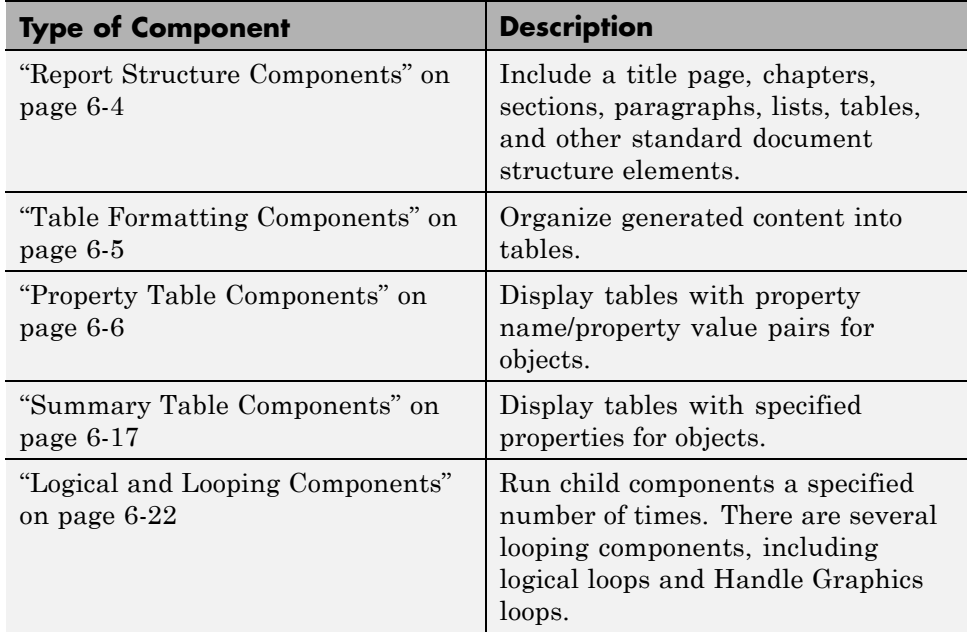

### **Control Format with Stylesheets**

When you generate a report, a stylesheet formats the content specified by these components to reflect the document organization. For example, a report stylesheet typically uses different font sizes for chapter titles and section titles.

In the report setup, specify the stylesheet to use to format your report . You can change the format of your report by modifying the specified stylesheet or selecting another stylesheet. For details, see "Report Output Format and Stylesheet".

### **Control Format at the Component Level**

The output format and the stylesheet that you select for a report determines most aspects of the formatting of the generated report. For details, see "Report Output Format and Stylesheet".

Several components include properties that you can set to specify formatting details for that specific instance of a component. For example, for the MATLAB Property Table, you can specify formatting such as whether to display table borders or the alignment of text in table cells.

# <span id="page-151-0"></span>**Report Structure Components**

Use report structure components to organize the content of your report into chapters, sections, paragraphs, lists, tables, and other standard document structure elements. The following table summarizes the report structure components.

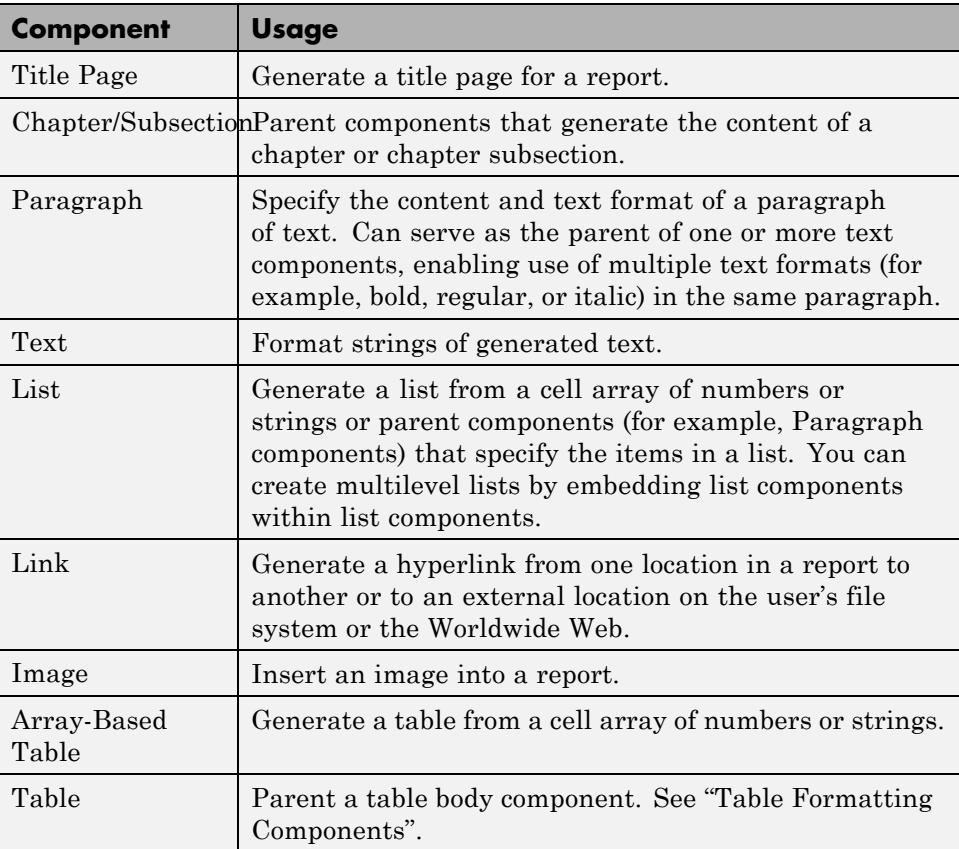

# <span id="page-152-0"></span>**Table Formatting Components**

Use table formatting components to organize generated content into tables. The following table summarizes the table formatting components.

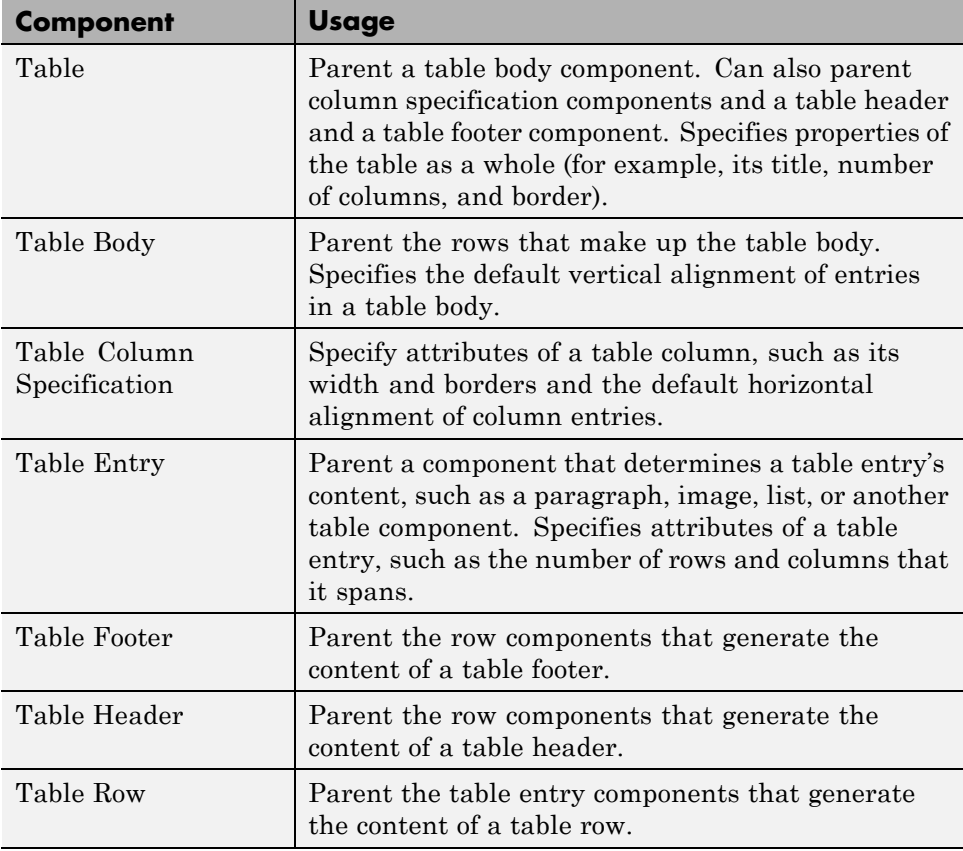

**Tip** Inserting a Table component into a setup also inserts all the descendant components required to generate a 2x2 table, creating a table template. Edit this template to create a table that suits your needs.

# <span id="page-153-0"></span>**Property Table Components**

#### **In this section...**

"About Property Table Components" on page 6-6 ["Open the Example Report Template" on page 6-8](#page-155-0) ["Examine the Property Table Output" on page 6-8](#page-155-0) ["Select Object Types" on page 6-9](#page-156-0) ["Display Property Name/Property Value Pairs" on page 6-9](#page-156-0) ["Edit Table Titles" on page 6-12](#page-159-0) ["Enter Text into Table Cells" on page 6-12](#page-159-0) ["Add, Replace, and Delete Properties in Tables" on page 6-13](#page-160-0) ["Format Table Columns, Rows, and Cells" on page 6-14](#page-161-0) ["Zoom and Scroll" on page 6-16](#page-163-0) ["Select a Table" on page 6-16](#page-163-0)

### **About Property Table Components**

Property Table components display property name/property value pairs for objects in tables. The following example shows a property table from the figloop-tutorial report.

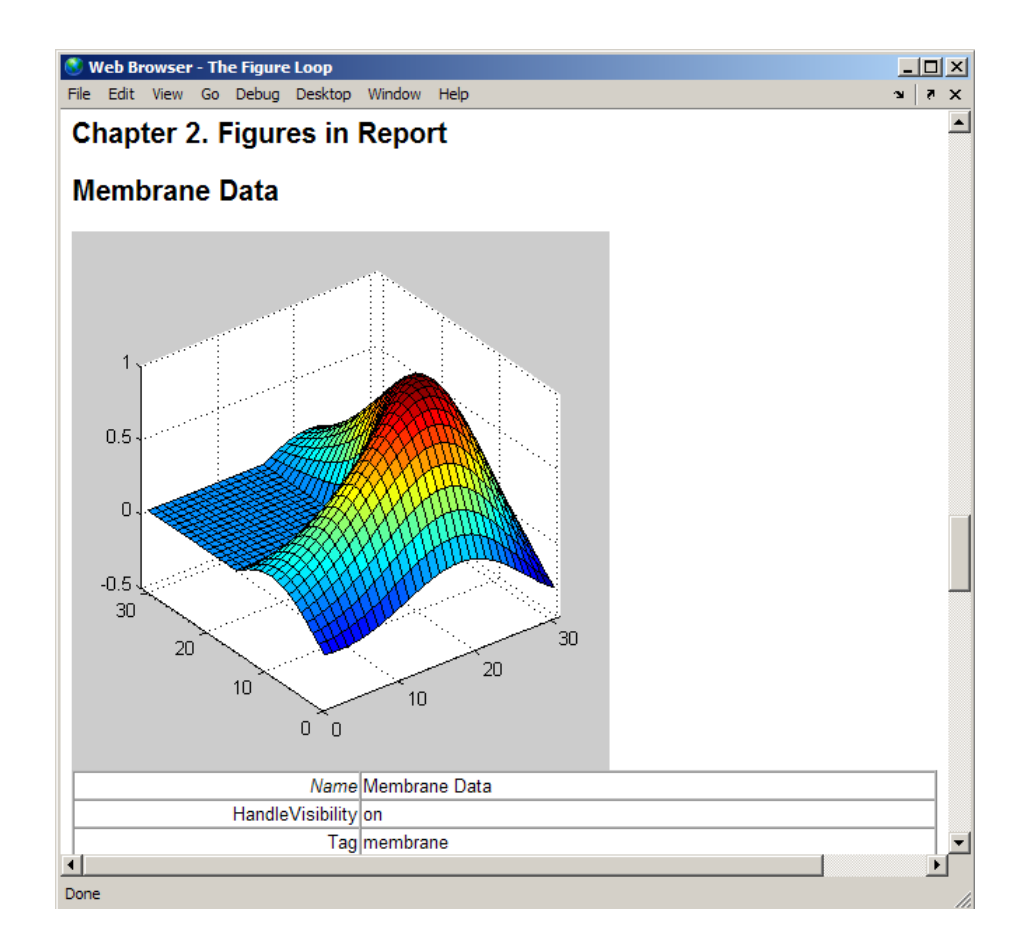

Many types of property table components are available, including:

- **•** MATLAB Property Table
- **•** Simulink Property Table (requires Simulink Report Generator)
- **•** Stateflow Property Table (requires Simulink Report Generator)

The component used in this example represents MATLAB Report Generator property table components, all of which exhibit similar behavior.

### <span id="page-155-0"></span>**Open the Example Report Template**

This example uses the figloop-tutorial report template. To open the figure loop tutorial report template, at the MATLAB command line enter:

setedit figloop-tutorial

### **Examine the Property Table Output**

Property pages for all property table components are similar in form. In the Outline pane, select the Figure Prop Table component. To modify table settings, in the Handle Graphics Property Table dialog box, click the **Edit...** button.

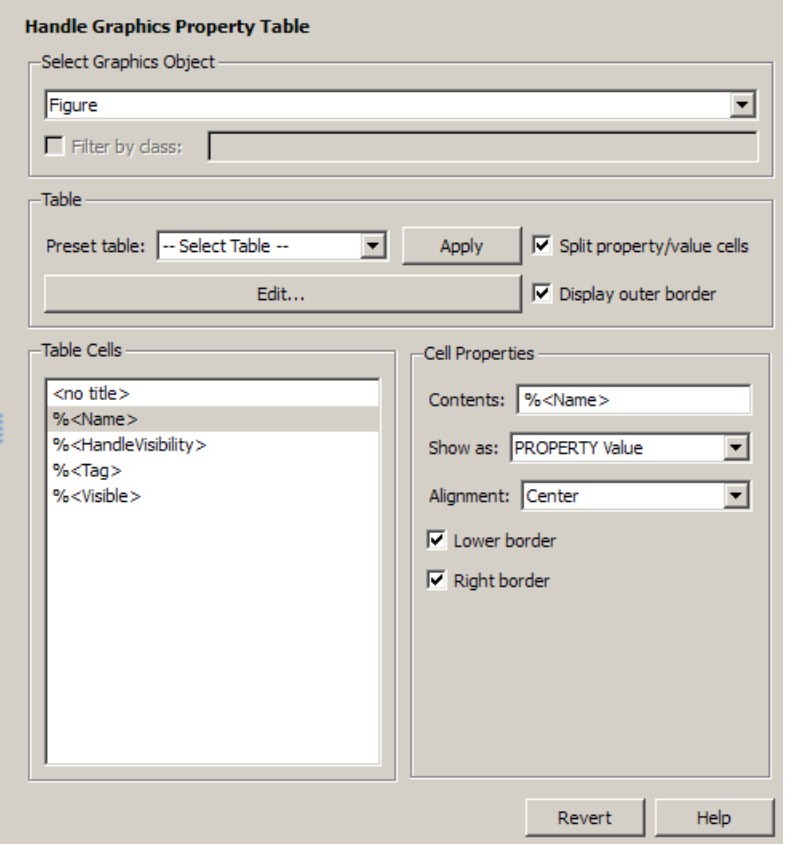

### <span id="page-156-0"></span>**Select Object Types**

Property table components offer multiple object types on which to report. For example, the Handle Graphics Property Table lets you report on a figure, an axes object, or a Handle Graphics object.

You can select a different object type on which to report in the **Object type** list in the Properties pane for the component.

# **Display Property Name/Property Value Pairs**

### **Split Property/Value Cells**

- **1** In the Properties pane for the Handle Graphics Property Table component, clear the **Split property/value cells** check box.
- **2** Click **Edit**. The table is now in *nonsplit mode*. Nonsplit mode supports more than one property name/property value pair per cell and text.

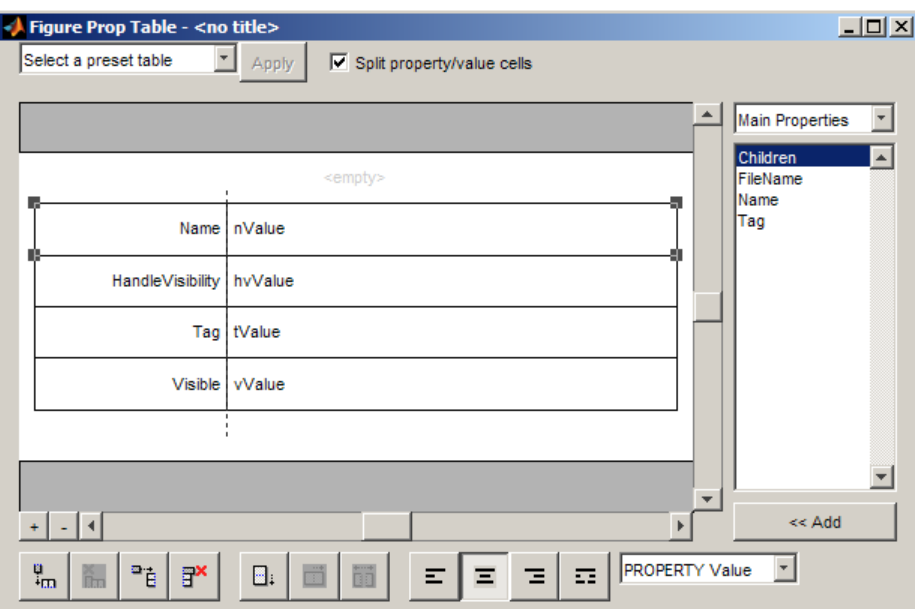

**3** For the property name and property value to appear in adjacent horizontal cells in the table, select the **Split property/value cells** check box. The table is now in *split mode*. Split mode supports only one property name/property value pair per cell. If more than one property pair appears in a cell, only the first pair appears in the report; all subsequent pairs are ignored.

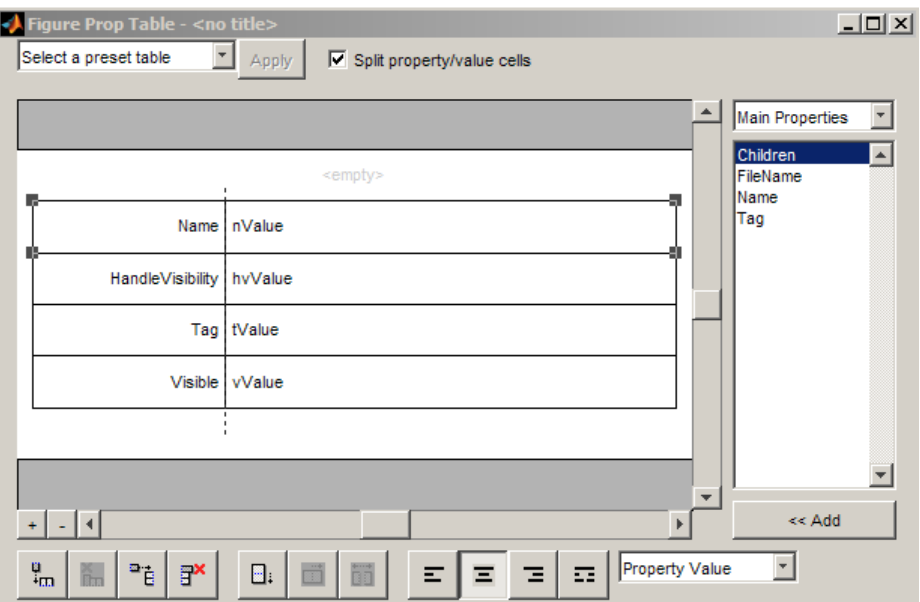

#### **Display Options**

Property name/property value pairs can appear in cells in several ways. To specify how a given property name/property value pair appears in a cell, select that field in the table (for this tutorial, select the Name property). Choose Value from the display options drop-down list at the bottom of the dialog box. In the selected table row, only the value appears.

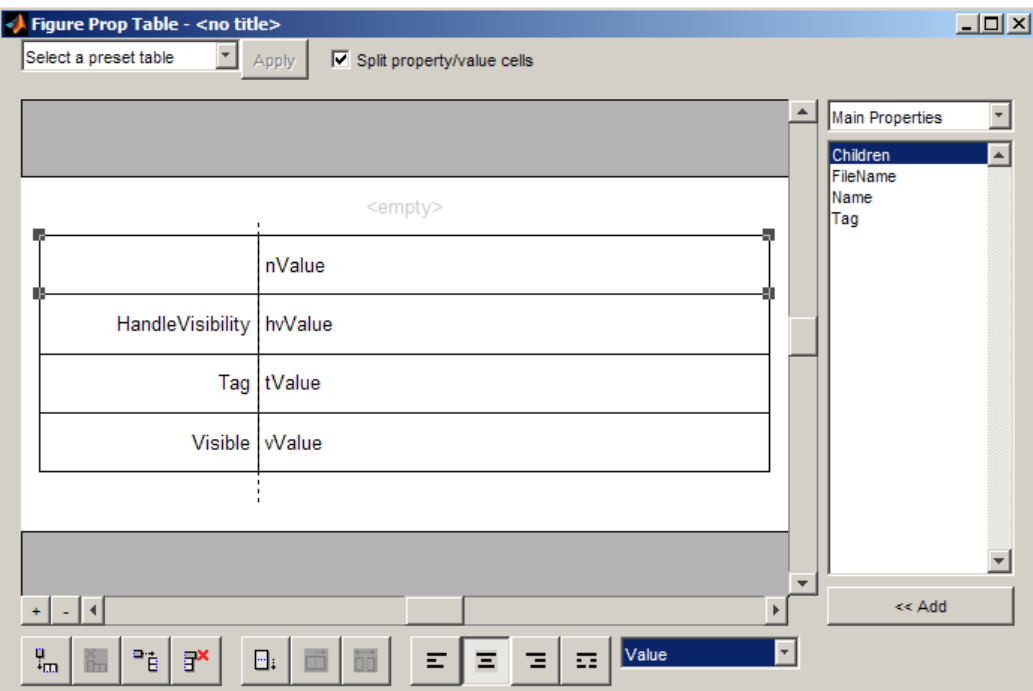

#### **Format Options**

To specify alignment for text in a given cell, in the toolbar at the bottom of the dialog box use the four justification buttons.

Select the HandleVisibility table row. Then select the double-justify button (the last button to the right).

<span id="page-159-0"></span>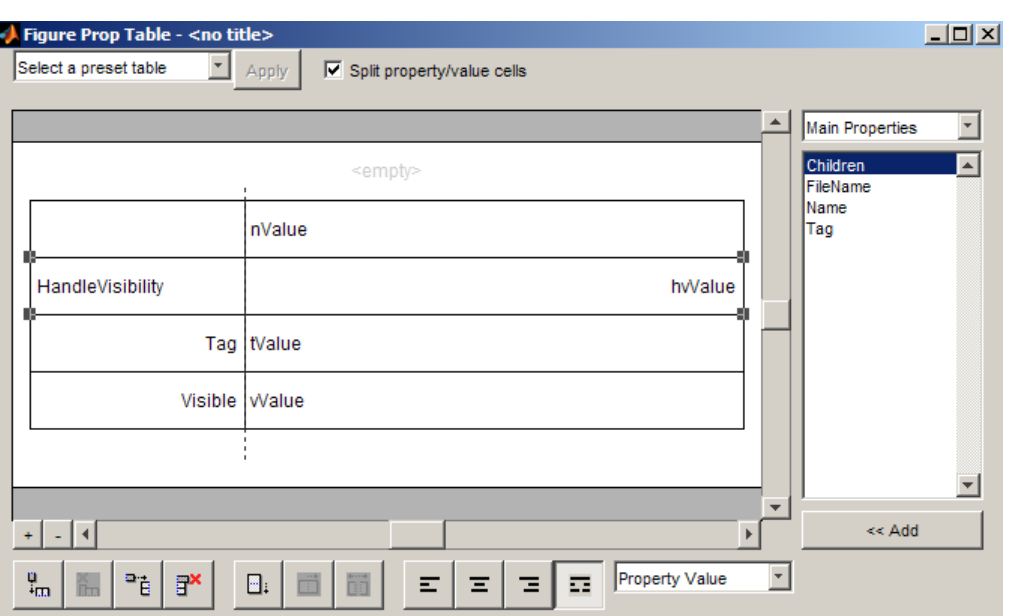

### **Edit Table Titles**

Table titles can contain properties and text. By default, the title of a table is the same as the value of the %<Name> property. You can modify this property to modify the table title.

**Note** Table titles are always in nonsplit mode.

### **Enter Text into Table Cells**

For the text to be visible, the table must be in nonsplit mode. Clear **Split property/value cells**.

To enter text into the HandleVisibility table cell, double-click the cell. A gray box appears with the label for the cell property.

<span id="page-160-0"></span>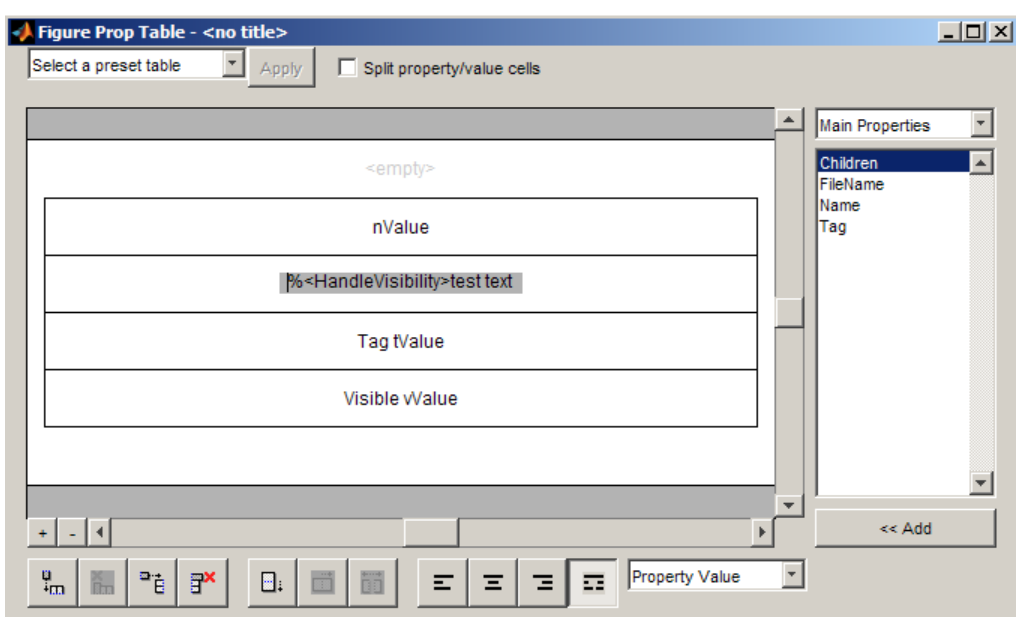

If you type text outside the angle brackets, the text appears as is in the report. Text inside the table brackets must specify a valid property name. If you enter an invalid property name, the property name appears in the report without a property value.

# **Add, Replace, and Delete Properties in Tables**

#### **Adding Table Properties**

To add a Handle Graphics property to a table, use the following steps.

- **1** In the Figure Property Table window, select a table row above which you want add a new property.
- **2** Click the Add Row Above Current Cell **D**utton

A new row appears above the current row.

- <span id="page-161-0"></span>**3** Add the property to the new table row.
	- **a** Select the new table row.
	- **b** In the Properties Type drop-down list at the upper-right of the dialog box, select a property type.
	- **c** In the **Properties** list, select the property you want to add.
	- **d** Click the **<< Add** button, or double-click the property name. The property appears in the table row.

Alternatively, if you know the name of the property you want to add, enter the property name directly into the cell as described in "Enter Text into Table Cells". For information about adding new table rows, see "Add and Delete Columns and Rows".

#### **Replace Table Properties**

To replace a property in a cell of a table in split mode, follow the instructions in ["Adding Table Properties" on page 6-13](#page-160-0).

**Note** You cannot use these steps to delete a property in a cell when the table is in nonsplit mode.

#### **Delete Table Properties**

Delete a property by backspacing over it or using the **Delete** key.

#### **Format Table Columns, Rows, and Cells**

#### **Add and Delete Columns and Rows**

To add or delete a column or row, select a cell and then click one of the buttons described in the following table.

**Note** You cannot delete a row or column when it is the only row or column in the table.

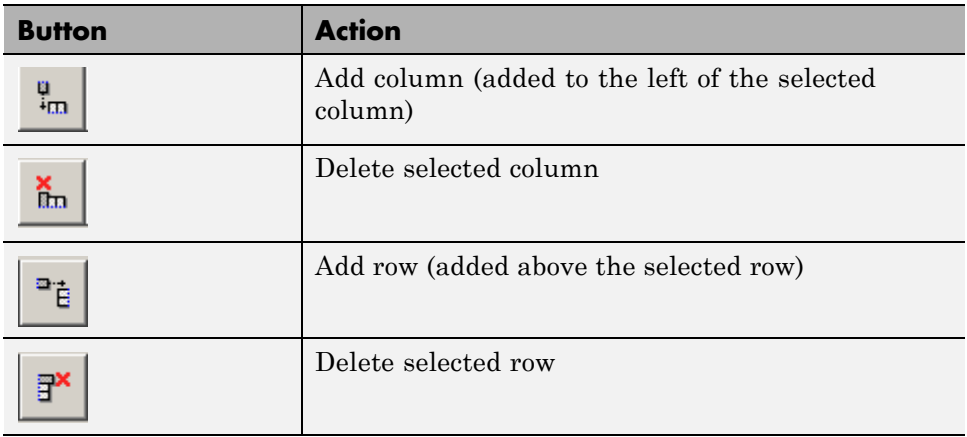

#### **Resize Columns**

To resize the width of a column, click and drag its vertical borders as needed.

### **Merge and Split Cells**

To merge or split table cells, select a row and then click one of the buttons described in the following table.

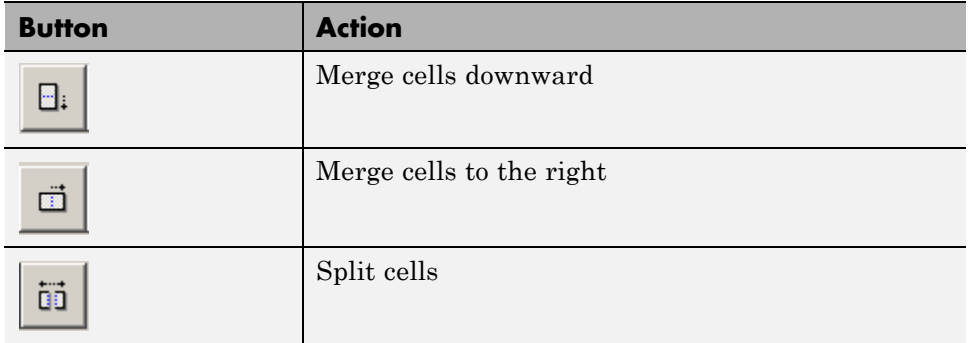

### **Display or Hide Cell Borders**

To toggle cell borders on and off:

**1** Place your cursor in a cell and right-click to invoke its context menu.

<span id="page-163-0"></span>**2** Choose **Cell borders > Top**, **Bottom**, **Right**, or **Left** to toggle the specified border on or off.

### **Zoom and Scroll**

You can zoom in and out of the table with the zoom buttons, which are located to the left of the horizontal scroll bar.

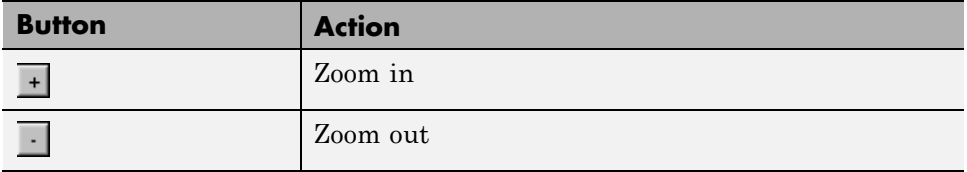

You can scroll vertically and horizontally using the table scroll bars.

### **Select a Table**

To display property name/property value pairs, you can select a preset table or use a custom table.

- **•** A preset table is built-in and formatted. You can select a preset table in the preset table selection list in the upper-left of the Figure Prop Table window. To apply a preset table, select the table and click **Apply**.
- **•** To create a custom table, select a preset table and modify it to fit your needs by adding and/or deleting rows and properties. You may want to start with the **Blank 4x4** preset table.

**Note** You cannot save a custom table as a preset table. If you do so, you lose all changes to the custom table.

# <span id="page-164-0"></span>**Summary Table Components**

#### **In this section...**

"About Summary Table Components" on page 6-17 ["Open the Example Report Template" on page 6-19](#page-166-0) ["Select Object Types" on page 6-19](#page-166-0) ["Add and Remove Properties" on page 6-19](#page-166-0) ["Set Relative Column Widths" on page 6-20](#page-167-0) ["Set Object Row Options" on page 6-20](#page-167-0)

# **About Summary Table Components**

Summary table components insert tables that include specified properties for objects into generated reports. Summary tables contain one object per row, with each object property appearing in a column, as shown in the following summary table in the figloop-tutorial report.

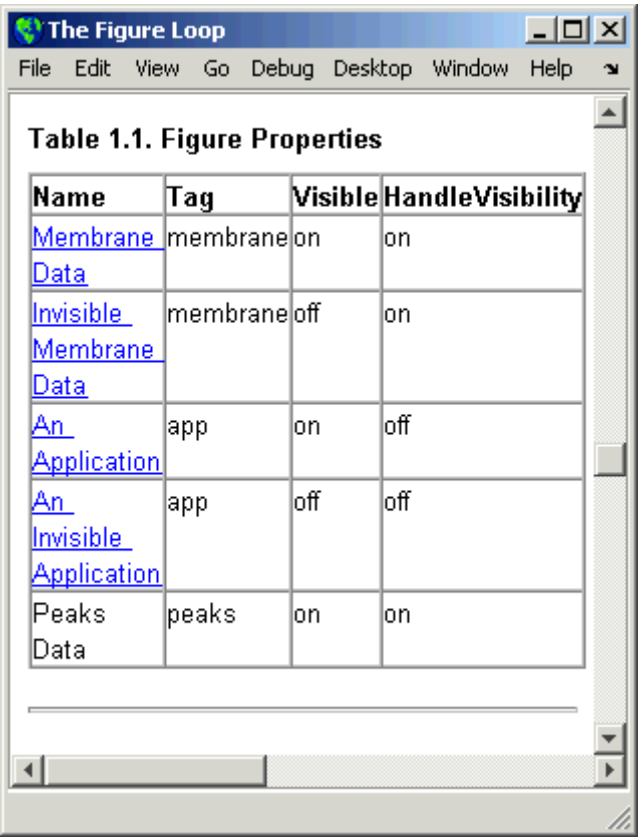

Many types of summary table components are available, including:

- **•** Handle Graphics Summary Table
- **•** Simulink Summary Table (requires Simulink Report Generator)
- **•** Stateflow Summary Table (requires Simulink Report Generator)

The component used in this example represents MATLAB Report Generator summary table components, all of which exhibit similar behavior

# <span id="page-166-0"></span>**Open the Example Report Template**

This example uses the figloop-tutorial report template. To open the figure loop tutorial report template, enter the following at the MATLAB command line:

setedit figloop-tutorial

## **Select Object Types**

You can use the **Object type** selection list to choose Handle Graphics object types for the summary table, including blocks, signals, systems, and models. The figloop-tutorial reports on figure objects.

### **Add and Remove Properties**

You can select object properties to appear in the summary table from the Property Columns pane. To add a property to the summary table, select the property category from the property category drop-down box to the right of the **Property columns** table. Each property category has its own list of properties, which appear in the field under the box. The following figure shows Main Properties as the selected category.

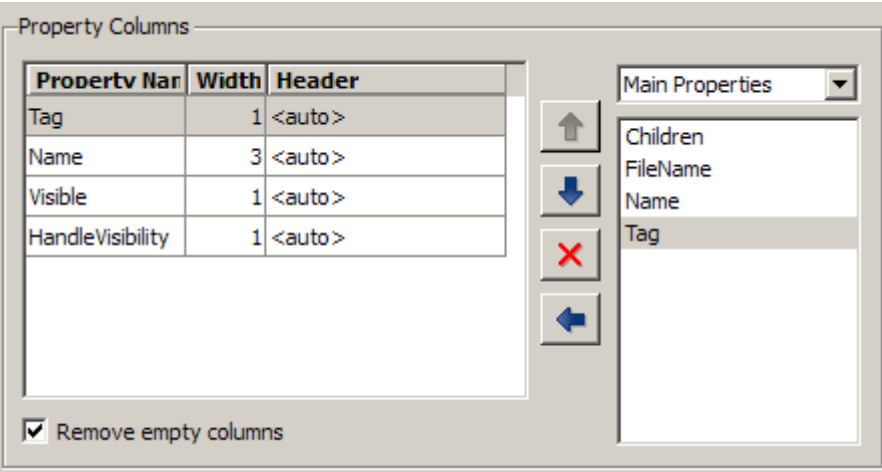

To add a property:

- <span id="page-167-0"></span>**1** Select the category from the property category drop-down box.
- **2** Select a property in the properties list.
- **3** Click the Add property **button**.

The property appears in the **Property columns** table.

To remove a property from the table:

**1** Select the property in the **Property columns** table.

**2** Click the Delete property

The property name is removed from the **Property columns** table.

**Note** After making changes in the Report Explorer, click **Apply** to make the changes take effect.

You can define your own properties by entering their names into the **Property columns** table using valid variable notation. For more information, see "% Notation" on the Text component reference documentation.

#### **Set Relative Column Widths**

To apply a relative column width to the summary table columns in the generated report, double-click on the Width column of a row in the **Property columns** table . If you do not specify a value for this field, column widths automatically set.

### **Set Object Row Options**

You can use the Object Rows pane to set options for table rows, including anchor, filtering, and sorting options. Select **Insert anchor for each row** to place an anchor in each table row in the report. Use the **Include figures** list to specify what objects to include in the summary table.

Summary table components in figloop-tutorial report on figure objects. For more information on options for these figure objects, see the following sections:

- **•** "Loop on the Current Figure"
- **•** "Loop on Visible Figures"
- **•** "Loop on Figures with Tags"

# <span id="page-169-0"></span>**Logical and Looping Components**

Logical and looping components execute conditionally, determining when a child component executes or how many times a child component executes.

A *looping component* runs its child components a specified number of times. There are several looping components, such as logical loops, Handle Graphics loops, and model and chart loops. For model and chart loops, you can control aspects such as the order in which the report sorts blocks.

For an example that uses loop components, see "Edit Figure Loop Components".

You can use loop context functions with loop components. For details, see:

- **•** ["Filter with Loop Context Functions" on page 6-23](#page-170-0)
- **•** ["Loop Context Functions" on page 6-26](#page-173-0)

# <span id="page-170-0"></span>**Filter with Loop Context Functions**

#### **In this section...**

"Create and Save the Setup File" on page 6-23

"Add Components" on page 6-23

["Run the Report" on page 6-24](#page-171-0)

Use loop context functions to filter the modeling elements to report on and to perform special reporting on specific elements.

In the following example, in a Block Loop component, you use RptgenSL.getReportedBlock in a Logical If component to report on targeted blocks within a Block Loop component.

For a summary of loop context functions, see ["Loop Context Functions" on](#page-173-0) [page 6-26.](#page-173-0)

### **Create and Save the Setup File**

- **1** Open the f14 model.
- **2** At the MATLAB command prompt, enter:

report

- **3** In the Report Explorer, select **File > New**.
- **4** In the Properties pane, set **Directory** to Present working directory.
- **5** Save the setup file as inport outport.rpt.

### **Add Components**

Add these components to the report, in order.

<span id="page-171-0"></span>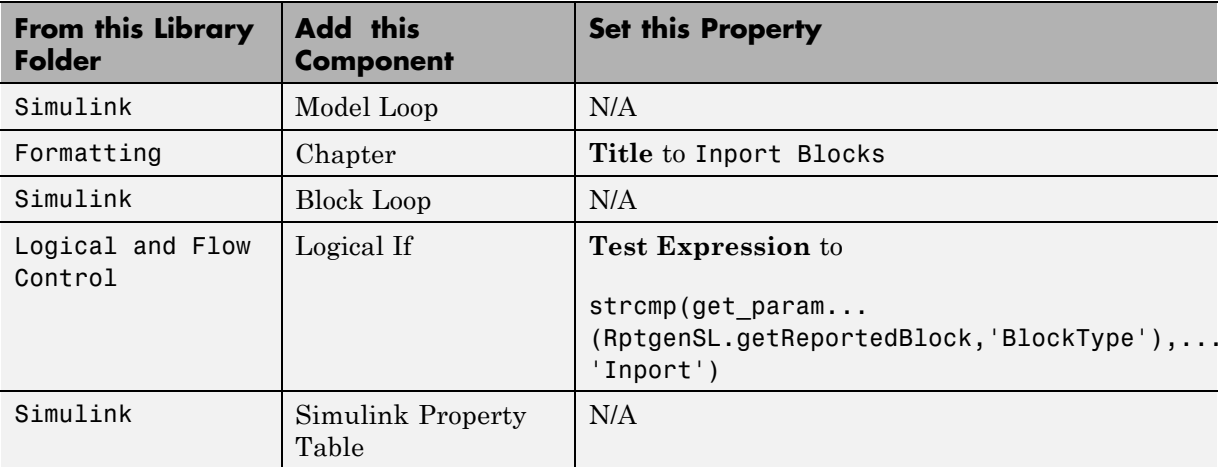

The report setup file looks like this:

# ▲ <sup>2</sup> Report Generator

- ▲ 多 Report inport\_outport.rpt
	- 4 s<sup>3</sup> ModelLoop current model
		- 4 St Chapter Input Blocks
			- ▲ 幽 BlockLoop Section 1 All blocks in reported systems of current model
				- 4 अमि if (strcmp(get\_param(RptgenSL.getReportedBlock, 'BlockType'), 'Inport')) "囲 Model Prop Table - %< Name> Infor...

### **Run the Report**

- **1** Select inport\_outport.rpt.
- **2** From the context menu, select **Report**.

The report includes a chapter with properties for the Inport blocks only.

If you wish, create a second chapter that reports on Outport blocks only, as shown below.

### ▲ <sup>2</sup> Report Generator

- 4 <sup>3</sup>/<sub>Report inport\_outport.rpt</sub>
	- ▲ s<sup>3</sup> ModelLoop current model
		- 4 SP Chapter Input Blocks
			- ▲ slockLoop Section 1 All blocks in reported systems of current model
				- 4 strcmp(get\_param(RptgenSL.getReportedBlock, 'BlockType'), 'Inport')) <sup>1</sup> 仙 Model Prop Table - %< Name> Infor...
		- Chapter Output Blocks
			- ▲ 幽 BlockLoop Section 1 All blocks in reported systems of current model
				- ▲ 翻 if (strcmp(get\_param(RptgenSL.getReportedBlock, 'BlockType'), 'Outport')) <sup>1</sup> **th** Model Prop Table - %< Name> Infor...

# <span id="page-173-0"></span>**Loop Context Functions**

#### **In this section...**

"For Simulink Modeling Elements" on page 6-26

"For Stateflow Modeling Elements" on page 6-26

You can use these loop context functions in similar ways as shown in ["Filter](#page-170-0) [with Loop Context Functions" on page 6-23.](#page-170-0)

### **For Simulink Modeling Elements**

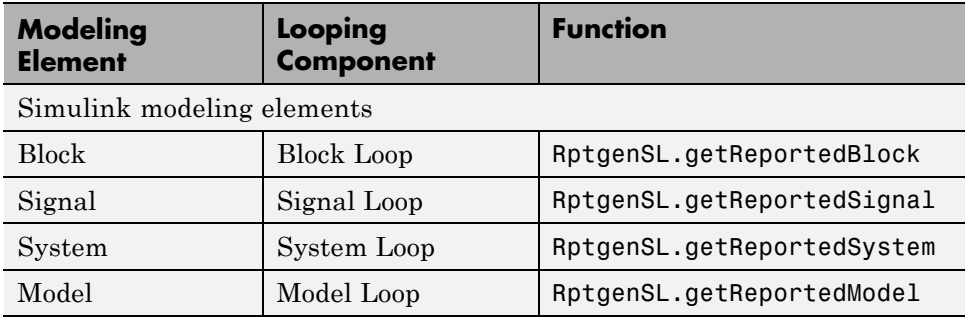

### **For Stateflow Modeling Elements**

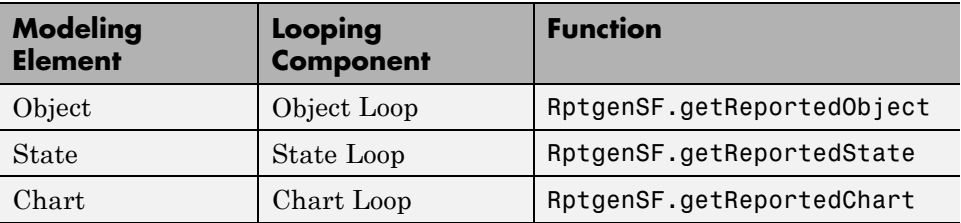

# <span id="page-174-0"></span>**Edit Figure Loop Components**

#### **In this section...**

"Figure Loop in a Report" on page 6-27 ["Figure Properties" on page 6-28](#page-175-0) ["Loop on the Current Figure" on page 6-29](#page-176-0) ["Loop on Visible Figures" on page 6-29](#page-176-0) ["Loop on Figures with Tags" on page 6-29](#page-176-0) ["Modify Loop Section Options" on page 6-30](#page-177-0)

## **Figure Loop in a Report**

This example uses the Figure Loop, which is representative of many types of loops. The Figure Loop component runs its child components several times. In each iteration, the Figure Loop applies its child components to Handle Graphics figures. The figloop-tutorial report setup file creates a report that documents several Handle Graphics figures.

**1** At the MATLAB command prompt, enter:

```
setedit figloop-tutorial
```
**2** To display the Handle Graphics figures, enter:

figloopfigures

The figures Membrane Data, An Application, and Peaks Data appear on the screen because their visible property is 'on'. The Invisible Membrane Data and An Invisible Application figures do not appear on screen because their visible property is 'off'. These invisible figures exist, but they are hidden.

**3** In the Report Explorer, in the Outline pane on the left, select the Figure Loop component called Figure Loop Section 1.

The Properties pane for the Figure Loop component appears.

<span id="page-175-0"></span>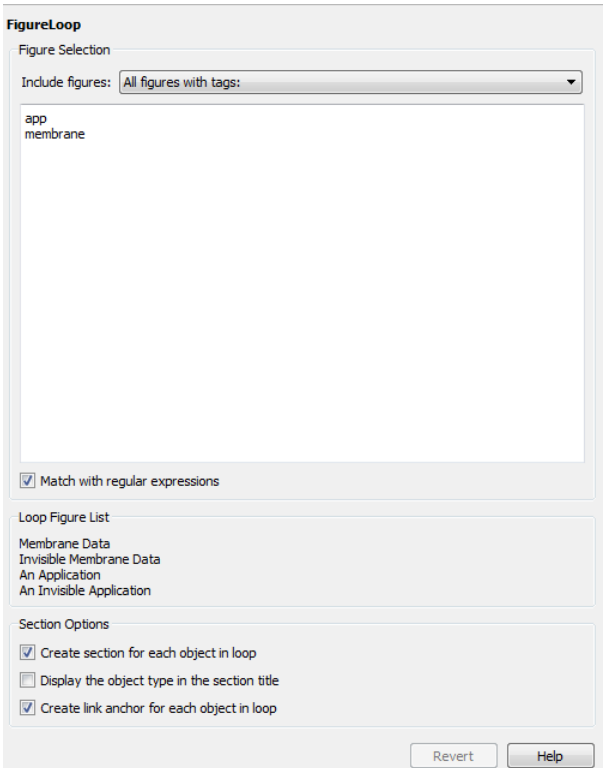

### **Figure Properties**

Figure properties control which figures appear in the report. Table 1.1 of the figloop-tutorial report includes a summary of the properties of the figures used in this tutorial.

#### **Table 1.1. Figure Properties**

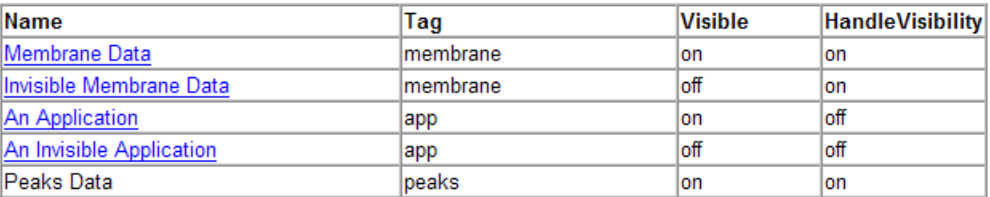

**6-28**

<span id="page-176-0"></span>For this example, do not change these properties. For more information, see "Setting and Querying Property Values".

### **Loop on the Current Figure**

To include only the current figure in the report, select Current figure only from the **Include figures** selection list. The current figure is the figure that is current when the report generates. This figure may not be the same figure that you selected as the current figure in the Report Explorer before report generation. For example, if the report generation process creates figures in your report, the last figure created with HandleVisibility set to 'on' is the current figure.

### **Loop on Visible Figures**

To include snapshots of all visible figures in your report, in the **Include figures** selection list, select Visible figures. This option inserts a snapshot and Property Table for all figures that are currently open and visible.

- **1** Select the **Data figures only (Exclude applications)** option to exclude figures from the loop whose HandleVisibility parameter is 'off'.
- **2** To generate the report, in the Report Explorer toolbar click the **Report** button.

In the generated report, scroll down to "Chapter 2 Figures in Report." The Membrane Data and Peaks Data figures appear in the generated report.

### **Loop on Figures with Tags**

To include figures with specified tags in the report:

- **1** In the **Include figures** selection list, select the All figures with tags option.
- **2** In the list of tags, delete membrane.
- **3** Click **Report** to generate the report.

<span id="page-177-0"></span>The An Application and An Invisible Application figures appear in the report. They both have an app tag.

### **Modify Loop Section Options**

In a loop, a *section* refers to a space in the generated report in which information, including text, images, and tables, appears. You can alter the appearance of sections in each loop appear in the report by using the options in the Figure Loop component's Section Options pane.

- **• Create Section for Each Object in Loop** Create an individual section for each object found in the loop, using the object title as the section title. This option is useful when a loop does not contain a Chapter/Subsection component that organizes the loop results.
- **• Display the Object Type in the Section Title** Precede section titles with object titles. Enable this option by selecting **Create section for each object in loop**. For example:
	- **1** Enter membrane back in the list of tags.
	- **2** Generate the figloop-tutorial report.

The figures produced by the loop are:

Membrane Data Invisible Membrane Data An Application An Invisible Application

- **3** Enable the **Create section for each object in loop** option.
- **4** Enable the **Display the Object Type in the Section Title** option.
- **5** Generate the figloop-tutorial report.

The figures produced are now:

Figure - Membrane Data Figure - Invisible Membrane Data Figure - An Application Figure - An Invisible Application The figures produced are now:

Figure - Membrane Data Figure - Invisible Membrane Data Figure - An Application Figure - An Invisible Application

**• Create a Link Anchor for Each Object in Loop** — Create a hyperlink to the object in the generated report.

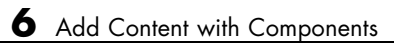
# Compare Simulink Model XML Files

- **•** ["About Simulink Model XML Comparison" on page 7-2](#page-181-0)
- **•** "Select Simulink Models for [XML Comparison" on page 7-5](#page-184-0)
- **•** ["Compare Simulink Model XML Files" on page 7-8](#page-187-0)
- **•** ["Display Items in Original Models" on page 7-17](#page-196-0)
- **•** ["Merge Simulink Models from the Comparison Report" on page 7-21](#page-200-0)
- **•** ["Export, Print, and Save XML Comparison Results" on page 7-25](#page-204-0)
- **•** ["Comparing XML Files from Models with Identical Names" on page 7-28](#page-207-0)
- **•** ["Work with Referenced Models and Library Links" on page 7-30](#page-209-0)
- **•** ["Compare XML from Models Managed with Subversion" on page 7-32](#page-211-0)

# <span id="page-181-0"></span>**About Simulink Model XML Comparison**

#### **In this section...**

"Creating XML Comparison Reports" on page 7-2

["Using XML Comparison Reports" on page 7-3](#page-182-0)

# **Creating XML Comparison Reports**

If you have Simulink Report Generator software, you can compare XML text files from Simulink models.

You can select a pair of Simulink models to compare their XML files. You can use models from any version of Simulink. The XML comparison tool produces a comparison report based on the SLX files. You can use the report to explore the differences, view the changes highlighted in the original models, and merge differences.

You can access the XML comparison tool from:

- The MATLAB Current Folder browser context menu
- **•** The MATLAB Comparison Tool
- **•** The MATLAB command line
- **•** The Simulink Editor **Analysis** menu
- **•** The Simulink Project Modified Files view

The XML comparison tool compares the XML files using the "Chawathe" algorithm, as described in the paper:

*Change Detection in Hierarchically Structured Information*, Sudarshan Chawathe, Anand Rajaraman, and Jennifer Widom; SIGMOD Conference, Montreal, Canada, June 1996, pp. 493-504.

This conference paper is based upon work published in 1995: see http://dbpubs.stanford.edu:8090/pub/1995-45.

The Simulink Report Generator XML comparison functionality is an extension of the MATLAB Report Generator XML comparison feature.

<span id="page-182-0"></span>You can use the XML comparison tool with both model file formats, SLX and MDL. If the selected files are .mdl files, the XML comparison tool first exports the .mdl files to SLX files in a temporary directory. The XML comparison tool then produces a comparison report based on the SLX files.

For more information on creating reports, see ["Select Simulink Models for](#page-184-0) [XML Comparison" on page 7-5](#page-184-0).

# **Using XML Comparison Reports**

You can display XML comparison reports in the MATLAB Comparison Tool. The comparison tool processes the output of the XML comparison into an interactive report with links that you can click to reverse annotate from the XML tag comparison to the corresponding Simulink models. "Reverse annotation" means when you click items in the report, Simulink Report Generator displays the corresponding items highlighted in the original models, as shown in the following example.

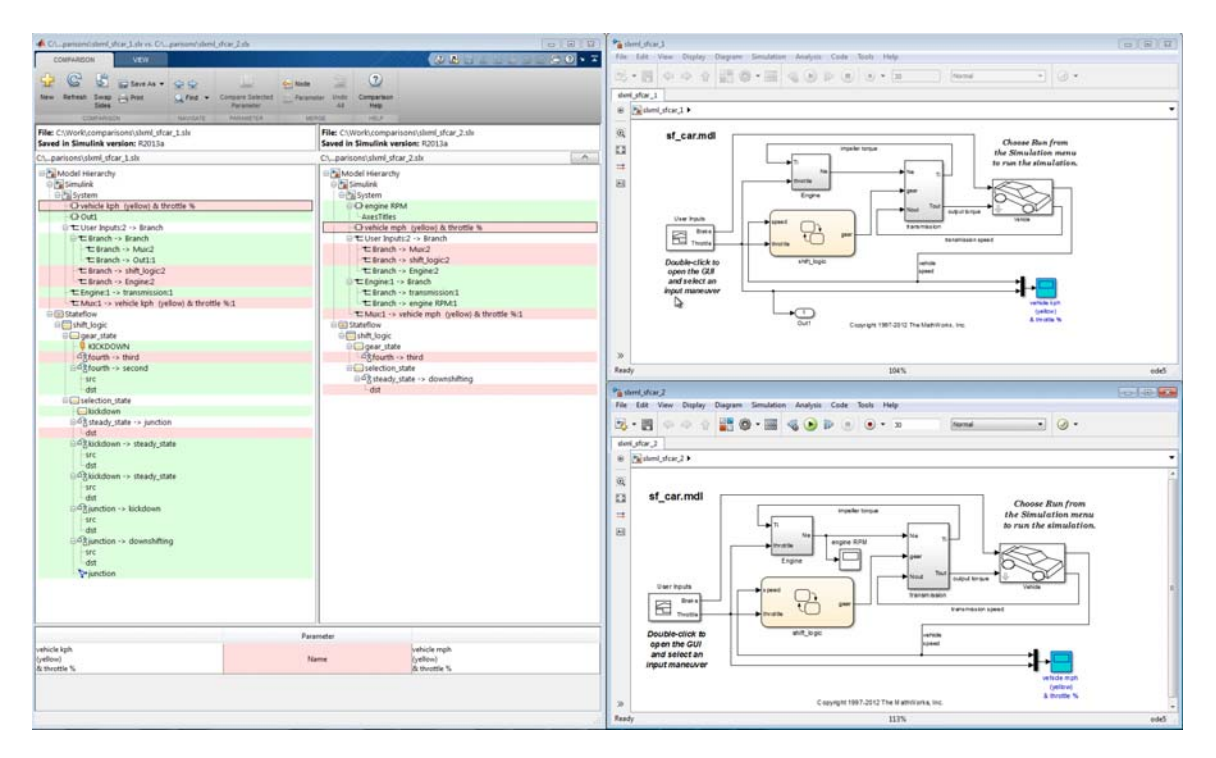

The XML comparison report shows a hierarchical view of the portions of the two XML files that differ. The report does not show sections of the files that are identical.

If the files are identical you see a message reporting there are no differences.

If files have not been saved, you see an error message informing you that you must save modified or newly created models before running an XML comparison.

**Note** It might not be possible for the analysis to detect matches between previously corresponding sections of files that have diverged too much.

Change detection in the Chawathe analysis is based on a scoring algorithm. Items match if their Chawathe score is above a threshold. The Simulink Report Generator implementation of Chawathe's algorithm uses a comparison pattern that defines the thresholds assigned to particular node types (e.g., "block"). For more information, see "How the Matching Algorithm Works" in the MATLAB Report Generator documentation.

For more information on using the report, see ["Compare Simulink Model](#page-187-0) [XML Files" on page 7-8](#page-187-0).

To control reverse annotation, see ["Display Items in Original Models" on](#page-196-0) [page 7-17.](#page-196-0)

To merge differences, see ["Merge Simulink Models from the Comparison](#page-200-0) [Report" on page 7-21](#page-200-0).

For more information about the Comparison Tool, see "Comparing Files and Folders" in the MATLAB documentation.

# <span id="page-184-0"></span>**Select Simulink Models for XML Comparison**

#### **In this section...**

"Select Files from the Simulink Editor" on page 7-5 "Select Files from the Current Folder Browser" on page 7-5 ["Select Files from a Simulink Project" on page 7-6](#page-185-0) ["Select Files from the Comparison Tool" on page 7-6](#page-185-0) ["Select Files from the Command Line" on page 7-6](#page-185-0) ["Choose a Comparison Type" on page 7-7](#page-186-0) ["Examples of XML Comparison" on page 7-7](#page-186-0)

# **Select Files from the Simulink Editor**

To compare files using the Simulink Editor:

**1** Select **Analysis > Compare Simulink XML Files**.

The Select Files or Folders for Comparison dialog box opens.

- **2** If the Editor currently displays a model, the current model name and path appear automatically selected in the **First file or folder** edit box. Use the browse buttons to locate and select files for the first and second model files.
- **3** When you click **Compare**, the XML comparison tool performs the analysis, and displays the resulting report in the Comparison Tool.

# **Select Files from the Current Folder Browser**

To compare two files from the Current Folder browser:

- For two files in the same folder, select the files, right-click and select **Compare Selected Files/Folders**.
- **•** To compare files in different folders:
	- **1** Select a file, right-click and select **Compare Against**
- <span id="page-185-0"></span>**2** Select the second file to compare in the Select Files or Folders for Comparison dialog box.
- **3** Leave the default **Comparison type**, Simulink XML text comparison.
- **4** Click **Compare**.

If the selected files are XML or model files, the XML text comparison tool performs a Chawathe analysis and displays a report in the Comparison Tool.

For more information about comparisons of other file types (e.g., text, MAT, or binary) with the Comparison Tool, see "Comparing Files and Folders" in the MATLAB documentation.

### **Select Files from a Simulink Project**

If you have a Simulink Project using source control, you can create an XML comparison report from the Modified Files view of the Simulink Project Tool. For details, see "Project Management".

### **Select Files from the Comparison Tool**

To compare files using the Comparison Tool, from the MATLAB Toolstrip, in the **File** section, select the **Compare** button. In the dialog box select files to compare.

If the selected files are XML or model files, the XML text comparison tool performs a Chawathe analysis and displays a report in the Comparison Tool.

### **Select Files from the Command Line**

To compare XML files from the command line, enter

```
visdiff(filename1, filename2)
```
where filename1 and filename1 are XML files or Simulink models.

If the files are models, the XML comparison tool performs the comparison on the XML files. This XML comparison functionality is an extension to the MATLAB visdiff function. visdiff produces a report in the Comparison Tool.

<span id="page-186-0"></span>To create an xmlcomp.Edits object at the command line without opening the Comparison Tool, enter:

```
Edits = slxmlcomp.compare(modelname_A,modelname_B)
```
See ["Export Results to the Workspace" on page 7-25](#page-204-0) for information about the xmlcomp.Edits object.

# **Choose a Comparison Type**

If you specify two XML or model files to compare using either the Current Folder Browser or the visdiff function, then the Comparison Tool automatically performs the default comparison type. The defaults are XML text comparison for XML files and Simulink XML text comparison for model files.

To change comparison type, either create a new comparison from the Comparison Tool, or use the **Compare Against** option from the Current Folder browser. You can change comparison type in the Select Files or Folders for Comparison dialog box. For example, if you want the MATLAB text differences report for XML or model files, change the comparison type to Text comparison in the dialog before clicking **Compare**.

# **Examples of XML Comparison**

For examples with instructions, see:

- **•** slxml\_radar\_matlab\_function
- **•** slxml\_sfcar
- **•** slxml\_truthtables

For information on using and understanding the report and the XML comparison functionality, refer to ["Compare Simulink Model XML Files"](#page-187-0) [on page 7-8.](#page-187-0)

# <span id="page-187-0"></span>**Compare Simulink Model XML Files**

#### **In this section...**

"Navigate the Simulink XML Comparison Report" on page 7-8 ["Step Through Changes" on page 7-10](#page-189-0) ["Explore Changes in the Original Models" on page 7-11](#page-190-0) ["Merge Differences" on page 7-11](#page-190-0) ["Open Child Comparison Reports for Selected Nodes" on page 7-12](#page-191-0) ["Understand the Report" on page 7-13](#page-192-0) ["Filter Out Differences" on page 7-14](#page-193-0) ["Save Comparison Results" on page 7-15](#page-194-0)

# **Navigate the Simulink XML Comparison Report**

You can select a pair of Simulink models to compare their XML files. You can use models from any version of Simulink. The XML comparison tool produces a comparison report based on the SLX files. You can use the report to explore the differences, view the changes highlighted in the original models, and merge differences.

The XML Comparison report shows changes only, not the entire XML text file contents. The report shows a hierarchical view of the portions of the two XML files that differ. The report does not show sections of the files that are identical.

To *step through differences*, use the **Comparison** tab on the toolstrip. To move to the next or previous group of differences, on the **Comparison** tab, in the **Navigate** section, click the arrow buttons to go to the previous or next difference. See ["Step Through Changes" on page 7-10.](#page-189-0)

You can also click to select items in the hierarchical trees and observe the following display features:

• Selected items appear highlighted in a box.

- **•** If the selected item is part of a matched pair it is highlighted in a box in both left and right trees.
- **•** When you select an item, the original model displays and the corresponding item is highlighted. See ["Explore Changes in the Original Models" on page](#page-190-0) [7-11.](#page-190-0)

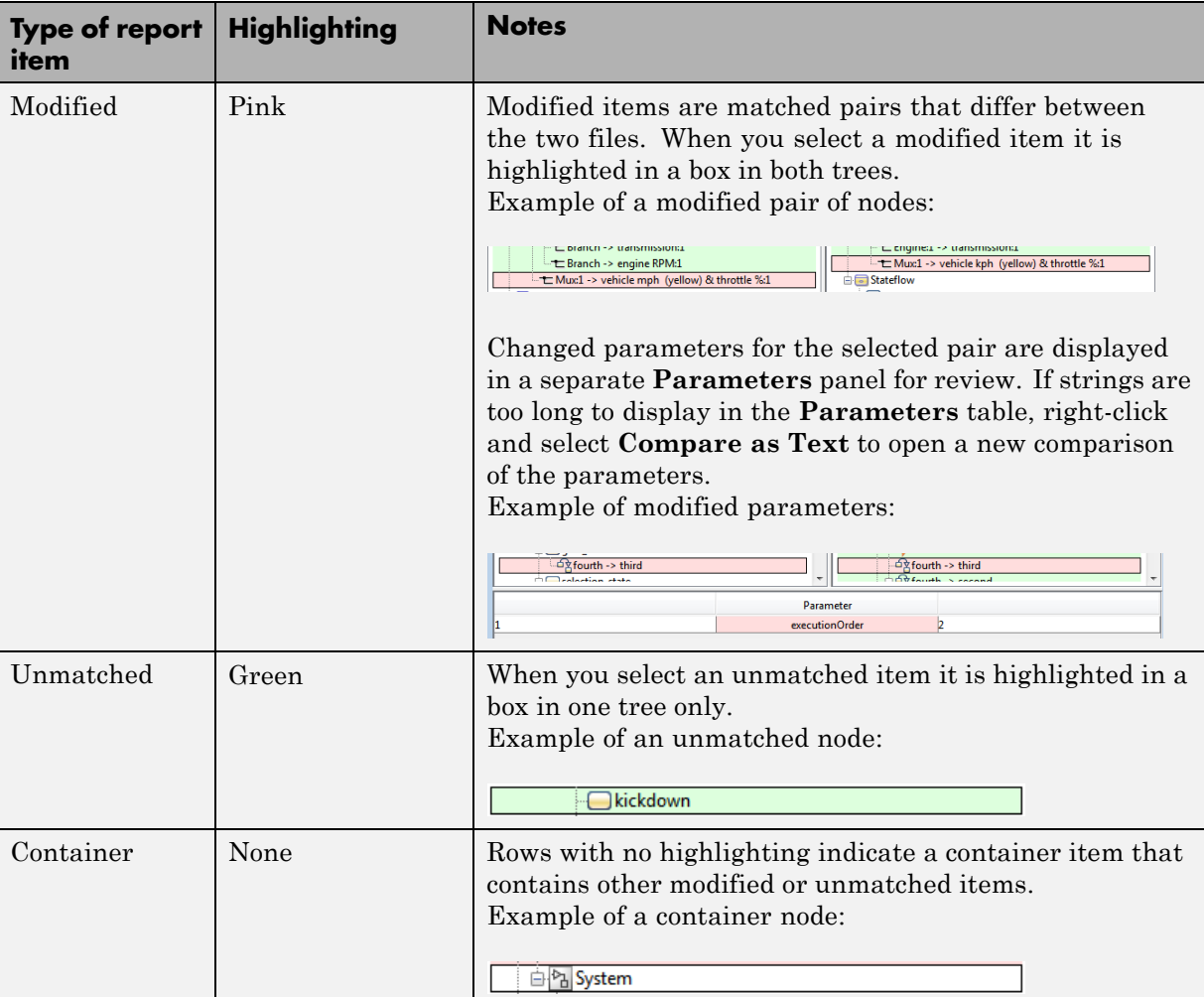

Report item highlighting indicates the nature of each difference as follows:

<span id="page-189-0"></span>Icons indicate the category of item, for example: model, subsystem, Stateflow machine or chart, block, line, parameter, etc.

To expand or filter the tree view, use the **View** tab controls on the toolstrip for the following functions:

**• Expand All** — Expands every item in the tree.

**Tip** Right-click to expand or collapse the hierarchy within the selected tree node.

- **Collapse All** Collapses all items in the tree to the most compact view possible.
- **• Filter** Opens the Filter list. Select check boxes to enable or disable display of categories of changes in the report. Use the filters to show only the changes you are interested in. By default the report hides all nonfunctional changes, such as repositioning of items. Turn off filters to explore *all* differences including nonfunctional changes. See ["Filter Out](#page-193-0) [Differences" on page 7-14](#page-193-0).

If you want to swap the files, on the **Comparison** tab, select **Swap Sides**. The report swaps the sides and reruns the comparison. This action runs the Chawathe analysis again. **Refresh** also runs the Chawathe analysis again to refresh the comparison report.

To create a new report, see ["Select Simulink Models for XML Comparison"](#page-184-0) [on page 7-5.](#page-184-0)

For examples with instructions, see also ["Examples of XML Comparison"](#page-186-0) [on page 7-7](#page-186-0) .

# **Step Through Changes**

On the **Comparison** tab, in the **Navigate** section, if you click **Go to next difference** (or press the Down key) repeatedly, you can step through every group of changes in the report, in the following order:

- <span id="page-190-0"></span>**1** First you step through each group of changes in the left tree. When selected items have a match in the right tree then they are also highlighted.
- **2** When you reach the last item in the left tree, then **Next** steps through the remaining *unmatched* items in the right tree.
- **3** When you have stepped through all changes, **Next** returns to the beginning of the left tree.

If you click an item in the report, the **Next**/**Previous** controls will step through changes from the point you selected.

# **Explore Changes in the Original Models**

When you compare the XML text files from Simulink® models, you can choose to display the corresponding items in the original models when you select report items. You can use this reverse annotation function to explore the changes in the original models. When you select an item, the report invokes reverse annotation to the original model and highlights the corresponding item in the model.

Control the display with the **Highlight in Models** check box on the **View** tab.

**Tip** Click a Subsystem contents node to see the report highlight all visible modified objects in the subsystem.

For details, see ["Display Items in Original Models" on page 7-17.](#page-196-0)

# **Merge Differences**

**Tip** You can only merge from left to right. If you want to merge into the other file, use **Swap Sides** before you start merging. Swap Sides reverts any merges already made and creates a new comparison report for the original files.

To merge a selection, use the following buttons on the **Comparison** tab, in the **Merge** section:

- <span id="page-191-0"></span>**• Node** — Merge the selected node from the left side of the report to the right.
- **• Parameter** Merge the selected parameter from the left side of the report to the right.
- **• Undo All** Revert all merge operations.

For more information, see ["Merge Simulink Models from the Comparison](#page-200-0) [Report" on page 7-21](#page-200-0).

# **Open Child Comparison Reports for Selected Nodes**

If additional comparisons are available for particular nodes, you see a **Compare** button to open a report for that pair of nodes. For example, if there are differences in the Model Workspace, you can click **Compare** to open a new report to explore differences in variables.

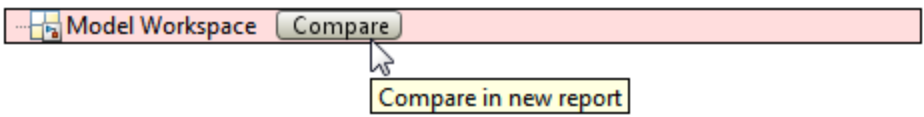

You can open child reports for parameters, MATLAB Function blocks, truth tables and Model Workspaces.

- **•** To compare parameters, click the Parameters pane, then on the **Comparison** tab select **Compare Selected Parameter**. This opens a new report for the currently selected pair of parameters. Use this when the report cannot display all the details in the Parameters pane, e.g., long strings or a script.
- **•** If the original models contain MATLAB Function block components, and if differences are found, the XML comparison tool lists them in the Stateflow section of the report. Click the **Compare** button at the end of the MATLAB Function block report items to open new comparisons in the Comparison Tool, showing the text difference reports for the MATLAB Function block components. You can merge differences in MATLAB Function block code from the text comparison report. See ["Merge Simulink](#page-200-0) [Models from the Comparison Report" on page 7-21,](#page-200-0) and the example slxml radar matlab function.
- <span id="page-192-0"></span>**•** If the original models contain truth tables, and if differences are found, the XML comparison tool lists them in the Stateflow section of the report.
	- **-** Click the **Compare** button at the end of the MATLAB Function node to see a summary of all changes.
	- **-** Click the truthtable node to reverse annotate and display both truthtable editors.
	- **-** Click the **Compare** button at the end of the Condition Table node to open a new text comparison showing only Condition differences.
	- **-** Similarly click the **Compare** button for Action Table to view only Action changes.

See the example slxml truthtables.

# **Understand the Report**

To understand the report, it is helpful to understand how the Chawathe results from the XML text files relate to the original models. Some special features of the report include:

• Hierarchical node tags (such as subsystem tags in the .xml file) appear twice in the tree as nested nodes. This is because the container node and the contents can have separate differences in their properties.

This feature of the XML report allows you to distinguish between property differences of the node itself, and differences contained within nodes nested inside.

**•** Simulink software adds new parameters when the value of that parameter differs from the default, for example, rotating a block adds a new "rotated" parameter.

### **Unexpected Results**

If you see unexpected results within an XML comparison report, see "How the Matching Algorithm Works" in the MATLAB Report Generator documentation.

**Note** It might not be possible for the analysis to detect matches between previously corresponding sections of files that have diverged too much.

<span id="page-193-0"></span>If you cannot see changes you expected to see in the report, on the **View** tab, click the **Filter** button to turn off filters and see *all* identified changes. See "Filter Out Differences" on page 7-14.

#### **Changes to Parameter Defaults Appear As New Parameters.** If

you change a block parameter value from the default, you only see the new parameter in the report. Use reverse annotation to view both blocks. You see only the new parameter in the report because Simulink adds new parameters when the value of that parameter differs from the default. For example, rotating a block adds a new "rotated" parameter.

### **Filter Out Differences**

You can use the **Filter** button on the **View** tab to control display of categories of changes. Turn off filtering to view *all* identified changes.

In the **Filter** list, select check boxes to enable or disable display of categories of changes in the report. Use the filters to show only the changes you are interested in. By default the report hides all nonfunctional changes, such as repositioning of items. Turn off filters to explore all differences including nonfunctional changes. Try this if you cannot see changes you expected to see in the report.

Categories for filtering include:

- **• Nonfunctional changes**. The report processing identifies certain items in the XML file as nonfunctional, for example, tags representing parameters such as block, system, chart or label positions, font and color settings for blocks and lines, and system print and display settings. The report processing tries to identify "consequential" changes as nonfunctional (that is, changes as a consequence of another change). For example, if a block name changes from block\_A to block\_B, a line emerging from that block has a change in its source block parameter. This change in the line parameters is considered nonfunctional. Lines are highly functional, but line changes can be very noisy because of changes in blocks they connect to.
- **• Changes in lines**. Hide all changes to signal lines including functional changes.
- **• Changes in the graphical interface**. This information is a summary of inports and outports at the top level of the model. Filter graphical interface

<span id="page-194-0"></span>changes to avoid duplication in the report, as any changes in root ports are also reported as functional changes where you can use reverse annotation.

**• Changes in block parameter defaults**. Hiding changes in defaults can avoid duplication in the report, as any changes in blocks are also reported as functional changes where you can use reverse annotation. Block parameter defaults are an undocumented part of the Simulink XML file that store the default parameters for the blocks used in a model. See also ["Changes to Parameter Defaults Appear As New Parameters" on page 7-14.](#page-193-0)

### **Exceptions**

The report does *not* filter out changes to Block and System names, annotations, and Stateflow Notes as nonfunctional, even though changes to these items do not affect the outcome of simulation. The report always displays these changes to facilitate review of code changes, because they can contain important information about users' intentions.

In certain rare cases the report filters out changes that can impact the behavior of the design. By default moves are filtered as nonfunctional, but in the following cases moves can change design behavior:

- **•** Moving blocks can in some cases change the execution order.
- In a Stateflow chart, if you move states or junctions so that they intersect, the model fails to simulate.

To view these types of changes in the report, turn off the filter for nonfunctional changes.

# **Save Comparison Results**

To save your comparison results, use these **Comparison** tab buttons:

- **• Save As > Save as HTML** Opens the Save dialog box, where you can choose to save a printable version of the XML comparison report. See ["Save](#page-204-0) [Printable HTML Report" on page 7-25.](#page-204-0)
- **• Save As > Save to Workspace** Export XML comparison results to workspace. See ["Export Results to the Workspace" on page 7-25.](#page-204-0)

#### **Related Examples •** "Select Simulink Models for [XML Comparison" on page 7-5](#page-184-0) **•** ["Display Items in Original Models" on page 7-17](#page-196-0) **•** ["Merge Simulink Models from the Comparison Report" on page 7-21](#page-200-0) **•** ["Compare XML from Models Managed with Subversion" on page 7-32](#page-211-0) **•** "Review Changes"

**•** "Source Control in Simulink Project"

- **Concepts •** ["About Simulink Model XML Comparison" on page 7-2](#page-181-0)
	- **•** ["Comparing XML Files from Models with Identical Names" on page 7-28](#page-207-0)
	- **•** ["Work with Referenced Models and Library Links" on page 7-30](#page-209-0)

# <span id="page-196-0"></span>**Display Items in Original Models**

### **In this section...**

"Highlighting in Models" on page 7-17

["View Changes in Model Configuration Parameters" on page 7-19](#page-198-0)

["Control Reverse Annotation" on page 7-19](#page-198-0)

# **Highlighting in Models**

When you compare the XML text files from Simulink models, you can choose to display the corresponding items in the original models when you select report items. You can use this *reverse annotation* function to explore the changes in the original models. When you select an item, the report invokes reverse annotation to the original model and highlights the corresponding item in the model.

**Tip** If you click a Subsystem contents node, the report highlights all visible modified objects in the subsystem.

Click a report entry to view the highlighted item (or its parent) in the model:

- If the item occurs in both models, they both appear with highlighting.
- **•** If there is no match for the item, the unmatched report item row is green. It is considered unique and appears highlighted by itself. An appropriate system in the other model also displays to show the context of the missing item.
- If the XML comparison tool cannot highlight an item directly (e.g., configuration parameters), then it highlights the nearest ancestor of the selected node.
- **•** If you change a block parameter value from the default, you only see the new parameter in the report. Use reverse annotation to view both blocks.

The following screenshots show reverse annotation of Simulink and Stateflow items in original models using the example slxml\_sfcar.

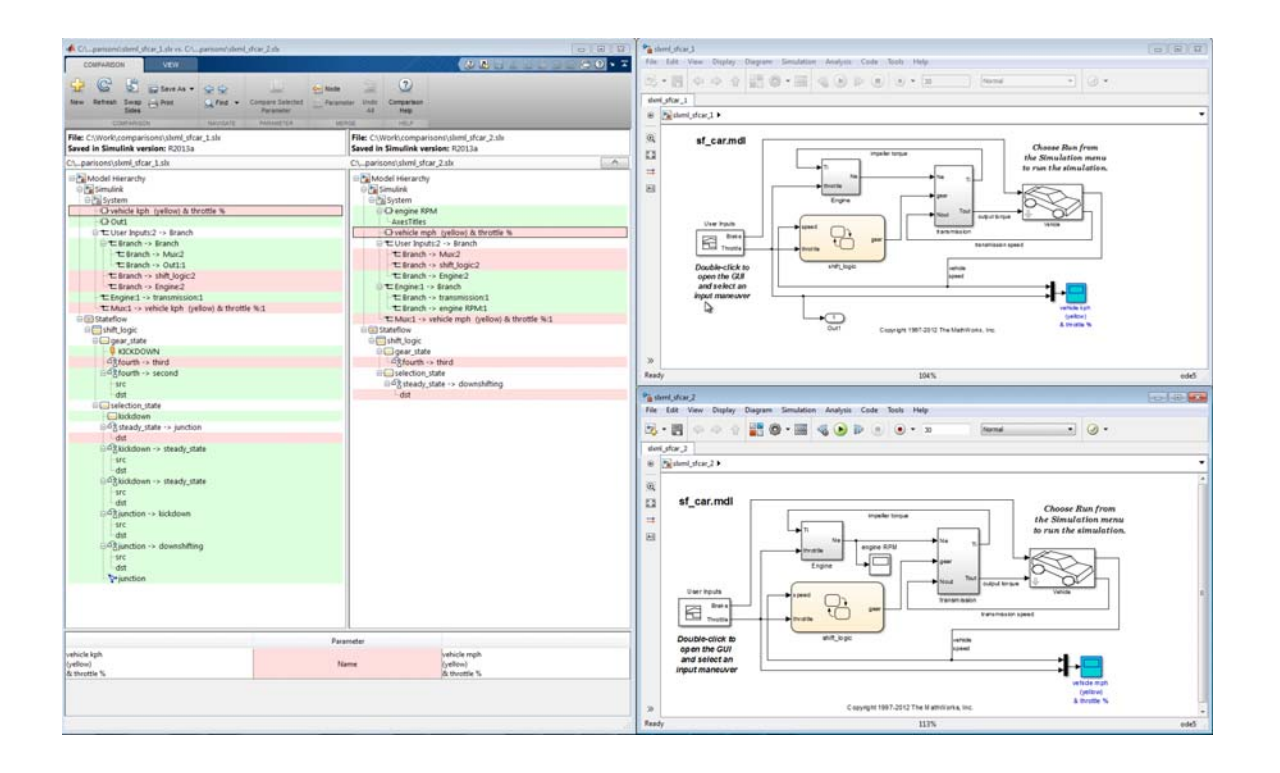

<span id="page-198-0"></span>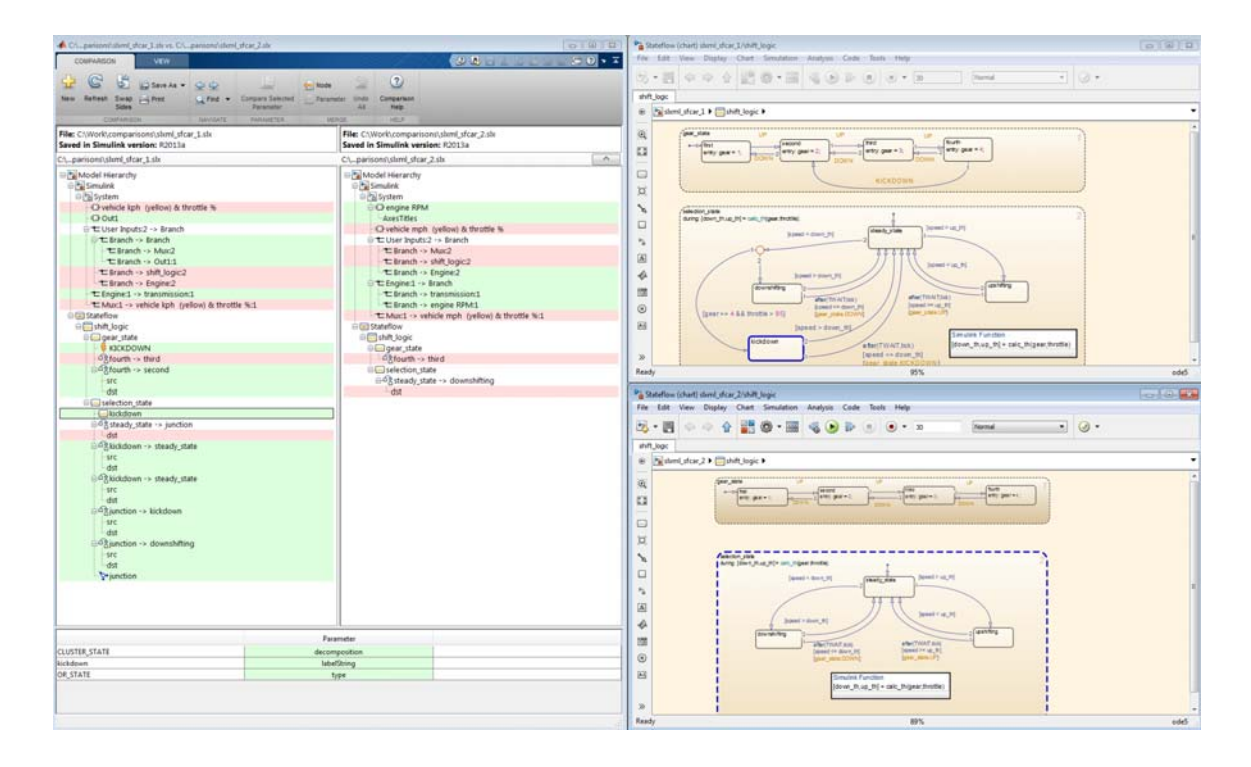

# **View Changes in Model Configuration Parameters**

You can use the report to explore differences in the model Configuration Parameters. If you select a Configuration Parameter item, the report displays the appropriate root node pane, if possible, of both Configuration Parameters dialog boxes.

The Parameters pane of the report displays the label text from the dialog controls (or the parameter name if it is command line only), and the parameter values. Some configuration parameters have a different hierarchy in the XML file and the dialog box. You can right-click to merge a selected parameter value in the Parameters pane.

# **Control Reverse Annotation**

You can turn reverse annotation on and off using the check box **Highlight in Models**, on the **View** tab in the Comparison Tool.

By default, models display to the right of the comparison report, with the model corresponding to the left side of the report on top, and the right below. If you move or resize the models your position settings are respected by subsequent reverse annotation operations within the same session. The tool remembers your window positions.

If you want to preserve window positions across sessions, position the window, and then enter:

slxmlcomp.storeWindowPositions

This preserves the placement of any Simulink windows, Stateflow windows, and truth table windows.

To stop storing window positions and return to the defaults, enter:

slxmlcomp.clearWindowPositions

# <span id="page-200-0"></span>**Merge Simulink Models from the Comparison Report**

#### **In this section...**

"Merge Models" on page 7-21

["Merge MATLAB Function Block Code" on page 7-23](#page-202-0)

# **Merge Models**

You can merge Simulink models from the XML text comparison report. You can merge individual parameters, blocks or entire subsystems.

The merge feature enables you to merge two versions of a design modeled in Simulink.

**Tip** You can only merge from left to right. If you want to merge into the other file, use Swap Sides before you start merging. Swap Sides reverts any merges already made and creates a new comparison report for the original files.

You can merge from the left model to the right model using the XML text files. You can click Undo to revert all merge operations. You can merge modified, added or deleted nodes in the report as follows:

- **1** Select a report item you want to merge.
- **2** On the **Comparison** tab, in the **Merge** section, click **Node** to merge the selected node. Merge is disabled when you cannot merge the selected node. For example, you cannot merge the top level model nodes, data nodes, or nodes within configuration settings.

**Tip** Merge blocks before lines, and merge states and junctions before merging transitions. See ["Merging Tips" on page 7-22](#page-201-0).

**3** View the results in the report and the models.

<span id="page-201-0"></span>The report merges the selected node from the left side of the report to the right. Merged report nodes have gray row highlighting, and a green merge arrow if the node has an icon, e.g.,  $\Box$  transmission

The merge copies the change (a modified, added or deleted item) from the left model to the right model. If the node exists only in the left tree, then the merge inserts it into the right tree. The software attempts to connect all lines to blocks after the merge.

**4** To merge individual parameters, right-click an item in the **Parameters** pane and select **Merge Selected Parameter**. Alternatively, click the **Parameter** button in the **Merge** section of the toolstrip.

You cannot insert or delete parameters, and not all parameters can be merged.

If you merge all possible parameters for a node then the report marks that node as merged, e.g.,  $\Box$  transmission If you partially merge some parameters of a node, the report marks the node as partially merged with a green merge arrow icon and no gray row highlighting.

- **5** (Optional) To revert all merge operations, on the **Comparison** tab, in the **Merge** section, click **Undo All**. A dialog prompts you to confirm you want to throw away all merge operations and revert the report and models to their original state.
- **6** Inspect your merge changes in the Editor. If necessary, connect any lines that the software did not connect automatically. The comparison report does not update to show any changes you make in the Editor.
- **7** Save the model in the Editor.

### **Merging Tips**

**•** You must merge blocks before lines in the Simulink part of the report, and in the Stateflow section you must merge states and junctions before merging transitions, or the report cannot make the connections.

For an example showing how to merge a change involving multiple nodes, see slxml\_sfcar.

- <span id="page-202-0"></span>• If you want to merge subsystems, be aware that in XML text files, subsystems are represented by two nodes, the container and the contents. The two nodes have the same name but different properties, for example, name changes are a property of the container node. You can merge the container parameters and contents independently. If you want to merge a subsystem and all its properties, merge both the container and the contents nodes.
- **•** You cannot insert or delete parameters, and not all parameters can be merged. For example, you cannot merge Simulink Identifier (SID) parameters. You can merge parameters that have changed from the default (only found on one side of the report), as long as the parameter exists in both blocks and is writeable. See ["Changes to Parameter Defaults Appear](#page-193-0) [As New Parameters" on page 7-14.](#page-193-0)
- **•** If you change filter settings after any merge operations, you will lose your merge changes. A dialog prompts you to confirm you want to throw away all merge operations and revert the report and models to their original state. If you click **Yes** to continue, the Chawathe analysis runs again and you see a new report with the new filtering applied.
- **•** For information on merging between models with identical names, see ["Comparing XML Files from Models with Identical Names" on page 7-28](#page-207-0).

# **Merge MATLAB Function Block Code**

- **1** To merge differences in MATLAB Function block code, create a comparison report for the parent models.
- **2** (Optional) On the View tab, turn off **Highlight in Models**. Otherwise the parent models display each time you merge a difference in the MATLAB Function block code text comparison. See ["Display Items in Original](#page-196-0) [Models" on page 7-17.](#page-196-0)
- **3** Next to the MATLAB Function block node in the XML comparison report, click the **Compare** button .

A new text comparison report opens.

**4** In the text comparison report, select a difference in the code and click **Merge** to copy the selected difference from the left block to the right block.

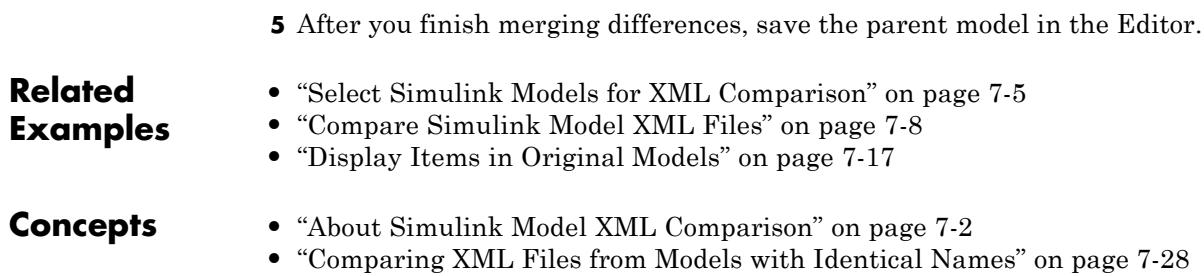

# <span id="page-204-0"></span>**Export, Print, and Save XML Comparison Results**

#### **In this section...**

"Save Printable HTML Report" on page 7-25

"Export Results to the Workspace" on page 7-25

["Save Comparison Log Files in a Zip File" on page 7-27](#page-206-0)

# **Save Printable HTML Report**

To save a printable version of an XML comparison report,

**1** On the **Comparison** tab, in the **Comparison** section, select **Save As > Save as HTML**.

The Save dialog box opens, where you can choose to save a printable version of the XML comparison report.

**2** Select a file name and location to save the report.

The report is a noninteractive HTML document of the differences detected by the Chawathe algorithm for printing, sharing, or archiving a record of the comparison. If you have applied filters, your filtered results appear in the printable report.

# **Export Results to the Workspace**

To export the XML comparison results to the MATLAB base workspace,

**1** On the **Comparison** tab, in the **Comparison** section, select **Save As > Save to Workspace**.

The Input Variable Name dialog box appears.

**2** Specify a name for the export object in the dialog and click **OK**. This action exports the results of the XML comparison to an xmlcomp.Edits object in the workspace.

The xmlcomp.Edits object contains information about the XML comparison including file names, filters applied, and hierarchical nodes that differ between the two XML files.

To create an xmlcomp.Edits object at the command line without opening the Comparison Tool, enter:

| <b>Property of xmlcomp.Edits</b> | <b>Description</b>                                                                     |
|----------------------------------|----------------------------------------------------------------------------------------|
| Filters                          | Array of filter structure arrays.<br>Each structure has two fields, Name<br>and Value. |
| LeftFileName                     | File name of left model exported to<br>XML.                                            |
| LeftRoot                         | xmlcomp. Node object that references<br>the root of the left tree.                     |
| RightFileName                    | File name of right model exported to<br>XML.                                           |
| RightRoot                        | xmlcomp. Node object that references<br>the root of the right tree.                    |
| TimeSaved                        | Time when results exported to the<br>workspace.                                        |
| Version                          | MathWorks release-specific version<br>number of xmlcomp. Edits object.                 |

Edits = slxmlcomp.compare(*modelname\_A*,*modelname\_B*)

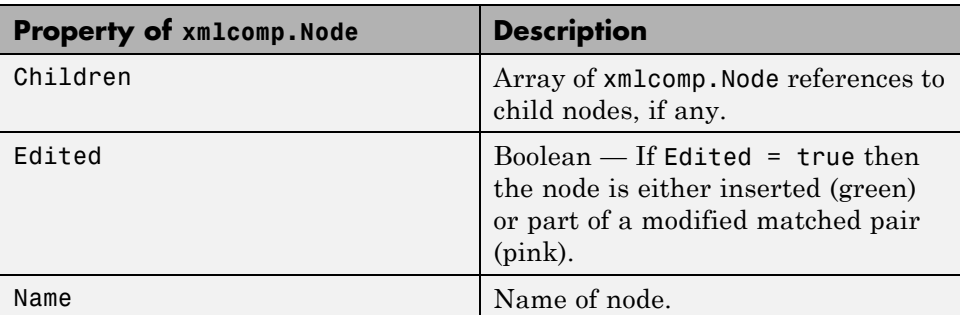

<span id="page-206-0"></span>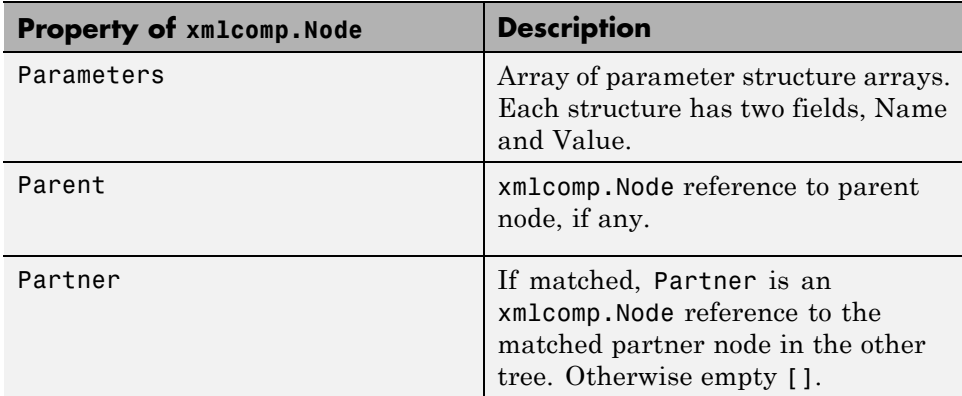

# **Save Comparison Log Files in a Zip File**

Temporary comparison files accumulate in *tempdir*/MatlabComparisons/XMLComparisons/TempDirs/. These temporary files are deleted when you close the related comparison report.

You can zip the temporary files (such as log files) created during XML text comparisons for sharing or archiving. While the comparison report is open, enter:

```
xmlcomp.zipTempFiles('c:\work\myexportfolder')
```
The destination folder must exist. The output reports the zip file name:

Created the zipfile "c:\work\myexportfolder\20080915T065514w.zip"

To view the log file for the last comparison in the MATLAB Editor, enter:

xmlcomp.showLogFile

# <span id="page-207-0"></span>**Comparing XML Files from Models with Identical Names**

You can compare XML text from files of the same name. To complete the operation, the XML comparison tool copies one of the models to a temporary folder, because Simulink cannot have two models of the same name in memory at the same time. The XML comparison tool creates a read-only copy of one model named *modelname*\_TEMPORARY\_COPY, and compares the resulting XML files.

**Warning When you use reverse annotation from the report, one of the models displayed is a temporary copy with a new name. The temporary copy is read-only, to avoid making changes that can be lost.**

Alternatively, you can run the comparison by renaming or copying one of the files.

All *merge* operations merge from left to right, so you cannot accidentally merge to a temporary copy. Merge operations on models with identical names copy changes from the left (temporary copy) model to the right model. If you swap sides, the report always places a new temporary copy on the left side of the report, so any merges change the original model file and never a temporary copy.

If one of the models is open when you try to compare XML files, a dialog box appears where you can click **Yes** to close the file and proceed, or **No** to abort. You must close open models before the XML comparison tool can compare XML files from two models with the same name. The problem requiring you to close the loaded model is called "shadowed files". In some cases, another model with the same name might be in memory, but not visible. See "Shadowed Files" in the Simulink documentation for more information.

If you want to automatically close open models of the same name when comparing XML files and not see the dialog box again, run these commands:

```
opt = slxmlcomp.options
opt.setCloseSameNameModel(true)
```
This is persistent across MATLAB sessions. To revert to default behavior and be prompted whether or not to close the open model every time, enter:

opt = slxmlcomp.options opt.setCloseSameNameModel(false)

# <span id="page-209-0"></span>**Work with Referenced Models and Library Links**

The XML comparison report applies only to the currently selected models, and does not include changes to any referenced models or linked libraries. For compatibility with source control and peer review workflows, the comparison report shows only changes in the files selected for comparison.

**Tip** If you want to examine your whole hierarchy instead, try using a Simulink Project, where you can examine modified files and dependencies across your whole project, and compare to selected revisions. See "Project Management".

If you are creating an XML comparison report for models that contain referenced models, and you have more than one referenced model with the same name, then your MATLAB path can affect the results. For example, this can happen if you generate an XML comparison report for the current version of your model and a previous baseline. To avoid seeing unexpected changes in model reference blocks, make sure that your referenced models are not on your MATLAB path before you generate the report.

The reason why results can change is that Simulink records information in the top model about the interface between the top model and the child model. This interface information in the top model enables incremental loading and diagnostic checks without any need to load child models.

When you load a model (for example, to compare XML) then Simulink refreshes the interface information for referenced models if it can find the child model. Simulink can locate the child model if it is on the path. If another model of the same name is higher on the path, Simulink updates the interface information for that other model before comparing XML. This can produce entries for model reference blocks in the comparison report that you did not expect. If you make sure your referenced models are not on your path before you generate the report, then you can avoid these unexpected results. If both model versions are off the path, the interface information in the top model is not refreshed during the XML comparison process. Instead the cached information is used, resulting in a valid XML comparison report.

With library links, Simulink does not update the cached interface information when comparing XML, and so the report correctly captures library interfaces. However with both referenced models and library links, Simulink updates the information when displaying the model. When displaying report items in original models, you may see unexpected results because Simulink may find a model or library that is higher in the path. To obtain the clearest results, make sure that the models and associated libraries are temporarily removed from the path. By removing the files from the path you will see unresolved library links and referenced models when you view the original models, but their interfaces will be correct and will correctly align with the comparison report.

# <span id="page-211-0"></span>**Compare XML from Models Managed with Subversion**

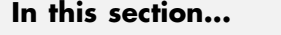

"Work with Subversion" on page 7-32 ["Configure TortoiseSVN" on page 7-33](#page-212-0)

["Test TortoiseSVN Setup" on page 7-34](#page-213-0)

# **Work with Subversion**

Simulink Projects provide built-in Subversion source control integration. You can create an XML comparison report from the Modified Files view of the Simulink Project Tool. See "Project Management".

Alternatively, you can customize your external Configuration Management tools to call the XML comparison functionality in the Simulink Report Generator, as described on this page.

Comparing two versions of the same file is a common workflow when using Configuration Management tools. If your Configuration Management tool is configurable, you can customize your *Diff* operations on Simulink model files from your Configuration Management tool to call the XML comparison functionality in the Simulink Report Generator. This allows you to compare two versions of the XML from the same model file and generate a report of the differences.

TortoiseSVN and Subversion are a popular suite of open-source version control tools. The following example describes how to configure TortoiseSVN to use the Simulink Report Generator XML comparison. You can register the XML comparison function with TortoiseSVN as an extension-specific diff program to use for model files. When you perform a TortoiseSVN diff on a model file, TortoiseSVN uses the XML comparison to generate a report. This workflow describes a typical usage of Subversion on a Windows PC.

**1** Configure TortoiseSVN to use the fileComparisonDriver function for model files.

<span id="page-212-0"></span>**2** When you perform a TortoiseSVN diff on a model file, the fileComparisonDriver function invokes the visdiff function to generate an XML comparison report.

Optionally, you can also configure TortoiseSVN to use the same function to call the Comparison Tool for .mat files and for Simulink manifest files (.smf files).

# **Configure TortoiseSVN**

This example is compatible with Release 2008b+ onwards and was tested with Subversion 1.7.7 on Windows 7 Enterprise.

Configure TortoiseSVN to use the XML comparison tool for model files, as follows:

- **1** Right-click a file in Windows Explorer and select **TortoiseSVN > Settings**.
- **2** In the TortoiseSVN Settings dialog box, click **Diff Viewer** under **External Programs** in the tree, then click the **Advanced** button.
- **3** In the Advanced Diff settings dialog box, add an entry to specify what to do with model files.
	- **a** Click **Add**.
	- **b** In the Add extension specific diff program dialog box, enter .mdl or .slx for the **Extension** and enter the following command in the **External Program** edit box:

```
"matlabroot\bin\matlab.exe" -r
fileComparisonDriver("'%base'","'%mine'") -nosplash
```
Replace *matlabroot* with the path to the specific location on your computer for your MATLAB installation, for example, C:\Program files\MATLAB\R2009a.

The following example shows this setup on an R2013b installation.

<span id="page-213-0"></span>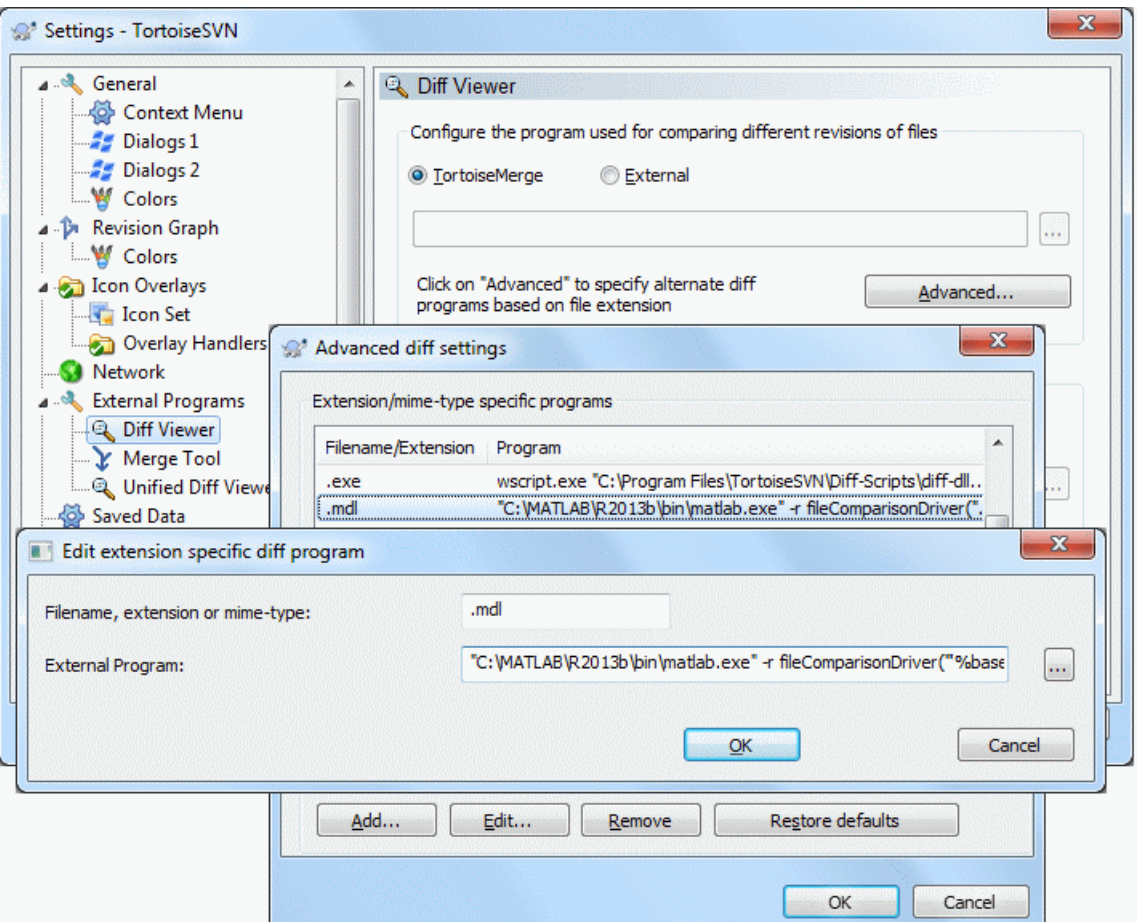

- **4** Click **OK** to apply your changes and close all the Tortoise SVN dialog boxes.
- **5** If you also want to use the MATLAB Comparison Tool for .mat files and for Simulink manifest files (.smf files) you can repeat the steps to add exactly the same **External Program** command for .mat files and .smf files.

# **Test TortoiseSVN Setup**

To test your setup, follow these steps:

- **1** Start MATLAB and open, modify, and save a Simulink model that is managed in a Subversion archive. This creates a local working copy that is different to the head repository copy.
- **2** In Windows Explorer, right-click your modified file, and select **TortoiseSVN > Diff**.

TortoiseSVN runs a new instance of MATLAB. MATLAB loads and runs the fileComparisonDriver.m file, located in the folder matlab\toolbox\rptgenext\rptgenextdemos\slxmlcomp. The fileComparisonDriver function performs these steps:

- **1** Creates temporary copies of the current working version of the Simulink model and the previously stored version of the model.
- **2** Compares the XML text files from both models and generates a comparison report displayed in the MATLAB Comparison Tool.

The function must preprocess the file names by creating renamed temporary copies because Subversion uses a temporary file naming convention that is not compatible with Simulink because of invalid delimiting characters. The branch and version information is embedded in the temporary model names. See also ["Comparing XML Files from Models with Identical Names" on page](#page-207-0) [7-28](#page-207-0) for information about using the report and a warning to avoid losing work in the temporary models.

Other TortoiseSVN workflows using Diff operations are also supported, such as comparing two versions in an archive.

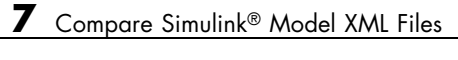
# Components — Alphabetical List

For a list of MATLAB Report Generator components, see the MATLAB Report Generator documentation.

# **Annotation Loop**

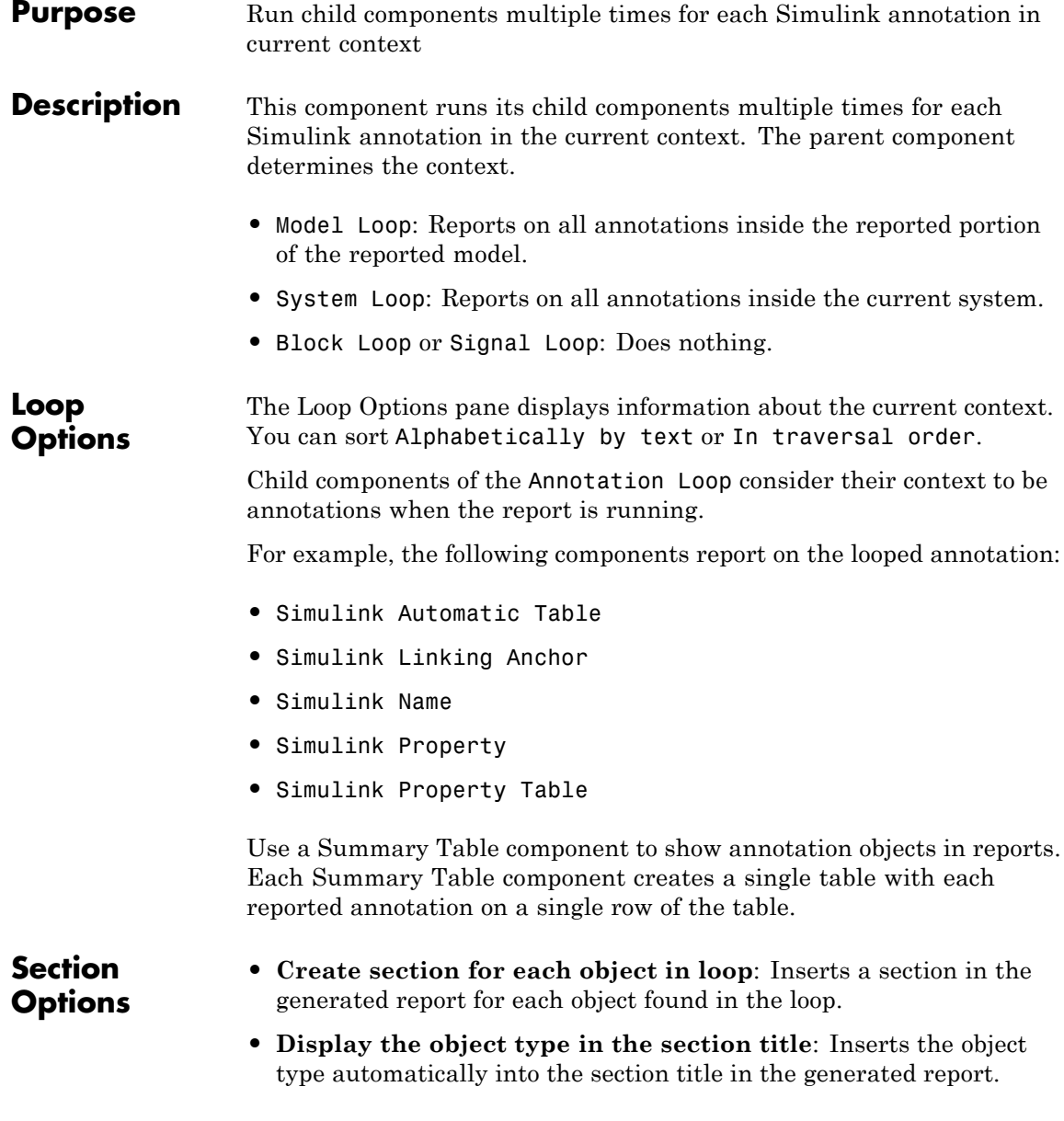

**• Create link anchor for each object in loop**: Creates a hyperlink to each object in the loop, the generated report.

#### **See Also** Block Loop, Model Loop, Signal Loop, System Loop, Simulink Linking Anchor, Simulink Name, Simulink Property, Simulink Property Table, Simulink Summary Table

# **Block Execution Order List**

 $\mathbf{I}$ 

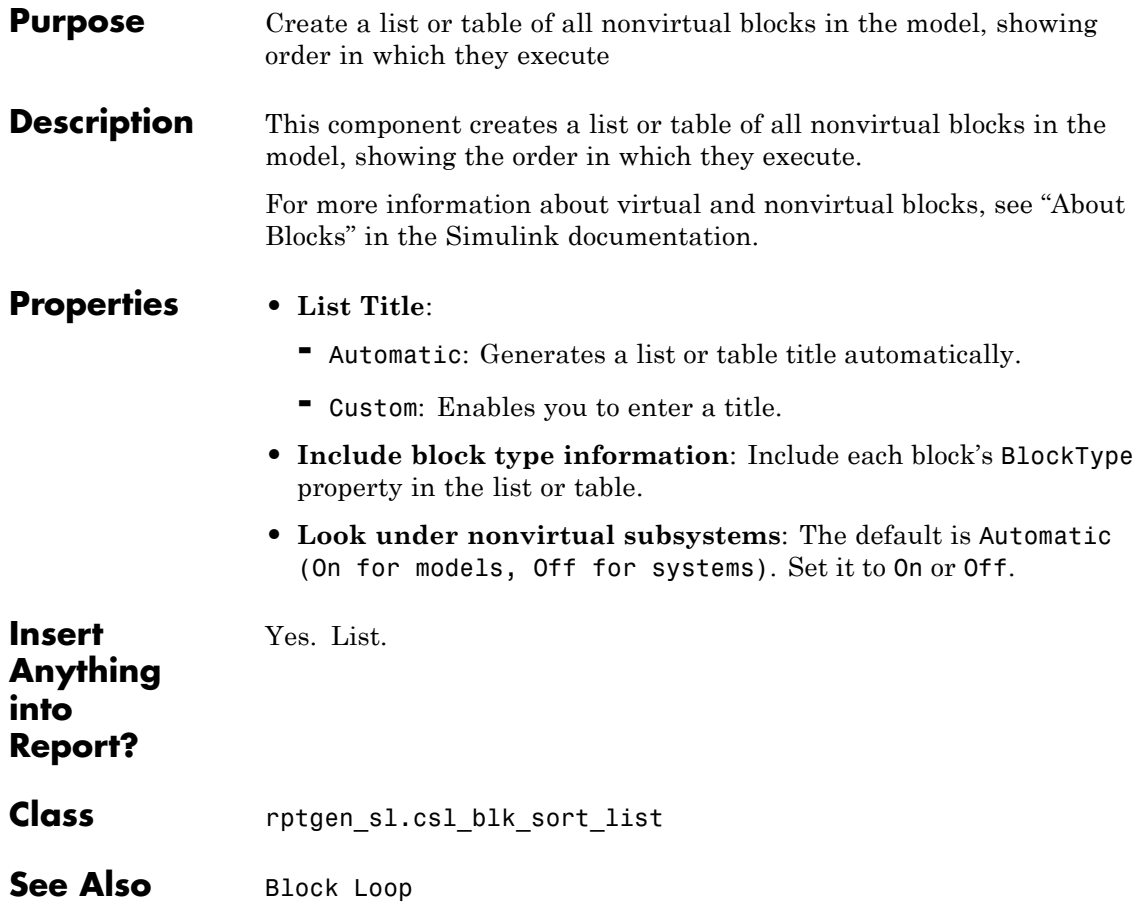

### **Purpose** Run child components for each block in the current system, model, or signal

**Description** This component runs its child components for each block contained in the current system, model, or signal.

> For conditional processing based of blocks, you can use the RptgenSL.getReportedBlock function. For more information, see ["Loop Context Functions" on page 6-26.](#page-173-0)

### **Report On** This pane describes the type of object on which this component operates.

**• Automatic list from context**: Report on all blocks in the current context. The parent component of the Block Loop determines its context. If this component does not have the Model Loop, System Loop, Signal Loop, or Block Loop as its parent, selecting this option causes this component to report on all blocks in all models.

- **-** Model Loop: Reports on all blocks in the current model.
- **-** System Loop: Reports on all blocks in the current system.
- **-** Signal Loop: Reports on all blocks connected to the current signal.
- **• Custom use block list**: Enables you to specify a list of blocks on which to report. Enter the full path of each block.

Choose block sorting options and reporting options in this pane.

#### **• Sort blocks**:

**Loop Options**

> Use this option to select how to sort blocks (applied to each level in a model):

- **-** Alphabetically by block name. Sorts blocks alphabetically by their names.
- **-** Alphabetically by system name. Sorts systems alphabetically. The report lists blocks in each system, but in no particular order.
- **-** Alphabetically by full Simulink path. Sorts blocks alphabetically by Simulink path.
- **-** By block type. Sorts blocks alphabetically by block type.
- **-** By block depth. Sorts blocks by their depth in the model.
- **-** By layout (left to right): Sorts blocks by their location in the model layout, by *rows*. The block appearing the furthest toward the left top corner of the model is the anchor for the row. The row contains all other blocks that overlap the horizontal area defined by the top and bottom edges of the anchor block. The other rows use the same algorithm, using as the anchor the next unreported block nearest the left top of the model.

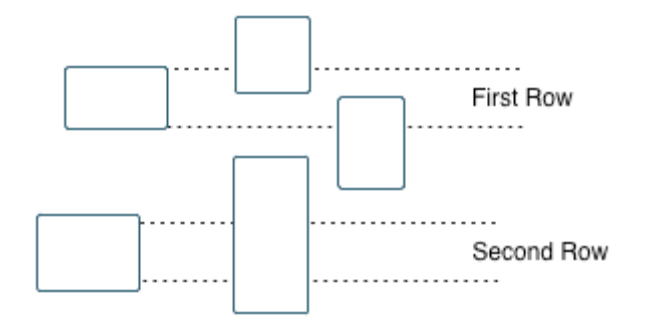

- **-** By layout (top to bottom): Sorts blocks by their location in the model layout, by *columns*. The block appearing the furthest toward the left top corner of the model is the anchor for the column. The column contains all other blocks that overlap the vertical area defined by the left and right edges of the anchor block. The other columns use the same algorithm, using as the anchor the next unreported block nearest the left top of the model.
- **-** By traversal order. Sorts blocks by traversal order.
- **-** By simulation order. Sorts blocks by execution order.
- **-** %<VariableName>: Inserts the value of a variable from the MATLAB workspace. The %<> notation can denote a string or cell

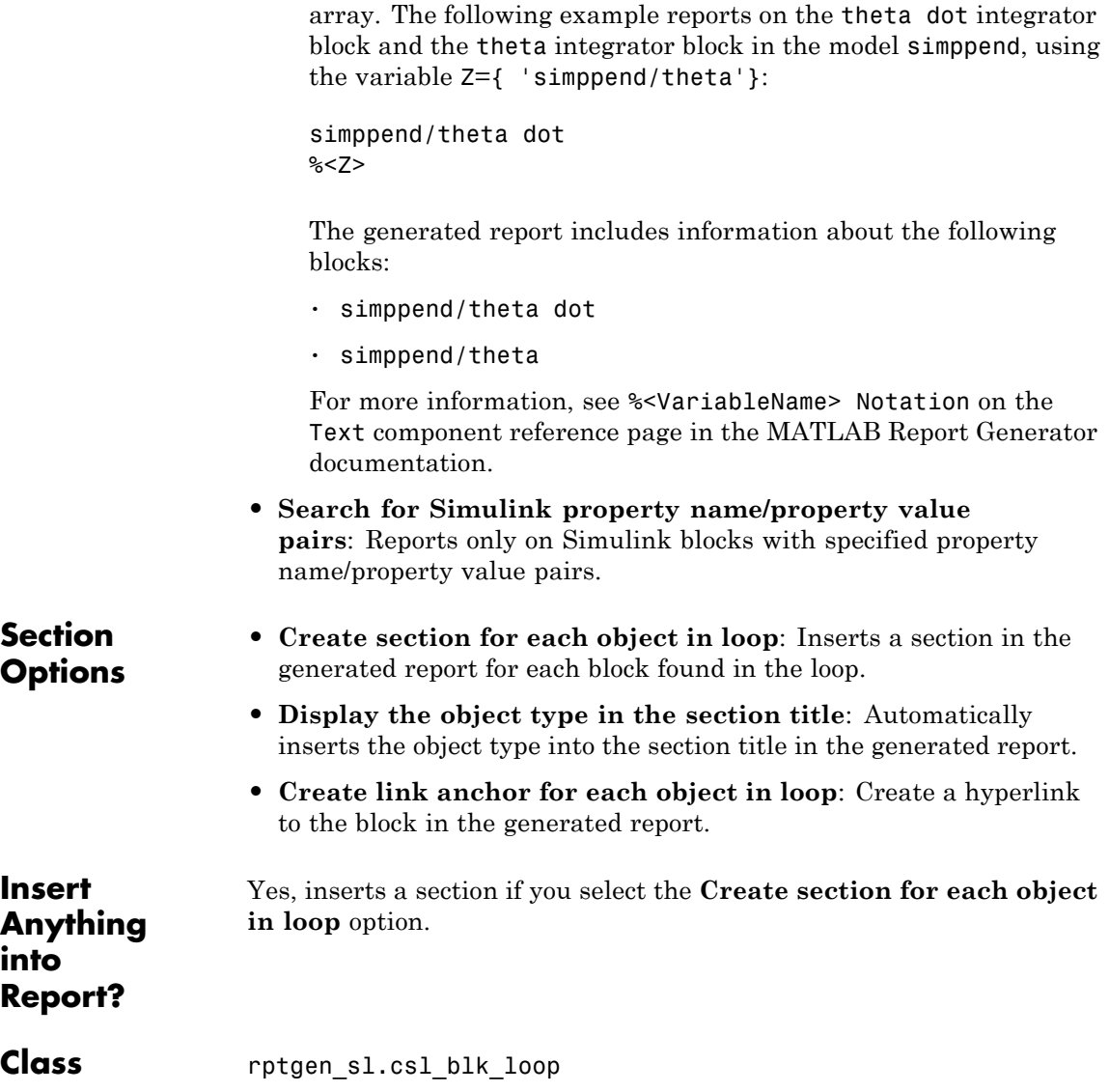

**See Also** Model Loop, Signal Loop, System Loop, Simulink Linking Anchor, Simulink Name, Simulink Property, Simulink Property Table, Simulink Summary Table

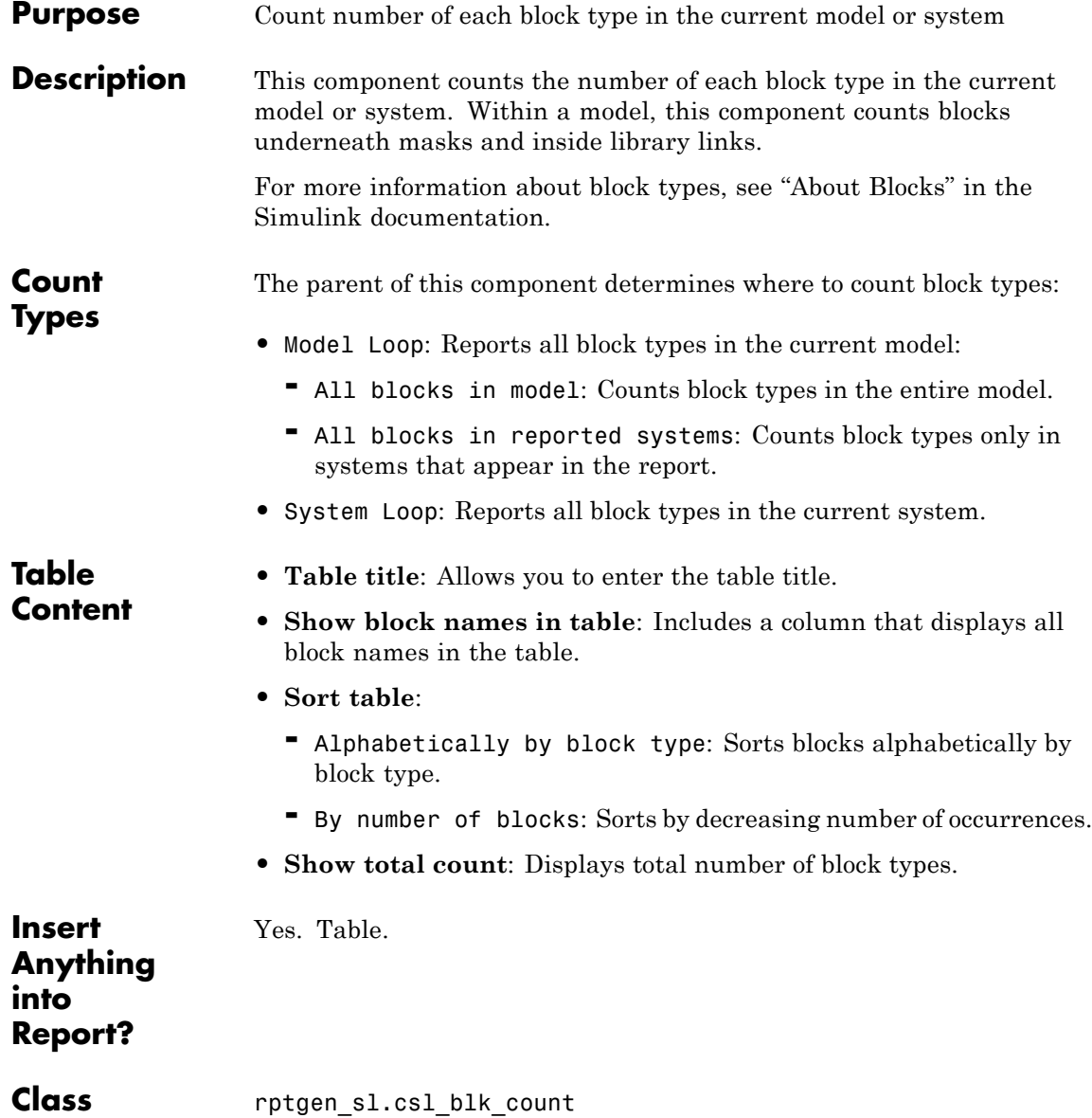

# **Block Type Count**

See Also Block Loop, Model Loop, System Loop

### **Purpose** Create list of signals exiting from Bus Selector block

**Description** This component creates a list of signals exiting a Bus Selector block. The list contains signals leaving from the reported block or downstream buses and signals.

> The parent of this component determines which buses appear in the report:

- **•** Model Loop: Includes all buses in the current model.
- **•** System Loop: Includes all buses in the current system.
- **•** Block Loop : If the current block is a bus block, then the report includes that block.
- **•** Signal Loop: Includes all buses connected to the current signal.

If the Bus component does not have a looping component as its parent, it reports on all buses in all open models.

#### **Properties** • **Show Bus Hierarchy**: Specifies whether the list displays downstream buses hierarchically.

- **• Insert linking anchor for bus blocks**: Inserts a linking anchor for each bus block. This property designates the list item as the location to which other links for that block point. (For more information, see the Simulink Linking Anchor or Link component reference pages.) Do not use this option if you have already specified an anchor location for the bus block with an Object Linking Anchor component.
- **• Insert linking anchor for signals**: Inserts a linking anchor for each signal. This property designates the list item as the location to which other links for that signal point. For more information, see the Simulink Linking Anchor or Link component reference pages.) Do not use this option if you have already specified an anchor location for the signal with an Object Linking Anchor component.
- **• Title**: Inserts a title before each list. This attribute supports the %<varname> notation. For more information, see %<VariableName>

### **Bus**

Π

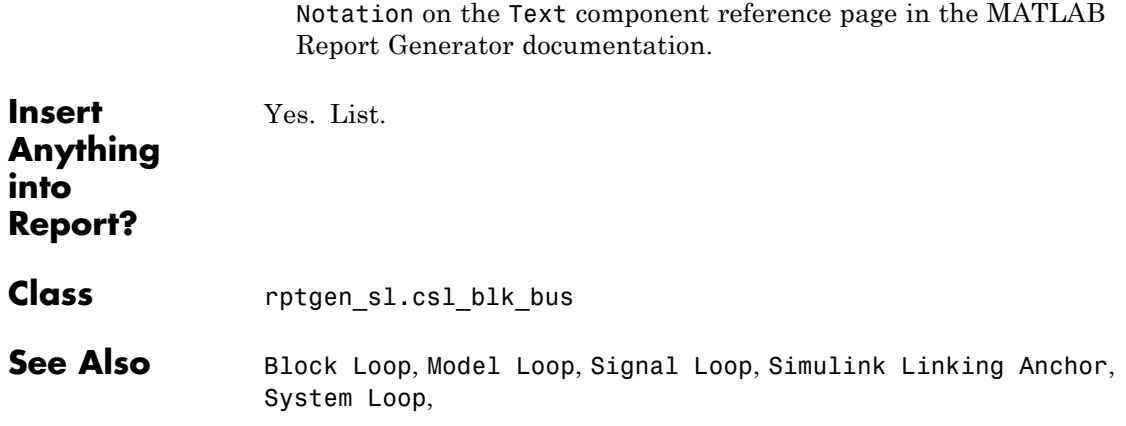

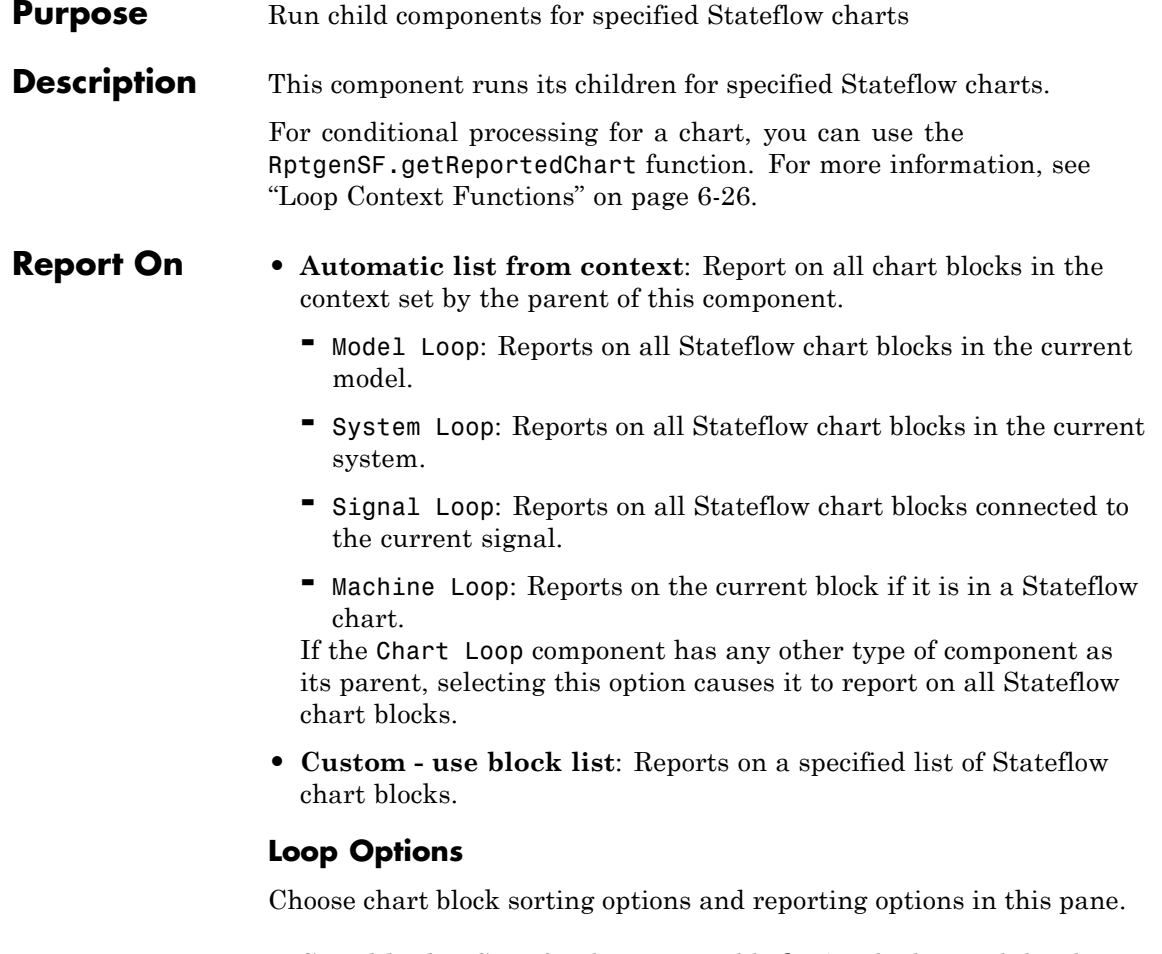

- **• Sort blocks**: Specifies how to sort blocks (applied to each level in a model). This option is available if you select Automatic list from context in the **Report On** section, or if you select Custom - use block list and the Sort blocks option.
	- **-** Alphabetically by block name. Sorts blocks alphabetically by name.
- **-** Alphabetically by system name. Sorts systems alphabetically by name. Lists blocks in each system, but in no particular order.
- **-** Alphabetically by full Simulink path. Sorts models alphabetically by their full paths.
- **-** By block type. Sorts blocks alphabetically by block type.
- **-** By depth. Sorts blocks by their depth in the model.
- **-** By layout (left to right): Sorts blocks by their location in the model layout, by *rows*. The block appearing the furthest toward the left top corner of the model is the anchor for the row. The row contains all other blocks that overlap the horizontal area defined by the top and bottom edges of the anchor block. The other rows use the same algorithm, using as the anchor the next unreported block nearest the left top of the model.

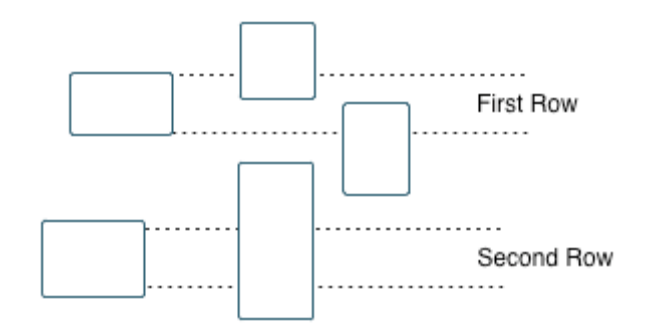

- **-** By layout (top to bottom): Sorts blocks by their location in the model layout, by *columns*. The block appearing the furthest toward the left top corner of the model is the anchor for the column. The column contains all other blocks that overlap the vertical area defined by the left and right edges of the anchor block. The other columns use the same algorithm, using as the anchor the next unreported block nearest the left top of the model.
- **-** By simulation order. Sorts blocks by execution order.

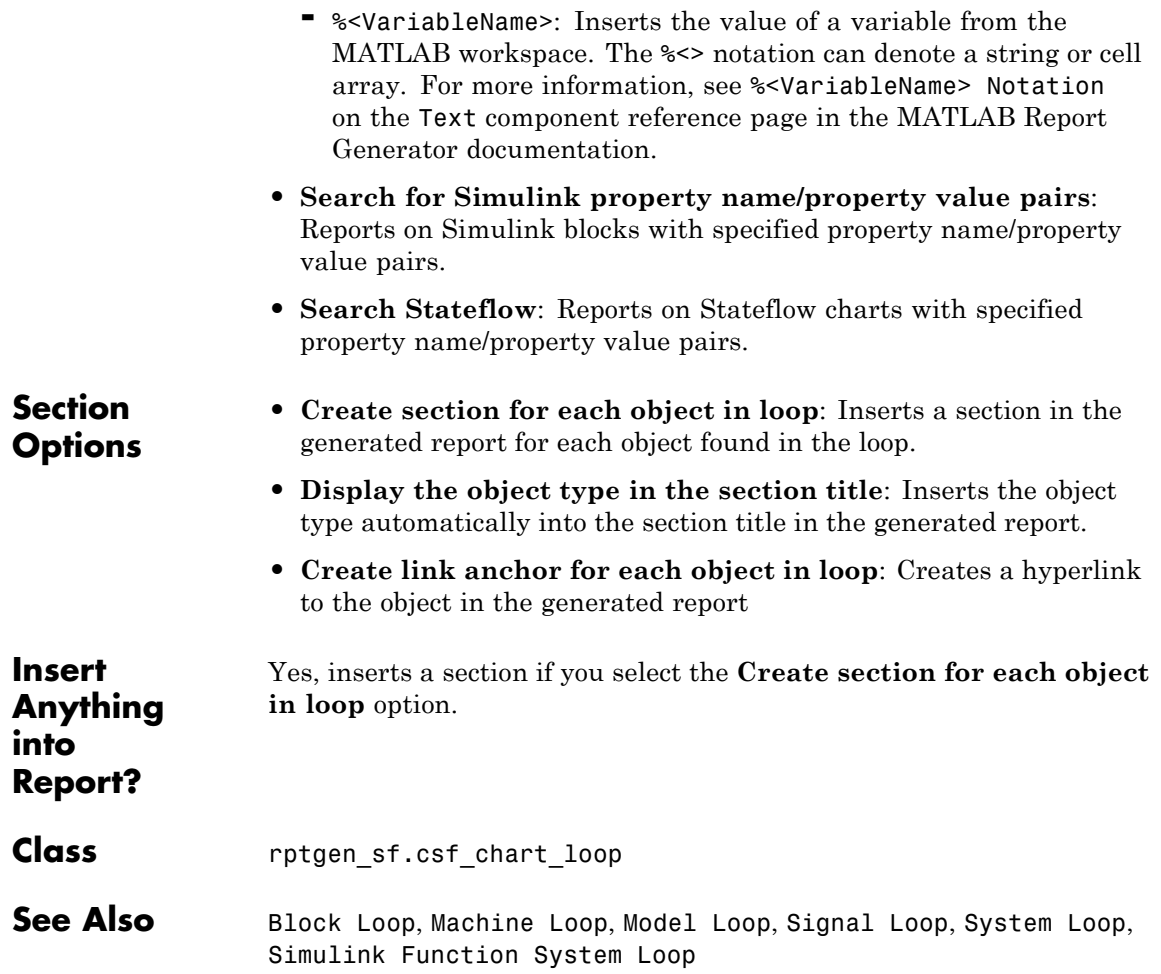

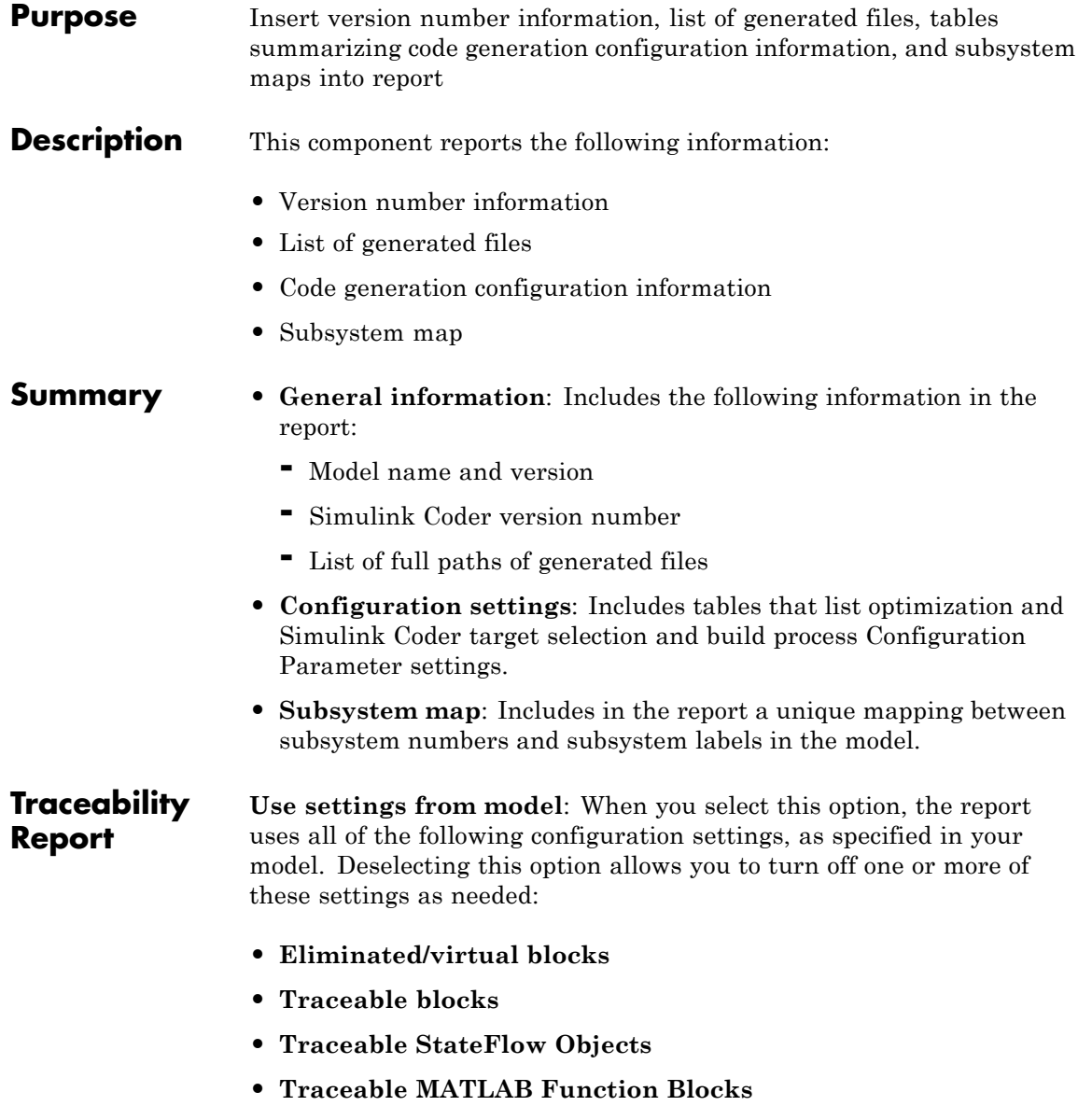

For more information on these configuration settings, see "Code Generation Pane: Report" in the Simulink Coder documentation.

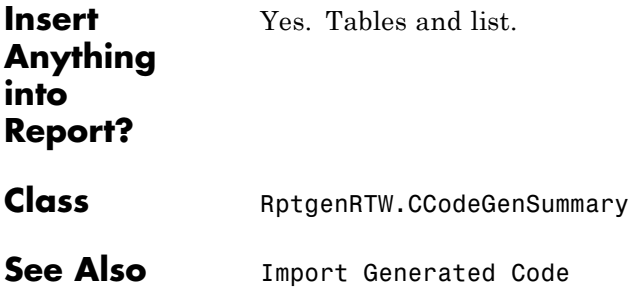

## **Documentation**

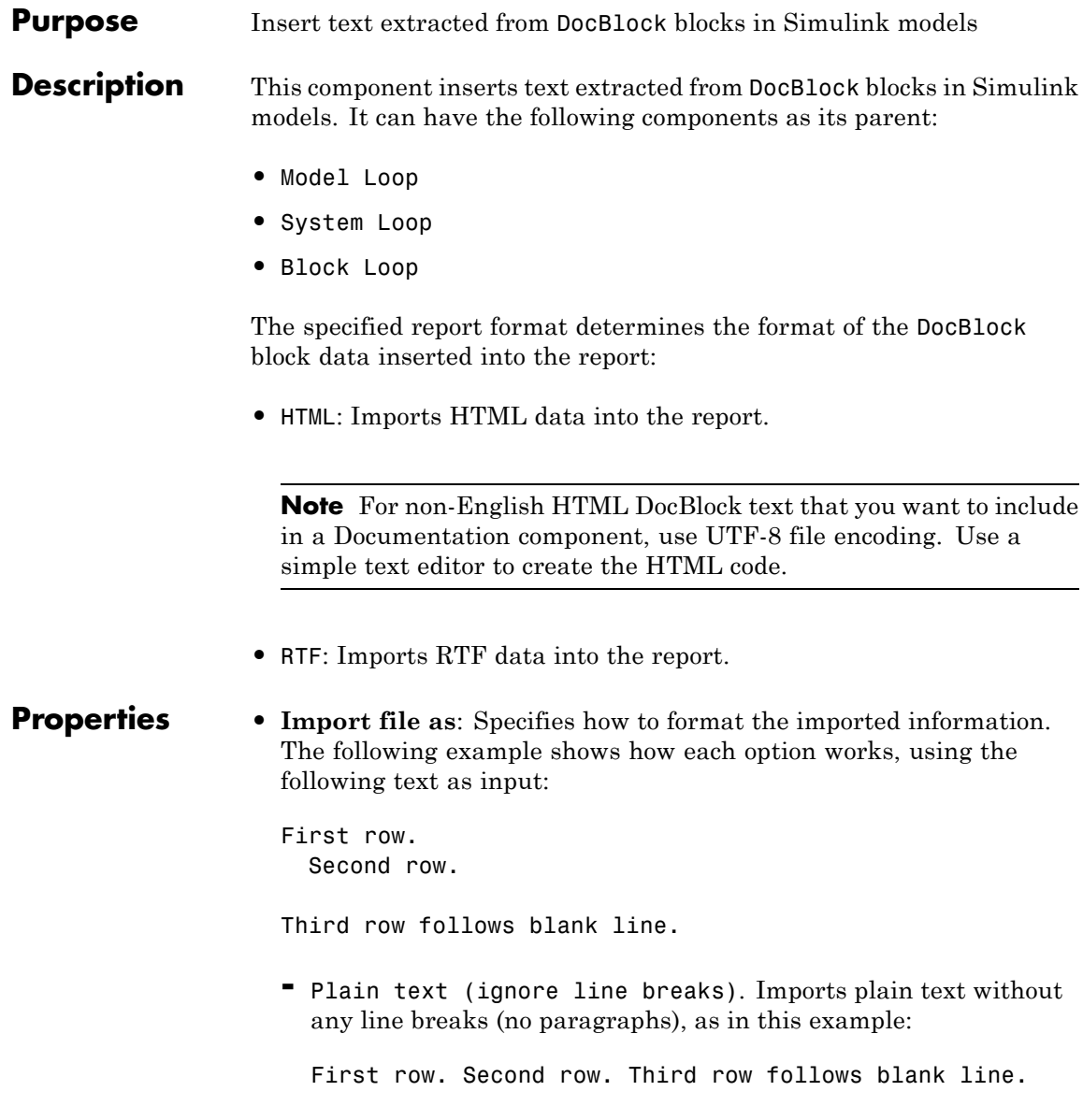

**-** Paragraphs defined by line breaks. Imports the text contained in paragraphs defined by line breaks (hard returns or carriage returns), as in this example:

First row. Second row.

Third row follows blank line.

**-** Paragraphs defined by empty rows. Imports text contained in paragraphs defined by empty rows (rows that do not contain text), as in this example:

First row. Second row.

Third row follows blank line.

**-** Text (retain line breaks). Imports plain text, including line breaks, as in this example:

First row. Second row.

Third row follows blank line.

**-** Fixed-width text (retain line breaks). Imports fixed-width text (all letters have the same width or size) including line breaks, as in this example:

First row. Second row.

Third row follows blank line.

**Tip** This option is useful for importing MATLAB files.

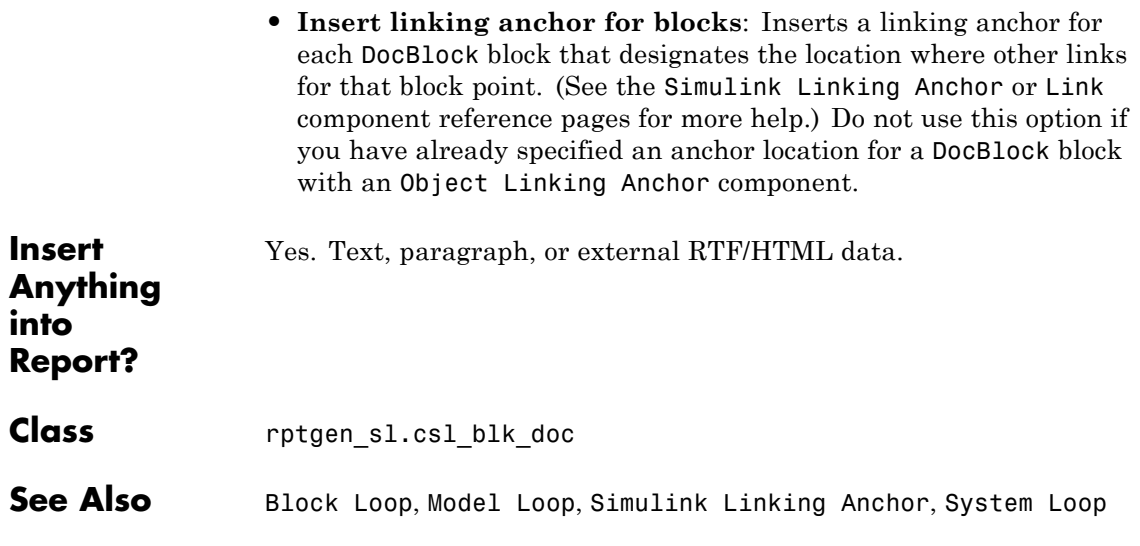

#### **Purpose** Run child components for the Simulink model, system, or signal defined by parent component

**Description** This component runs its children for the Simulink model, system, or signal that its parent defines. Options for the parent component are:

- **•** Model Loop
- **•** System Loop
- **•** Signal Loop
- **Report On • Automatic list from context**: Reports on all fixed-point blocks in the context of the parent of this component. For example, if the parent component is the System Loop, then this component reports on all fixed-point blocks in the current system. If this component does not have a looping component as its parent, then selecting this option causes the component to report on all fixed-point blocks in all models.
	- **• Custom use block list:**: Reports on a specified list of blocks.

Choose block sorting options and reporting options in this pane.

#### **Loop Options**

- **• Sort blocks**: Specifies how to sort blocks (applied to each level in a model). This option is available if you select the Automatic list from context option in the **Report On** section, or if you select Custom - use block list and the Sort blocks options.
	- **-** Alphabetically by block name. Sorts blocks alphabetically by name.
	- **-** Alphabetically by system name. Sorts systems alphabetically. Lists blocks in each system, but in no particular order.
	- **-** Alphabetically by full Simulink path. Sorts blocks alphabetically by Simulink path.
	- **-** By block type. Sorts blocks alphabetically by block type.
	- **-** By block depth. Sorts blocks by their depth in the model.

**-** By layout (left to right): Sorts blocks by their location in the model layout, by *rows*. The block appearing the furthest toward the left top corner of the model is the anchor for the row. The row contains all other blocks that overlap the horizontal area defined by the top and bottom edges of the anchor block. The other rows use the same algorithm, using as the anchor the next unreported block nearest the left top of the model.

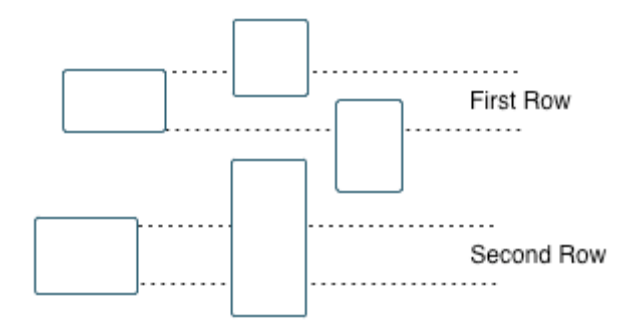

- **-** By layout (top to bottom): Sorts blocks by their location in the model layout, by *columns*. The block appearing the furthest toward the left top corner of the model is the anchor for the column. The column contains all other blocks that overlap the vertical area defined by the left and right edges of the anchor block. The other columns use the same algorithm, using as the anchor the next unreported block nearest the left top of the model.
- **-** By traversal order. Sorts blocks by traversal order.
- **-** By simulation order. Sorts blocks by execution order.
- **-** %<VariableName>: Inserts the value of a variable from the MATLAB workspace. For more information, see %<VariableName> Notation on the Text component reference page in the MATLAB Report Generator documentation.
- **• Search for Simulink name/property value pairs**: Reports only on blocks with the specified property name/property value pairs. To enable searching, click the check box. In the first row of the property

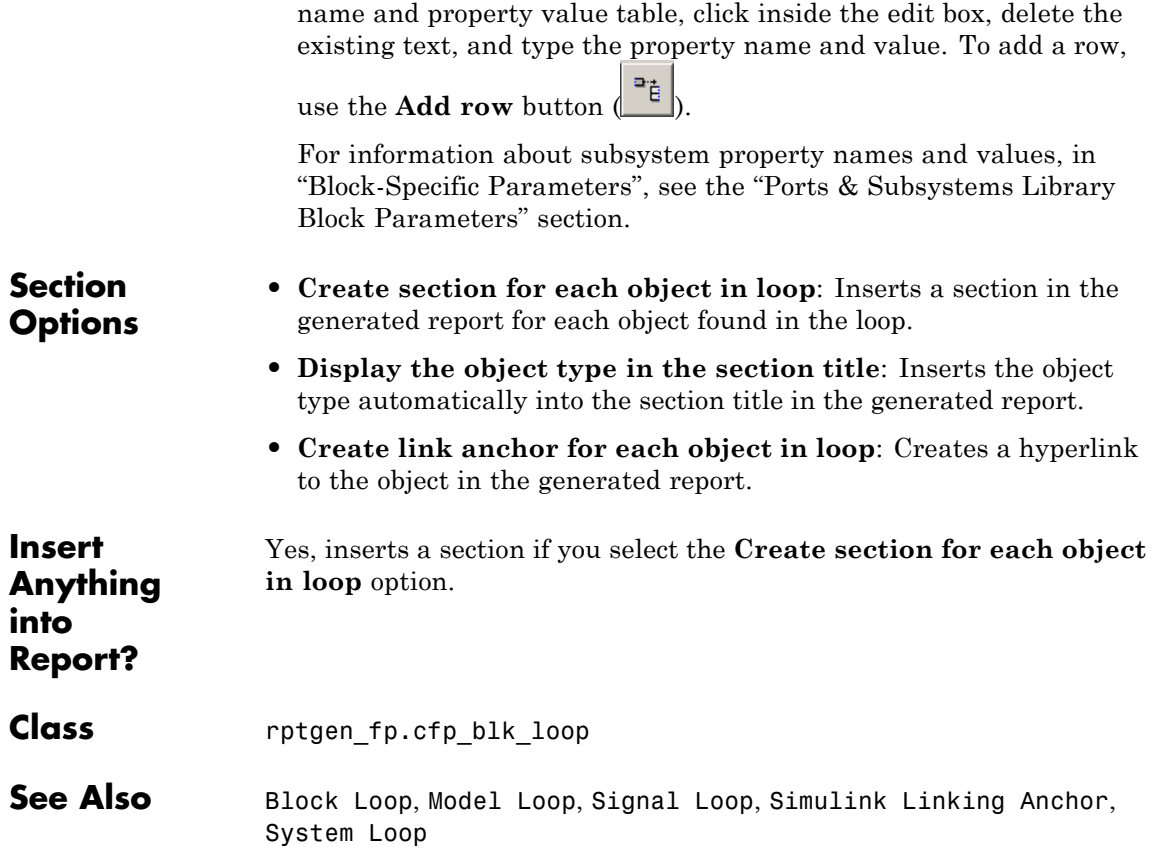

# **Fixed Point Logging Options**

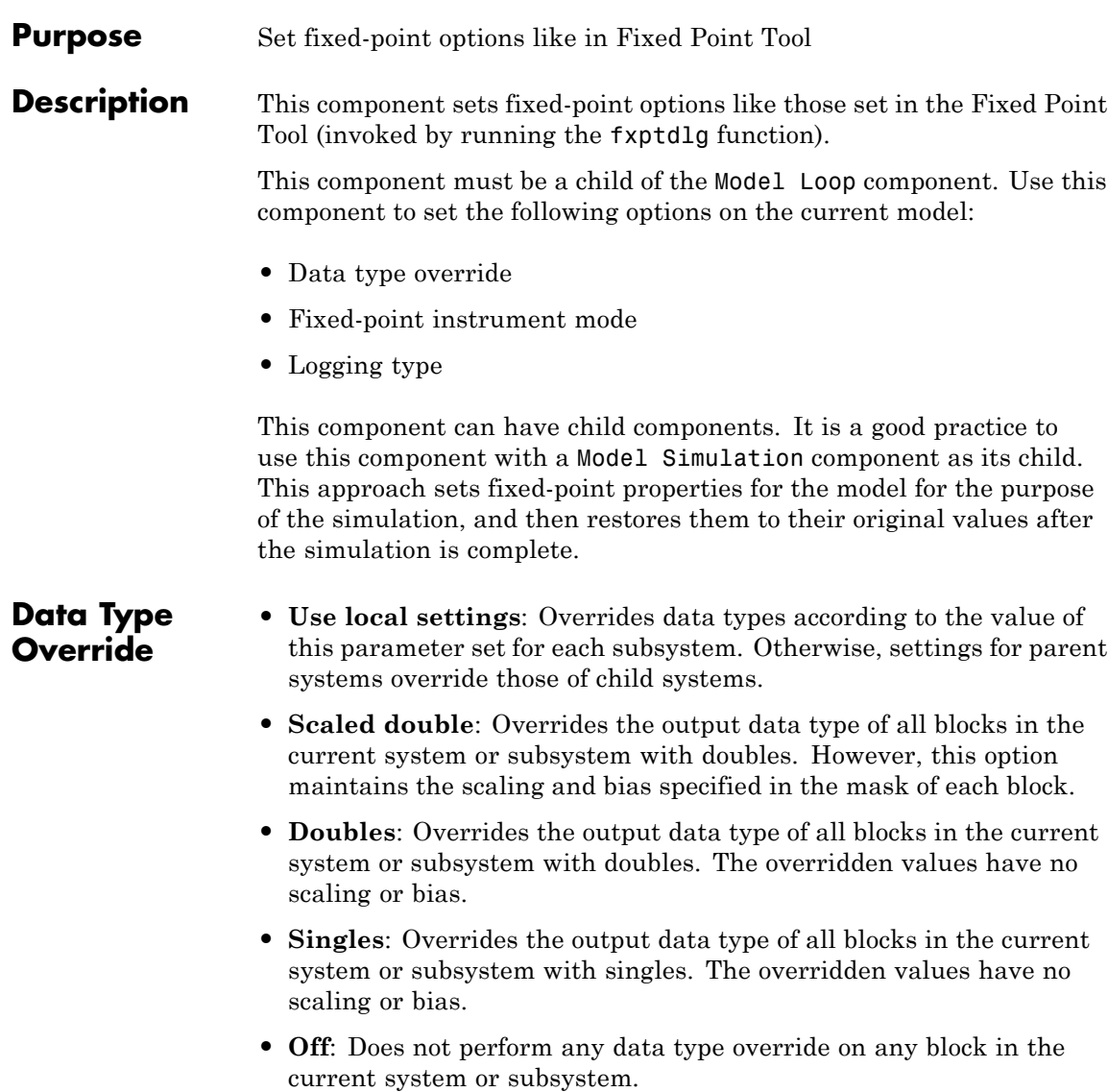

**Fixed-Point Instrumentation** maximum simulation values are written to the workspace. **Mode** Specify logging options in this section. For logged blocks, minimum and

- **• Use local settings**: Logs data according to the value of this parameter set for each subsystem. Otherwise, settings for parent systems always override those of child systems.
	- **• Min, max, and overflow**: Logs minimum value, maximum value, and overflow data for all blocks in the current system or subsystem.
	- **• Overflow only**: Logs only overflow data for all blocks in the current system or subsystem.
	- **• Force off**: Logs no data for any block in the current system or subsystem. Use this selection to work with models containing fixed point-enabled blocks, if you do not have a Fixed-Point Designer license.

For more information on logging simulation results, see "Propose Fraction Lengths Using Simulation Range Data" in the Fixed-Point Designer documentation.

**Logging Type** Specify how to record logs in this section:

- **• Overwrite log**: Clears information in the logs before new logging data is entered.
	- **• Merge log**: Merges new logging data with previously logged information.

**Insert Anything into Report?** No. **Class** rptgen\_fp.cfp\_options

**See Also** Model Simulation

# **Fixed Point Property Table**

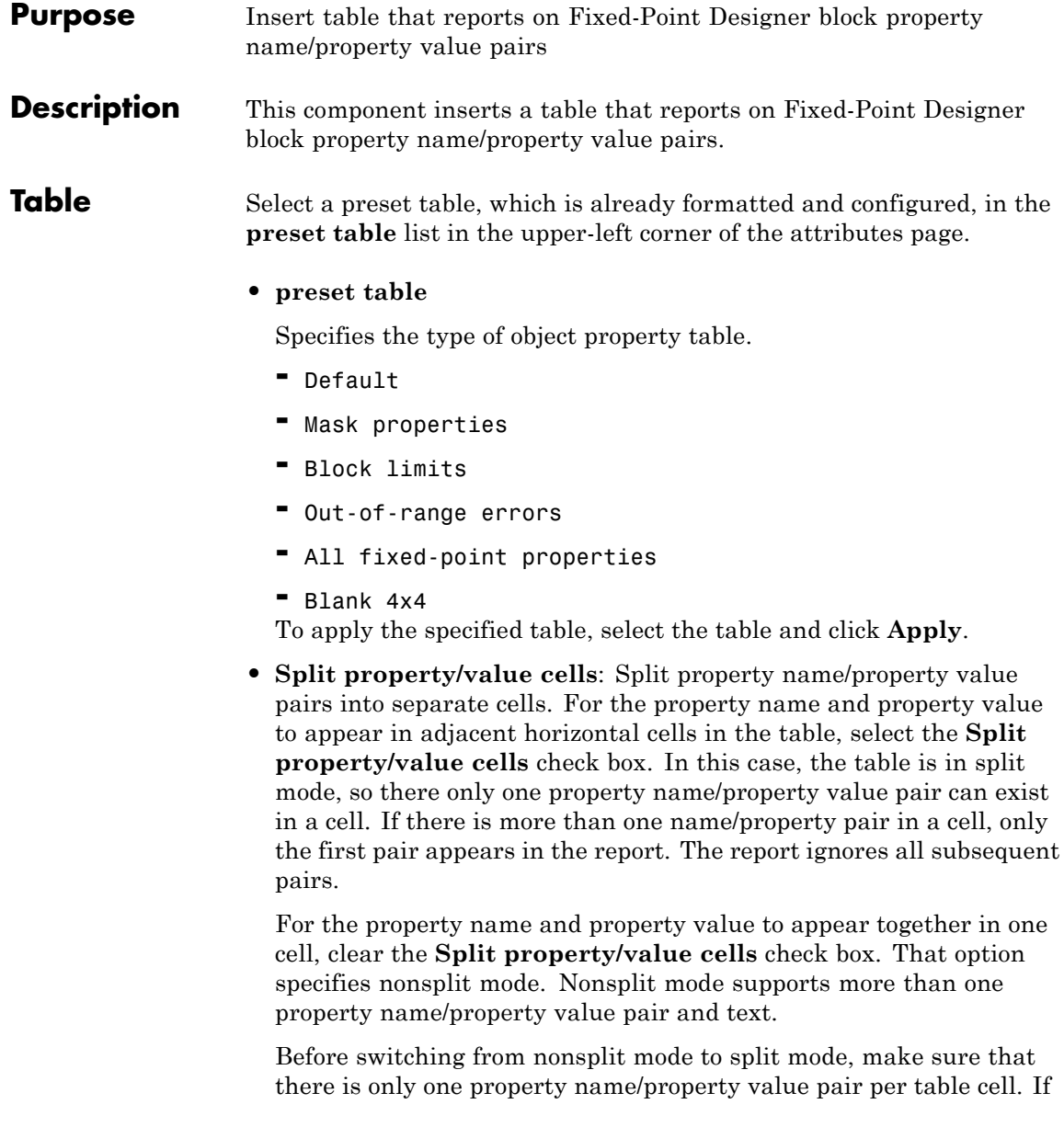

you have more than one property name/property value pair or text in one cell, only the first value pair appears in the report. Subsequent pairs and text are omitted.

- **• Display outer border**: Display the outer border of the table in the generated report.
- **Table Cells** Select table properties to modify. The selection in this pane affects the available fields in the **Cell Properties** pane.

#### **• Contents**

**Cell**

**Properties**

Modify the contents of the table cell selected in the **Table Cells** pane.

- **• Show as**: Specifies the format for the contents of the table cell.
	- **-** PROPERTY Value
	- **-** Value
	- **-** Property Value
	- **-** Property: Value
	- **-** PROPERTY: Value
	- **-** Property Value
	- **-** PROPERTY Value
- **• Alignment**: Aligns the contents of the table cell.
	- **-** Center
	- **-** Left
	- **-** Right
	- **-** Double justified
- **• Lower border**: Displays the lower border of the table in the generated report.
- **• Right border**: Displays the right border of the table in the generated report.

### **Creating Custom Tables**

To create a custom table, edit a preset table, such as the Blank 4x4 table. Add and delete rows and add properties. To open the Edit Table dialog box, click **Edit**.

For details about creating custom property tables, see ["Property Table](#page-153-0) [Components" on page 6-6.](#page-153-0)

**Insert Anything into Report?** Yes. Table. **Class** rptgen fp.cfp prop\_table See Also Fixed Point Summary Table

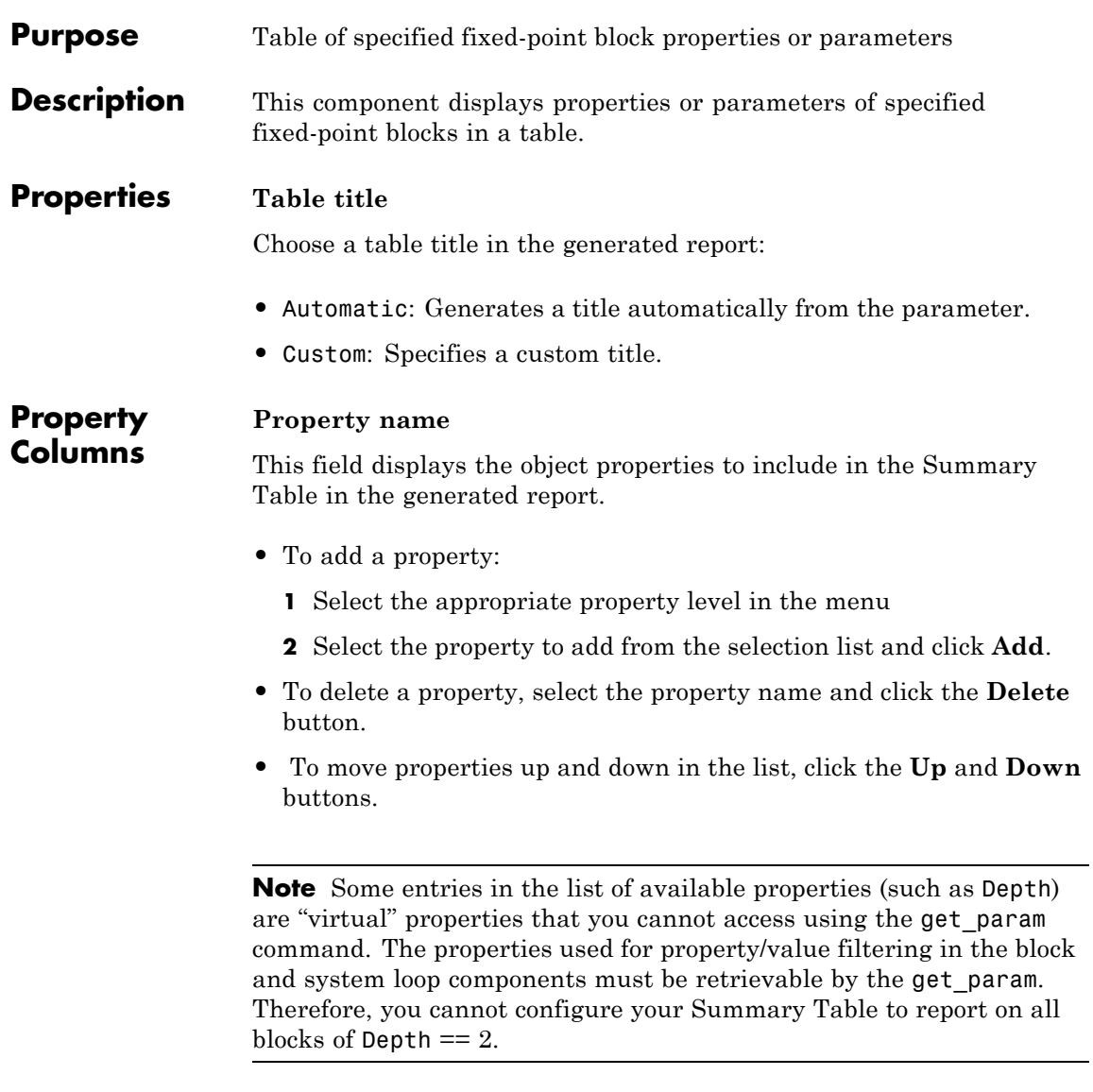

### **Transpose table**

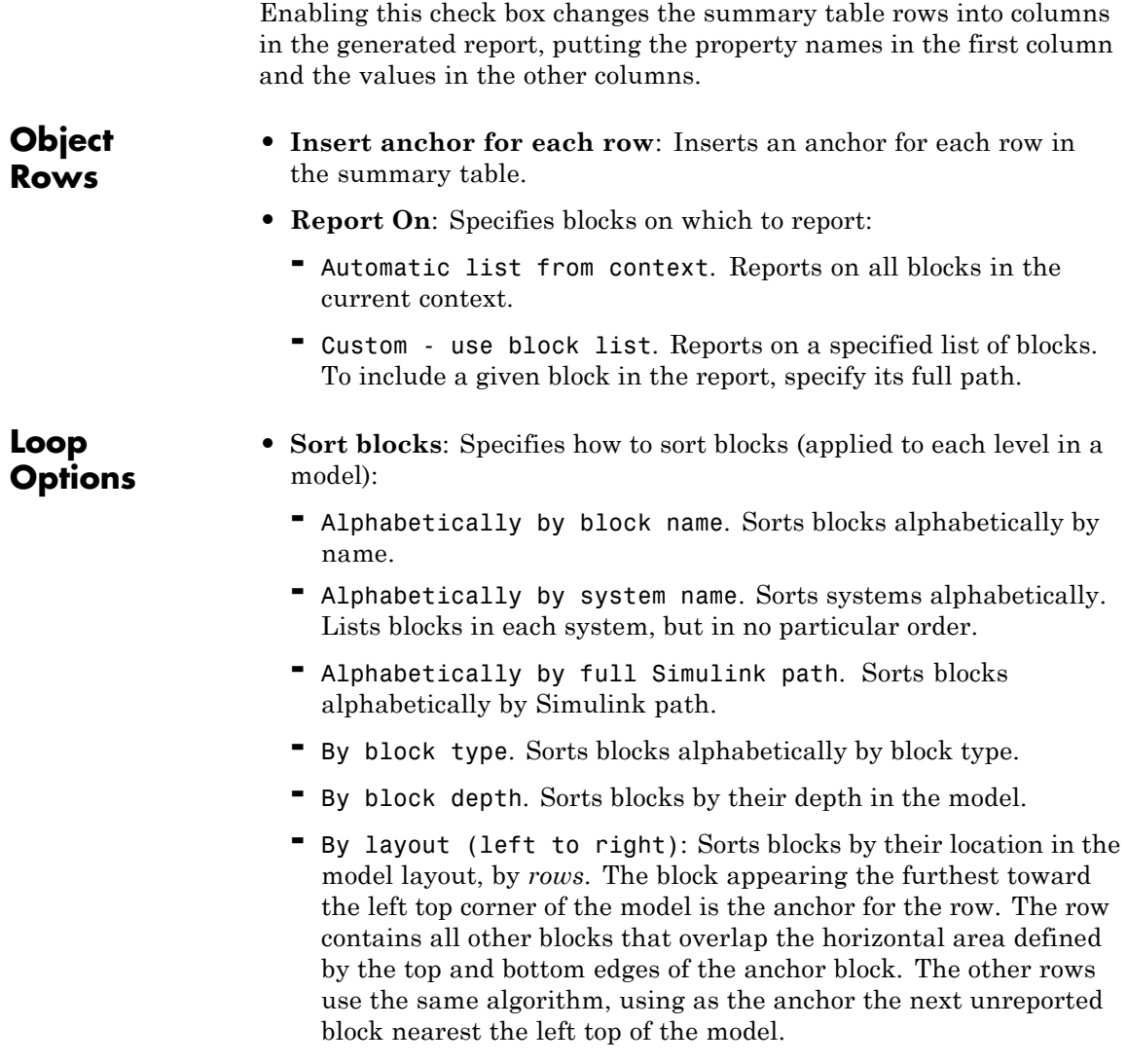

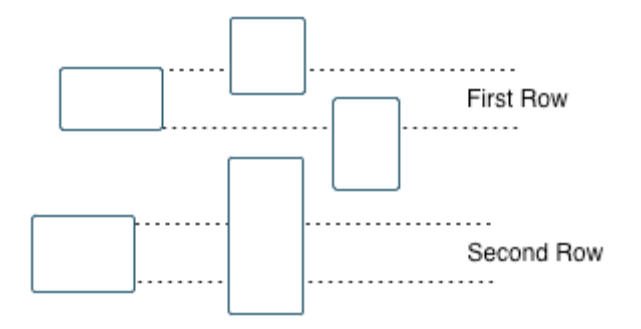

- **-** By layout (top to bottom): Sorts blocks by their location in the model layout, by *columns*. The block appearing the furthest toward the left top corner of the model is the anchor for the column. The column contains all other blocks that overlap the vertical area defined by the left and right edges of the anchor block. The other columns use the same algorithm, using as the anchor the next unreported block nearest the left top of the model.
- **-** By traversal order. Sorts blocks by traversal order.
- **-** By simulation order. Sorts blocks by execution order.
- **• Search for Simulink property name/property value pairs**: Reports only on Simulink blocks with specified property name/property value pairs.

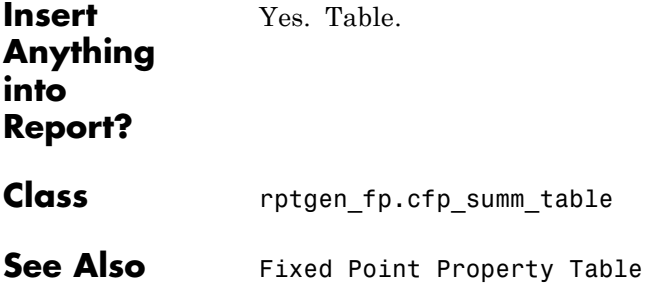

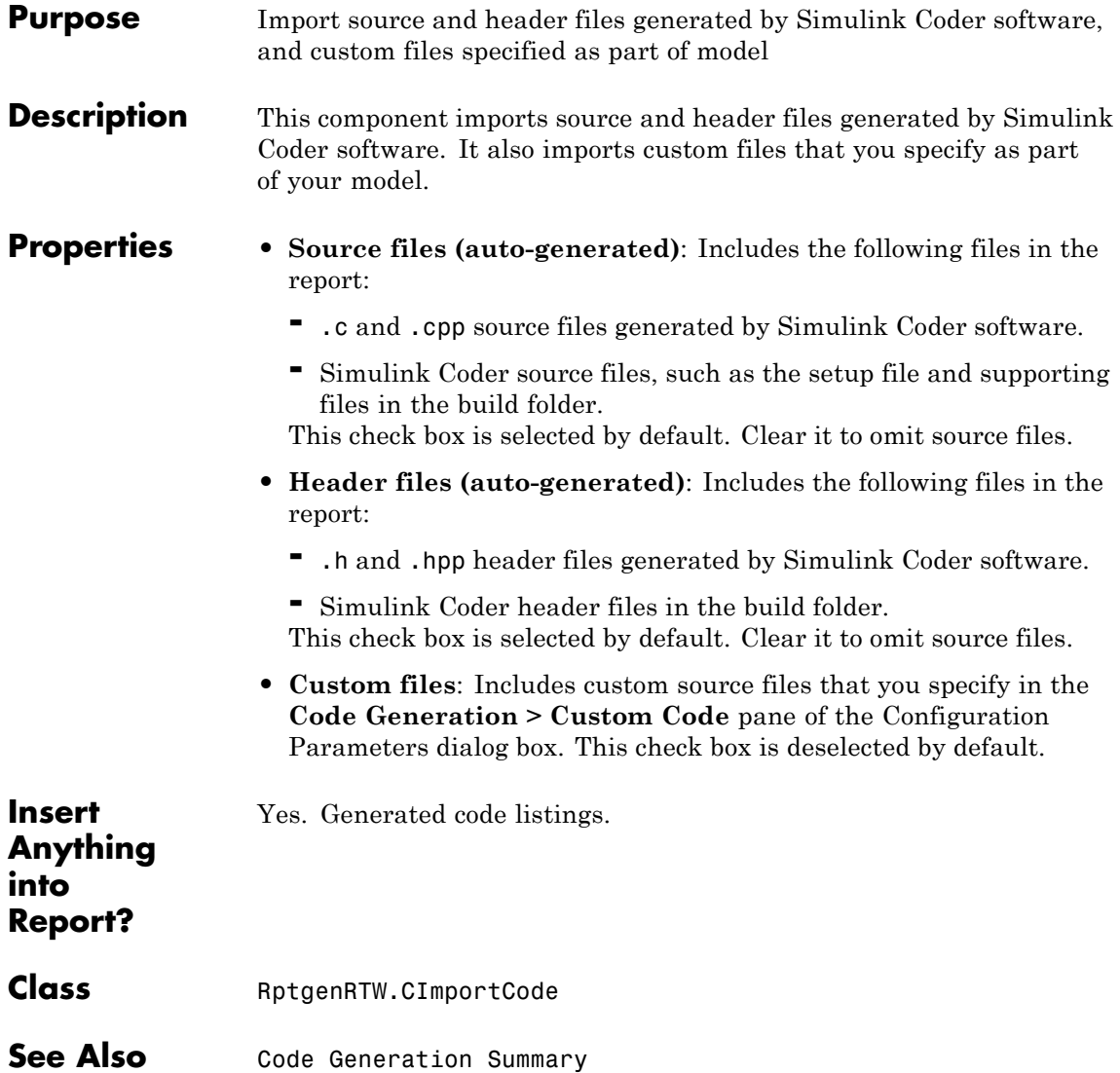

#### **Purpose** Report on lookup table blocks

#### **Description** The Look-Up Table component reports on the following blocks in the Simulink Lookup Tables library. Some examples of the lookup table blocks include:

- **•** 1-D Lookup Table
- **•** n-D Lookup Table
- **•** Cosine
- **•** Interpolation Using Prelookup
- **•** Direct Lookup Table (n-D)

The Look-Up Table component inserts a figure and/or table into the report. The table contains input and output numeric values. A figure plots these values.

**Note** The Look-Up Table component does not display a table or plot for the Direct Lookup Table (n-D) block if the block is configured to generate the table during simulation as a block input. Instead, the Look-Up Table displays a note in the report to the effect that the table is generated dynamically during simulation.

### **Look-Up Table Options**

This pane allows you to specify the types of lookup table blocks to include in the report and how they appear. If you select none of the check boxes in this pane, the component does not insert anything into the report.

- **•** The Look-Up Table displays results according to the type of its parent component:
	- **-** Model Loop: Includes all lookup tables in the current model.
	- **-** System Loop.: Includes all lookup tables in the current system.
- **-** Block Loop.: If the current block is a lookup table, the reports that block.
- **-** Signal Loop: Includes all lookup tables connected to the current signal.
- **-** If the Look-Up Table does not have any of the looping components as its parent, it includes all lookup tables in all open models.
- **• Plot 1-D data**: Plots data from a 1-D Lookup Table block. Choose the plot type, Line plot or Bar plot, from the corresponding list. The input data appears on the horizontal or *x*-axis, and the output data appears on the vertical or *y*-axis.

For more information on line and bar plots, see "2-D and 3-D Plots" in the MATLAB Graphics documentation.

- **• Create table for 1-D data**: Creates a table that contains numeric data values from the 1-D Lookup Table block.
- **• Plot 2-D data**: Creates a plot of 2-D Lookup Table blocks. You can specify whether the data appears as a surface plot or a line plot. The line plot is best for small data sets, and the surface plot for larger tables. For more information on surface and line plots, see "2-D and 3-D Plots" in the MATLAB Graphics documentation.

**Note** This option creates a 2-D slice through n-D data.

- **• Create table for 2-D data**: Creates a table that contains numeric data values from the 2-D Lookup Table block.
- **• Create table for N-D data**: Creates a table that contains numeric data values from the n-D Lookup Table block.
- **Print Options**
- **• Image file format**: Specifies the image file format. Select Automatic HG Format (the default) to choose automatically the format best suited for the output format that you chose in the Report component. Otherwise, choose an image format that your output viewer can read.
- **-** Automatic SL Format (Uses the Simulink file format selected in the Preferences dialog box)
- **-** Bitmap (16m-color)
- **-** Bitmap (256-color)
- **-** Black and white encapsulated PostScript
- **-** Black and white encapsulated PostScript (TIFF)
- **-** Black and white encapsulated PostScript2
- **-** Black and white encapsulated PostScript2 (TIFF)
- **-** Black and white PostScript
- **-** Black and white PostScript2
- **-** Color encapsulated PostScript
- **-** Color encapsulated PostScript (TIFF)
- **-** Color encapsulated PostScript2
- **-** Color encapsulated PostScript2 (TIFF)
- **-** Color PostScript
- **-** Color PostScript2
- **-** JPEG high quality image
- **-** JPEG medium quality image
- **-** JPEG low quality image
- **-** PNG 24-bit image
- **-** TIFF compressed
- **-** TIFF uncompressed
- **-** Windows metafile
- **• Paper orientation**:
	- **-** Landscape
- **-** Portrait
- **-** Rotated
- **-** Use figure orientation: Uses the orientation for the figure, which you set with the orient command.
- **-** Full page image (PDF only): In PDF reports, scales images to fit the full page, minimizes page margins, and maximizes the size of the image by using either a portrait or landscape orientation. For more information about paper orientation, see the orient command in the MATLAB documentation.
- **• Image size**: Allows you to specify the image size in the report by selecting Use figure PaperPositionMode setting and setting the PaperPositionMode property of the Handle Graphics figure.
	- **-** Automatic (same size as on screen):
	- **-** Custom: Specifies a custom image size. Set the image size using the **Size** field and **Units** list.

For more information on paper position mode, see orient in the MATLAB documentation.

- **• Size**: Allows you to enter the size of the Handle Graphics figure snapshot in the format wxh (width times height). This field is active only if you choose Custom in the **Image size** list box.
- **• Units**: Allows you to enter for the size of the Handle Graphics figure snapshot. This field is active only if you choose Custom in the **Image size** list box.
- **• Invert hardcopy**: Causes the Handle Graphics InvertHardcopy property to invert colors for printing. In other words, this option changes dark colors to light colors and light colors to dark colors. To change colors in your image, choose one of the following options:
	- **-** Automatic: Automatically changes a dark axes colors to light axes colors. If the axes color is a light color, this option does not invert the color.
- **-** Invert: Changes dark axes colors to light axes colors, and light axes colors to dark axes colors.
- **-** Don't invert: Does not change the colors in the image that appears on the screen for printing.
- **-** Use figure's InvertHardcopy setting: Uses the InvertHardcopy property set in the Handle Graphics image.
- **-** Make figure background transparent: Makes the image background transparent.

## **Display Options**

**• Scaling**: Controls size of the image, as displayed in a browser. Making an image larger using this option does not affect the storage size of the image, but the quality of the displayed image may decrease as you increase or decrease the size of the displayed image.

> Generally, to achieve the best and most predictable display results, use the default setting of Use image size.

- **-** Use image size: Causes the image to appear the same size in the report as on screen (default).
- **-** Fixed size: Specifies the number and type of units.
- **-** Zoom: Specifies the percentage, maximum size, and units of measure.
- **• Size**: Specifies the size of the snapshot in the form w h (width, height) format. This field is active only if you choose Fixed size in the **Scaling** selection list.
- **• Max size**: Specifies the maximum size of the snapshot in the form w h (width, height). This field is active only if you choose Zoom from the **Scaling** selection list.
- **• Units**: Allows you to enter units for the size of the snapshot. This field is active only if you choose Zoom or Fixed size in the **Image size** list box.
- **• Alignment**: Only reports in PDF or RTF format support this property.
	- **-** Auto

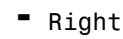

- **-** Left
- **-** Center
- **• Title**: Enter text to appear above the snapshot.
- **• Caption**: Enter text to appear under the snapshot.

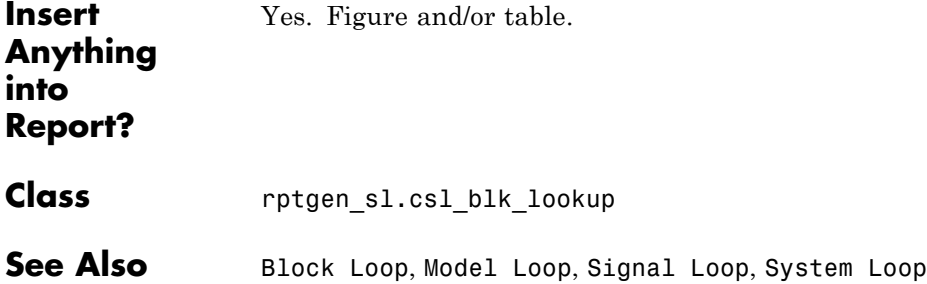

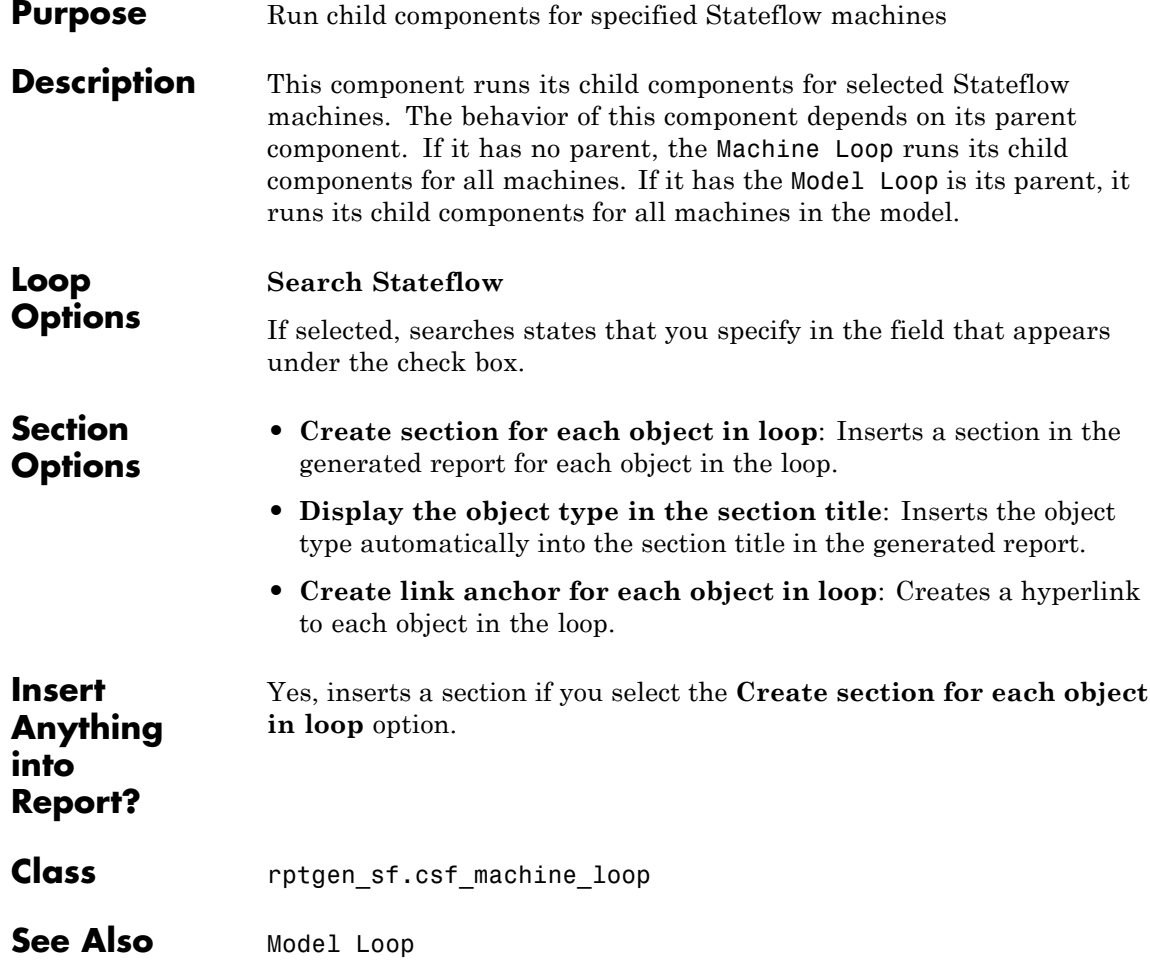

# **Missing Requirements Block Loop**

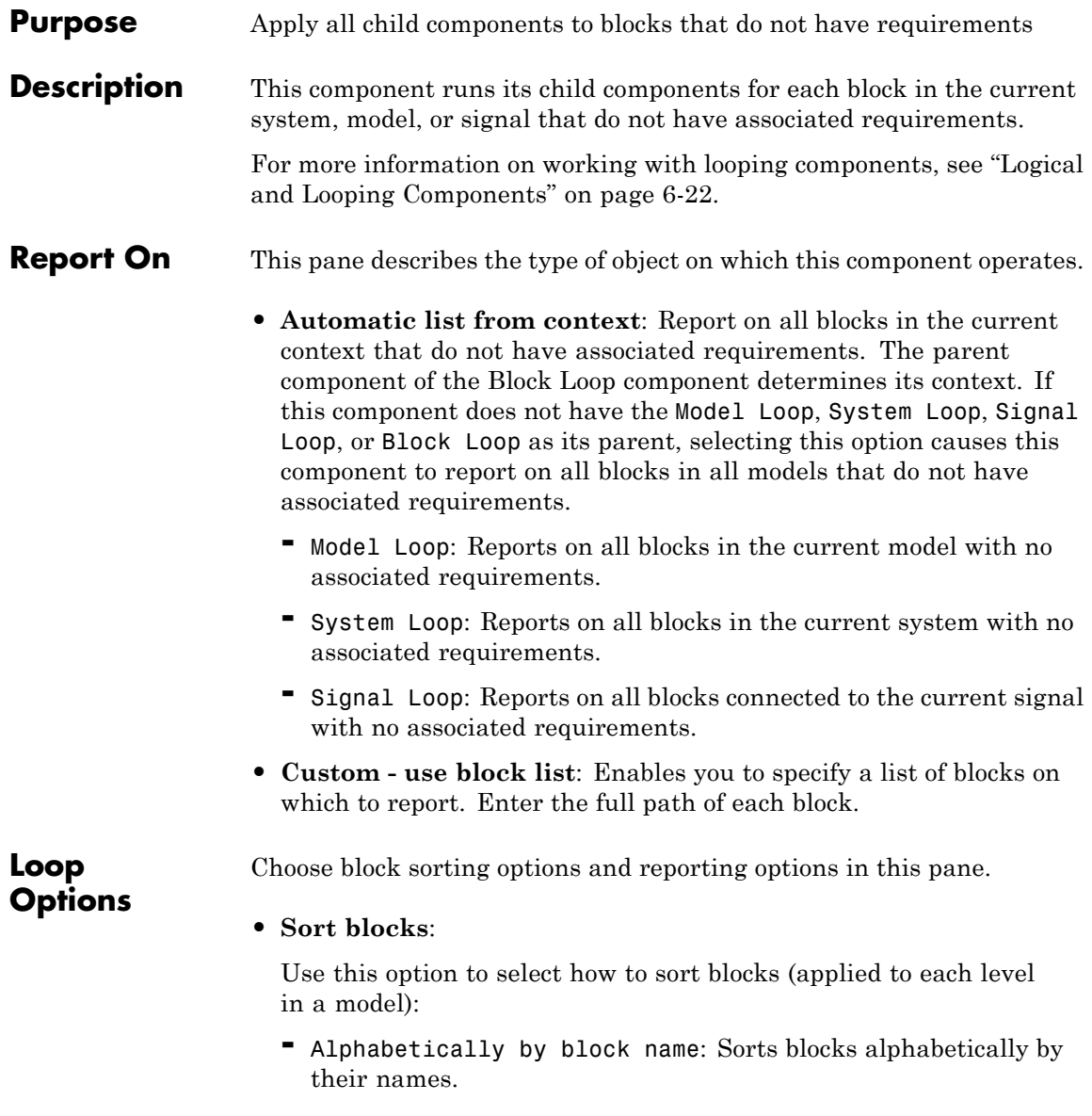

- **-** Alphabetically by system name: Sorts systems alphabetically. Lists the blocks in each system, but in no particular order.
- **-** Alphabetically by full Simulink path: Sorts blocks alphabetically by Simulink path.
- **-** By block type: Sorts blocks alphabetically by block type.
- **-** By block depth: Sorts blocks by their depth in the model.
- **-** By layout (left to right): Sorts blocks by their location in the model layout, by *rows*. The block appearing the furthest toward the left top corner of the model is the anchor for the row. The row contains all other blocks that overlap the horizontal area defined by the top and bottom edges of the anchor block. The other rows use the same algorithm, using as the anchor the next unreported block nearest the left top of the model.

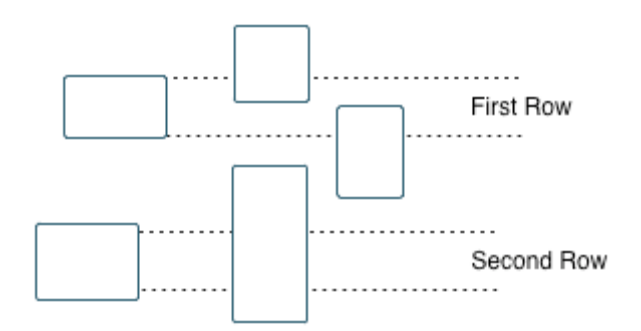

- **-** By layout (top to bottom): Sorts blocks by their location in the model layout, by *columns*. The block appearing the furthest toward the left top corner of the model is the anchor for the column. The column contains all other blocks that overlap the vertical area defined by the left and right edges of the anchor block. The other columns use the same algorithm, using as the anchor the next unreported block nearest the left top of the model.
- By traversal order. Sorts blocks by traversal order.
- **-** By simulation order. Sorts blocks by execution order.

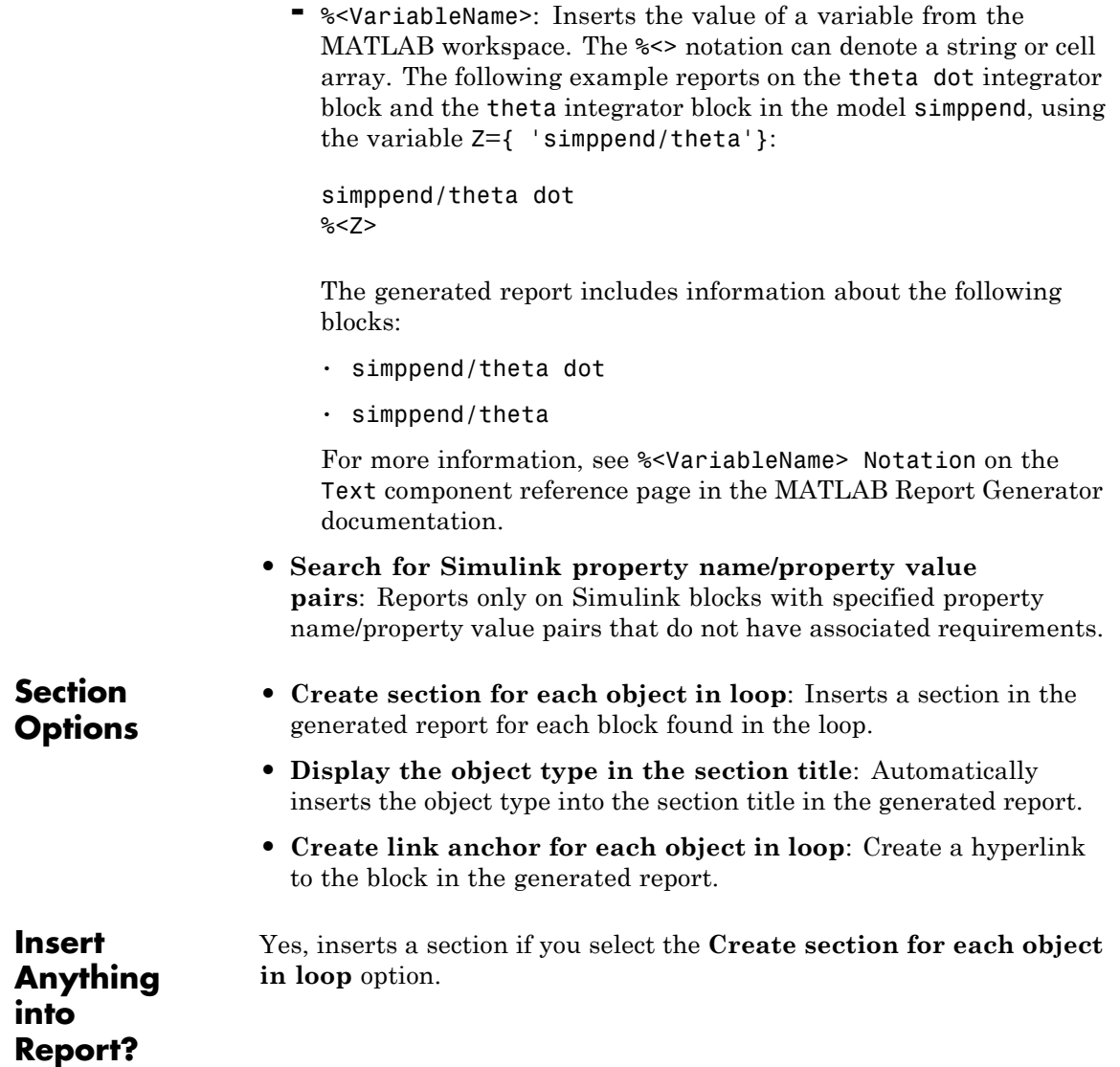

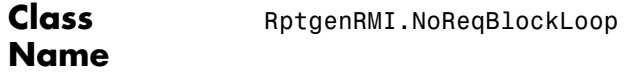

**See Also** Block Loop, Missing Requirements System Loop, Requirements Block Loop, Requirements Documents Table, Requirements Signal Loop, Requirements Summary Table, Requirements System Loop, Requirements Table

## **MATLAB Function**

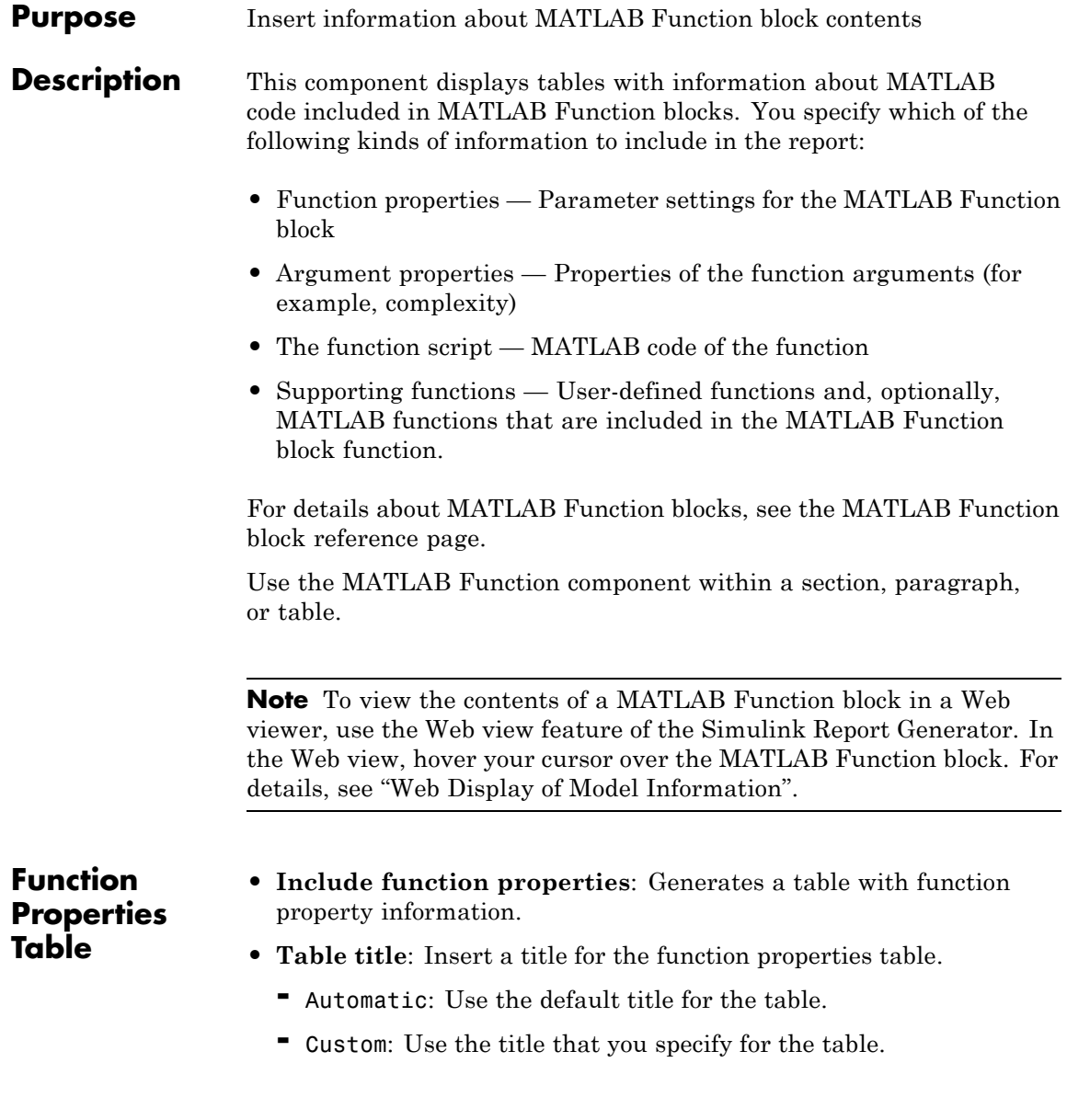

- **•** You can change the header text for property and value columns of the function properties table. In the Header column, double-click to change the header text. The Width column indicates the relative width, in relative terms, based on the smallest width you specify. For example, for a three-column table, if the first column width is 1, and the column width of the other two columns is 3, then the second and third columns is three times wider than the first column.
- **• Grid lines**: Show grid lines for the table.
- **• Spans page width**: Make the table as wide as the page.

## **Argument Summary Table**

- **• Include argument summary table**: Generate a table with summary information about the MATLAB Function block function arguments.
- **• Table title**: Insert a title for the argument summary table.
	- **-** Automatic: Use the default title for the table.
	- **-** Custom: Use the title that you specify for the table.
- **• Argument Summary Table Options**: Specify the property columns to include in the table.
	- **-** To add a property column:
		- **1** In the table on the right, select a property near where you want to insert the new property column.
		- **2** From the list of properties to the left of the table, select a property that you want to add to the table.
		- **3** Click the left-arrow button.
		- **4** If necessary, use the up or down arrow button to position the new column.
	- **-** To delete a property column, select the property in the table and click the right-arrow button
	- **-** You can change the header text for property and value columns of the table. In the Header column, double-click to change the header

text. The Width column indicates the relative width, in relative terms, based on the smallest width you specify. For example, for a three-column table, if the first column width is 1, and the column width of the other two columns is 3, then the second and third columns is three times wider than the first column.

- **• Grid lines**: Show grid lines for the table.
- **• Spans page width**: Make the table as wide as the page.
- **• Column alignment**: Align the text in each column:
	- **-** Left
	- **-** Center
	- **-** Right
	- **-** Double justified

## **Detailed Argument Report**

- **• Include detailed argument report**: Generate a table with detailed information about the MATLAB Function block function arguments.
	- **• Argument Property Table Format Options**: Specify the argument property columns to include in the table.
		- **- Table title**: Insert a title for the argument properties table.
			- Automatic: Use the default title for the table.
			- Custom: Use the title that you specify for the table.
		- **-** You can change the header text for property and value columns of the table. In the Header column, double-click to change the header text.
		- **- Grid lines**: Show grid lines for the table.
		- **- Spans page width**: Make the variable table as wide as the page on which the table appears.
	- **• Include function script**: Include the script for the function.
	- **• Highlight script syntax**: Use colors to highlight syntax keywords.

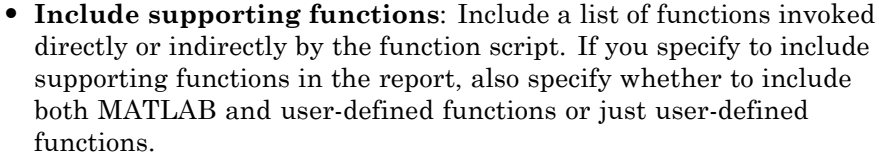

## **• Supporting Function Table Format Options**:

- **- Table title**: Insert a title for the supporting functions table.
	- Automatic: Use the default title for the table.
	- Custom: Use the title that you specify for the table.
- **-** You can change the header text for property and value columns of the table. In the Header column, double-click to change the header text. The Width column indicates the relative width, in relative terms, based on the smallest width you specify. For example, for a three-column table, if the first column width is 1, and the column width of the other two columns is 3, then the second and third columns is three times wider than the first column.
- **- Grid lines**: Show grid lines for the table.
- **- Spans page width**: Make the table as wide as the page.

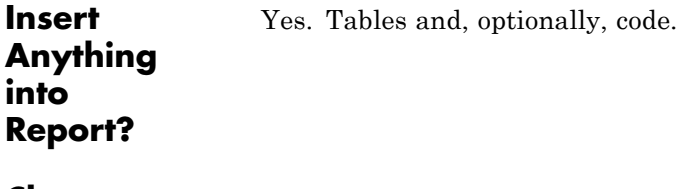

- **Class** rptgen sl.csl emlfcn
- **See Also** Stateflow Property

## **Missing Requirements System Loop**

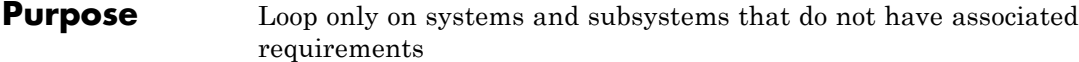

**Description** This component runs its child components for each system or subsystem defined by the parent component that does not have associated requirements. Insert this component as the child of a Model Loop component to include systems and subsystems that do not have any associated requirements in the report.

## **Report On • Loop on Systems**:

- **- Select systems automatically**: Reports on all systems in the current context that do not have associated requirements.
	- Model Loop: Reports on systems in the current model.
	- System Loop: Reports on the current system.
	- Signal Loop: Reports on the parent system of the current signal.

• Block Loop: Reports on the parent system of the current block. If this component does not have any of these components as its parent, selecting this option reports on all systems in all models that do not have associated requirements.

- **• Custom use system list**: Reports on a list of specified systems. Specify the full path of each system.
- **•** %<VariableName>: Inserts the value of a variable from the MATLAB workspace. The %<> notation can denote a string or cell array. For more information, see %<VariableName> Notation on the Text component reference page.

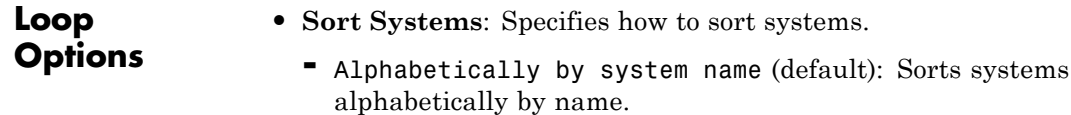

**-** By number of blocks in system: Sorts systems by number of blocks. The list shows systems by decreasing number of blocks. In

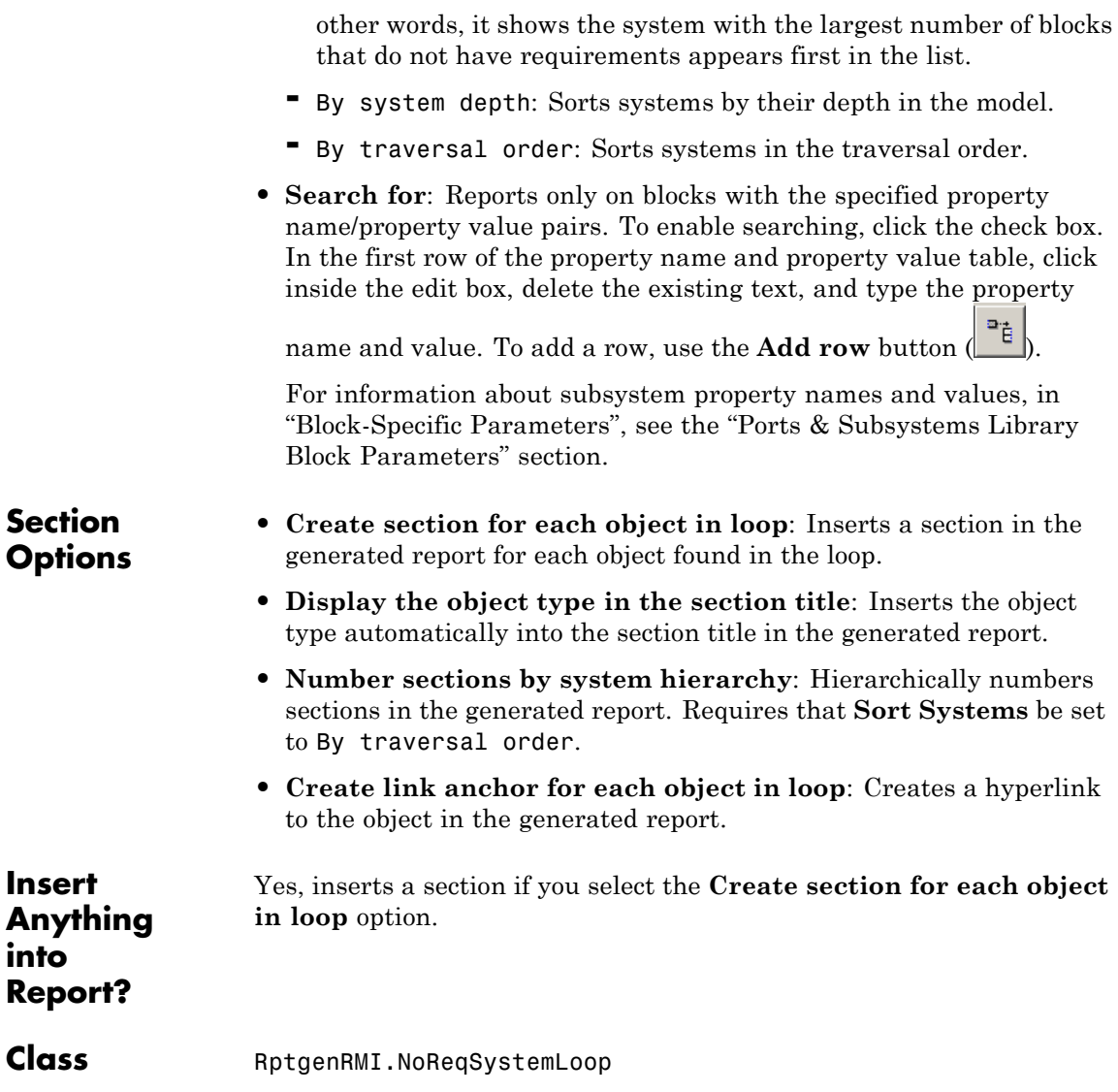

**See Also** Block Loop, Missing Requirements Block Loop, Requirements Block Loop, Requirements Documents Table, Requirements Signal Loop, Requirements Summary Table, Requirements System Loop, Requirements Table, System Loop

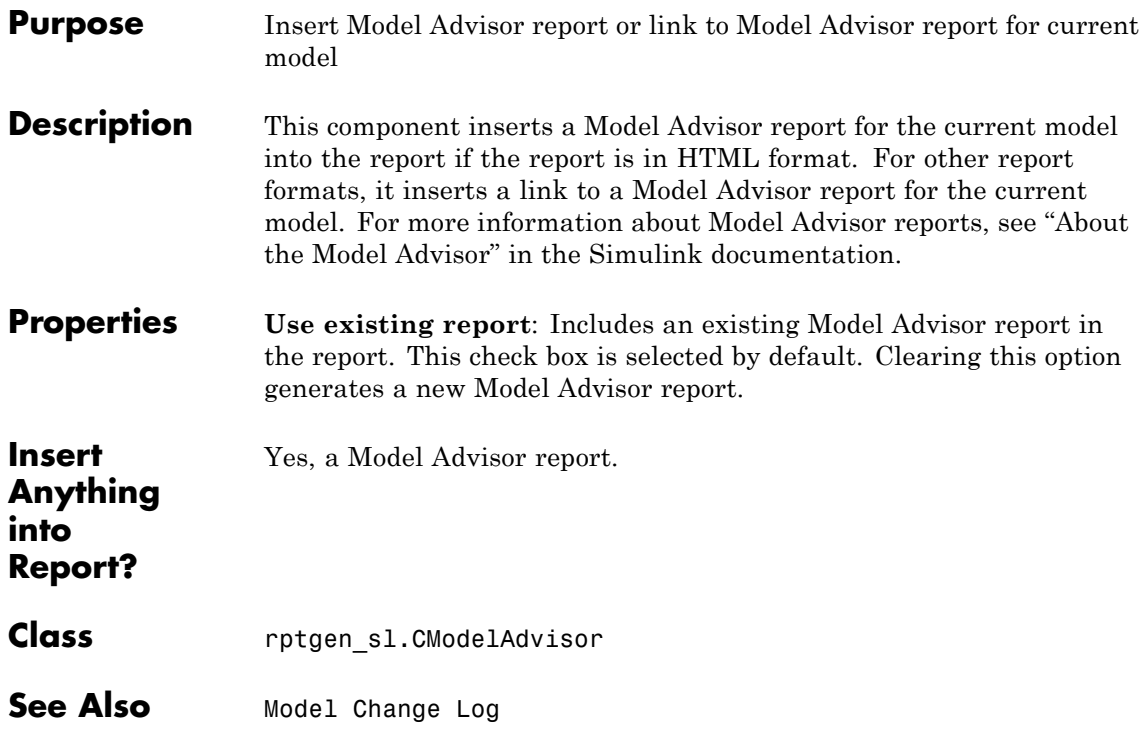

# **Model Change Log**

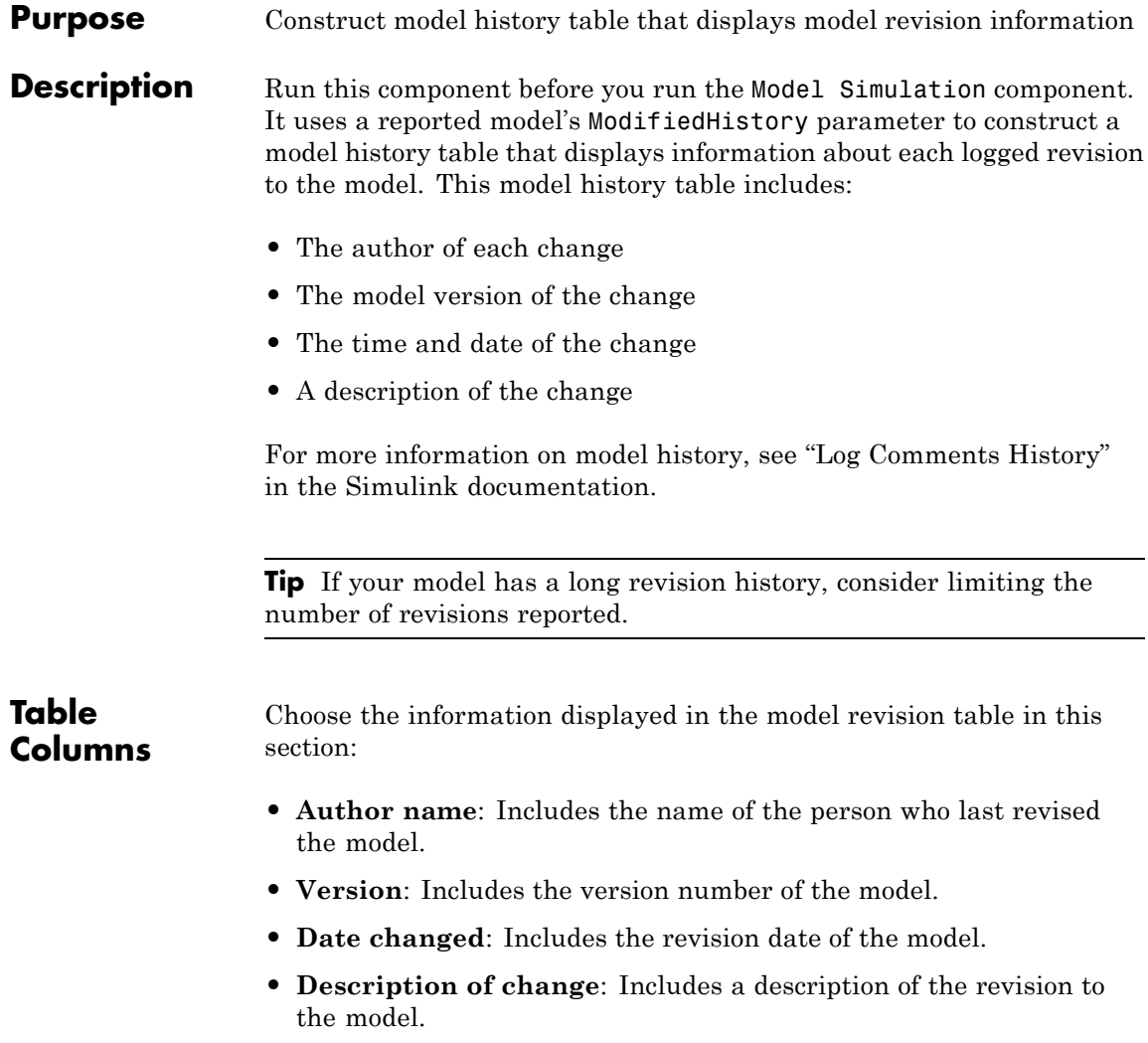

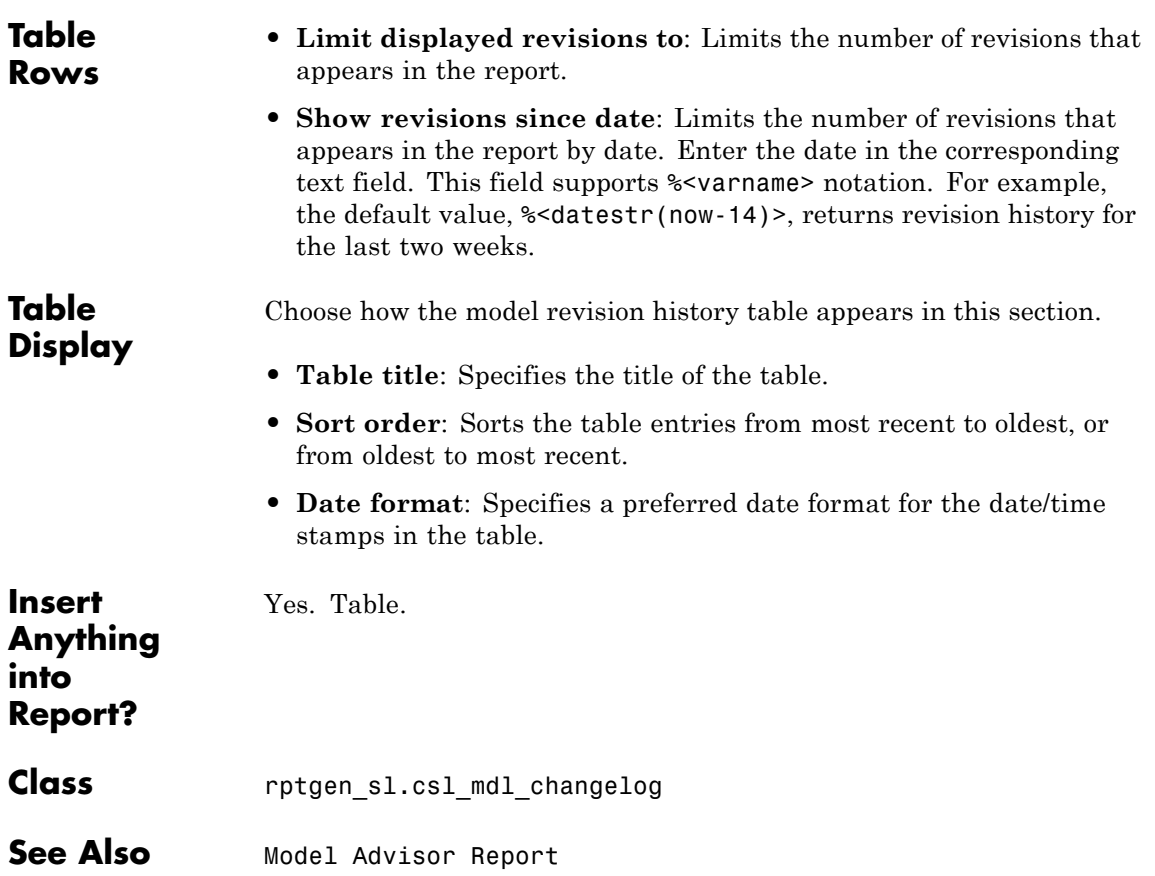

# **Model Configuration Set**

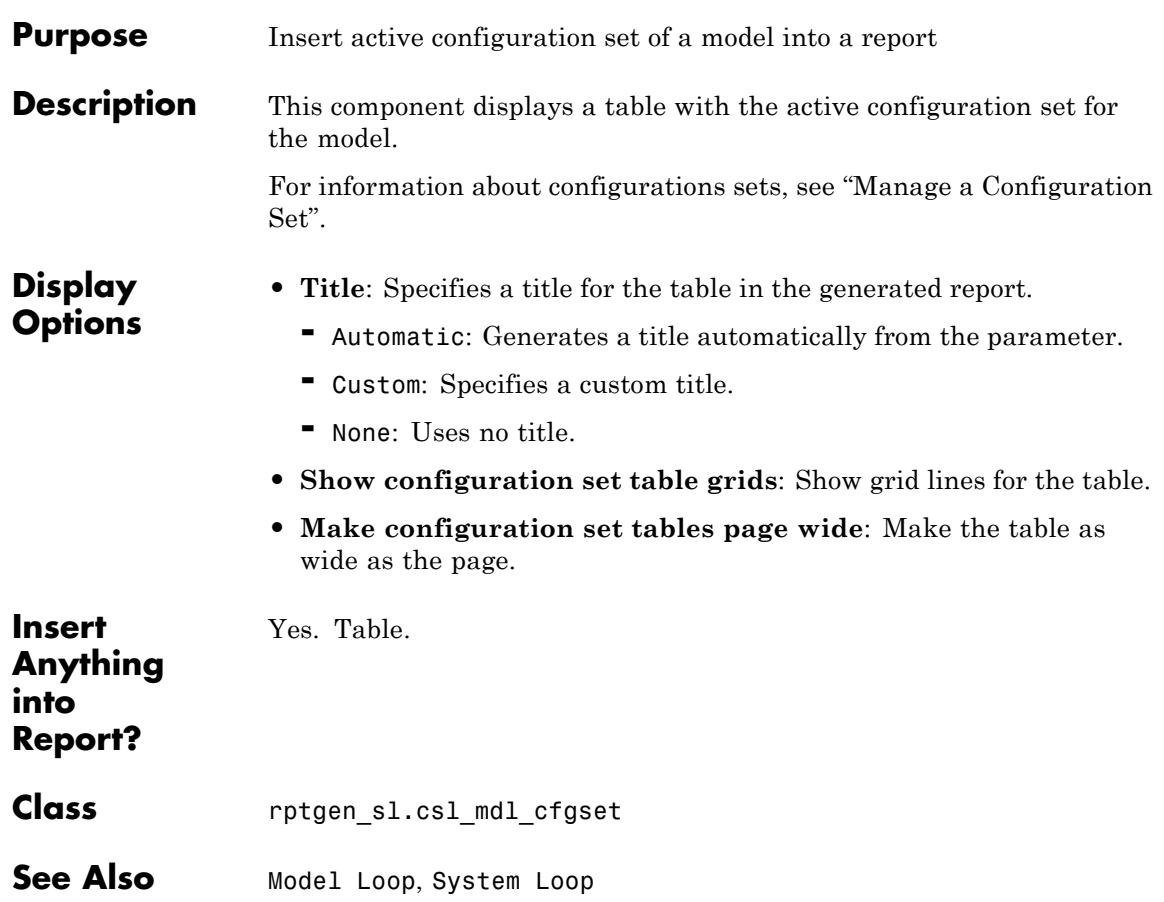

## **Purpose** Loop on Simulink models and systems, as specified by child components

## **Description** This component loops on Simulink models and systems, as specified by child components. For example, you can use a Model Loop with a child System Loop to report on the subsystems of the specified system.

Consider making these components children of the Model Loop (although the Model Loop not necessarily required to be the immediate parent of a given component).

For conditional processing based of blocks, you can use the RptgenSL.getReportedBlock function. For more information, see ["Loop Context Functions" on page 6-26.](#page-173-0)

#### **Models to Include** You can add a model to the list by clicking **Add New Model to List**. The following table shows the buttons you can use to move a model up or down in the list, or to add or delete a model.

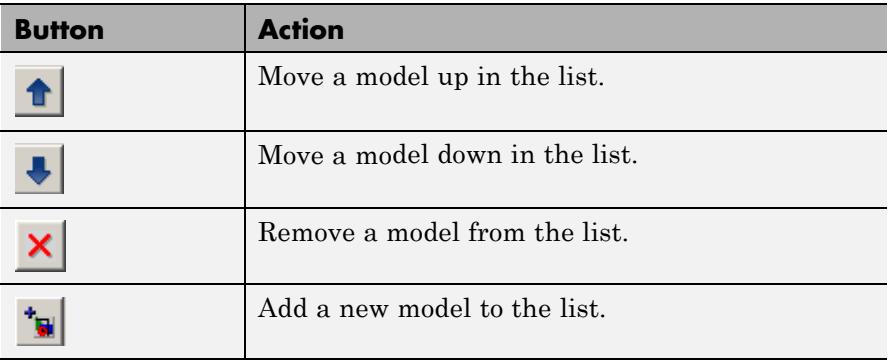

#### **Model Options • Active**: Includes a given model in the loop. This option is selected by default. Clearing this option omits the model from the loop.

This option allows you to temporarily omit one or more models from a report.

- **• Model name**: Specifies the model name.
	- **-** Current block diagram
- **-** All open models
- **-** All open libraries
- **-** Block diagrams in current directory
- **-** Custom block diagram: Selecting this option automatically sets the **Starting system(s)** field \$top to start in the model root system.
- **-** %<VariableName>: For more information, see %<VariableName> Notation on the Text component reference page in the MATLAB Report Generator documentation.
- **• Traverse model**: Specifies the systems to traverse.
	- **-** All systems in model
	- **-** Selected system(s) only
	- **-** Selected system(s) and ancestors
	- **-** Selected system(s) and children
- **• Look under masks**: Specifies how to handle masks.
	- **-** Functional masks only
	- **-** No masks
	- **-** All masks
	- **-** Graphical masks only

For more information, see "Masking" in the Simulink documentation.

- **• Follow library links**: Specifies library links to include.
	- **-** Do not follow library links
	- **-** Include library links
	- **-** Include unique library links For more information, see "Work with Library Links" in the Simulink documentation.
- **• Model reference**: Specifies whether to report on models referenced by a Model block. If you want to report on referenced models, then you can control the depth of the model referencing hierarchy and whether to report on model reference variants.
	- **-** Do not follow model reference blocks: Do not report on blocks contained in referenced models.
	- **-** Follow all model reference blocks: Report on blocks contained in all models that any part of the model hierarchy references.
	- **-** Follow model reference blocks defined in current model: Report on blocks in models that the currently selected model references.
	- **-** <Custom model reference depth>: Report on blocks in models that your specified level in the model reference hierarchy references.
- **• Include all variants**: Report on all model reference variants. To enable this option, set the **Model reference** option to report on blocks in referenced models.
- **• Starting system(s)**: Specifies the system in which to start the loop. Available options depend on the value that you select in the **Traverse model** option. Selecting any option other than All systems in model for **Traverse model** activates the **Starting system(s)** option.

If you do not enter a model name in the **Model name** option, then select either Root model or Current to specify where to start the loop.

If you specify a model name in the **Model name** option, then the **Starting system(s)** option provides an edit box in which you can enter:

- **-** The full path of a subsystem or subsystems
- **-** \$top to start the loop in the model root system
- **-** \$current to start the loop in the currently selected system

# <span id="page-273-0"></span>**Model Loop**

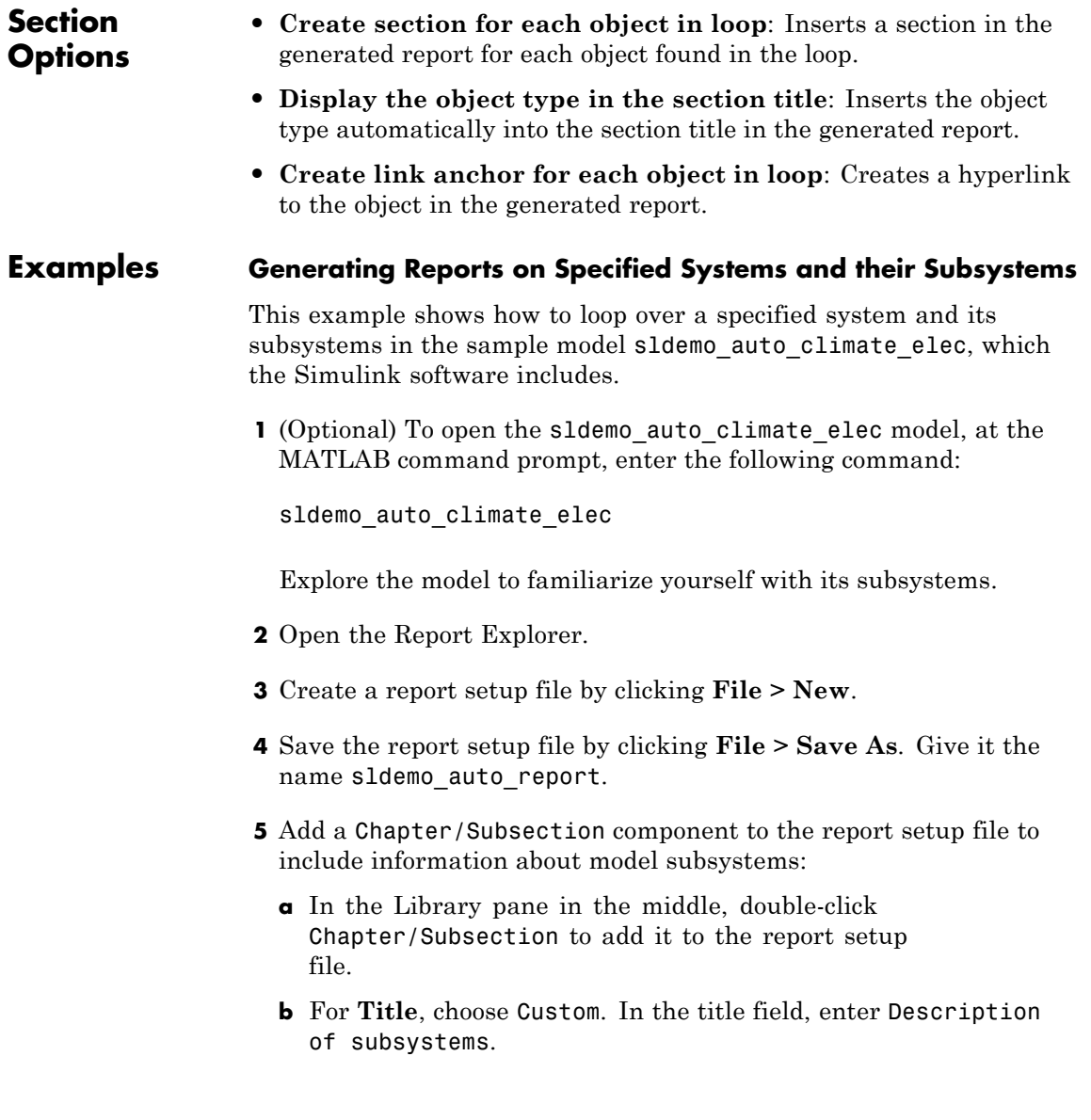

- **6** Add a Model Loop as a child of the Chapter/Subsection component. This loops over the ClimateControlSystem system and its subsystems in the sldemo auto climate elec model:
	- **a** In the Library pane in the middle, double-click Model Loop to add it to the report setup file. By default, the Report Explorer adds that component as a child of the Chapter/Subsection component.
	- **b** In the Model Loop properties pane, from the **Model name** selection list, select <Custom block diagram>.
	- **c** In the **Model name** field, delete the text <Custom block diagram>, and then enter sldemo auto climate elec.slx. Click any component in the report setup file to add this model to the **Models to include** list.
	- **d** In the **Traverse model** selection list, select Selected system(s) and children.
	- **e** In the **Look under masks** selection list, select All masks.
	- **f** In the **Model reference** selection list, select Do not follow model reference blocks.
	- **g** In the **Starting system(s)** field, enter sldemo auto climate elec/ClimateControlSystem. Because you selected Selected system(s) and children for **Traverse model**, the Model Loop loops over sldemo auto climate elec/ClimateControlSystem and its subsystems.
	- **h** Under **Section Options**, select the **Create section for each object in loop** check box. Selecting this option creates separate sections in the generated report for each model over which the component loops.

The Model Loop properties pane looks as follows.

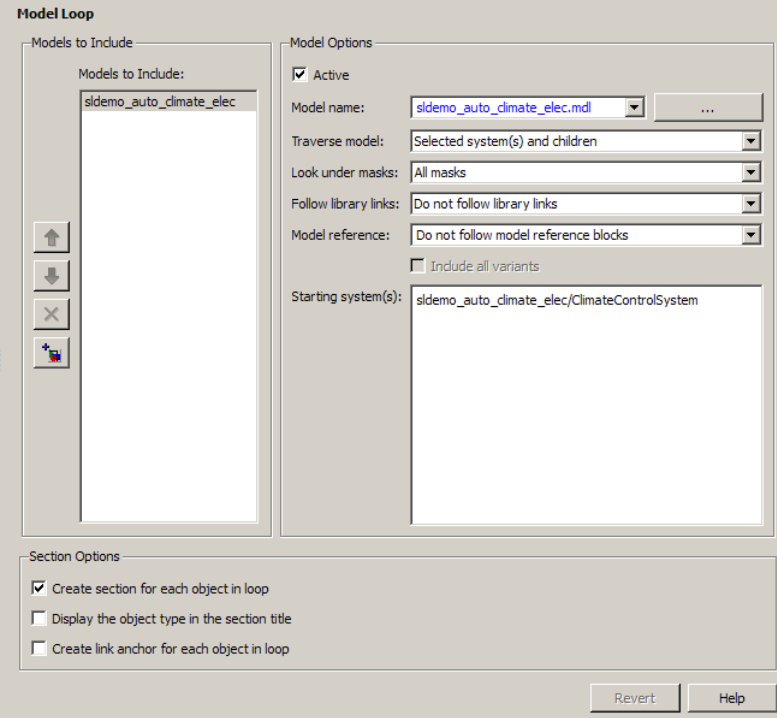

**7** Save the report by clicking **File > Save**.

- **8** Add a System Loop as a child of the Model Loop component.
	- **a** In the Library pane in the middle, double-click System Loop to add it to the report setup file. By default, Model Explorer adds this component as a child of the Model Loop component.
	- **b** In the System Loop properties pane, under **Section Options**, select the **Create section for each object in loop** check box. Selecting this option creates a section in the generated report for each subsystem on which the component loops. Accept the default values for all other fields.
- **9** Add a System Snapshot component as a child of the System Loop component. This step creates snapshots of all the subsystems of ClimateControlSystem in the generated report. In the Library pane in the middle, double-click System Snapshot. By default, Model Explorer adds this component as a child of the System Loop component.
- **10** Save the report.

The report setup file hierarchy now looks as follows.

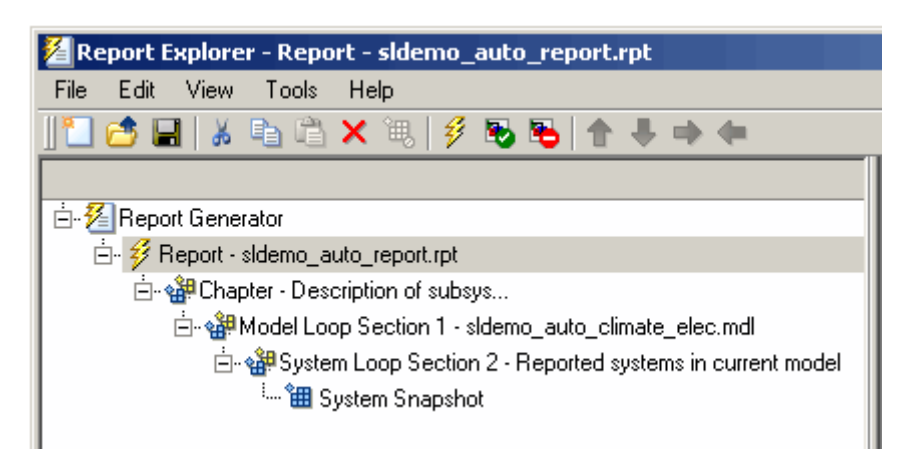

**11** Run the report by clicking **File > Report**.

The report loops on the system ClimateControlSystem of the sldemo\_auto\_climate\_elec model and all of its subsystems, as shown in the following Message List.

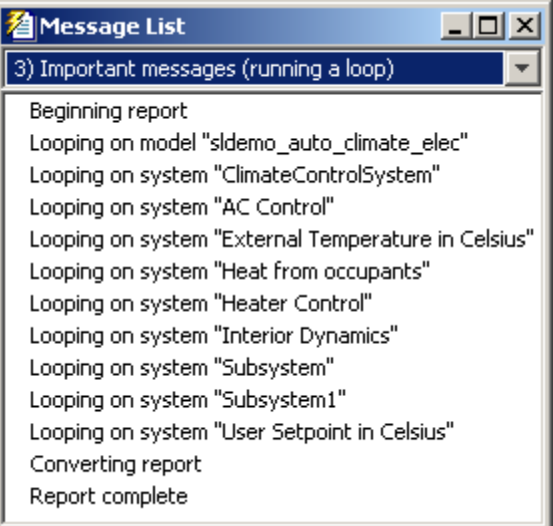

Below is an excerpt from the generated report.

#### **Chapter 1. Description of subsystems**

#### **Table of Contents**

sldemo auto climate elec **AC Control** ClimateControlSystem External Temperature in Celsius Heat from occupants Heater Control **Interior Dynamics** Subsystem Subsystem1 User Setpoint in Celsius

#### sldemo\_auto\_climate\_elec

#### **AC Control**

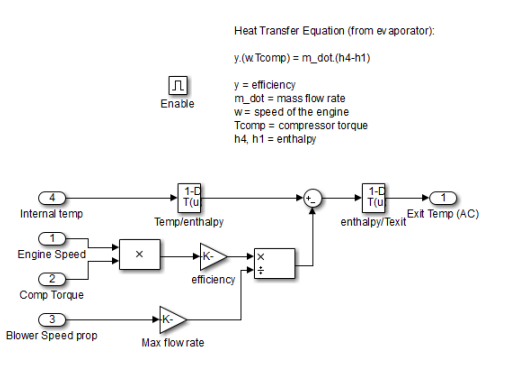

#### **ClimateControlSystem**

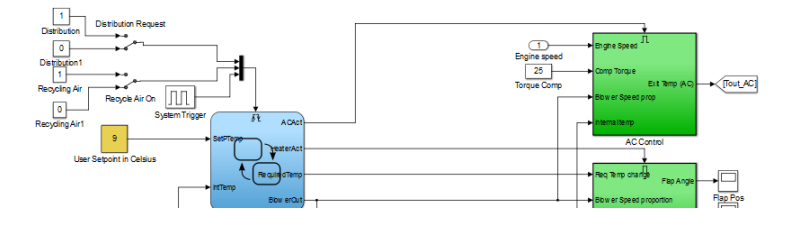

## **Temporarily Omitting a Model from a Loop**

This example shows how to use the Model Loop **Active** check box to temporarily omit a model from the loop. This example uses the report setup file that you created in [Generating Reports on Specified Systems](#page-273-0) [and their Subsystems,](#page-273-0) sldemo\_auto\_report.rpt, and the model f14, which the Simulink software includes.

- **1** In the Report Explorer, click **File > Open**, and then open sldemo\_auto\_report.rpt by double-clicking it.
- **2** In the Outline pane on the left, click Model Loop Section 1 sldemo auto climate elec.
- **3** In the Model Loop properties pane, click the **button to add a** model to the **Models to include** list.
- **4** In the Model Loop properties pane, from the **Model name** selection list, select <Custom block diagram>.
- **5** In the **Model name** field, delete the text <Custom block diagram> and enter f14.mdl.

The Model Loop properties pane now looks as follows.

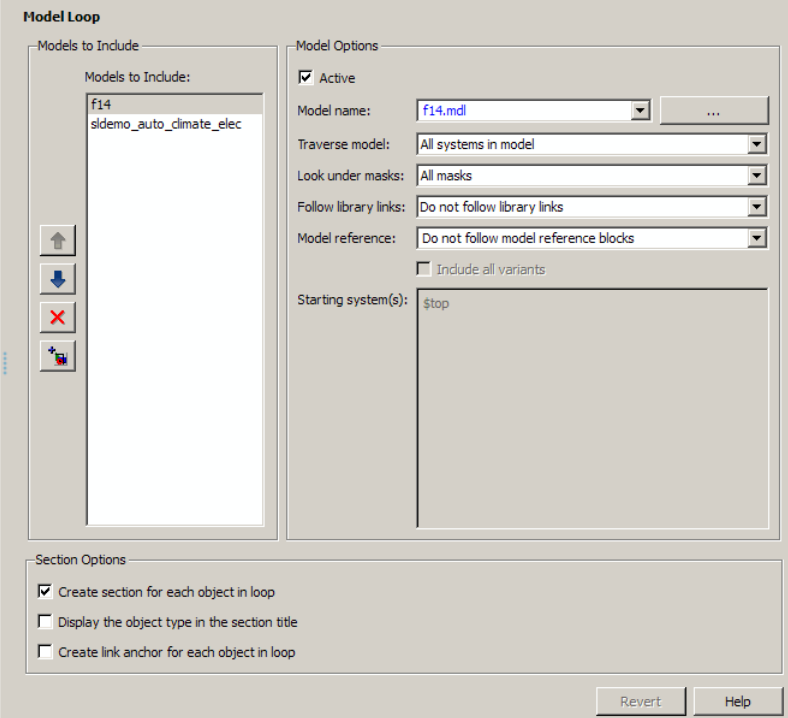

- **6** Save the report setup file.
- **7** Generate the report.

The report generation process loops over the specified systems in the f14 and sldemo\_auto\_climate\_elec models, as shown in the following message box.

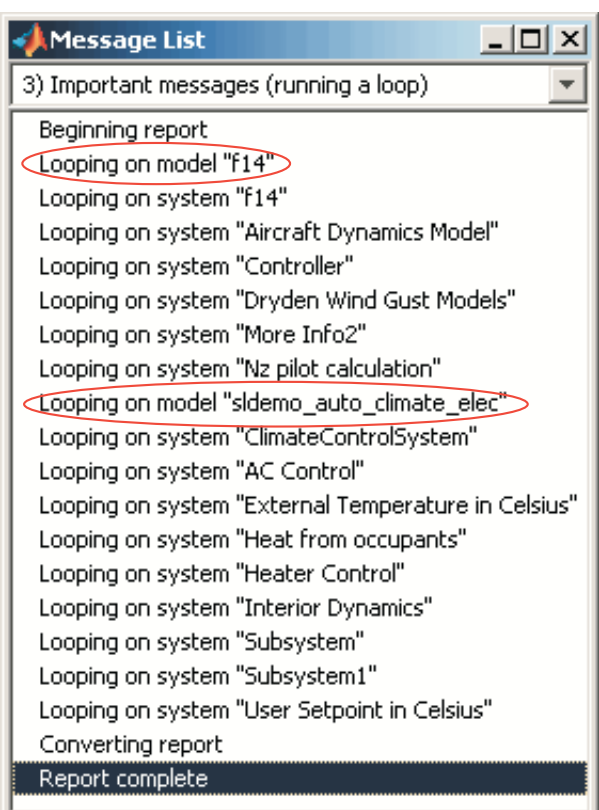

Below is an excerpt from the generated report.

## **Chapter 1. Description of subsystems**

#### **Table of Contents**

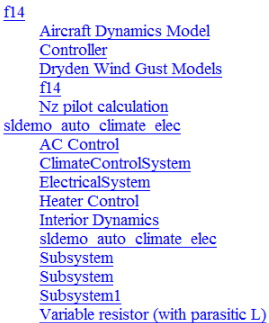

### $f14$

**Aircraft Dynamics Model** 

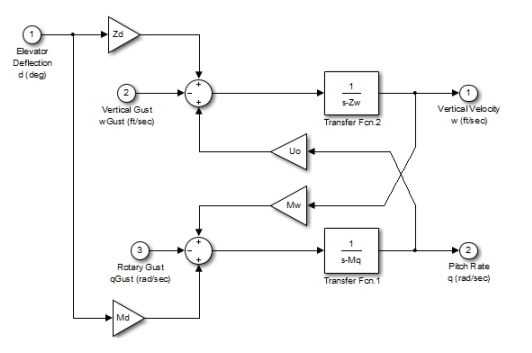

 ${\bf Controller}$ 

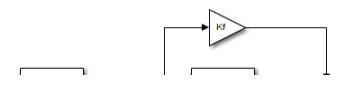

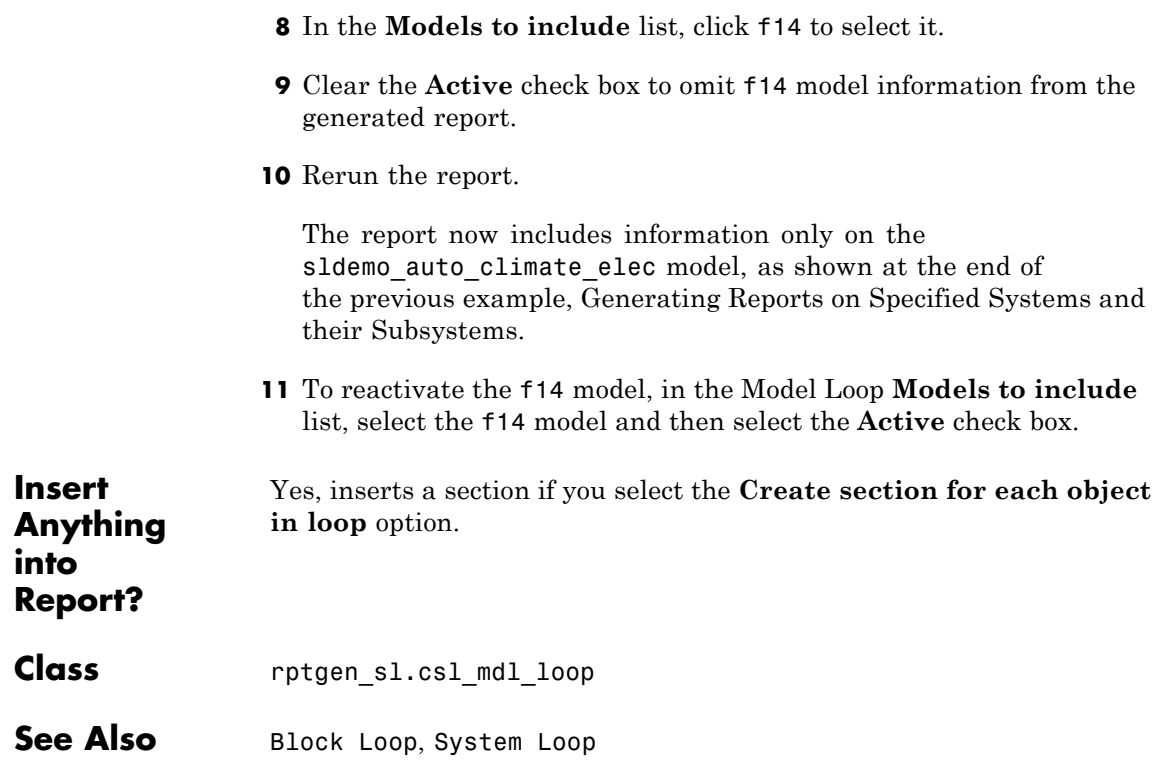

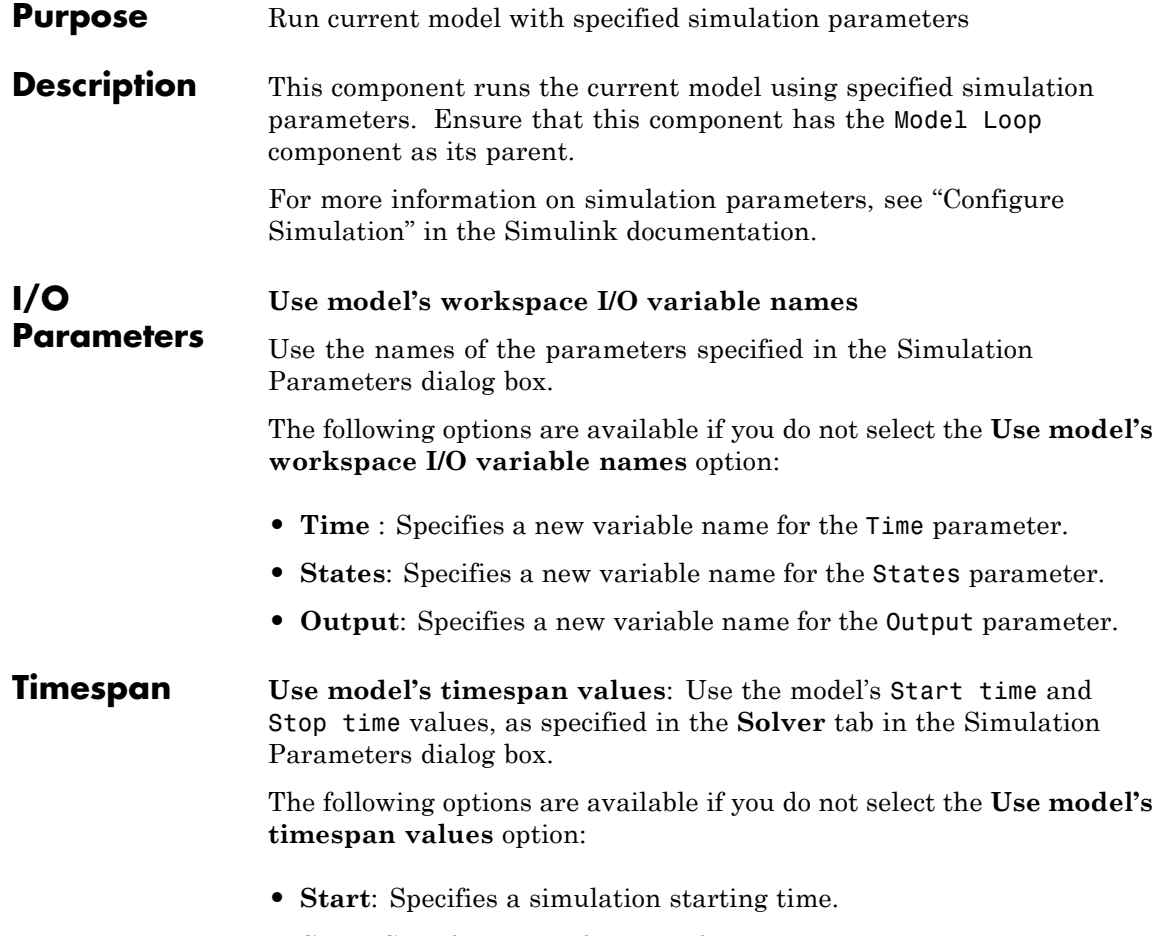

**• Stop**: Specifies a simulation ending time.

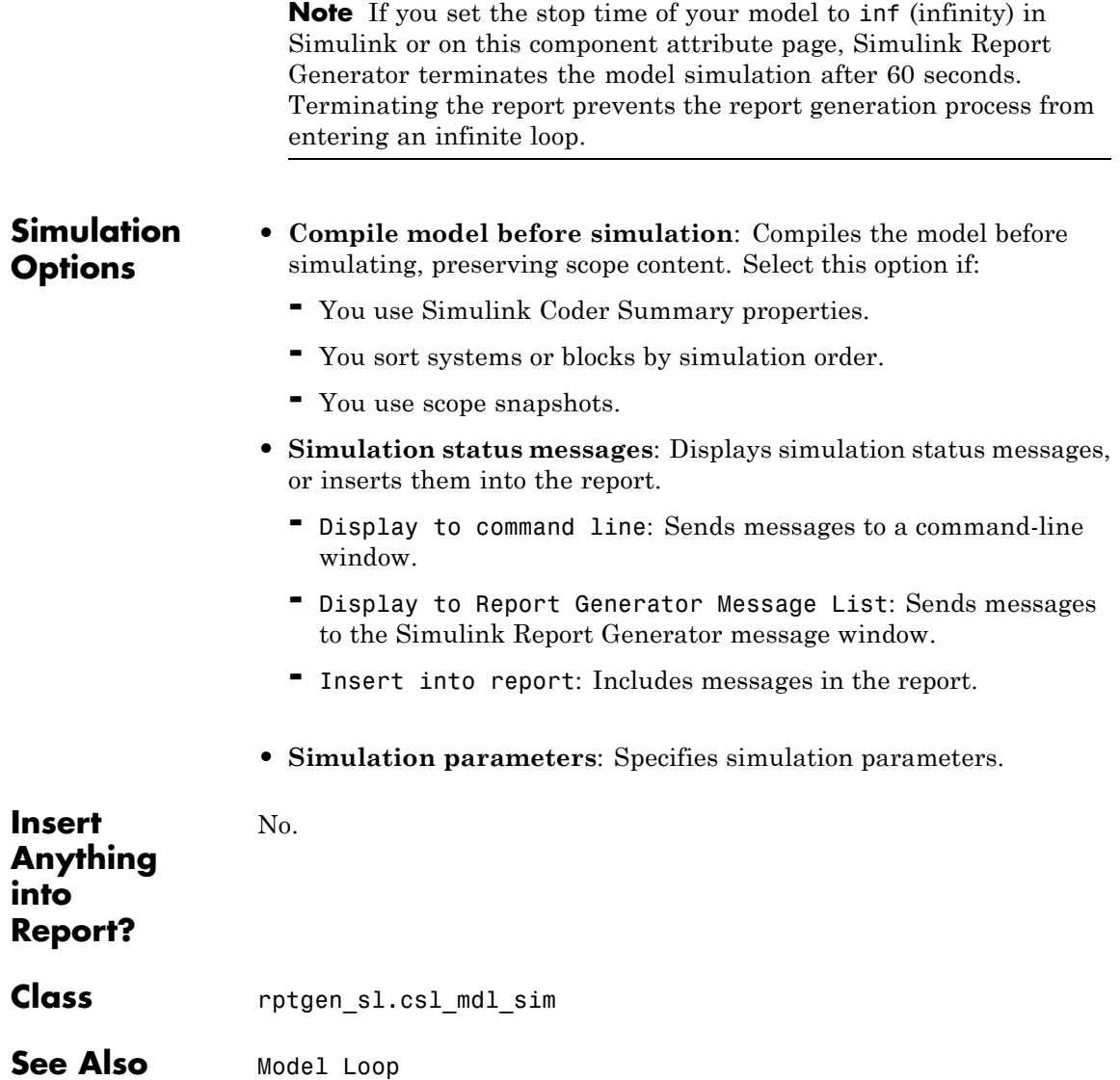

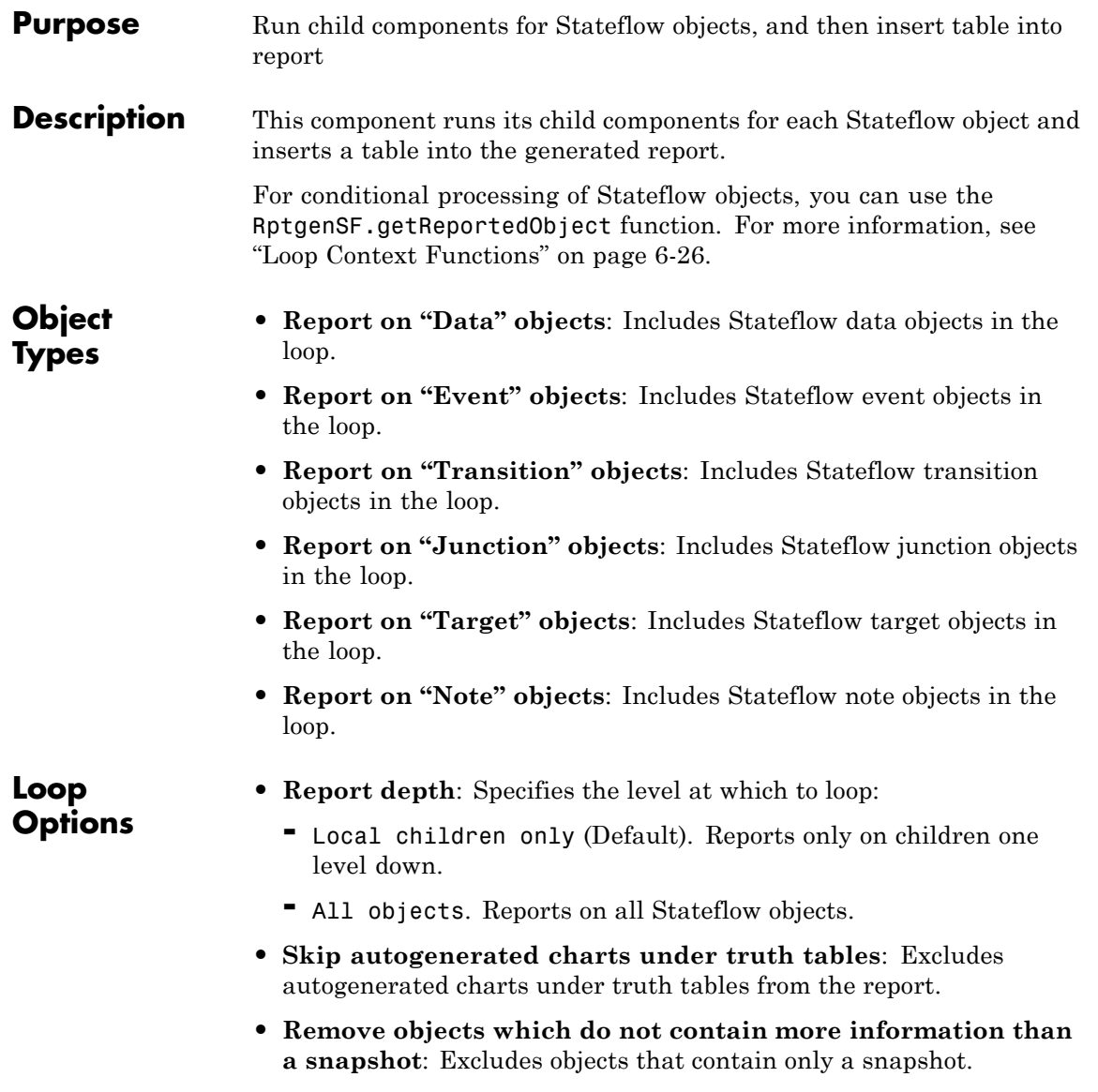

# **Object Loop**

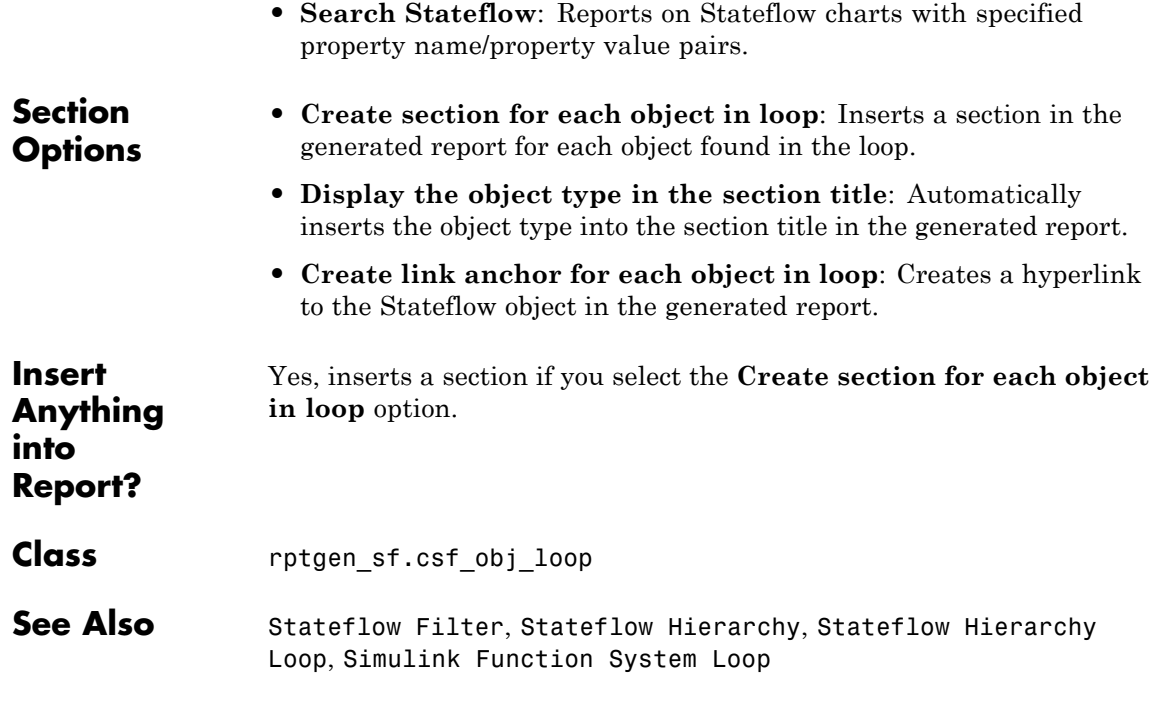
### **Purpose** Apply child components to blocks with requirements

**Description** This component applies its child components to blocks with associated requirements.

- **Report On** Automatic list from context: If selected, this option reports on all blocks in the current context. The parent of the Requirements Block Loop component determines its context.
	- **-** Model Loop: Reports on all blocks with requirements in the current model.
	- **-** System Loop: Reports on all blocks with requirements in the current system.
	- **-** Signal Loop: Reports on all blocks with requirements connected to the current signal.

If the Requirements Block Loop does not have the Model Loop, System Loop, Signal Loop, or Block Loop component as its parent, it reports on all blocks in all models.

**• Custom - use block list**: Reports on a list of blocks with specified requirements. Enter the full paths of each block into this field.

#### **• Sort blocks**

**Loop Options**

Specify how to sort blocks (applied to each level in a model):

- **-** Alphabetically by block name: Sorts blocks alphabetically by name.
- **-** Alphabetically by system name: Sorts systems and subsystems alphabetically by name. (Blocks in each system do not appear in alphabetical order).
- **-** Alphabetically by full Simulink path: Sorts blocks alphabetically by Simulink path.
- **-** By block type: Sorts blocks alphabetically by block type.
- **-** By block depth: Sorts blocks by their depth in the model.

**-** By layout (left to right): Sorts blocks by their location in the model layout, by *rows*. The block appearing the furthest toward the left top corner of the model is the anchor for the row. The row contains all other blocks that overlap the horizontal area defined by the top and bottom edges of the anchor block. The other rows use the same algorithm, using as the anchor the next unreported block nearest the left top of the model.

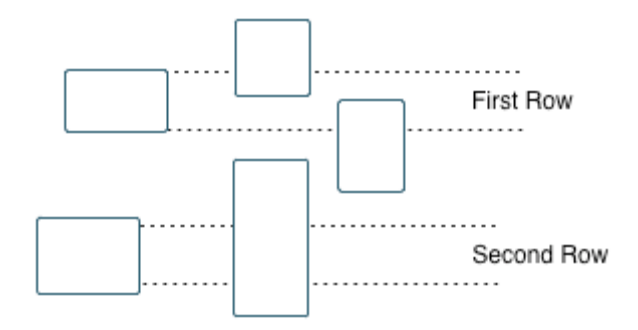

- **-** By layout (top to bottom): Sorts blocks by their location in the model layout, by *columns*. The block appearing the furthest toward the left top corner of the model is the anchor for the column. The column contains all other blocks that overlap the vertical area defined by the left and right edges of the anchor block. The other columns use the same algorithm, using as the anchor the next unreported block nearest the left top of the model.
- **-** By traversal order: Sorts blocks by traversal order.
- **-** By simulation order: Sorts blocks by execution order.
- **• Search for Simulink property name/property value pairs**: Reports on Simulink blocks with specified property name/property value pairs that have associated requirements.
- **Section Options**
- **• Create section for each object in loop**: Inserts a section in the generated report for each block found in the loop that has associated requirements.

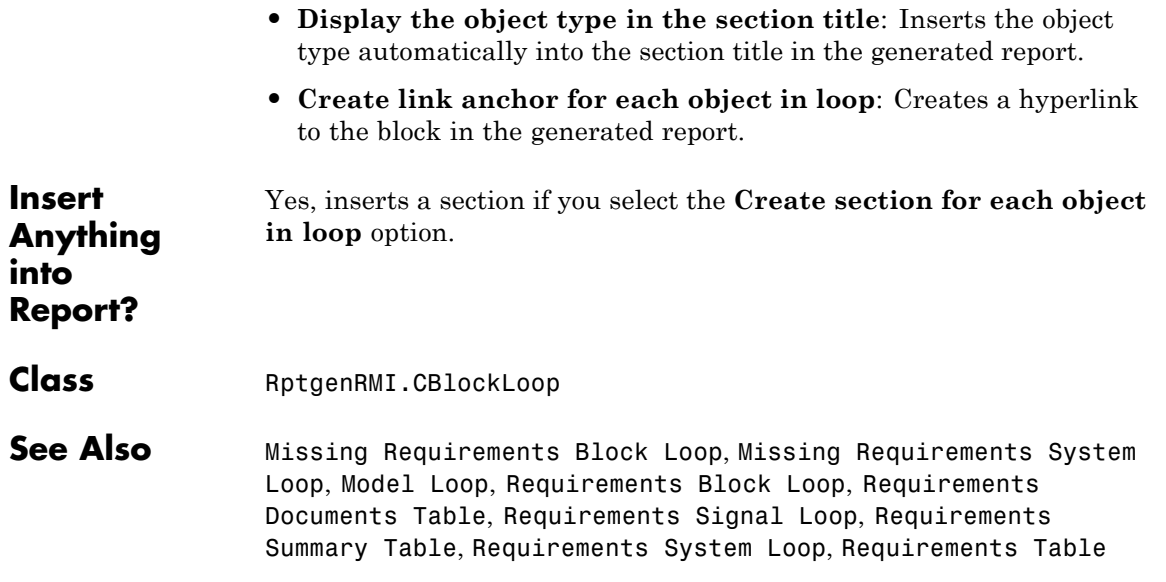

# **Requirements Documents Table**

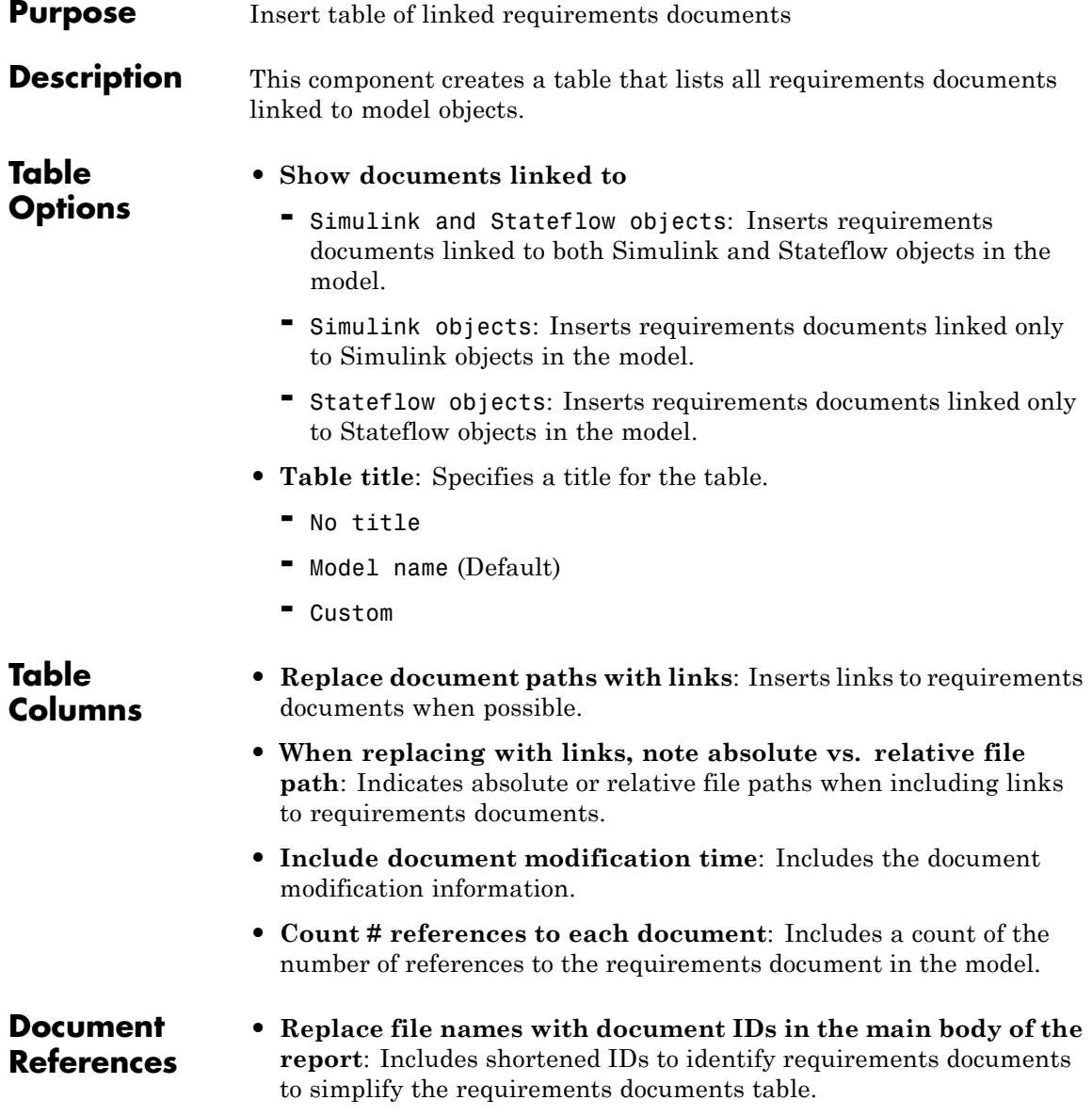

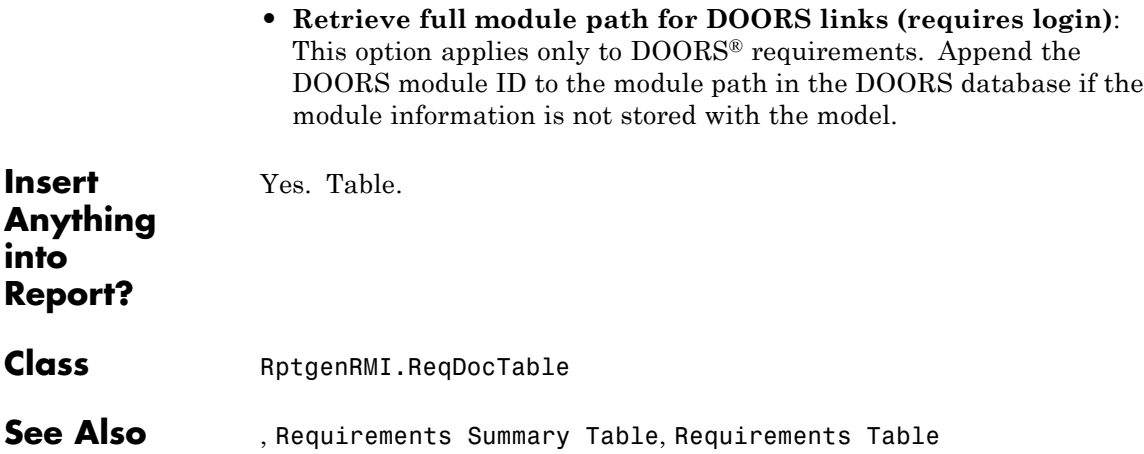

# **Requirements Signal Loop**

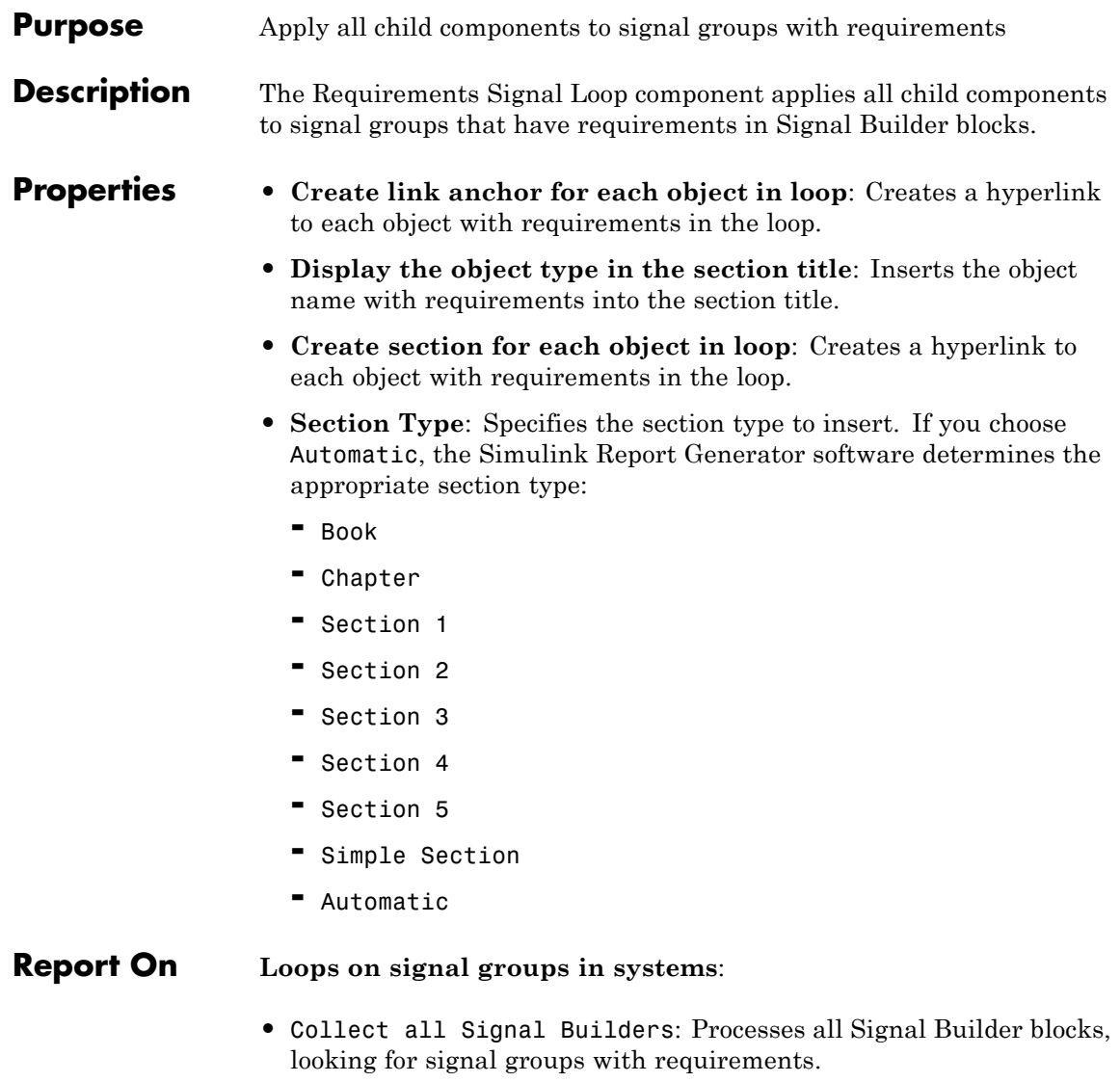

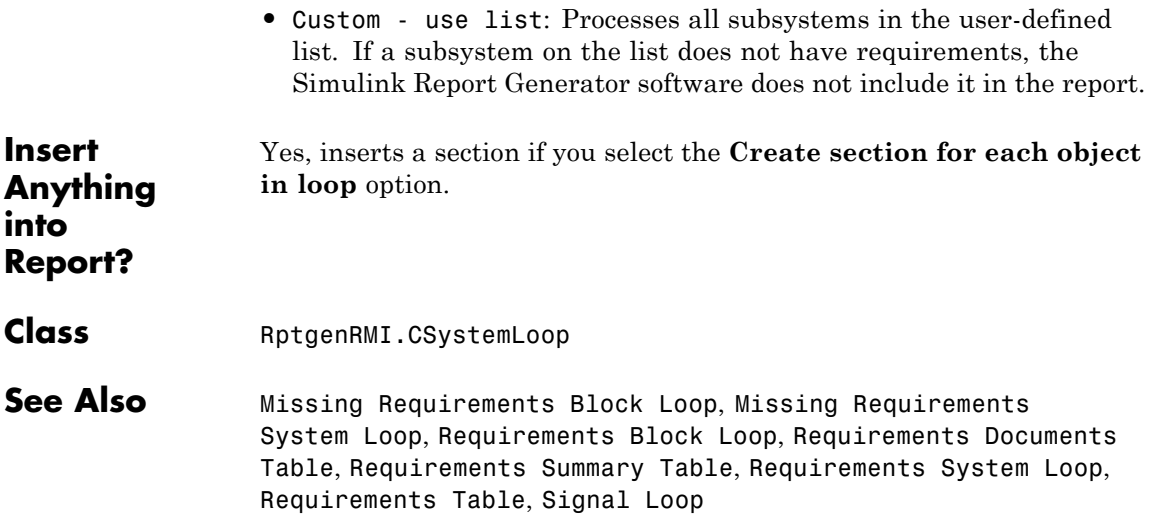

# **Requirements Summary Table**

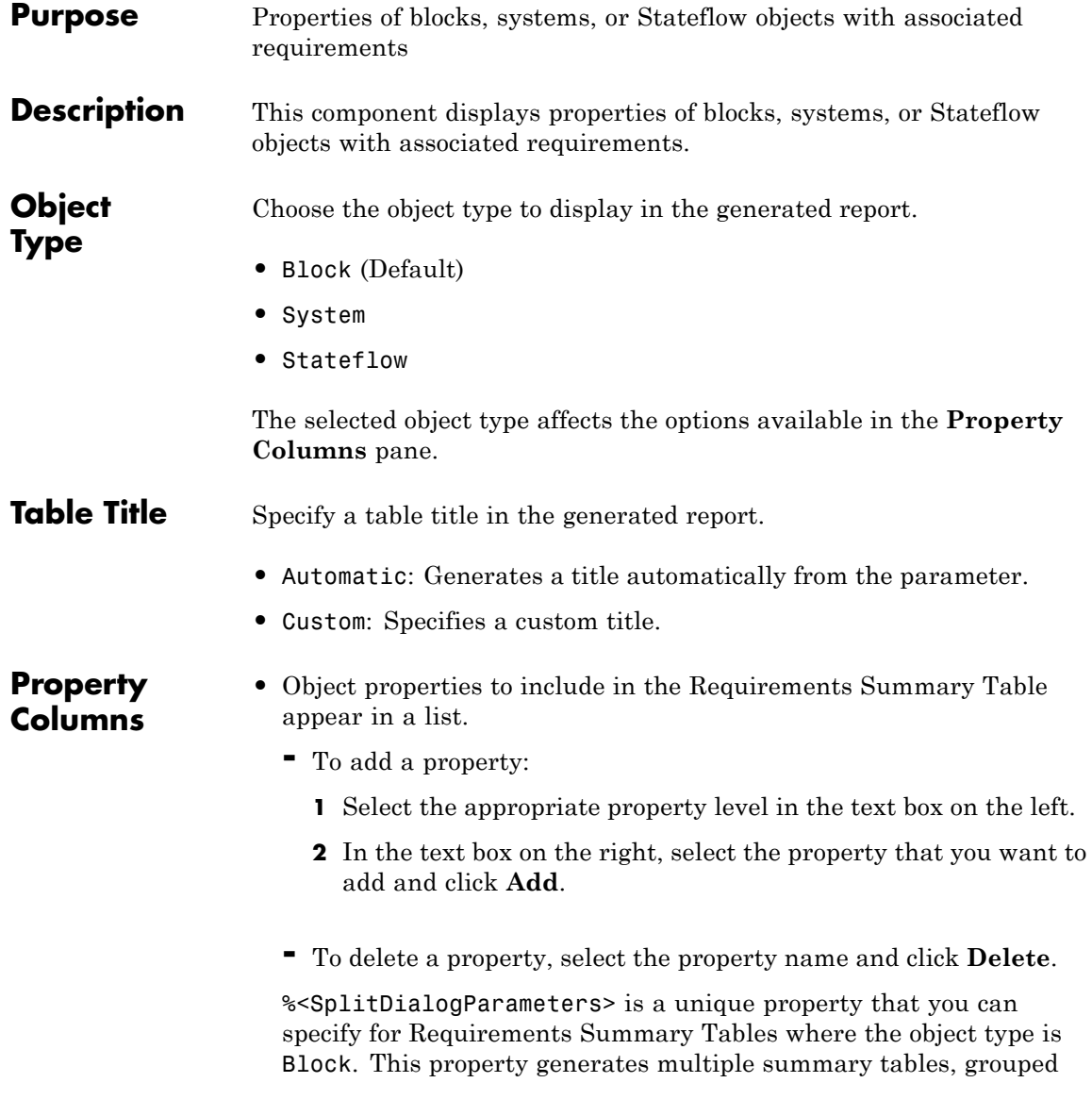

by block type. Each Summary Table group contains the dialog box parameters for that block.

Some entries in the list of available properties (such as Depth) are "virtual" properties that you cannot access using the get\_param command. The properties used for property/value filtering in the block and System Loop components must be retrievable by the get param. Therefore, you cannot configure your Requirements Summary Table to report on all blocks of  $Depth = 2$ .

- **• Remove empty columns**: Removes empty columns from the table.
- **• Transpose table**: Changes the summary table rows into columns in the generated report, putting the property names in the first column and the values in the other columns.

#### **Object Rows • Insert anchor for each row**: Inserts an anchor for each row in the Requirements Summary Table.

- **• Report On**
	- **-** Automatic list from context: Reports on all blocks in the current context. The parent of this component determines its context.
	- **-** Custom use block list: Reports on a list of blocks that you specify, and enters the block names in the corresponding field. Specify the full path of each block.

Choose block sorting options and reporting options in this pane.

### **Loop Options**

- **• Sort blocks**: Use this option to select how to sort blocks (applied to each level in a model):
	- **-** Alphabetically by block name: Sorts blocks alphabetically by name.
	- **-** Alphabetically by system name. Sorts systems alphabetically. Lists blocks in each system, but in no particular order.
- **-** Alphabetically by full Simulink path: Sorts blocks alphabetically by Simulink path.
- **-** By block type: Sorts blocks alphabetically by block type.
- **-** By block depth: Sorts blocks by their depth in the model.
- **-** By layout (left to right): Sorts blocks by their location in the model layout, by *rows*. The block appearing the furthest toward the left top corner of the model is the anchor for the row. The row contains all other blocks that overlap the horizontal area defined by the top and bottom edges of the anchor block. The other rows use the same algorithm, using as the anchor the next unreported block nearest the left top of the model.

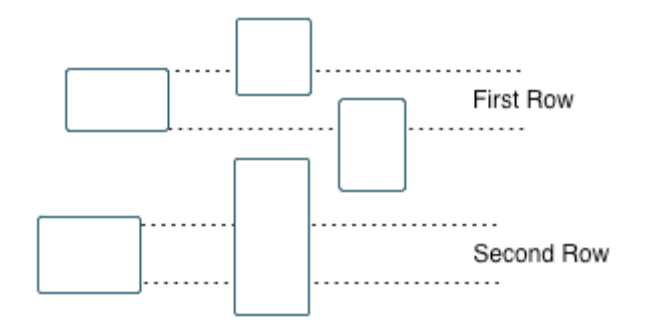

- **-** By layout (top to bottom): Sorts blocks by their location in the model layout, by *columns*. The block appearing the furthest toward the left top corner of the model is the anchor for the column. The column contains all other blocks that overlap the vertical area defined by the left and right edges of the anchor block. The other columns use the same algorithm, using as the anchor the next unreported block nearest the left top of the model.
- By traversal order: Sorts blocks by traversal order.
- **-** By simulation order: Sorts blocks by execution order.
- **• Search for Simulink property name/property value pairs**: Reports on blocks with specified property name/property value pairs.

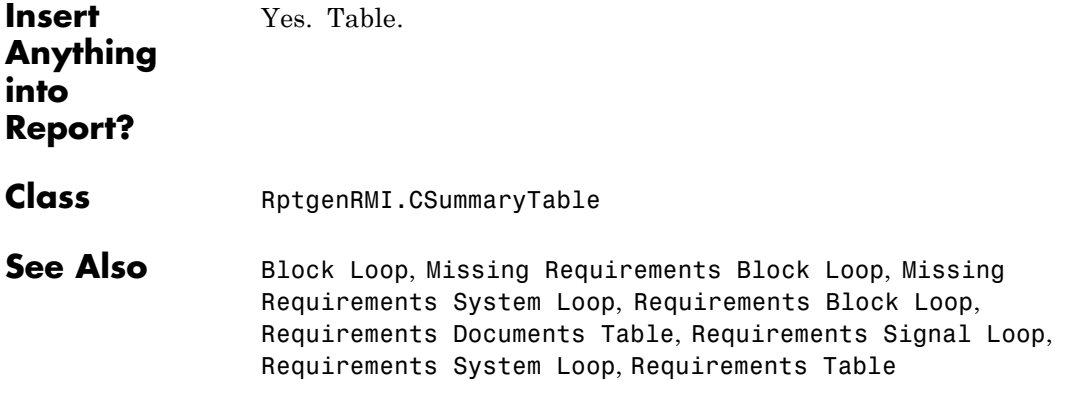

### **Requirements System Loop**

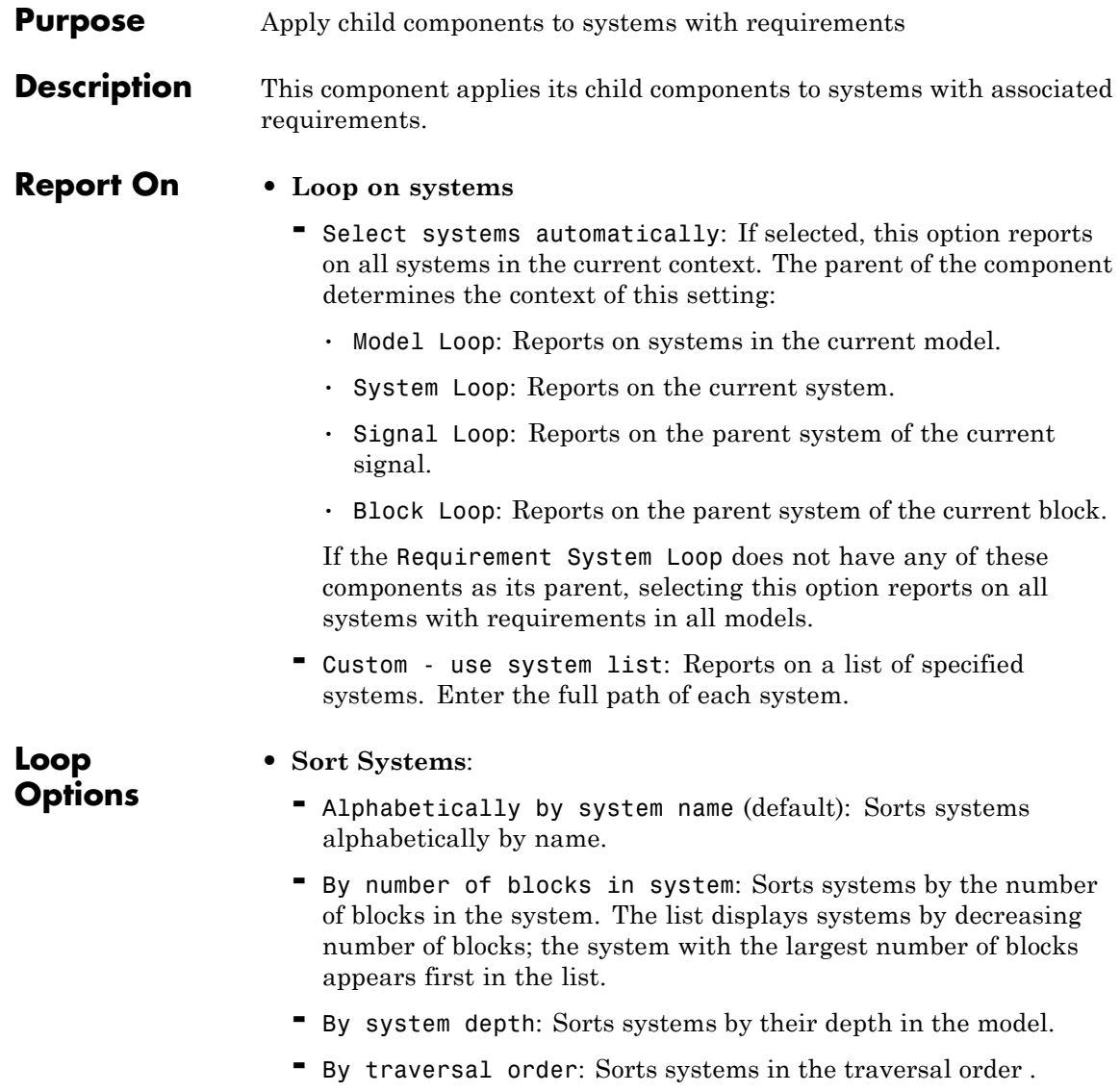

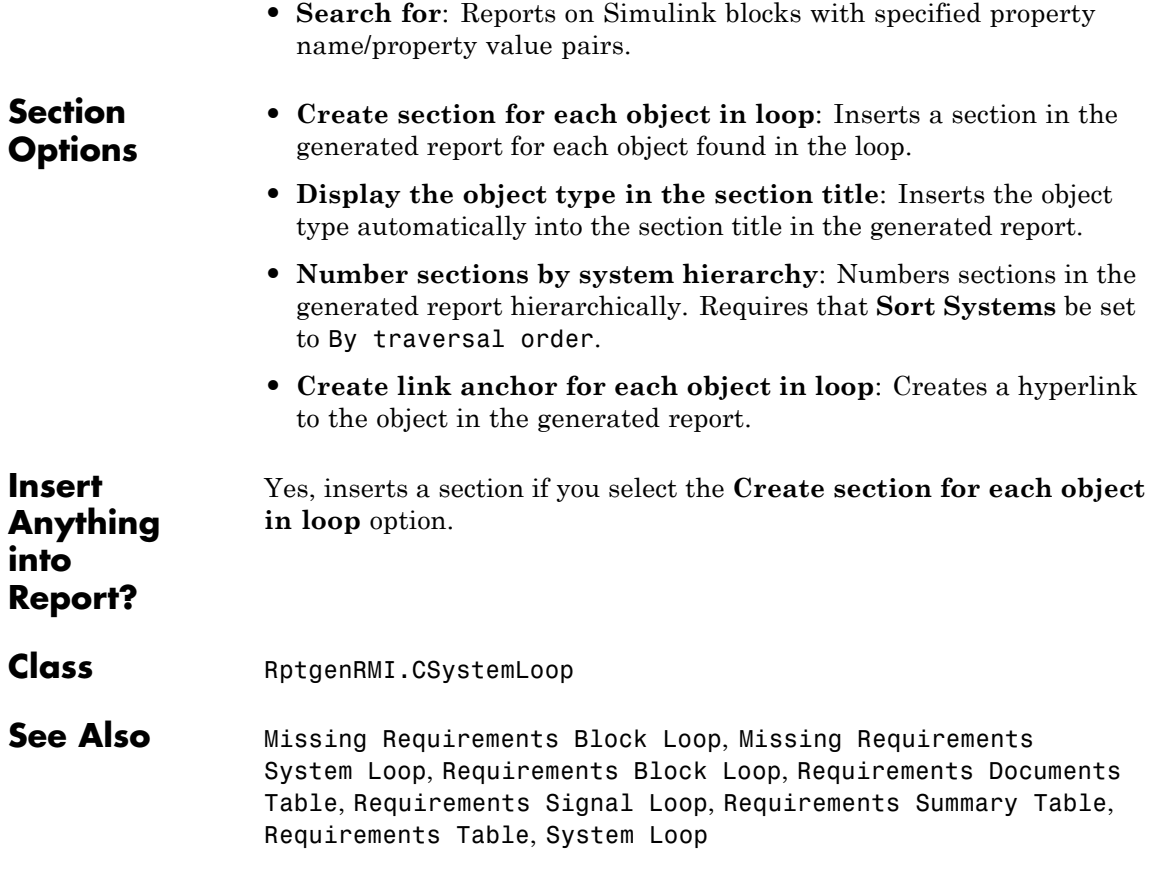

# **Requirements Table**

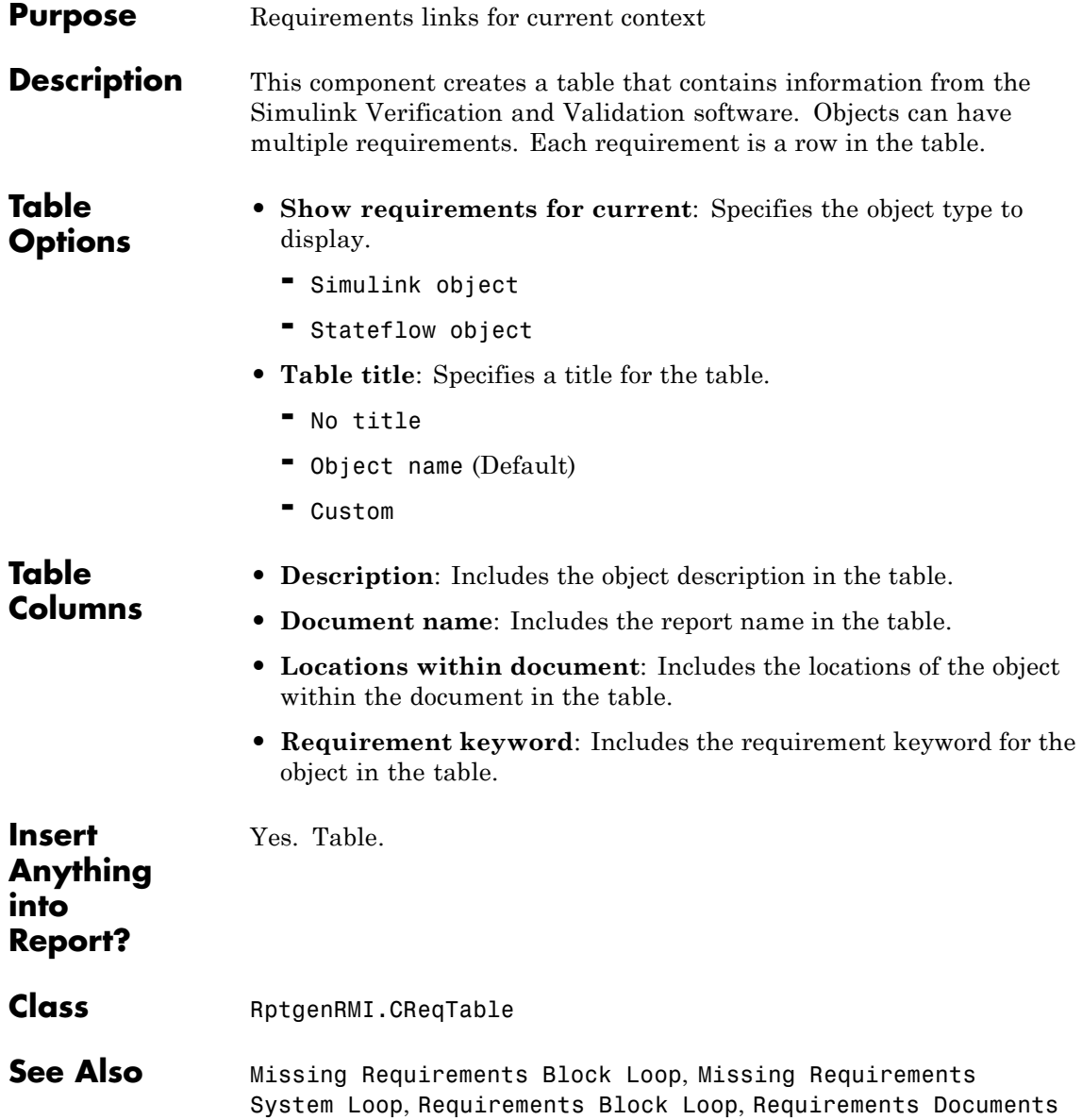

Table, Requirements Signal Loop, Requirements Summary Table, Requirements System Loop, Stateflow Automatic Table, Stateflow Name

### **Scope Snapshot**

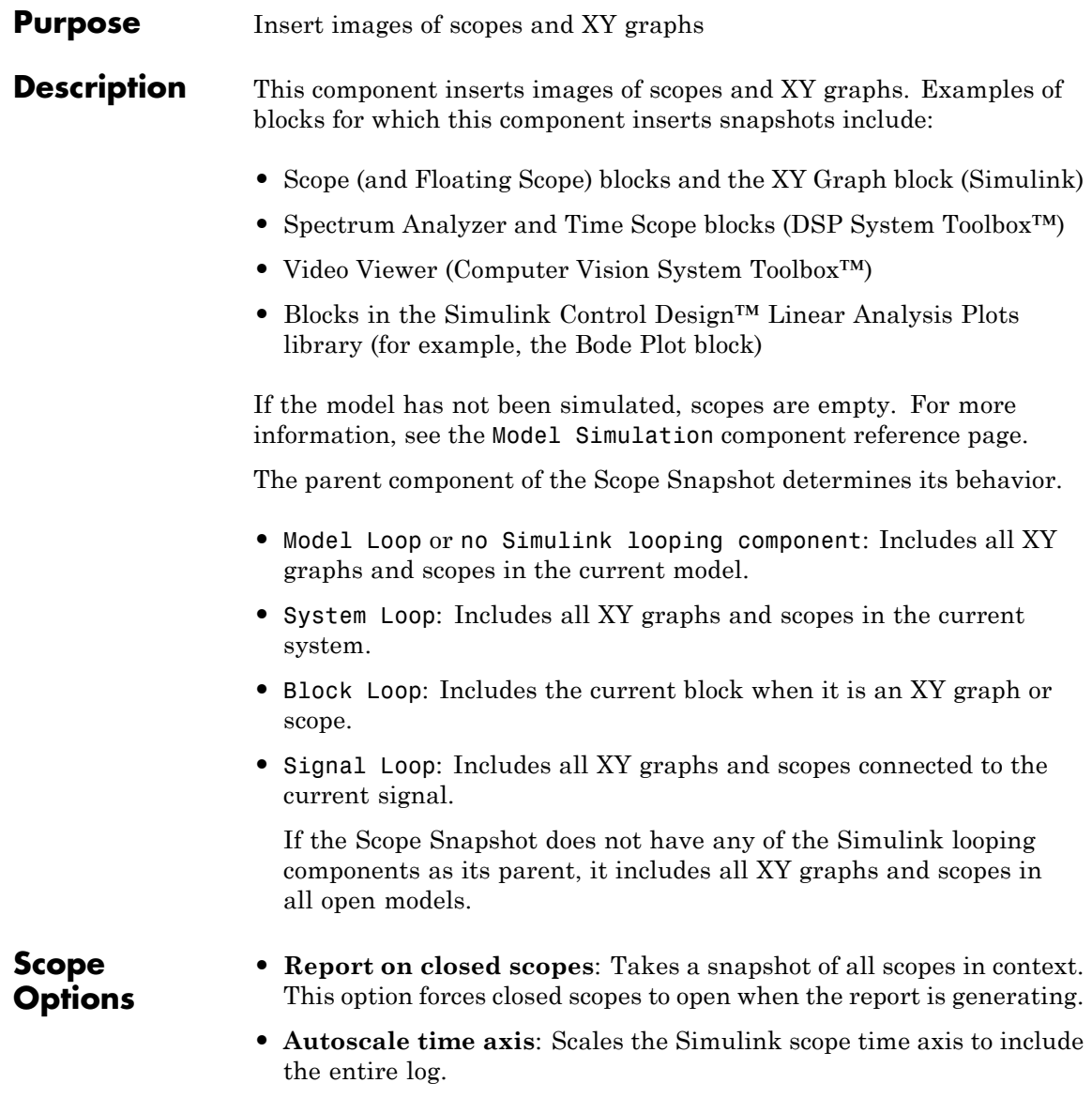

### **Print Options**

- **• Image file format**: Specifies the image file format (for example, JPEG, TIFF, etc.). Select Automatic HG Format (the default) to choose the format best suited for the specified output format automatically. Otherwise, choose an image format that your output viewer can read.
	- **-** Automatic HG Format (uses the Simulink file format selected in the Preferences dialog box)
	- **-** Bitmap (16m-color)
	- **-** Bitmap (256-color)
	- **-** Black and white encapsulated PostScript
	- **-** Black and white encapsulated PostScript (TIFF)
	- **-** Black and white encapsulated PostScript2
	- **-** Black and white encapsulated PostScript2 (TIFF)
	- **-** Black and white PostScript
	- **-** Black and white PostScript2
	- **-** Color encapsulated PostScript
	- **-** Color encapsulated PostScript (TIFF)
	- **-** Color encapsulated PostScript2
	- **-** Color encapsulated PostScript2 (TIFF)
	- **-** Color PostScript
	- **-** Color PostScript2
	- **-** JPEG high quality image
	- **-** JPEG medium quality image
	- **-** JPEG low quality image
	- **-** PNG 24-bit image
	- **-** TIFF compressed
- **-** TIFF uncompressed
- **-** Windows metafile
- **• Paper orientation**:
	- **-** Landscape
	- **-** Portrait
	- **-** Rotated
	- **-** Use figure orientation: Uses the orientation for the figure, which you set with the orient command.
	- **-** Full page image (PDF only): In PDF reports, scales images to fit the full page, minimizes page margins, and maximizes the size of the image by using either a portrait or landscape orientation. For more information about paper orientation, see the orient reference page in the MATLAB documentation.
- **• Image size**: Specifies the size of the Handle Graphics figure snapshot in the form [w h] (width, height). In the units text box, select one of the following options:
	- **-** Inches
	- **-** Centimeters
	- **-** Points
	- **-** Normalized
- **• Invert hardcopy**: Inverts colors for printing; changes dark colors to light colors and light colors to dark colors.
	- **-** Automatic: Automatically changes dark axes colors to light axes colors. If the axes color is a light color, this option does not invert the color.
	- **-** Invert: Changes dark axes colors to light axes colors and light axes colors to dark axes colors.
	- **-** Don't invert: Does not change the colors in the image on the screen for printing.
- **-** Use figure's InvertHardcopy setting: Uses the InvertHardcopy property set in the Handle Graphics image.
- **-** Make figure background transparent: Makes the image background transparent.

### **Display Options**

**• Scaling**: Controls size of the image, as displayed in a browser. Making an image larger using this option does not affect the storage size of the image, but the quality of the displayed image may decrease as you increase or decrease the size of the displayed image.

Generally, to achieve the best and most predictable display results, use the default setting of Use image size.

- **-** Use image size: Causes the image to appear the same size in the report as on screen (default).
- **-** Fixed size: Specifies the number and type of units.
- **-** Zoom: Specifies the percentage, maximum size, and units of measure.
- **• Size**: Specifies the size of the snapshot in the form w h (width, height). This field is active only if you choose Fixed size from the **Scaling** selection list.
- **• Max size**: Specifies the maximum size of the snapshot in the form w h (width, height). This field is active only if you choose Zoom from the **Scaling** selection list.
- **• Units**: Specifies the units for the size of the snapshot. This field is active only if you choose Zoom or Fixed size in the **Image size** list box.
- **• Alignment**: Only reports in PDF or RTF format support this property.
	- **-** Auto
	- **-** Right
	- **-** Left
	- **-** Center

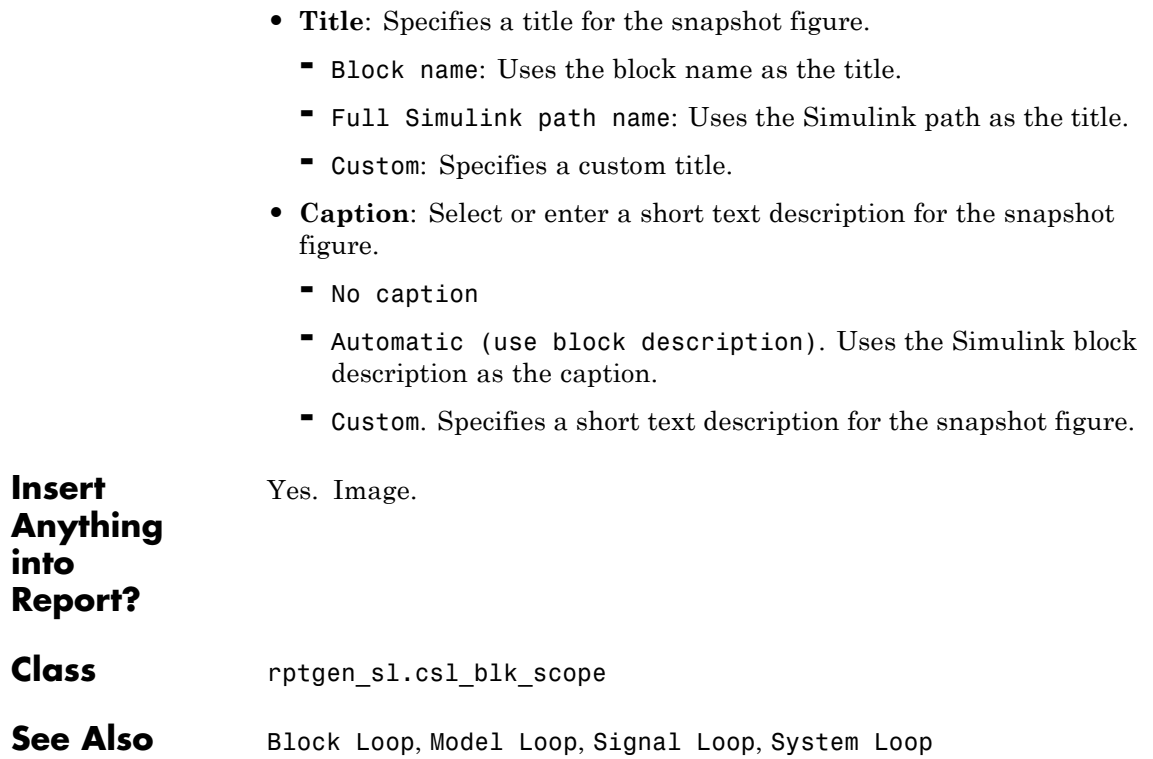

#### **Purpose** Run child components for each signal contained in current system, model, or block

### **Description** The Signal Loop component runs its child components for each signal contained in the current system, model, or block. The parent component determines the behavior of this component.

- **•** Model Loop: Loops on all signals in the current model.
- **•** System Loop: Loops on all signals in the current system. Choose not to report on the following types of signals by clearing the corresponding option in the **Section options** area:
	- **-** System input signals
	- **-** System output signals
	- **-** System internal signals
- **•** Signal Loop: Loops on the current signal.
- **•** Block Loop : Loops on all signals connected to the current block. Choose not to report on the following types of signals by clearing the corresponding option in the **Section options** area:
	- **-** Block input signals
	- **-** Block output signals
- **•** If the Signal Loop does not have a looping component as its parent, it loops on all signals in all models. Choose not to report on the following types of signals by clearing the corresponding option in the **Section options** area:
	- **-** Block input signals
	- **-** Block output signals
	- **-** System input signals
	- **-** System output signals
	- **-** System internal signals

For conditional processing of signals, you can use the RptgenSL.getReportedSignal function. For more information, see ["Loop Context Functions" on page 6-26.](#page-173-0)

### **Select Signals**

- **• Include block input signals**: Loops on signals that feed into blocks. This option is valid only when the parent component of this component is aBlock Loop.
- **• Include block output signals**: Loops on signals that leave the block. This option is valid only when the parent component of this component is aBlock Loop.
- **• Include system input signals**: Loops on signals coming from inports. This option is valid only when the parent component of this component is aSystem Loop.
- **• Include system internal signals**: Loops on system internal signals. This option is valid only when the parent component of this component is aSystem Loop.
- **• Include system output signals**: Loops on signals going to outports. This option is valid only when the parent component of this component is aSystem Loop.
- **• Sort signals**: Specifies how to sort signals:
	- **-** Alphabetically by signal name: Sorts signals alphabetically by name.
	- **-** Alphabetically by signal name (exclude empty): Sorts signals alphabetically by name.
	- **-** Alphabetically by system name: Sorts alphabetically by parent system names. Lists signals in each system, but in no particular order.
	- **-** By signal depth: Sorts signals by their depth in the model.

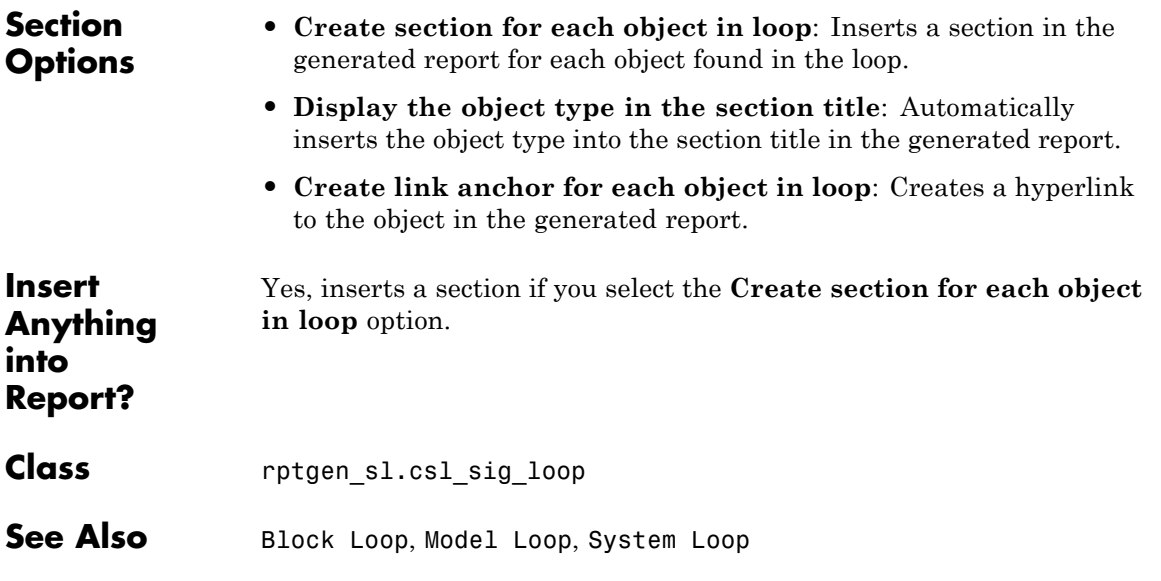

## **Simulink Automatic Table**

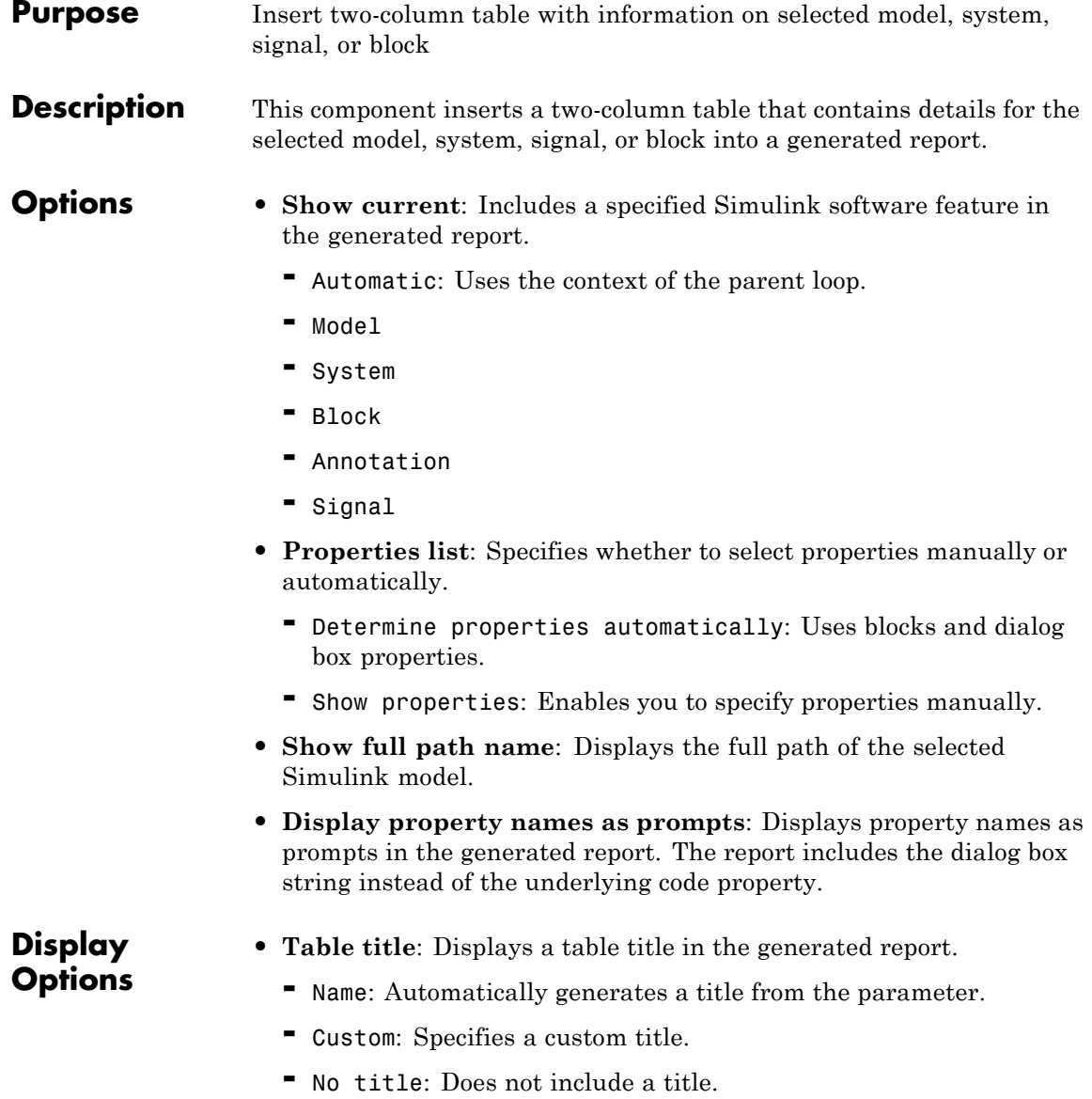

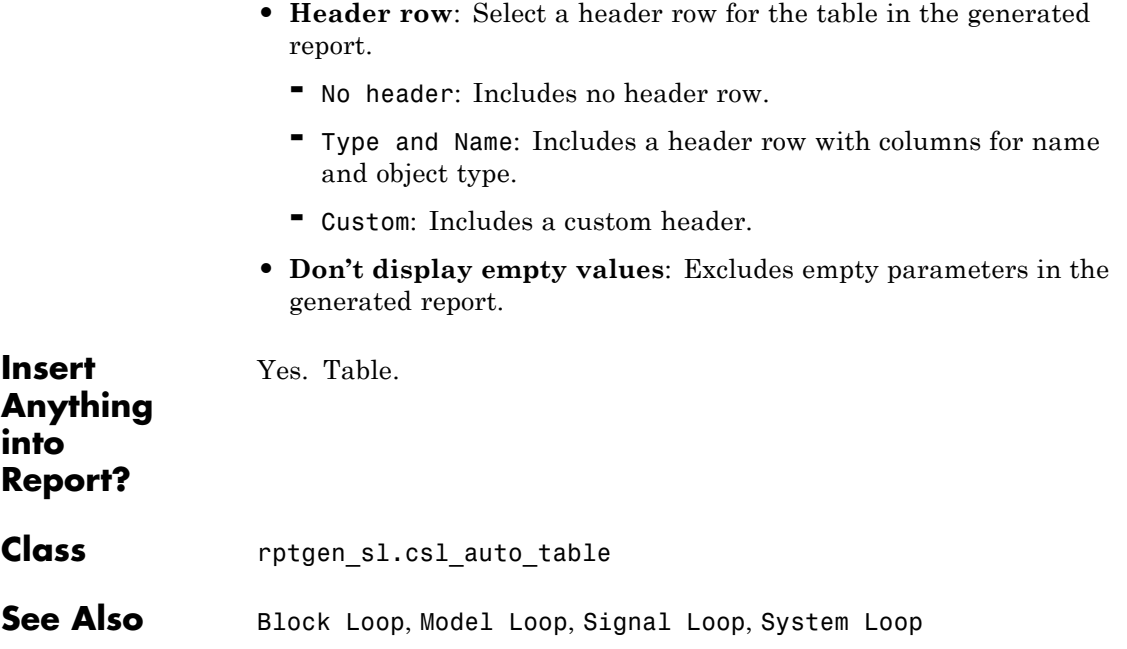

# **Simulink Dialog Snapshot**

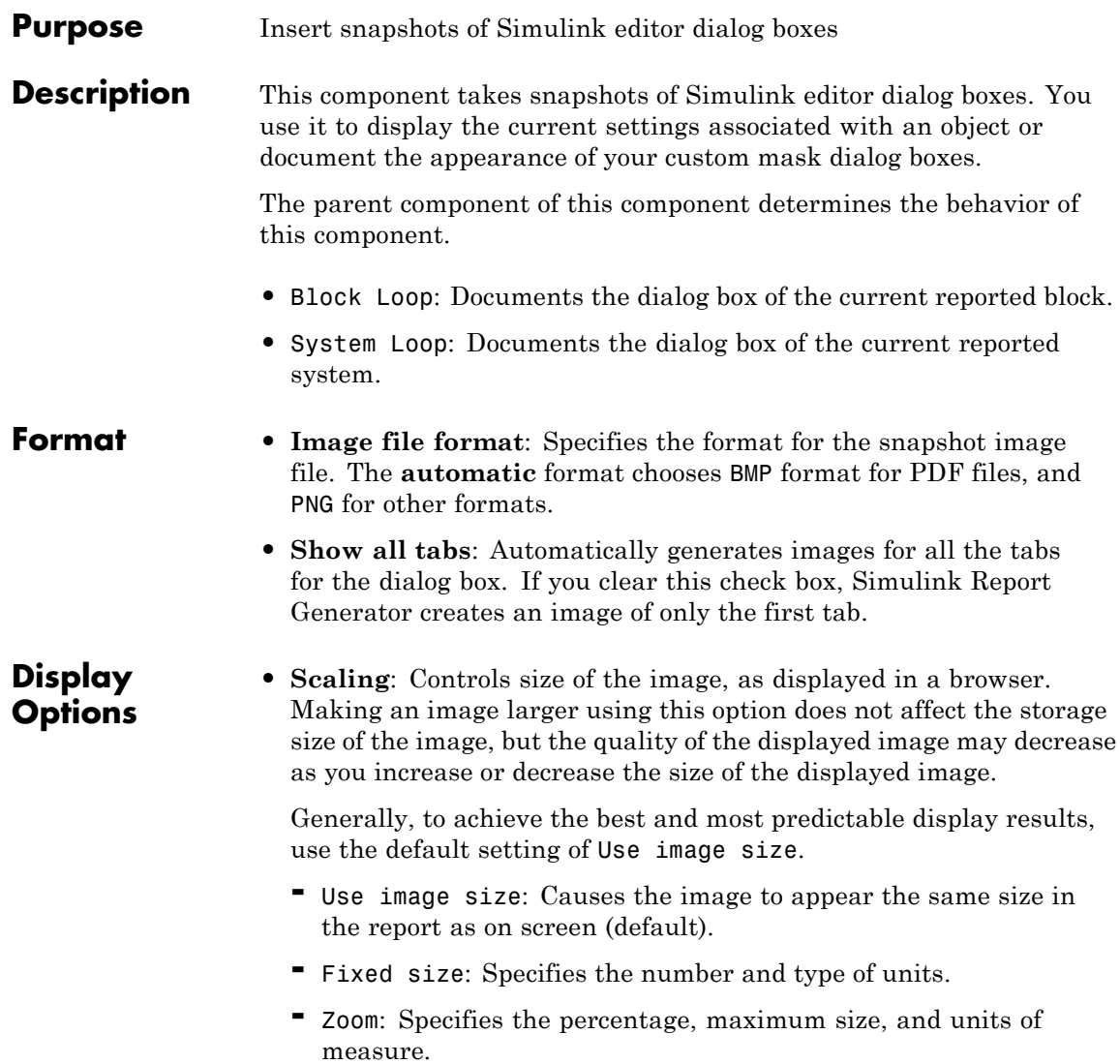

- **• Size**: Specifies the size of the snapshot in the format w h (width, height). This field is active only if you choose Fixed size from the **Scaling** selection list.
- **• Max size**: Specifies the maximum size of the snapshot in the format w h (width, height). This field is active only if you choose Zoom from the **Scaling** selection list.
- **• Units**: Specifies the units for the size of the snapshot. This field is active only if you choose Zoom or Fixed size in the **Image size** list box.
- **• Alignment**: Only reports in PDF or RTF format support this property.
	- **-** Auto
	- **-** Right
	- **-** Left
	- **-** Center
- **• Title**: Specifies text to appear above the snapshot.
- **• Caption**: Specifies text to appear under the snapshot.

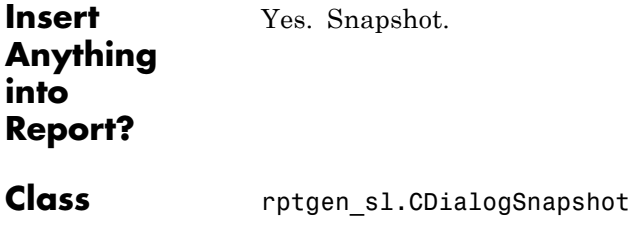

**See Also** Block Loop, System Loop

### **Simulink Function System Loop**

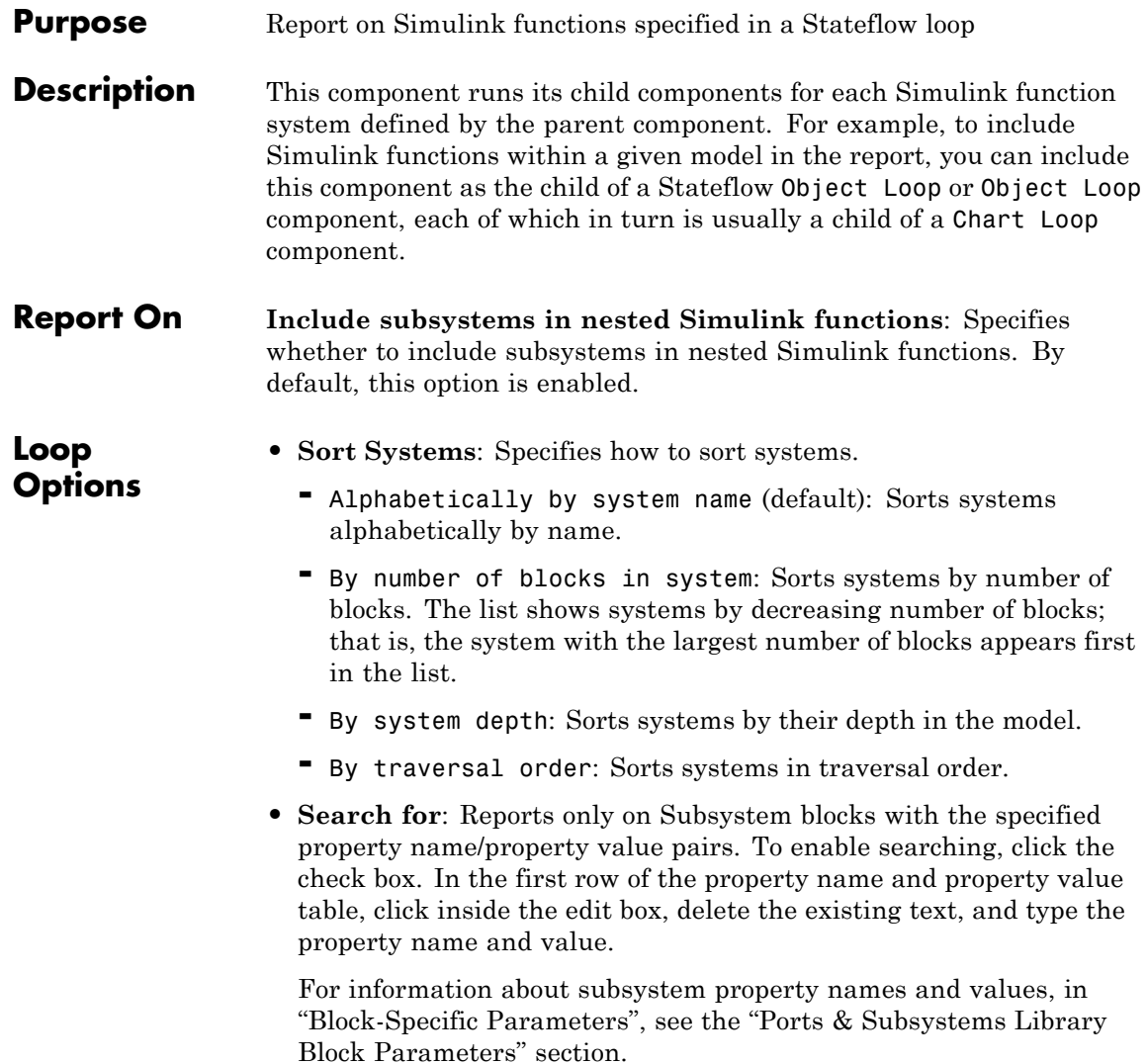

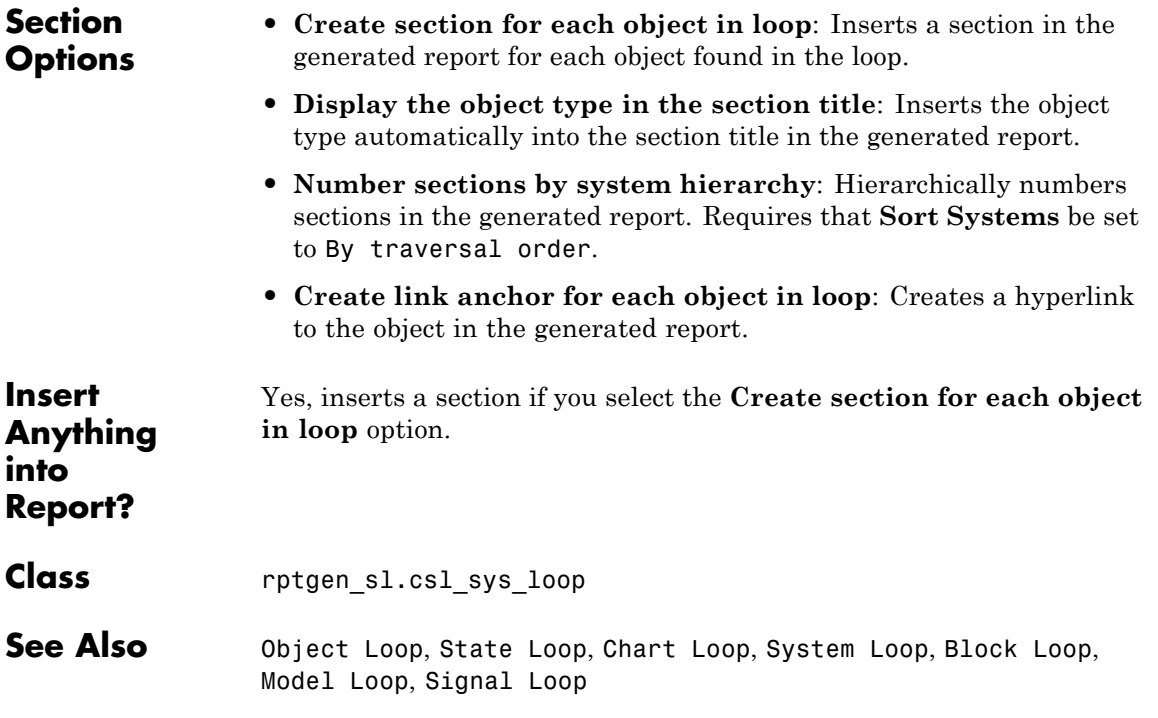

### **Simulink Functions and Variables**

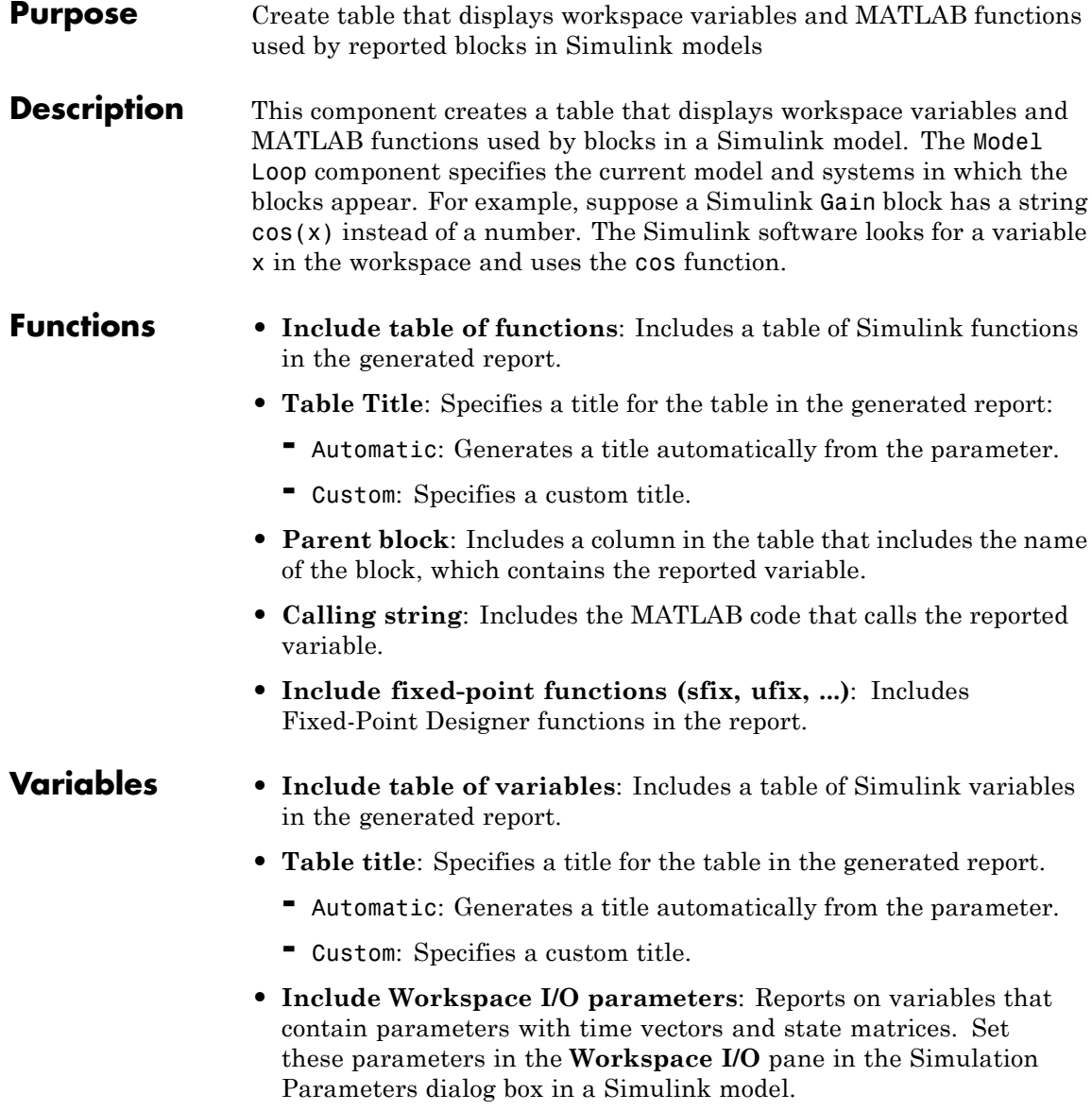

In the following table, if any of the entries in the first column are on, the component looks for the variable listed in the second column. If the component finds the variable in the workspace, it includes it in the report.

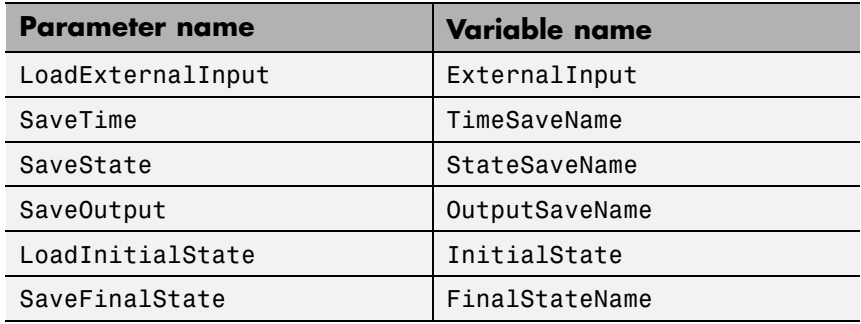

- **• Parent block**: Includes the name of the block that contains the reported variable.
- **• Calling string**: Includes the MATLAB code that calls the reported variable.
- **• Size of variable**: Includes the size of the reported variable.
- **• Class of variable**: Includes the variable class to which the reported variable belongs.
- **• Memory size**: Includes the amount of memory in bytes that the reported variable needs.
- **• Value in workspace**: Includes the value of the reported variable.

Large arrays may appear as [MxN CLASS]. For example, if you have a 300-by-200 double array, it appears in the report as [300x200 DOUBLE].

**• Storage class**: Include the storage class of the reported variable.

The title of this column is **Storage Class**. This option looks at the model's TunableVars property to see if any of the model variables specify their storage class. If you specify the storage class,

TunableVarsStorageClass and TunableVarsTypeQualifier appear in a table column in the model variables table.

The column entries are TunableVarsStorageClass (TunableVarsTypeQualifier) when TunableVarsTypeQualifier is not empty. If TunableVarsTypeQualifier is empty, the column entry is TunableVarsStorageClass.

Values for TunableVarsStorageClass include:

- **-** Exported Global
- **-** Auto
- **-** ImportedExtern
- **-** ImportedExtern Pointer
- **• Data object properties**: For variables that are Simulink.Parameter data objects, includes the values of the object properties that you list in the edit box.

### **Example**

This table is an example of a table created by the Model Variables component. This Property Table reports on the variables in the Controller in the F14 model.

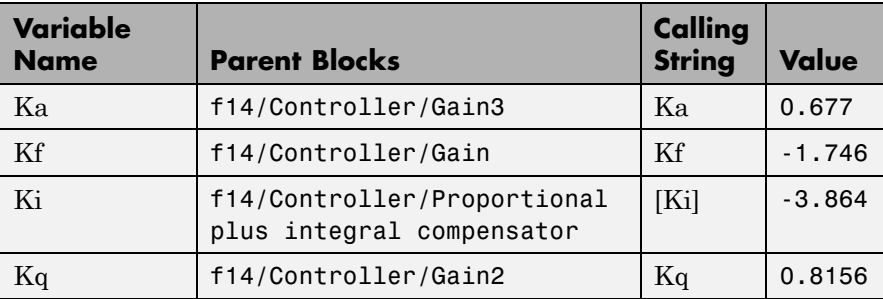

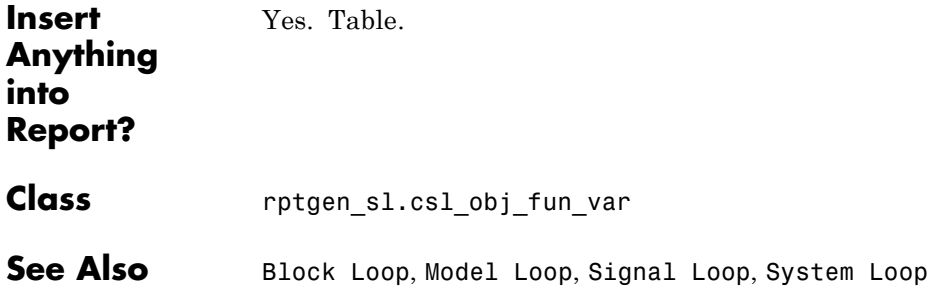

# **Simulink Library Information**

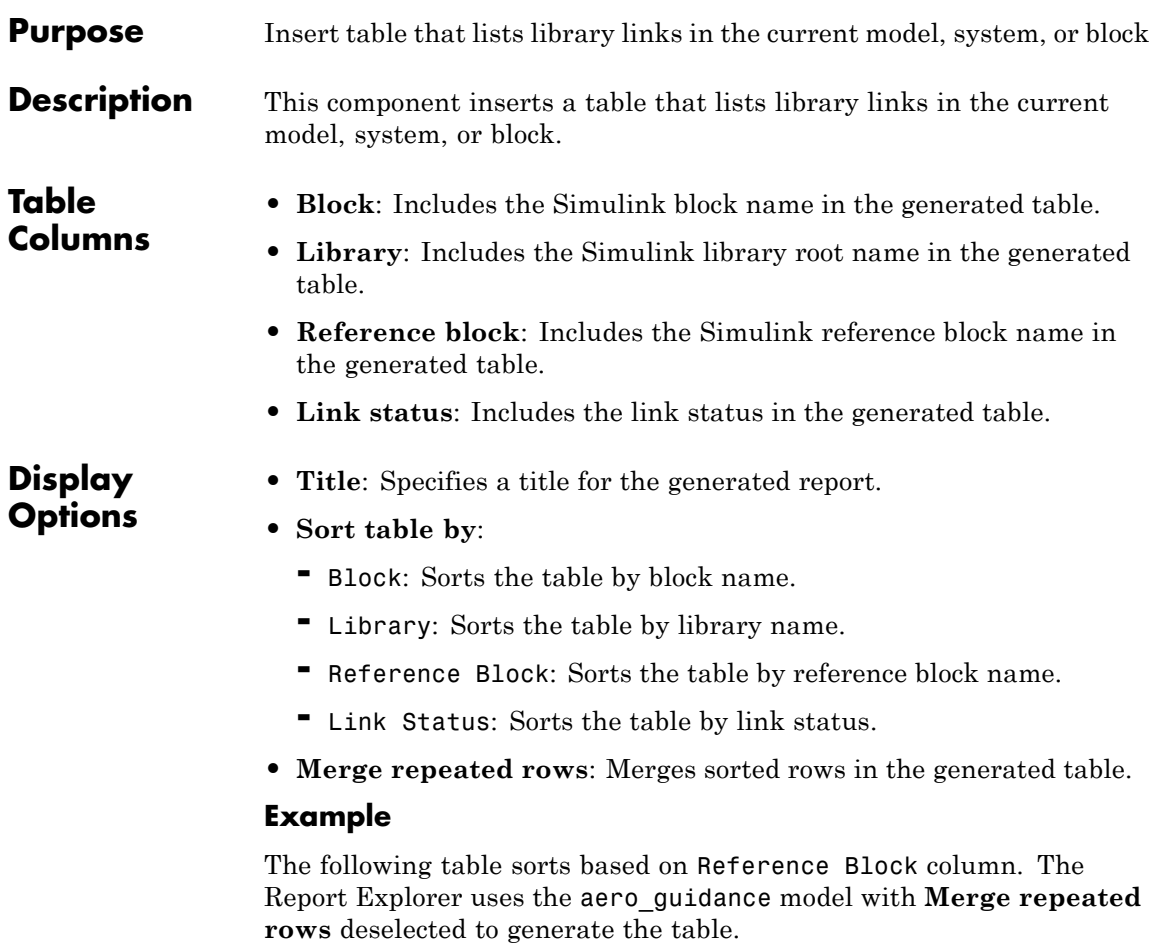

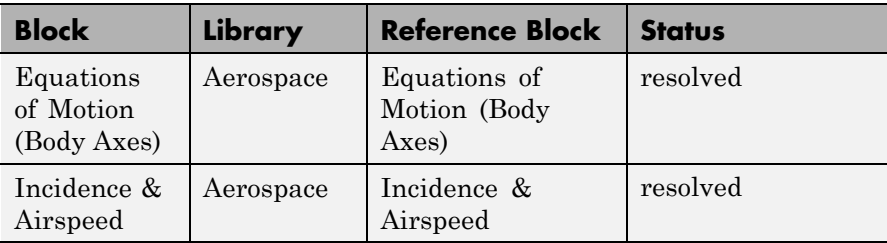

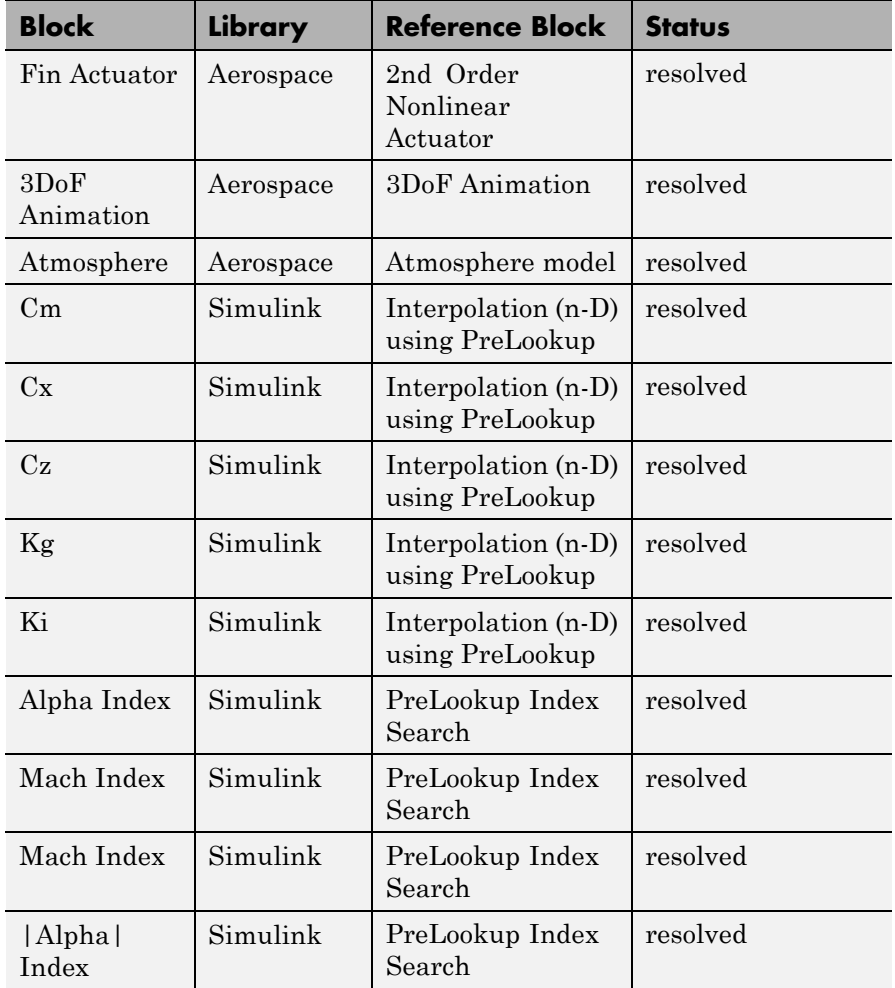

When you select **Merge repeated rows**, the generated table collapses rows in the Block column. Each row in the Reference Block column is unique, as shown in the following table.

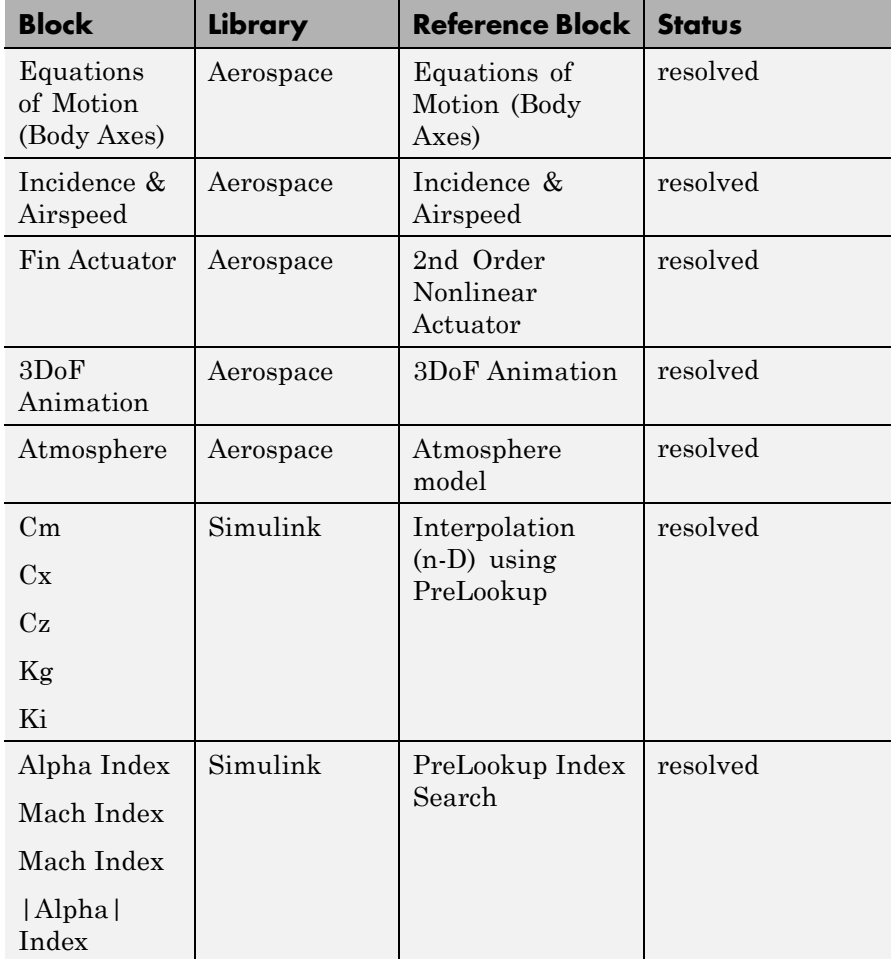

**Insert Anything Into Report?**

Yes. Table.
**Class** rptgen\_sl.CLibinfo

See Also Block Loop, Model Loop, System Loop

# **Simulink Linking Anchor**

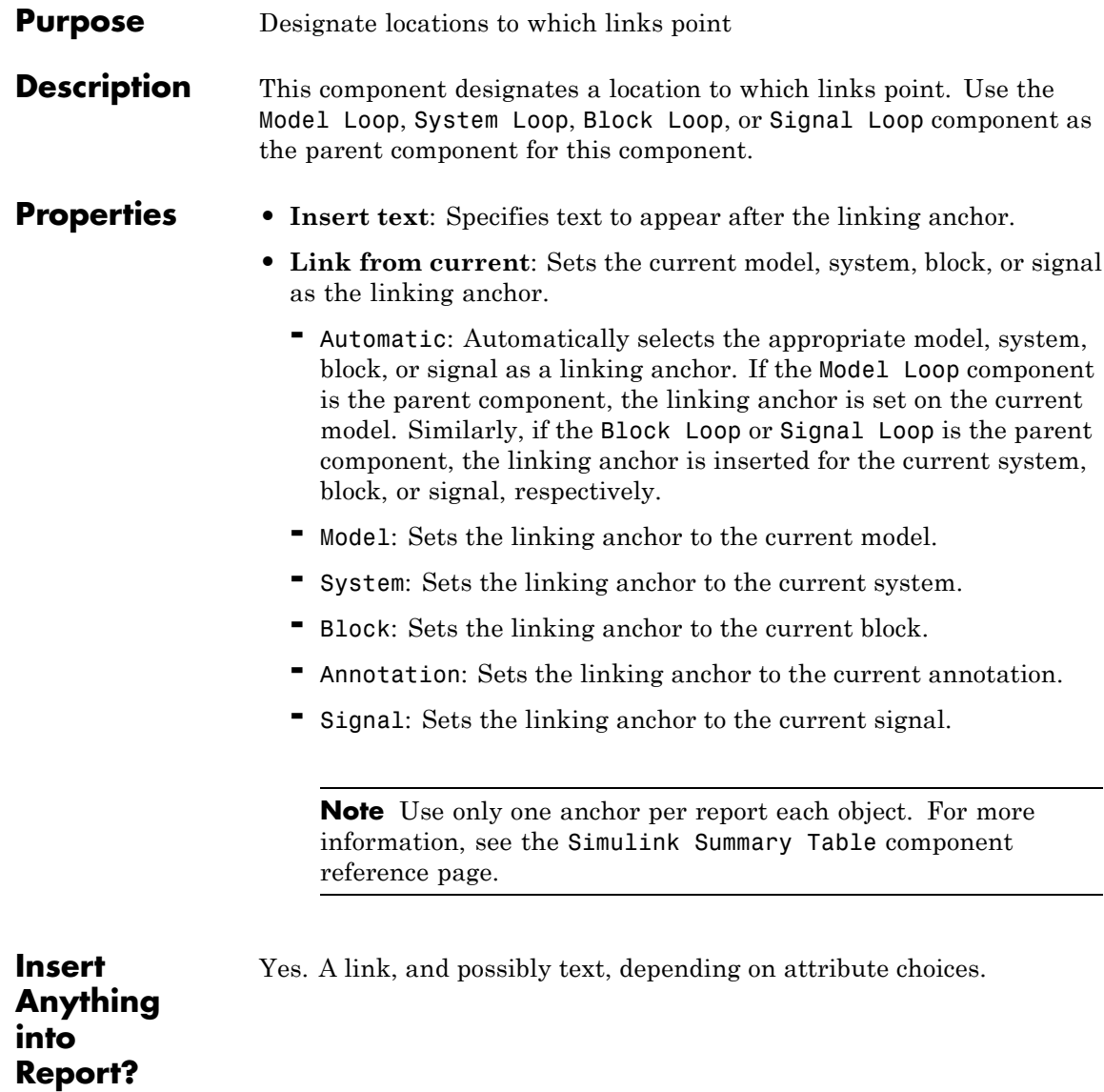

## **Simulink Linking Anchor**

**Class** rptgen\_sl.csl\_obj\_anchor

### **See Also** Block Loop, Model Loop, Signal Loop, System Loop

## **Simulink Name**

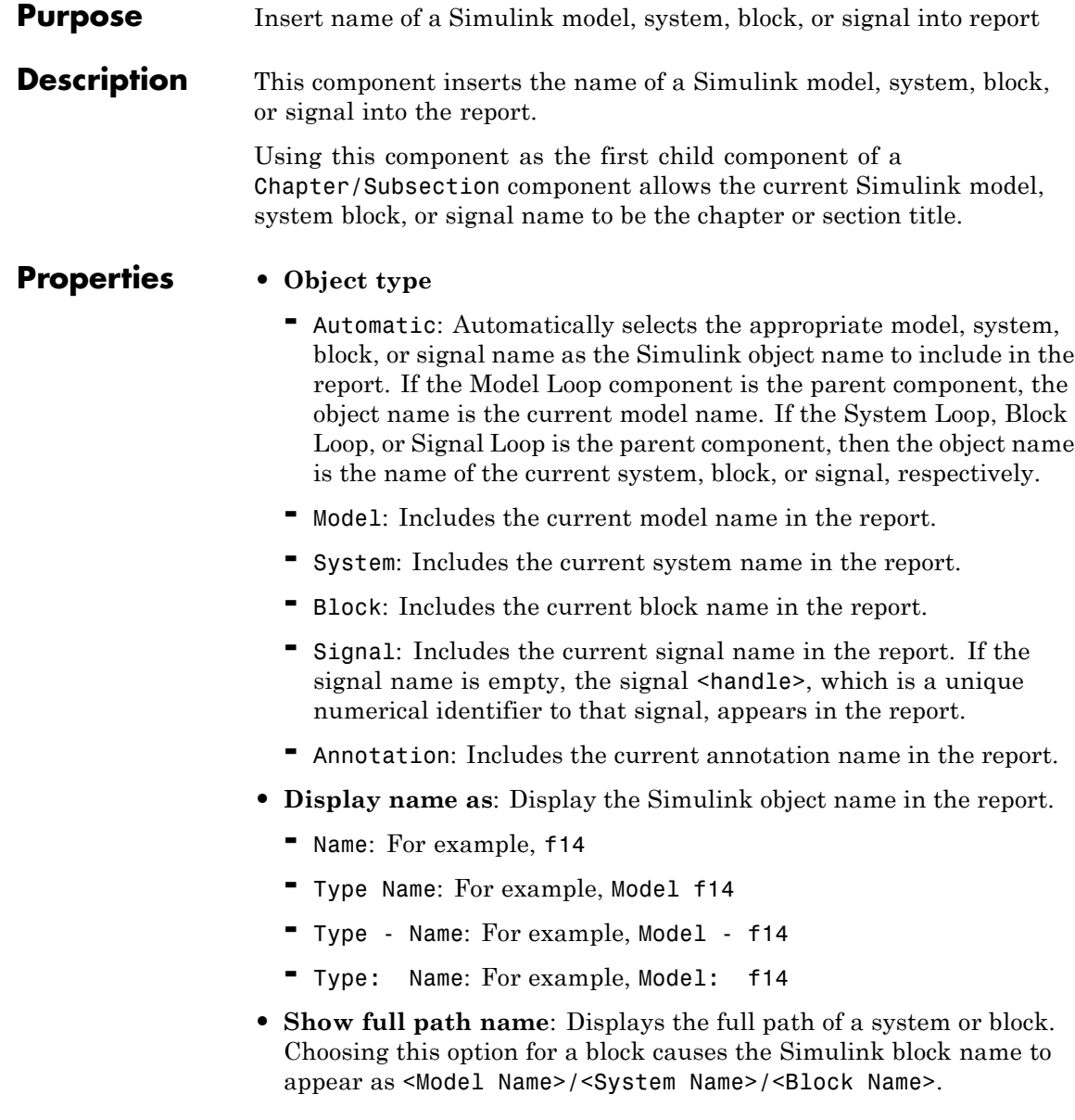

**Note** This option is not available for models or signals.

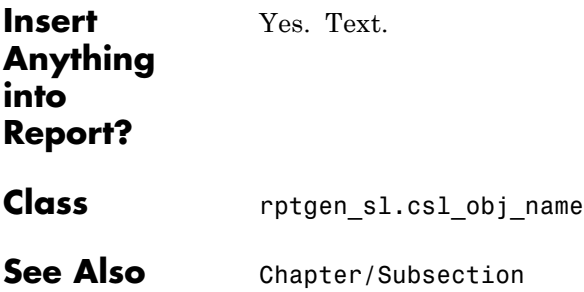

### **Simulink Property**

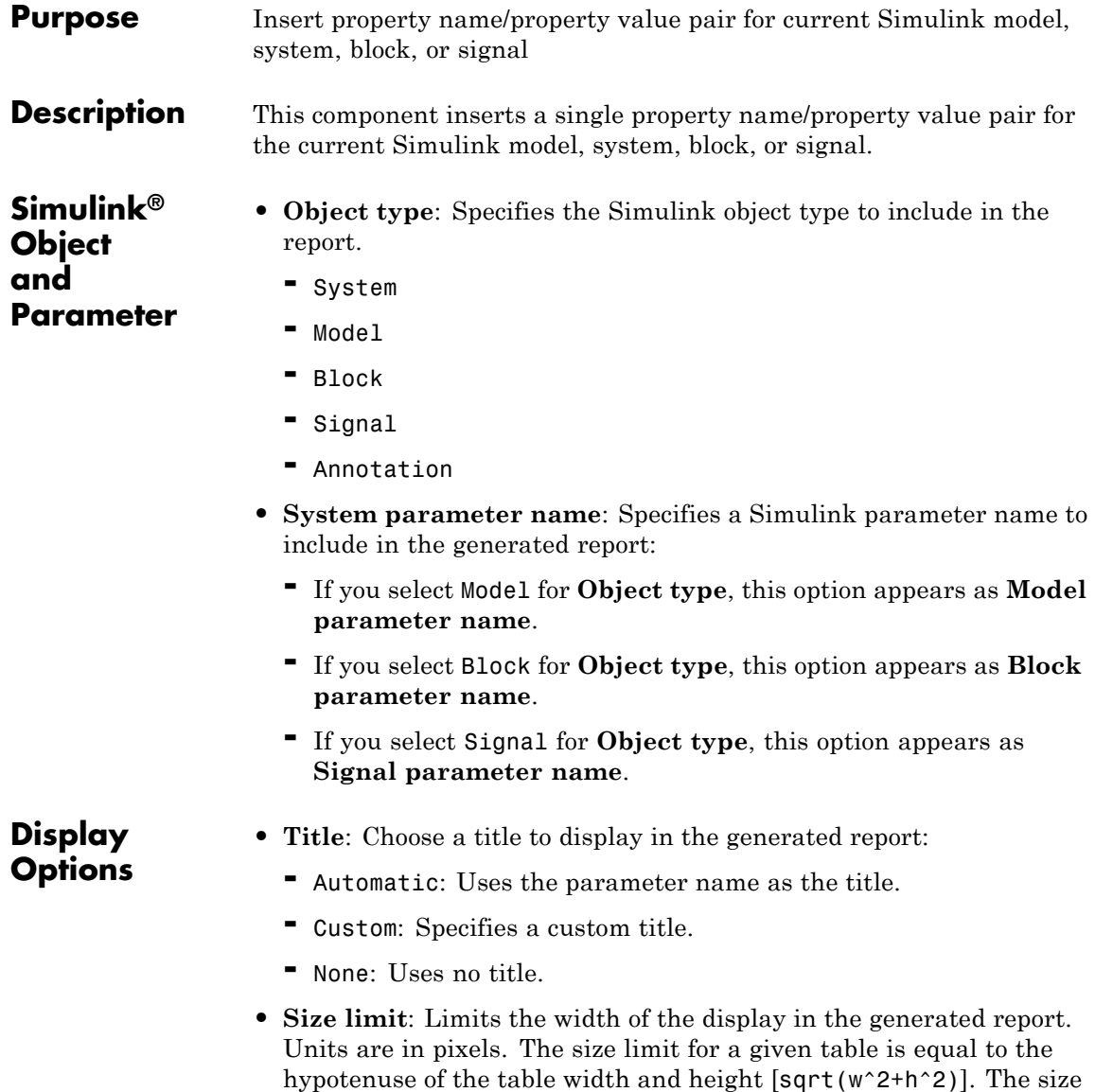

limit for text is the number of characters squared. If you exceed the

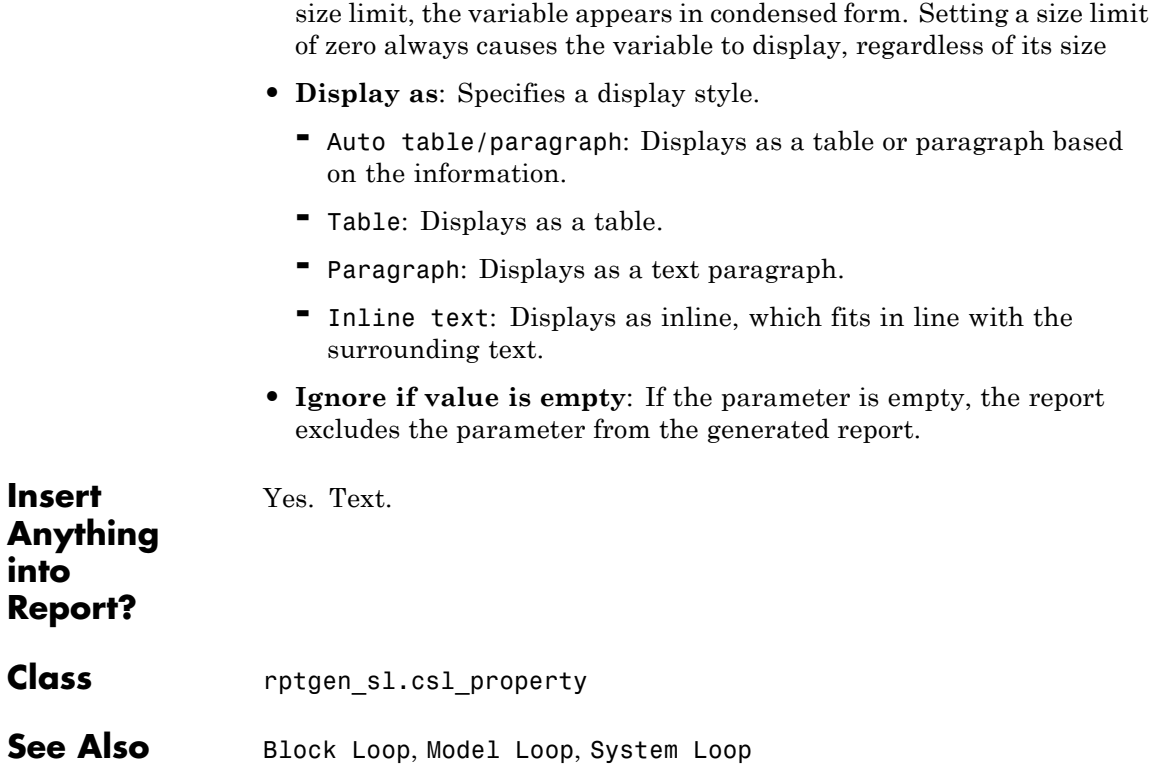

# **Simulink Property Table**

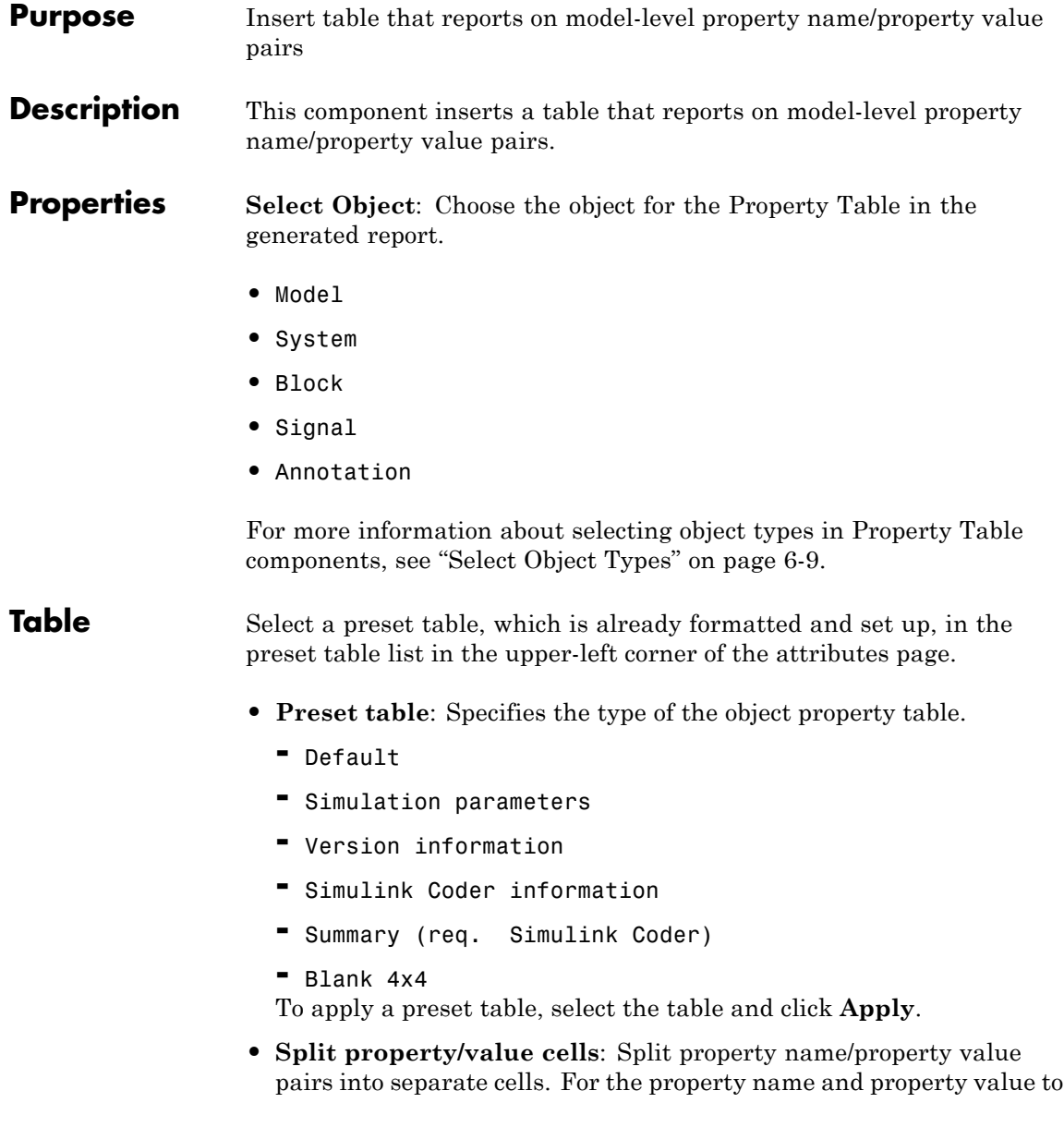

appear in adjacent horizontal cells, select the **Split property/value cells** check box. In this case, the table is in split mode, so there is only one property name/property value pair per cell. If there is more than one name/property pair in a cell, only the first pair appears in the report. All subsequent pairs are ignored.

For the property name and property value to appear together in one cell, clear the **Split property/value cells** check box. That setting specifies nonsplit mode. Nonsplit mode supports more than one property name/property value pair and text per cell.

Before switching from nonsplit mode to split mode, make sure that there is only one property name/property value pair per table cell. If there is more than one property name/property value pair or text per cell, only the first property name/property value pair appears in the report. The report omits subsequent pairs and text.

- **• Display outer border**: Displays the outer border of the table in the generated report.
- **• Table Cells**: Specifies table properties to modify. The selection in this pane affects available fields in the **Cell Properties** pane.

### **Cell Properties**

The options in this pane depend on the object selected in the **Table Cells** pane. If you select %<Name> Information, only **Contents** and **Show** appear. If you select any other object in the **Table Cells** pane, **Lower border** and **Right border** display.

- **• Contents**: Enables you to change the contents of the table cell selected in the **Table Cells** pane.
- **• Show as**: Specifies the format for the contents of the table cell.
	- **-** Value
	- **-** Property Value
	- **-** PROPERTY Value
	- **-** Property: Value
	- **-** PROPERTY: Value
- **-** Property Value
- **-** PROPERTY Value
- **• Alignment**: Specifies the alignment of the contents of the selected table cell in the **Table Cells** pane.
	- **-** Left
	- **-** Center
	- **-** Right
	- **-** Double justified
- **• Lower border**: Displays the lower border of the table in the generated report.
- **• Right border**: Displays the right border of the table in the generated report.

#### **Creating Custom Tables**

To create a custom table, edit a preset table, such as the Blank 4x4 table. Add and delete rows and add properties. To open the Edit Table dialog box, click **Edit**.

For more information on creating custom property tables, see ["Property](#page-153-0) [Table Components" on page 6-6.](#page-153-0)

If the Simulink Coder software is not installed, Summary (req Simulink Coder) does not appear in this list. If you are using a report setup file that contains a summary property, the property name appears in the report, but the property value does not.

#### **Example**

The following report displays information on the F14 model using the **Simulation Parameters** preset table.

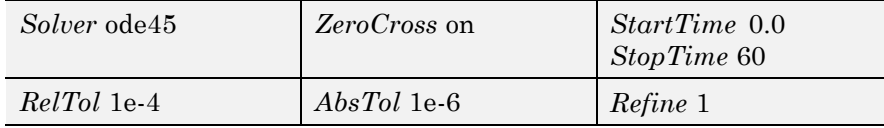

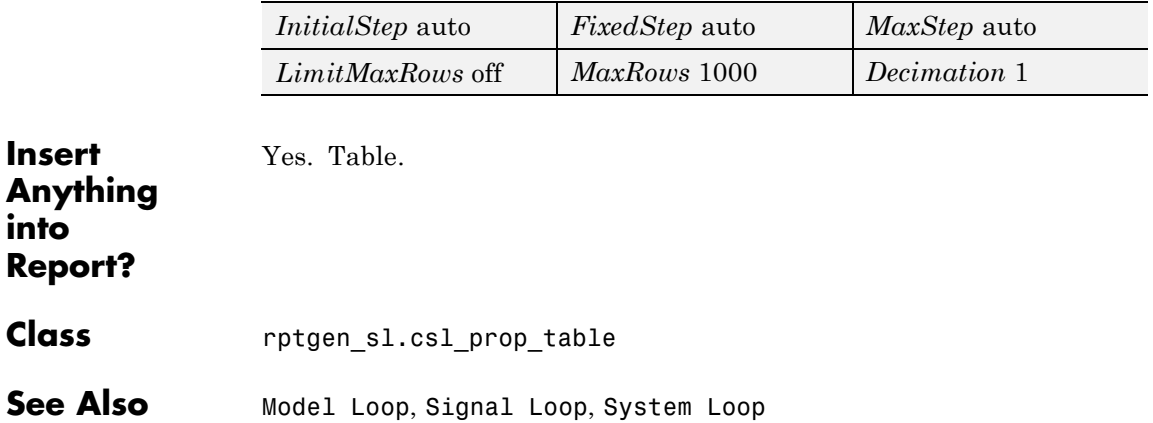

## **Simulink Sample Time**

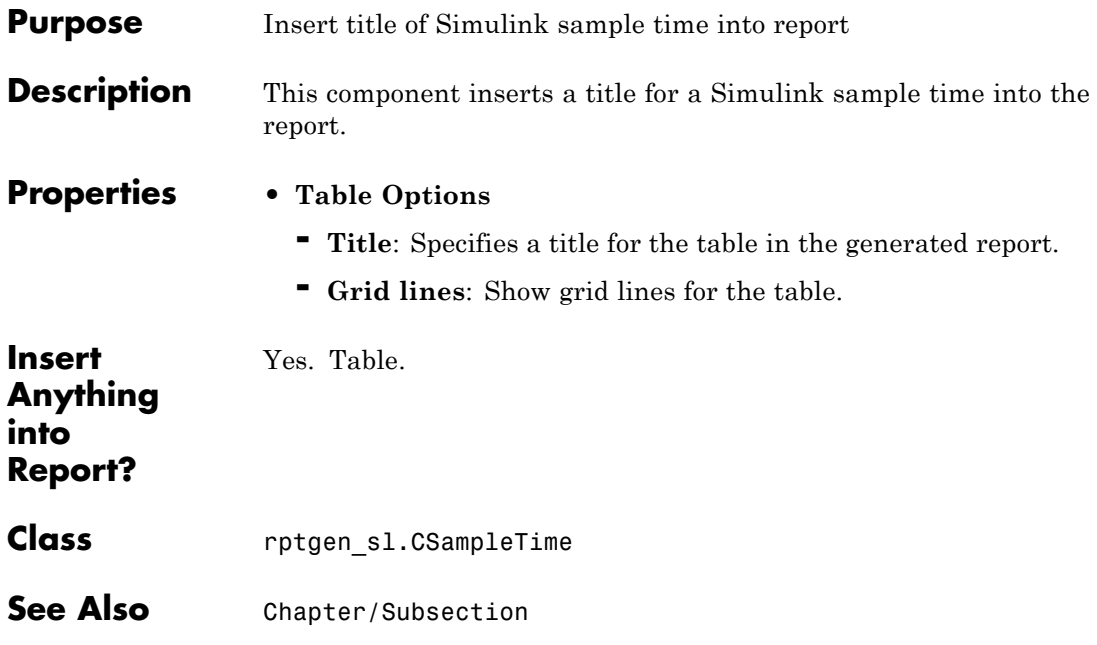

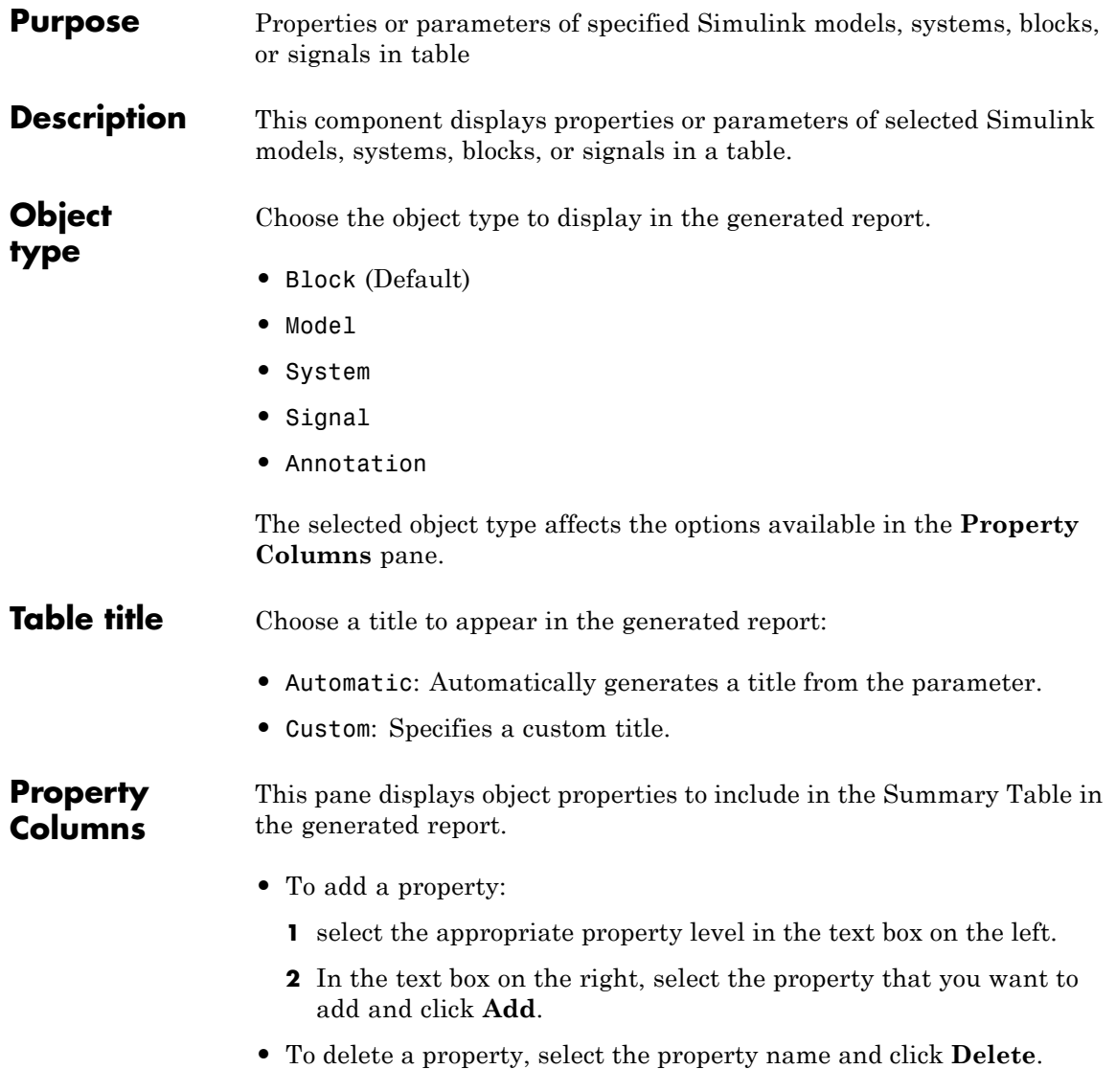

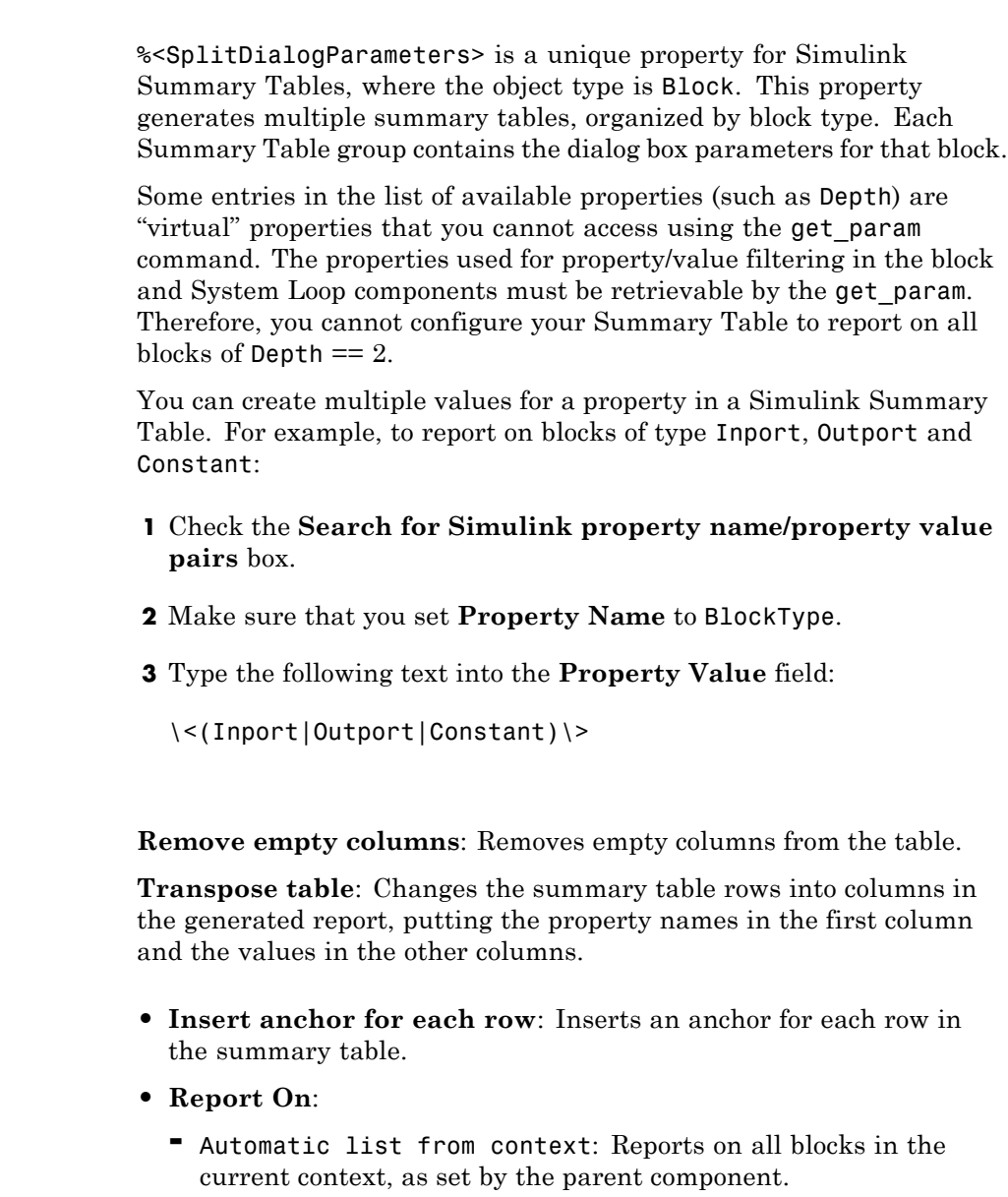

**Object Rows**

**-** Custom - use block list: Reports on a list of specified blocks. Specify the full path of each block.

#### **Loop Options**

#### **• Sort blocks**

- **-** Alphabetically by block name: Sorts blocks alphabetically by name.
- **-** Alphabetically by system name: Sorts systems alphabetically by name. Lists blocks in each system, but in no particular order.
- **-** Alphabetically by full Simulink path: Sorts blocks alphabetically by Simulink path.
- **-** By block type: Sorts blocks alphabetically by block type.
- **-** By block depth: Sorts blocks by their depth in the model.
- **-** By layout (left to right): Sorts blocks by their location in the model layout, by *rows*. The block appearing the furthest toward the left top corner of the model is the anchor for the row. The row contains all other blocks that overlap the horizontal area defined by the top and bottom edges of the anchor block. The other rows use the same algorithm, using as the anchor the next unreported block nearest the left top of the model.

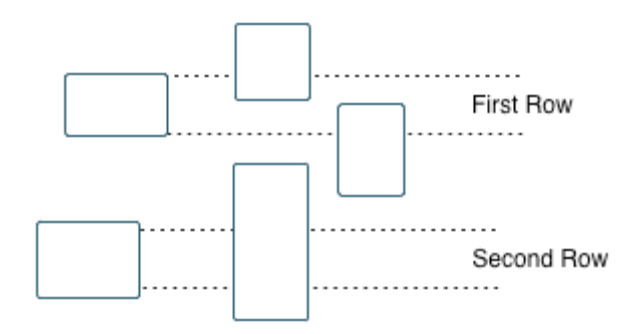

**-** By layout (top to bottom): Sorts blocks by their location in the model layout, by *columns*. The block appearing the furthest toward the left top corner of the model is the anchor for the column. The

column contains all other blocks that overlap the vertical area defined by the left and right edges of the anchor block. The other columns use the same algorithm, using as the anchor the next unreported block nearest the left top of the model.

- **-** By traversal order: Sorts blocks by traversal order.
- **-** By simulation order: Sorts blocks by execution order.
- **-** %<VariableName>: Inserts the value of a variable from the MATLAB workspace. The %<> notation can denote a string or cell array. For more information, see %<VariableName> Notation on the Text component reference page.
- **• Search for Simulink property name/property value pairs**: Reports on blocks with specified property name/property value pairs.

#### **Example**

Specify the following options to generate a Summary Table in a report for on the model F14:

- **•** Sort on systems by system depth.
- **•** Include the system parameters Name and Block in the table.

The following table appears in the report.

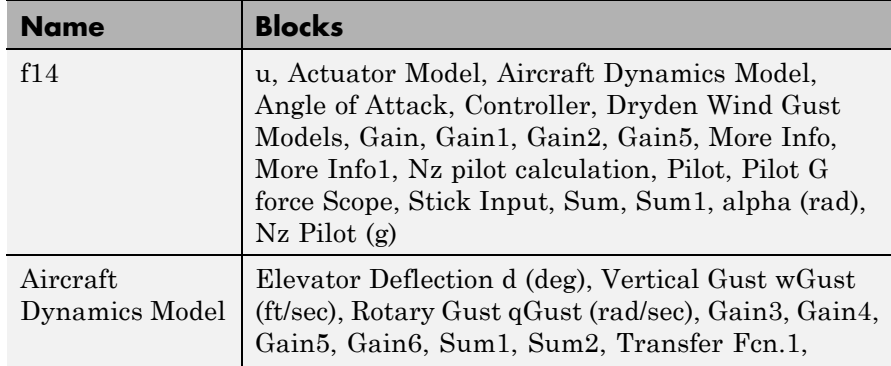

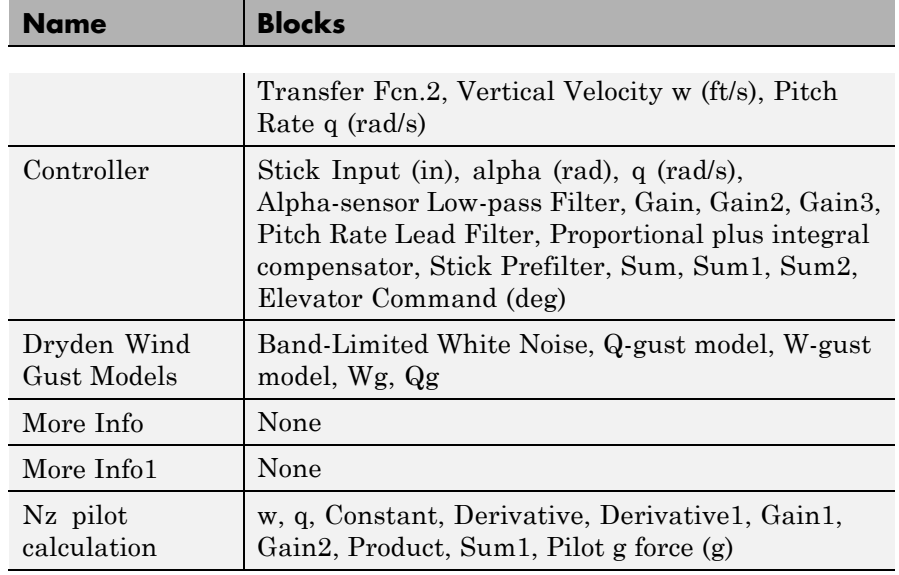

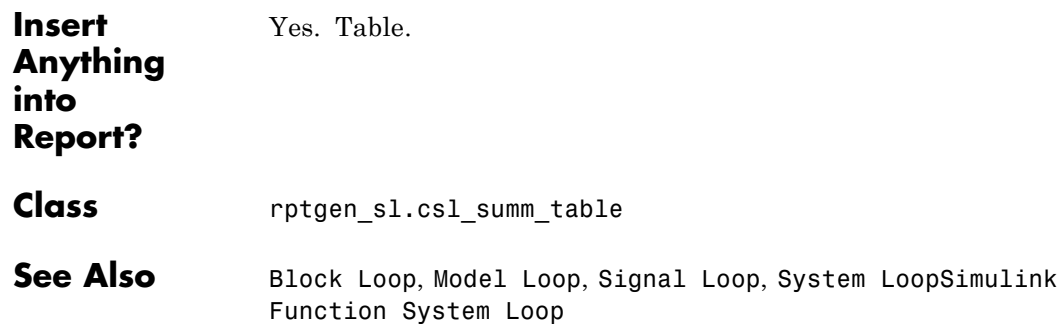

### **Simulink Workspace Variable**

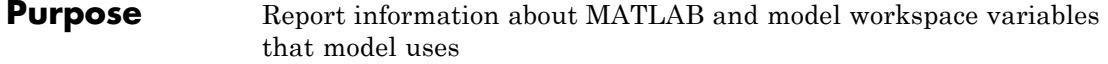

#### **Description** This component provides information about variables in the MATLAB (base) workspace and the model workspaces that a model uses. The report includes the value of each variable. Optionally, you can include the following information for each variable:

- **•** Workspace where the variable is located
- **•** Blocks that use the variable

For variables that are Simulink data objects (for example, a Simulink.Parameter object), the report includes the properties of the object. You can filter out properties to streamline the report.

#### **Options** The following two options specify additional information that the report can include about each variable:

- **• Show workspace**: Report whether each variable is in the MATLAB workspace or in a model workspace.
- **Show blocks that use variable**: Report the blocks that use each variable.

For variables whose values are Simulink data objects, you can filter which properties to include in the report, using one of the following approaches:

**•** Use the **Filter Properties** area of the dialog box to specify a standard filter.

The standard filter options apply to all variables whose values are instances of the class or classes that you specify. For example, you can use a standard filter to filter out the Description property for all variables used by the model whose values use a Simulink.Parameter object.

**•** Select the **Use custom property filter** option and write MATLAB code for filtering.

Writing custom filtering code allows you to do kinds of filtering that the standard filter does not perform. Some common examples of custom filters that you might want to create are filters that filter out:

- **-** A property for some, but not all, instances of a class
- **-** Properties that match a regular expression

The **Filter Properties** area of the dialog box, where you specify a standard filter, has these fields:

- **• Class name (\* for all classes)**: Specify the class of the variables for which you want to filter out specific properties. You can specify one class at a time, or enter an asterisk (\*) to specify all classes. After you enter the class name, move the cursor outside of the edit box.
- **• Available Properties**: If the class that you entered in **Class name (\* for all classes)** is on the MATLAB path, then this list displays the properties of that class.
- **• Filtered Properties**: Displays the properties to filter out. Use the right-arrow button to add to the **Filtered Properties** list the properties that you selected in the **Available Properties** list.
- **•** If the class that you enter is *not* on the MATLAB path, then a **Comma-separated list of properties to be filtered** edit box appears. Enter the names of properties to use for filtering.
- **• Convert to Custom**: Generate custom MATLAB code that implements your **Filter Properties** standard filter settings.

**Note** Selecting the **Convert to Custom** button overwrites any existing MATLAB custom filtering code for this component.

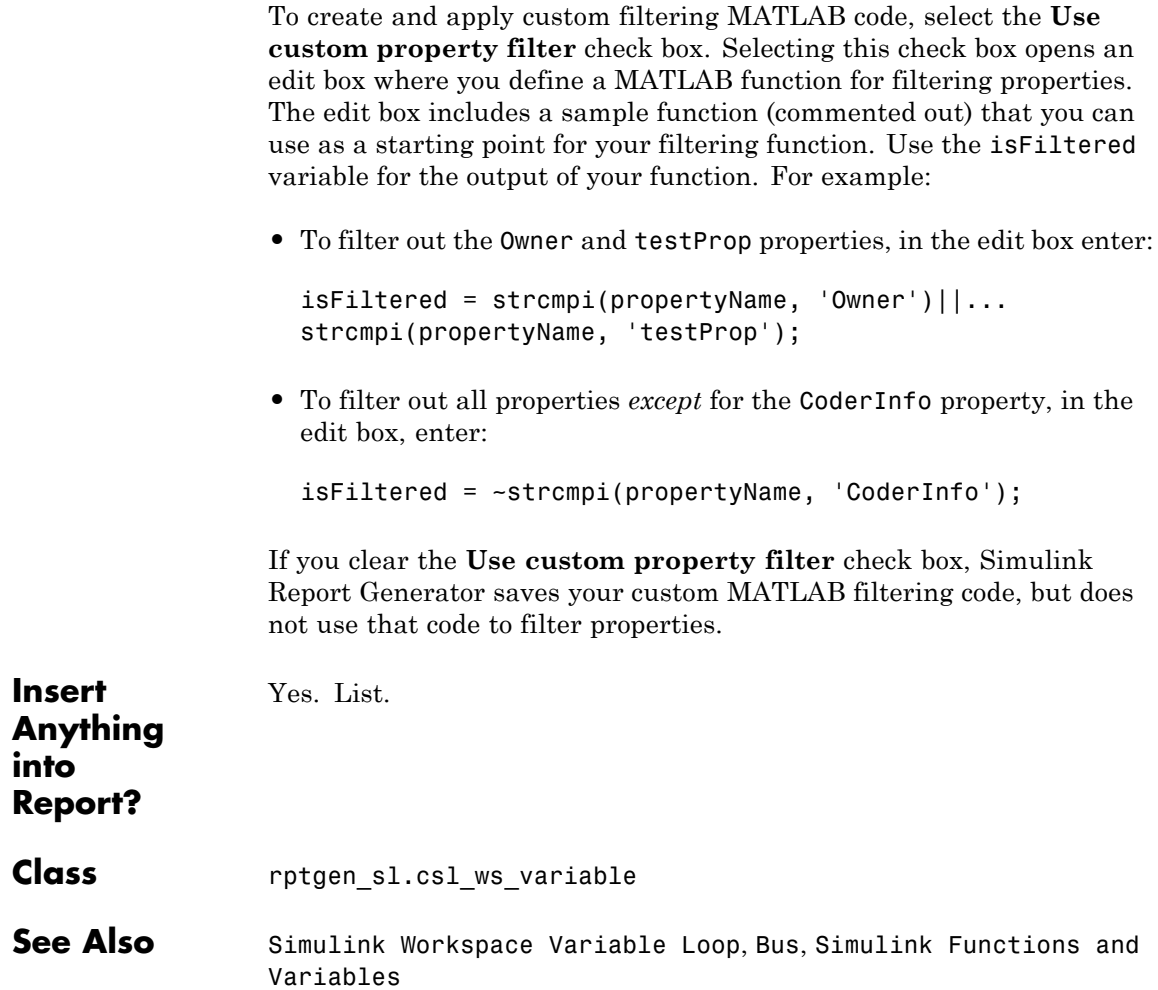

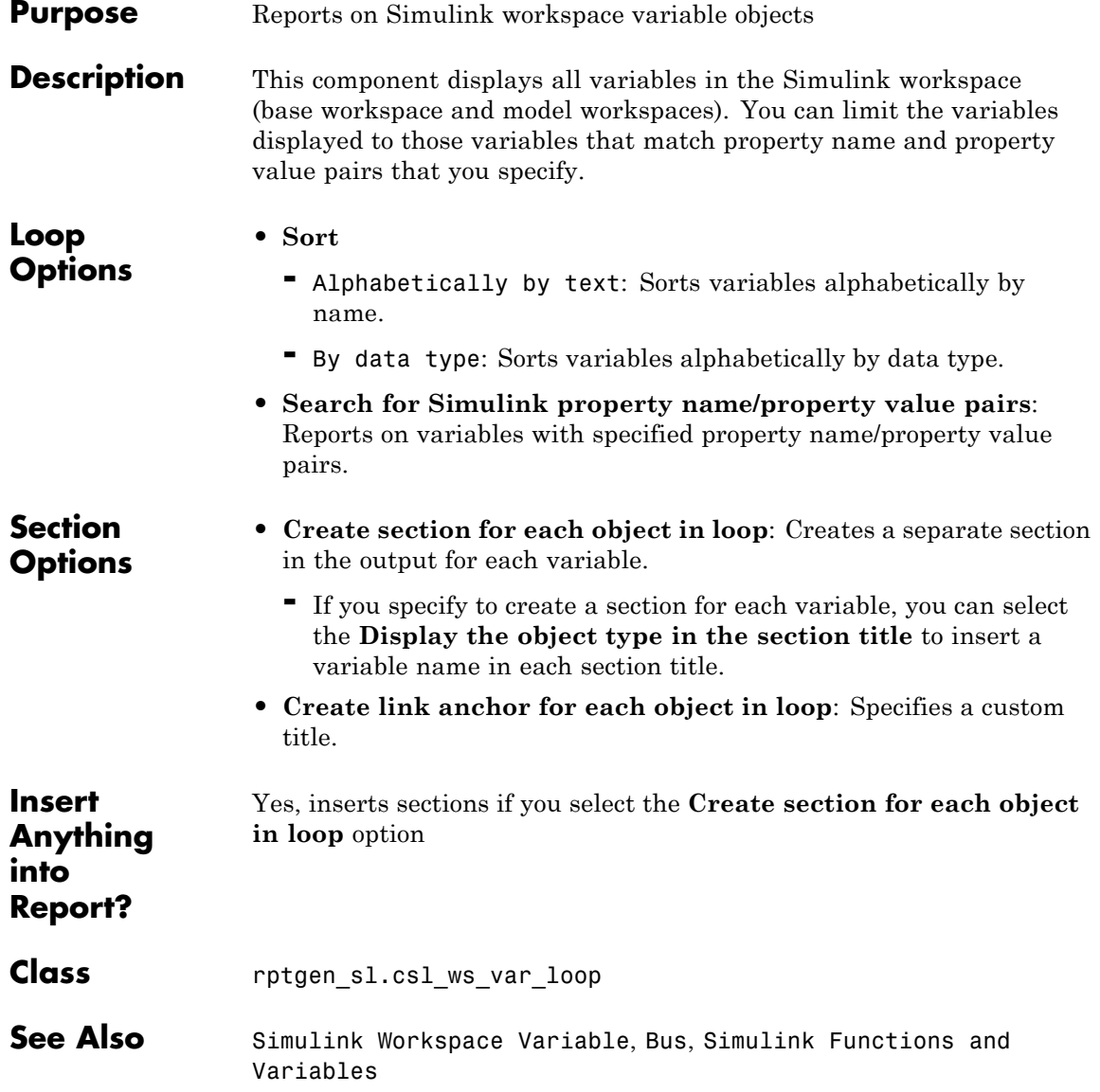

### **State Loop**

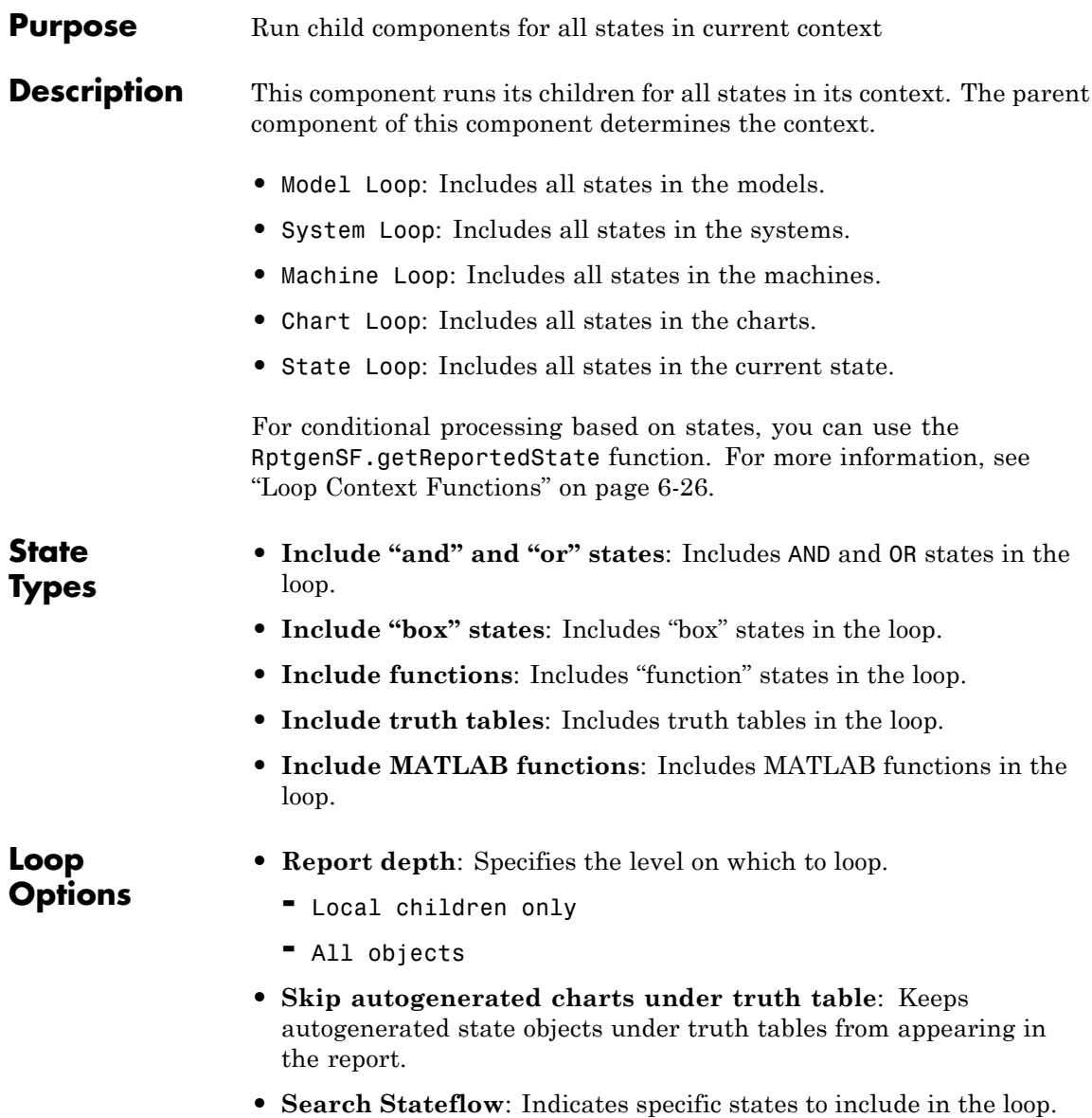

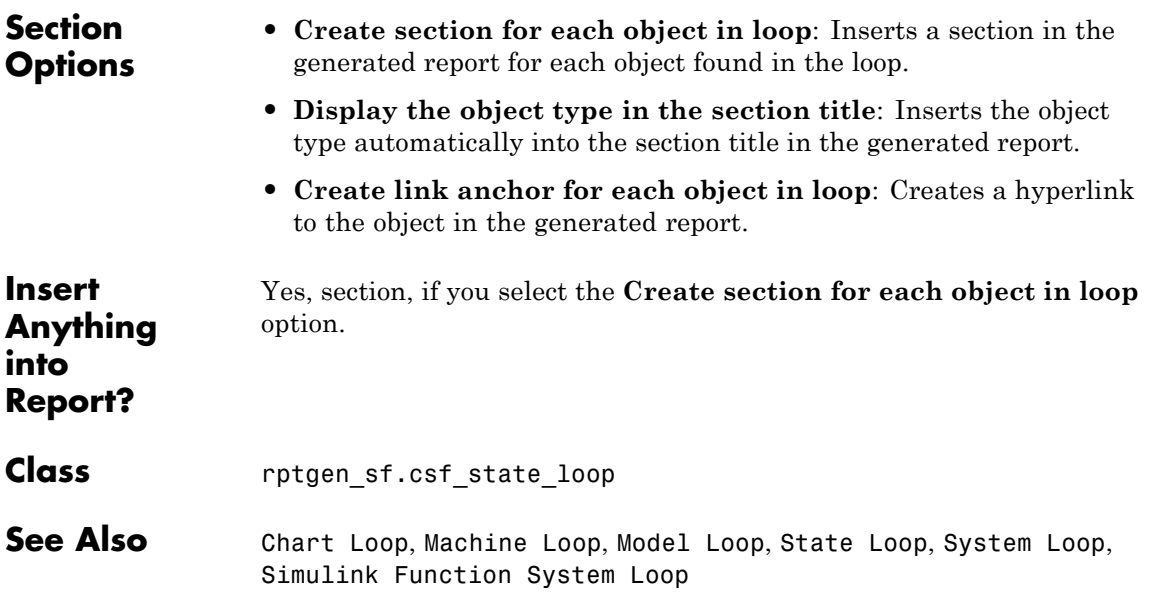

### **Stateflow Automatic Table**

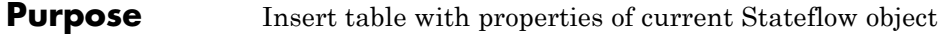

**Description** The Stateflow Automatic Table component inserts a table that contains the properties of the current Stateflow object. Parents of this component can be:

- **•** Machine Loop
- **•** State Loop
- **•** Chart Loop
- **•** Graphics Object Loop

#### **Display Options • Table title**: Specifies a title for the table in the generated report. **-** No title: Includes no title.

- **-** Custom: Includes a custom title.
- **-** Name (default): Uses an object name as the title.
	- Object name
	- Object name with Stateflow path
	- Object name with Simulink and Stateflow path
- **• Header row**: Selects a header row for the table in the generated report.
	- **-** No header: Includes no header row.
	- **-** Type and Name: Includes a header row with columns for name and object type. When selected, this option creates a header row for the table with object name and type.
	- **-** Custom: Includes a custom header.
- **• Don't display empty values**: Excludes empty values from the generated report.

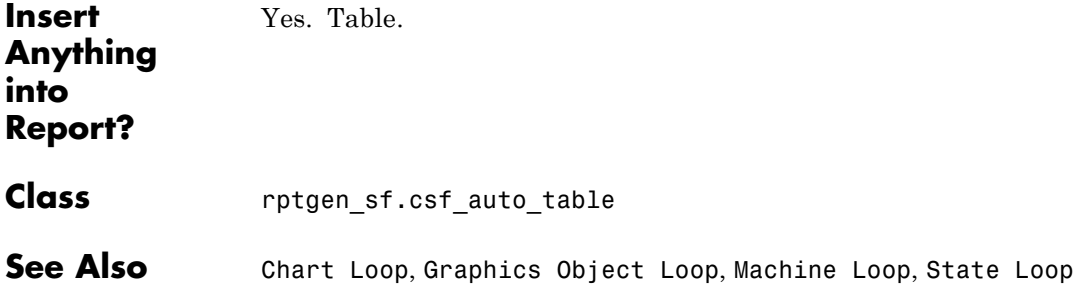

## **Stateflow Count**

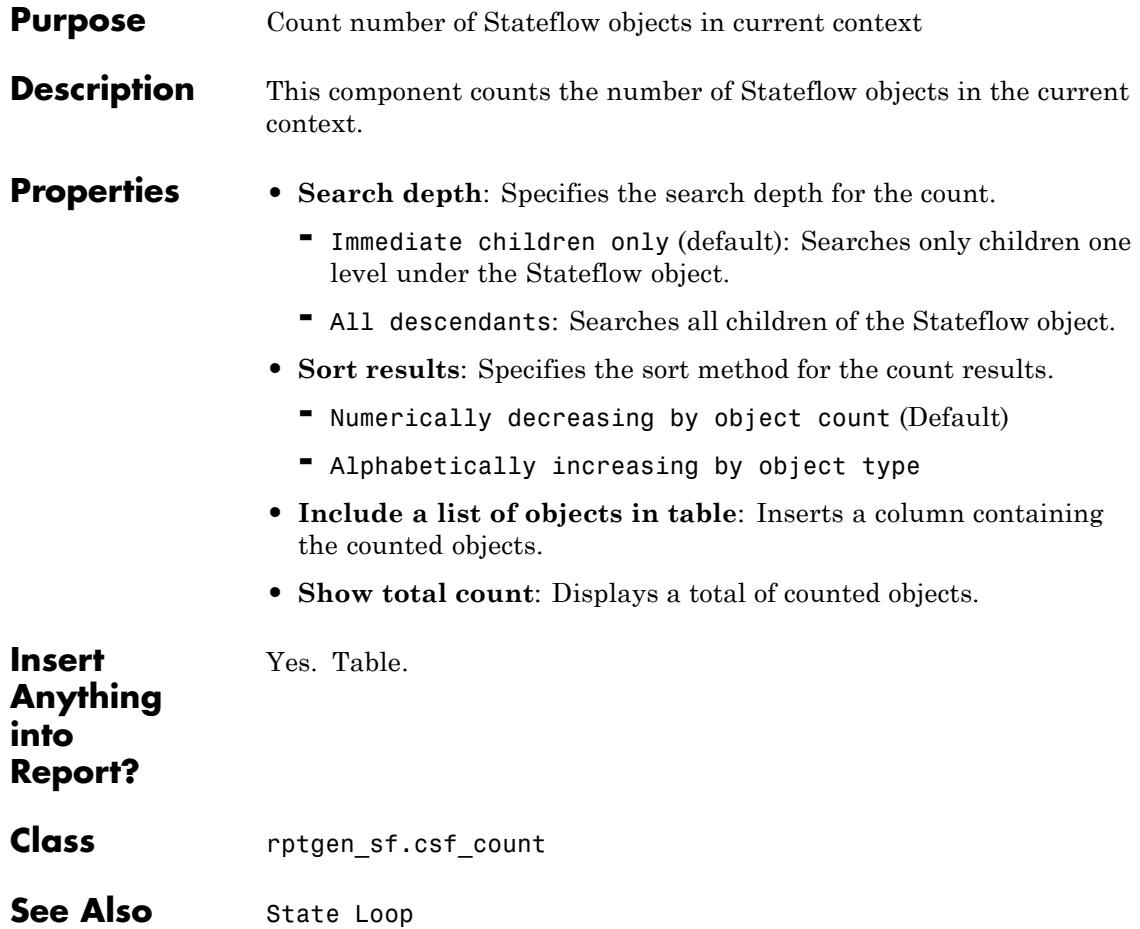

#### **Purpose** Insert snapshots of Stateflow editor dialog boxes

**Description** This component reports on the current reported Stateflow dialog box object, depending on its context. If this component is the child of a State Loop, for example, the report includes information about the dialog box of the current State. Display the current settings associated with an object or document the appearance of your custom mask dialog boxes.

#### **Format** • **Image file format:** Specifies the format for the snapshot image file. The Automatic format uses BMP format for PDF files and PNG for other formats.

**• Show all tabs**: Automatically generates images for all the tabs for the dialog box. If you clear this check box, the Simulink Report Generator software creates an image of only the first tab.

#### **Display Options**

**• Scaling**: Controls size of the image, as displayed in a browser. Making an image larger using this option does not affect the storage size of the image, but the quality of the displayed image may decrease as you increase or decrease the size of the displayed image.

Generally, to achieve the best and most predictable display results, use the default setting of Use image size.

- **-** Use image size: Causes the image to appear the same size in the report as on screen (default).
- **-** Fixed size: Specifies the number and type of units.
- **-** Zoom: Specifies the percentage, maximum size, and units of measure.
- **• Size**: Specifies the size of the snapshot in the form w h (width, height). This field is active only if you choose Fixed size in the **Scaling** selection list.
- **• Max size**: Specifies the maximum size of the snapshot in the form w h (width, height). This field is active only if you choose Zoom in the **Scaling** selection list.

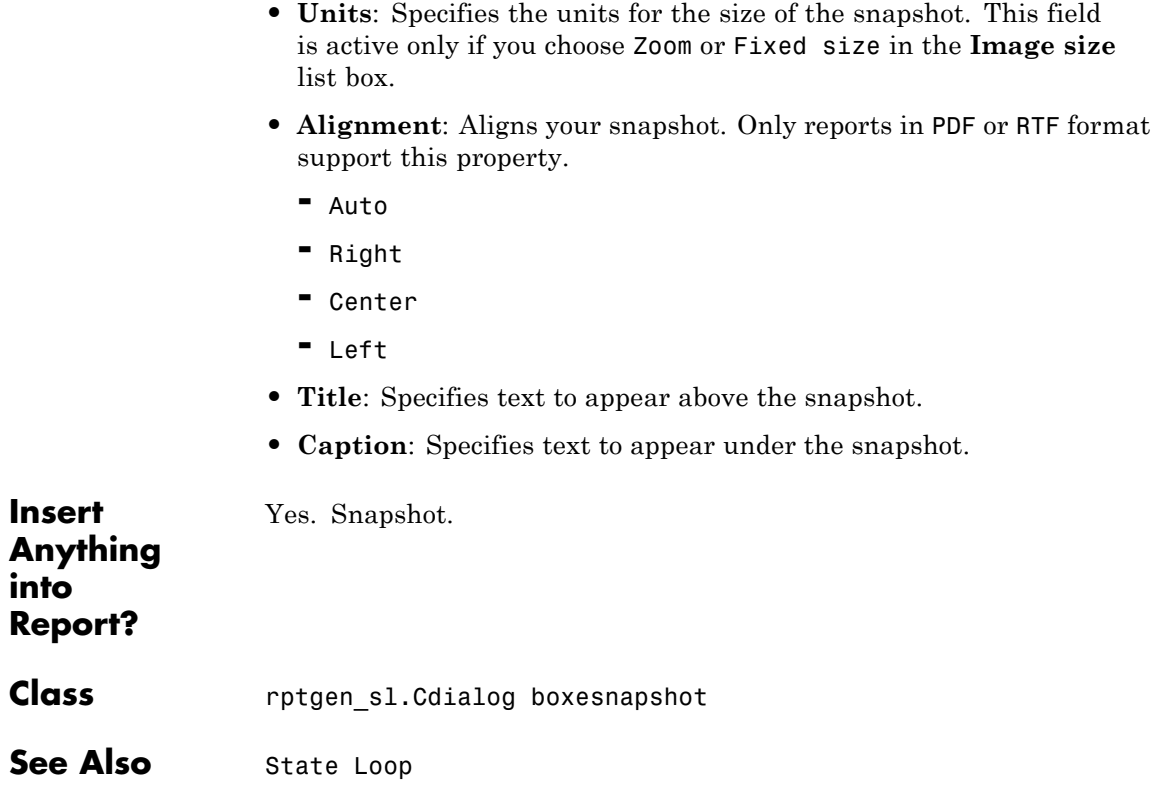

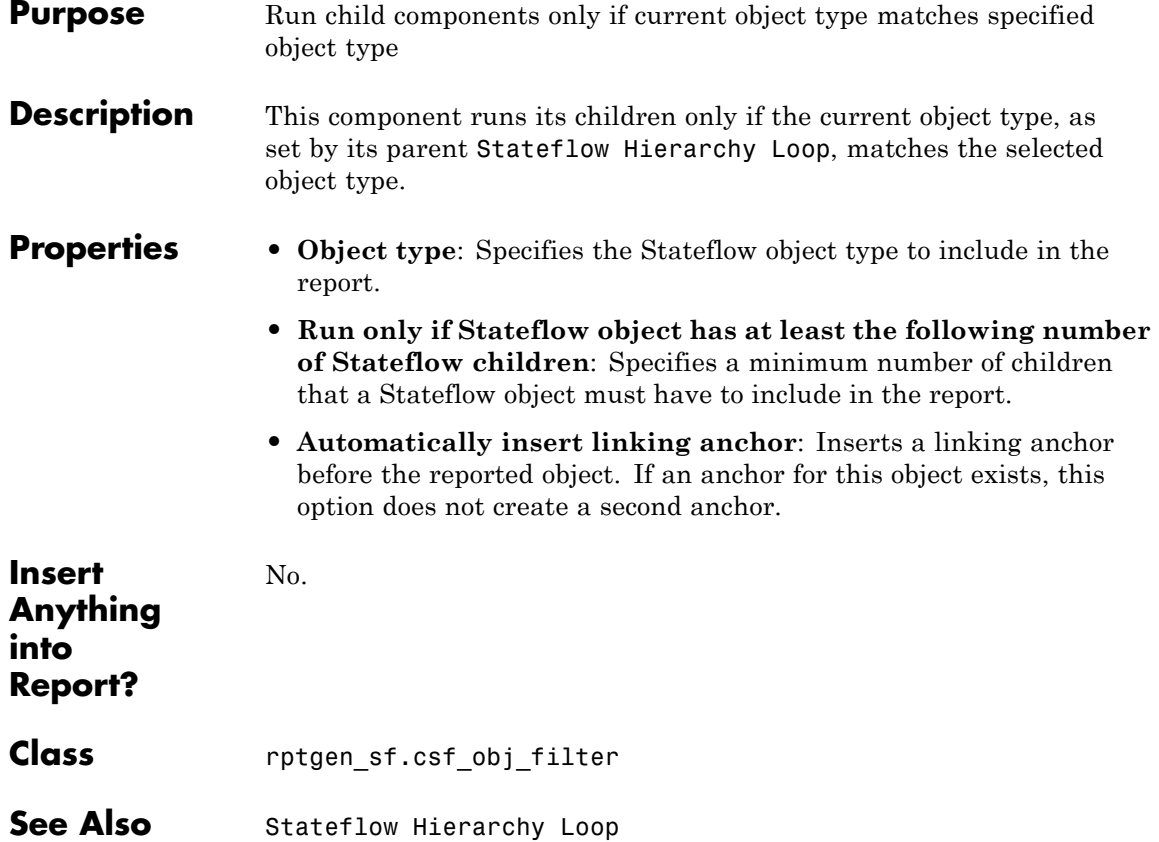

## **Stateflow Hierarchy**

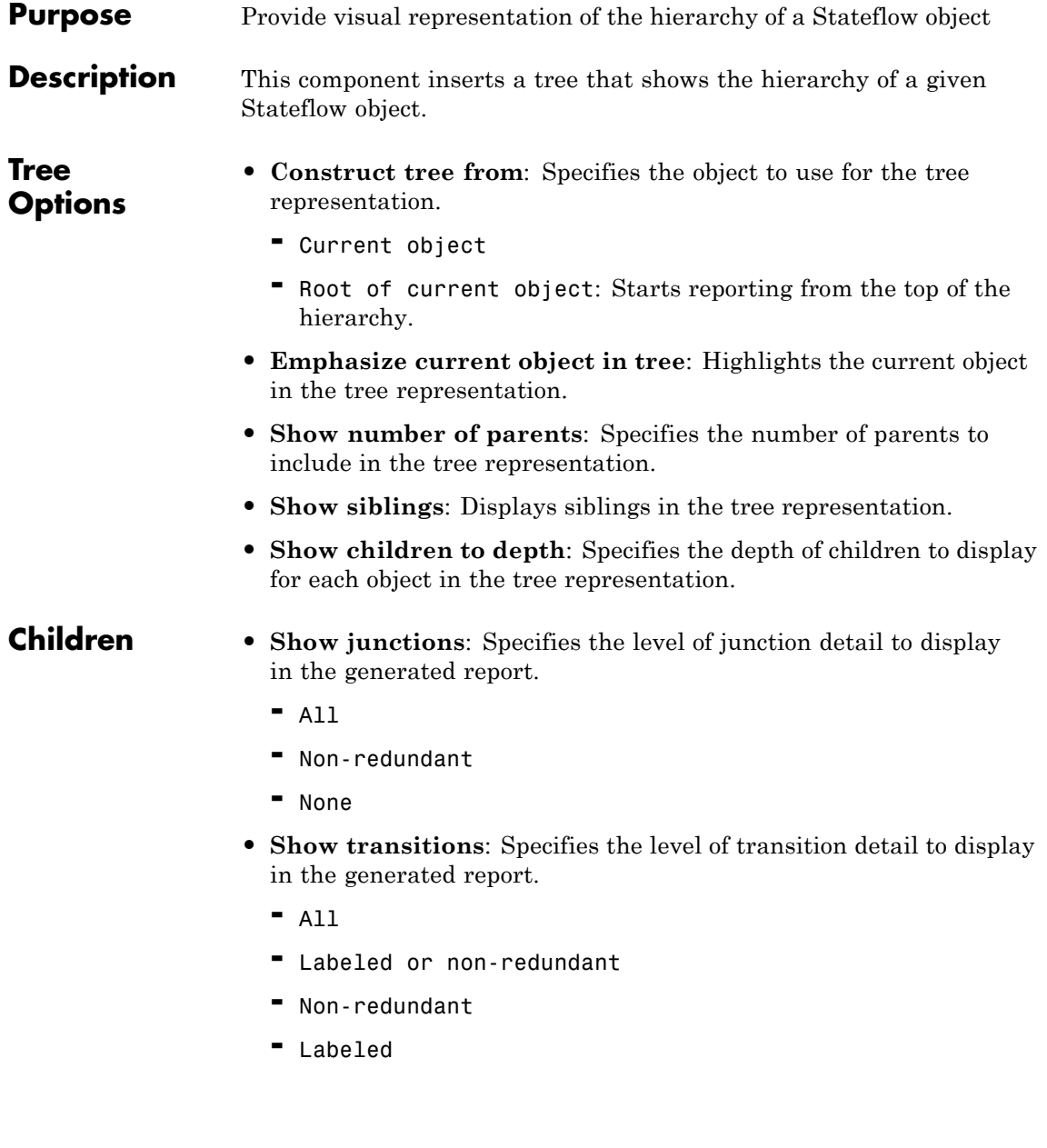

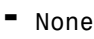

**• Skip autogenerated charts under truth tables**: Excludes autogenerated charts under truth tables.

**List**

**Formatting**

**Insert Anything**

**into Report?**

- **• List style**: **-** Bulleted list **-** Numbered list: Allows you to specify numbering options in the **Numbering style** section. • **Numbering style**: Allows you to specify a numbering style. This setting supports only the RTF/DOC report format.  $\cdot$  1, 2, 3, 4...  $\cdot$  a, b, c, d...  $\cdot$  A, B, C, D...  $\cdot$  i, ii, iii, iv...  $\cdot$  I, II, III, IV... To show the parent number in each list entry, select Show parent number in nested list (1.1.a). To show only the current number or letter, select Show only current list value (a). Yes. Tree graphic. **Class** rptgen\_sf.csf\_hier
- **See Also** Stateflow Hierarchy Loop

## **Stateflow Hierarchy Loop**

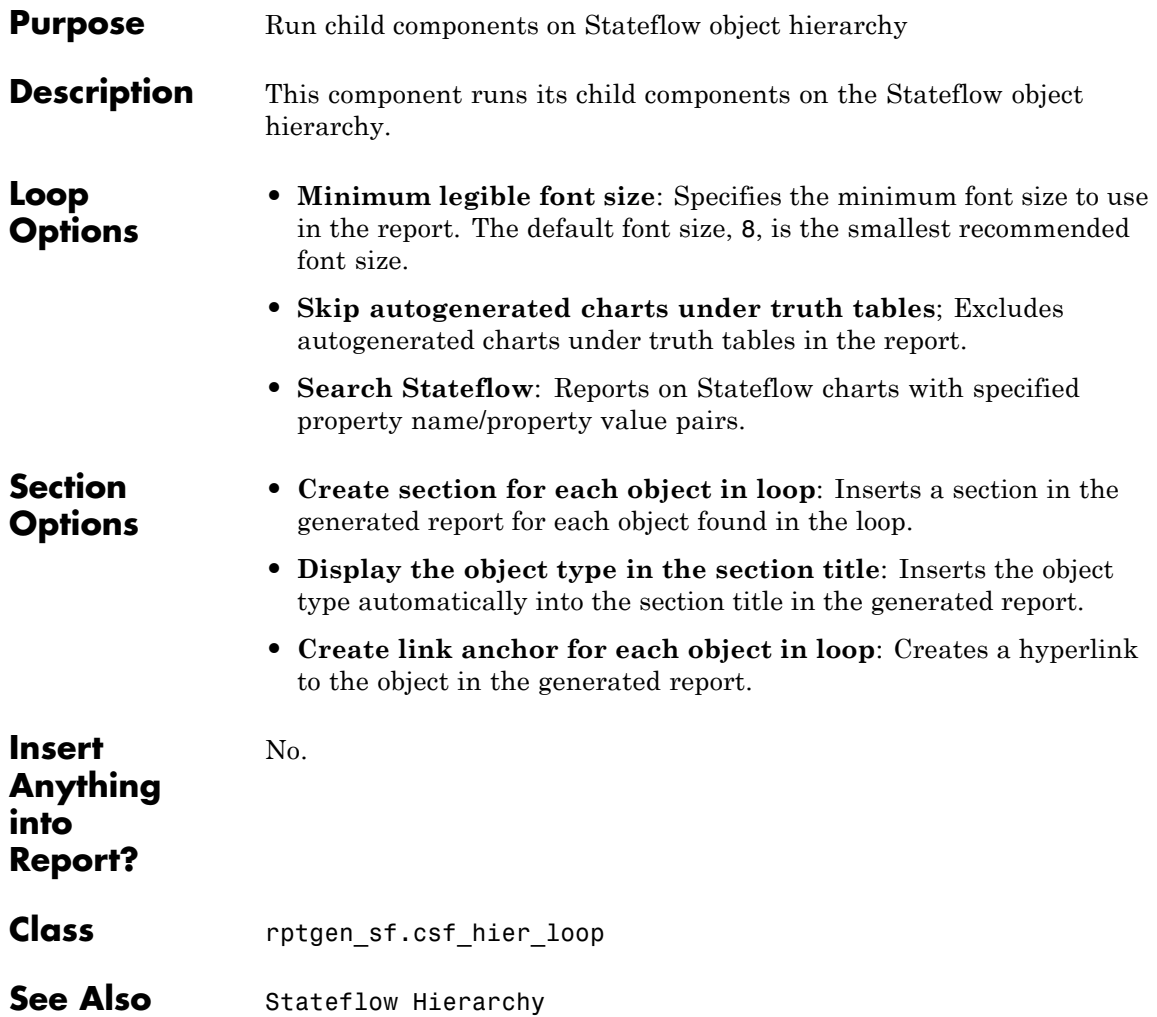

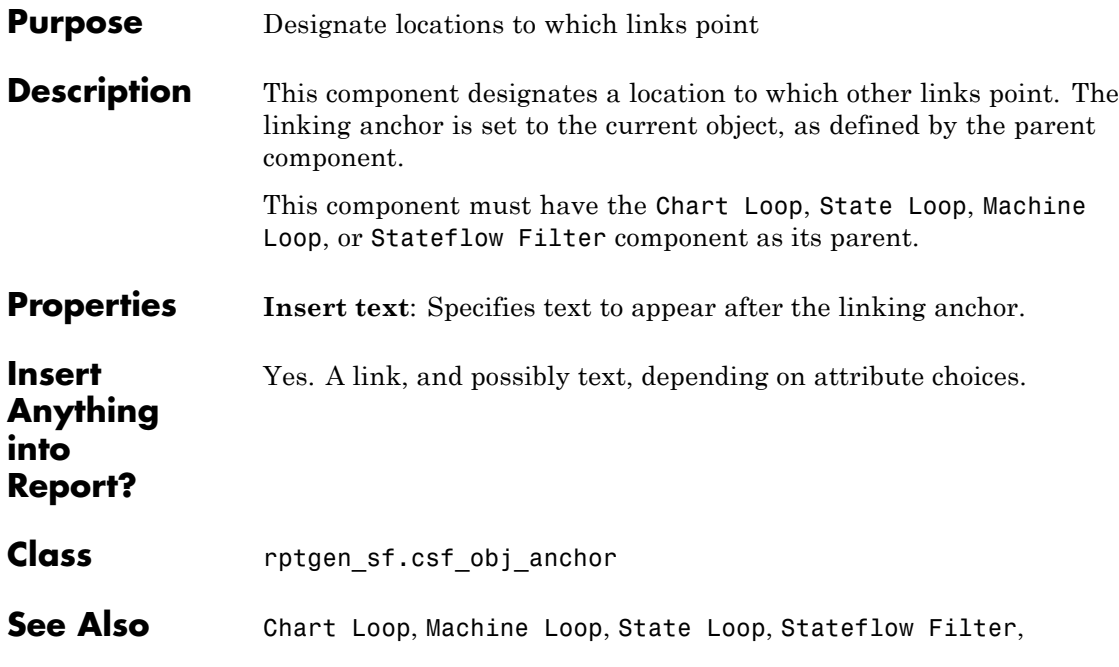

### **Stateflow Name**

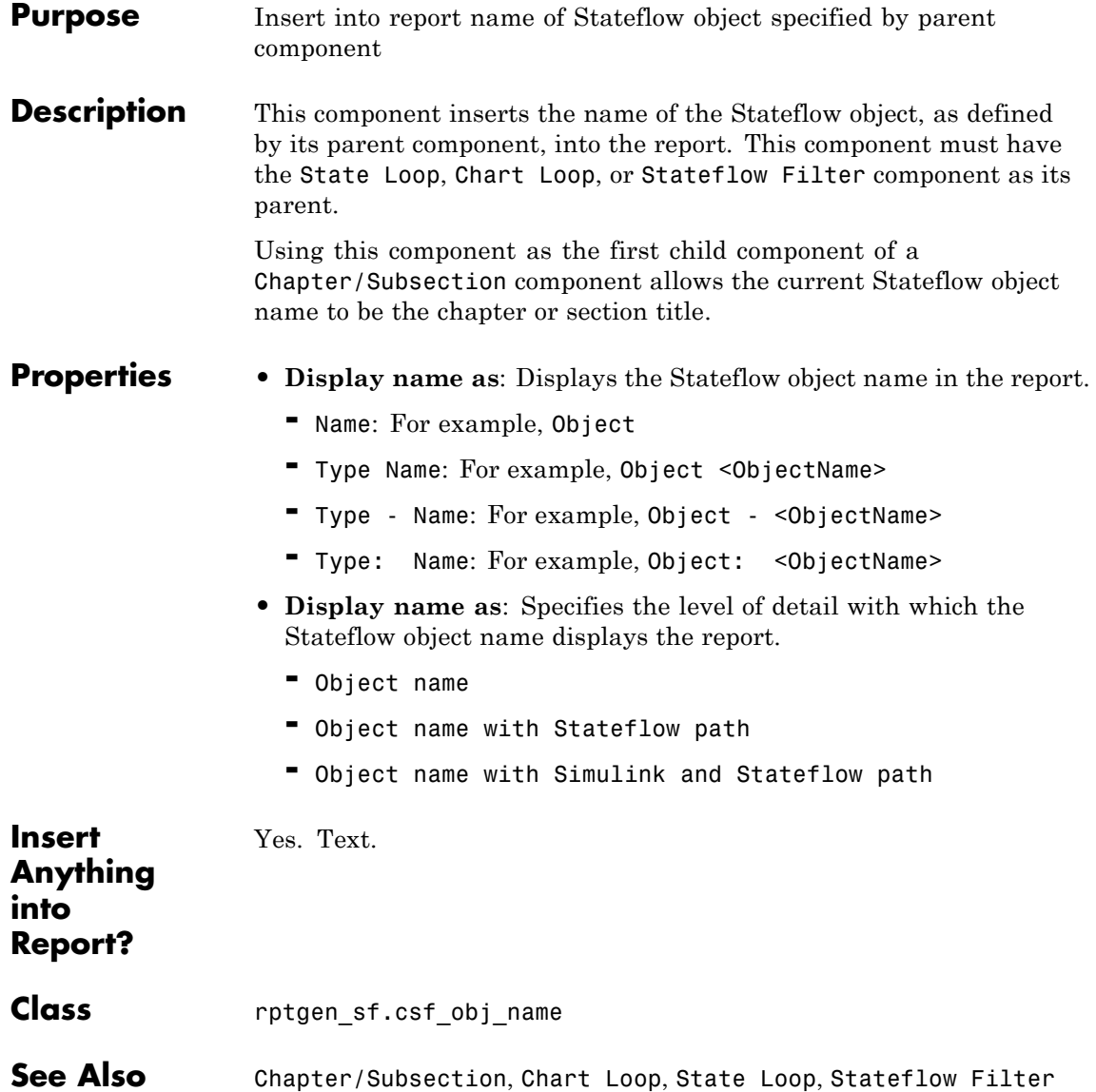

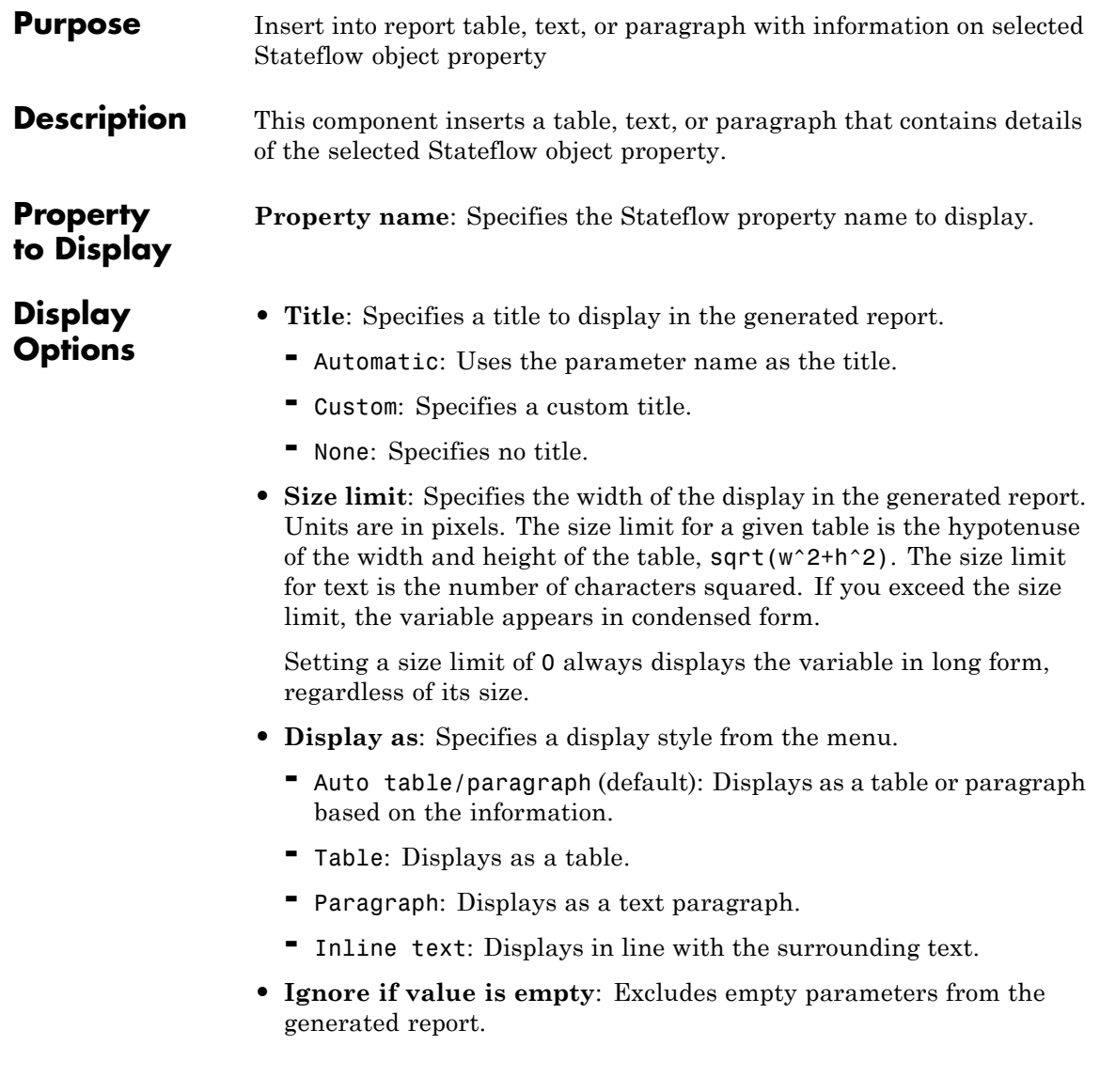

## **Stateflow Property**

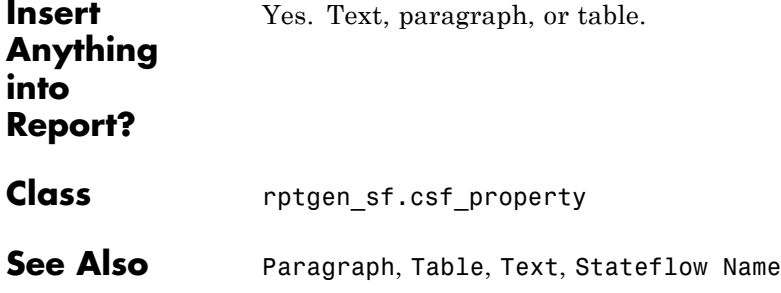
### **Purpose** Insert into report property-value table for Stateflow object

### **Description** This component inserts a property-value table for a Stateflow object into the report. Use the Stateflow Filter component as the parent of this component.

For more information on working with Property Table components, see ["Property Table Components" on page 6-6.](#page-153-0)

**Table** Select a preset table, which is already formatted and set up, in the preset table list in the upper-left corner of the attributes page.

- **• preset table**: Specifies a type of table to display the object property table.
	- **-** Default
	- **-** Machine
	- **-** Chart
	- **-** State
	- **-** Truth table
	- **-** EM function
	- **-** Data
	- **-** Event
	- **-** Junction

To apply a preset table, select the table and click **Apply**.

- **• Split property/value cells**: Splits property name/property value pairs into separate cells.
	- **-** For the property name and property value to appear in adjacent horizontal cells, select the **Split property/value cells** check box. In this case, the table is in split mode, there is only one property name/property value pair per cell. If there is more than

one name/property pair in a cell, only the first pair appears in the report. The report ignores all subsequent pairs.

- **-** For the property name and property value to appear together in one cell, clear the **Split property/value cells** check box. This setting is nonsplit mode. Nonsplit mode supports more than one property name/property value pair and text.
- **-** Before switching from nonsplit mode to split mode, make sure that there is only one property name/property value pair per table cell. When there is more than one property name/property value pair or any text in a given cell, only the first property name/property value pair appears in the report. The report omits subsequent pairs and text.
- **• Display outer border**: Displays the outer border of the table in the generated report.
- **• Table Cells**: Specifies table properties to modify. The selection in this pane affects the available fields in the **Cell Properties** pane.

### **Cell Properties**

The options in the **Title Properties** pane depend on the object selected in the **Table Cells** pane. If you select %<Name>, only **Contents** and **Show** appear. If you select any other object in the **Table Cells** pane, **Lower border** and **Right border** appear.

- **• Contents**: Modifies the contents of the table cell selected in the **Table Cells** pane.
- **• Alignment**: Justifies the contents of the selected table cell in the **Table Cells** pane.
	- **-** Left
	- **-** Center
	- **-** Right
	- **-** Double justified
- **• Show As**: Specifies the format for the contents of the table cell.
- **-** Value
- **-** Property Value
- **-** PROPERTY Value
- **-** Property: Value
- **-** PROPERTY: Value
- **-** Property Value
- **-** PROPERTY Value
- **• Lower border**: Displays the lower border of the table in the generated report.
- **• Right border**: Displays the right border of the table in the generated report.

### **Creating Custom Tables**

You can edit a preset table, such as the Blank 4x4 table, to create a custom table. Add and delete rows and add properties. To open the Edit Table dialog box, click **Edit**.

For details about creating custom property tables, see ["Property Table](#page-153-0) [Components" on page 6-6.](#page-153-0)

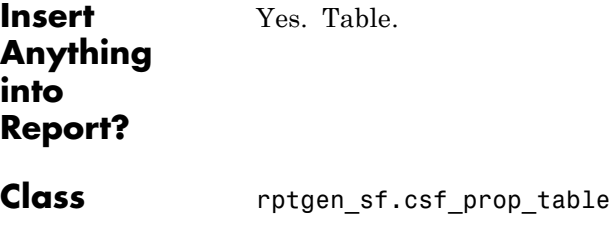

**See Also** Stateflow Filter

# **Stateflow Snapshot**

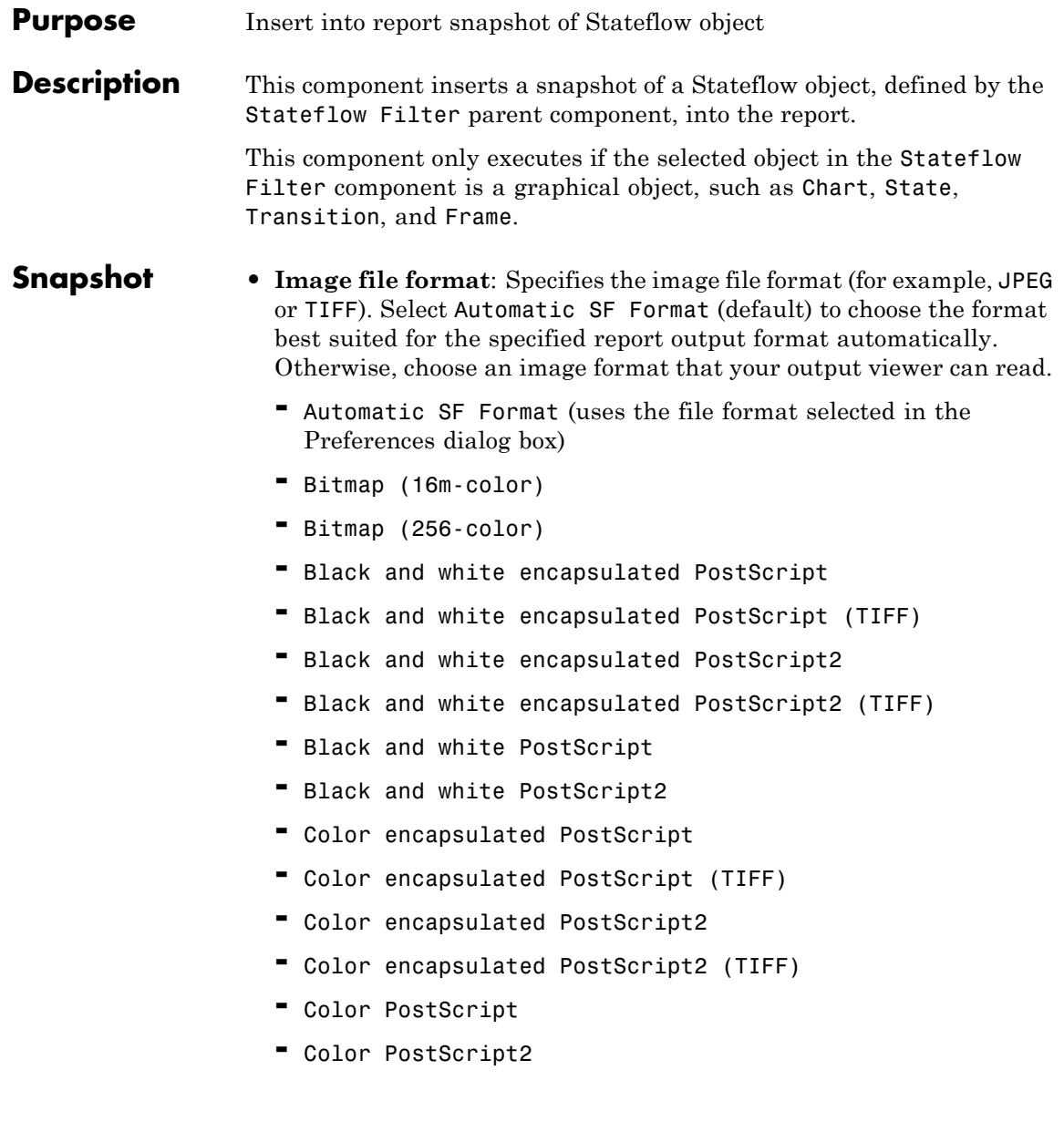

- **-** JPEG high quality image
- **-** JPEG medium quality image
- **-** JPEG low quality image
- **-** PNG 24-bit image
- **-** Scalable vector graphics (SVG)
- **-** TIFF compressed
- **-** TIFF uncompressed
- **-** Windows metafile
- **• Paper orientation**:
	- **-** Portrait
	- **-** Landscape
	- **-** Rotated
	- **-** Largest dimension vertical: Positions the image so that its largest dimension is vertical.
	- **-** Use Chart PaperOrientation setting: Uses the paper orientation setting for the chart. Use the Simulink PaperOrientation parameter to specify the orientation.
	- **-** Full page image (PDF only): In PDF reports, scales images to fit the full page, minimizes page margins, and maximizes the size of the image by using either a portrait or landscape orientation. For more information about paper orientation, see the orient command in the MATLAB documentation.
- **• Image sizing**:
	- **-** Shrink image to minimum font size specified in Stateflow Hierarchy Loop: Resizes the image so that the text label font size is the minimum font size.
	- **-** Fixed and Zoom: Specifies the size of the image.
- **• Scaling**: Specifies the percentage of the image size to which to scale it.
- **• Maximum size**: Specifies the maximum size for the snapshot in the generated report in the selected units. Use [width, height] format. In the units text box, select Inches, Centimeters, Points, or Normalized.
- **• Use printframe**: Inserts a frame around your image. Use the default frame or create a custom one.
- **• Use printframe paper settings**: Uses the dimensions and parameters as set by the specified **printframe** to size your image. If you choose this option, all other options (except for **Image file format**) become inactive.
- **Properties • Include callouts to describe visible objects**: Displays descriptive callouts for visible objects.
	- **• Insert anchors for transitions and junctions**: Inserts anchors for transitions and junctions into the report.
		- **-** None
		- **-** Redundant children only
		- **-** All
	- **• Run only if Stateflow object has at least the following number of children**: Specifies the minimum number of children that the current Stateflow object must have to include in the report. This option is inactive unless the selected object in the parent Stateflow Filter component is a graphical object.

**Tip** This option allows you to exclude certain images to decrease the size of the report for large models.

### **Display Options**

#### **• Scaling**:

- **-** Use image size: Uses the image size that you specify in the snapshot option.
- **-** Zoom and Fixed size: Allows you to specify the size of the image.
- **• Size**: Specifies a size in inches for your image. The default is 7-by-9.
- **• Max size**: Specifies the maximum size of the snapshot in the format w h (width, height). This field is active only if you choose Zoom from the **Scaling** selection list.
- **• Units**: Specifies the units for the size of the snapshot. This field is active only if you choose Zoom or Fixed size in the **Image size** list box.
- **• Alignment**: Only reports in PDF or RTF format support this property.
	- **-** Auto
	- **-** Right
	- **-** Center
	- **-** Left
- **• Image title**:
	- **-** None(Default).
	- **-** Object name: Uses the object name as the title.
	- **-** Full Stateflow name: Specifies the Stateflow path and the name of the object.
	- **-** Full Simulink + Stateflow name: Specifies the Simulink path and name of the object.
	- **-** Custom: Enter a different title.
- **• Caption**: Specifies a caption for your image.
	- **-** None(Default).
	- **-** Custom: Specifies a custom caption.

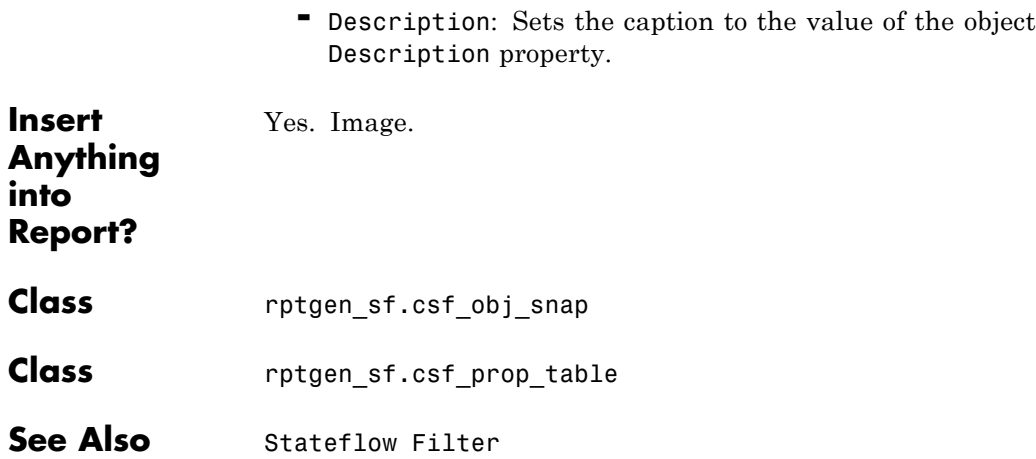

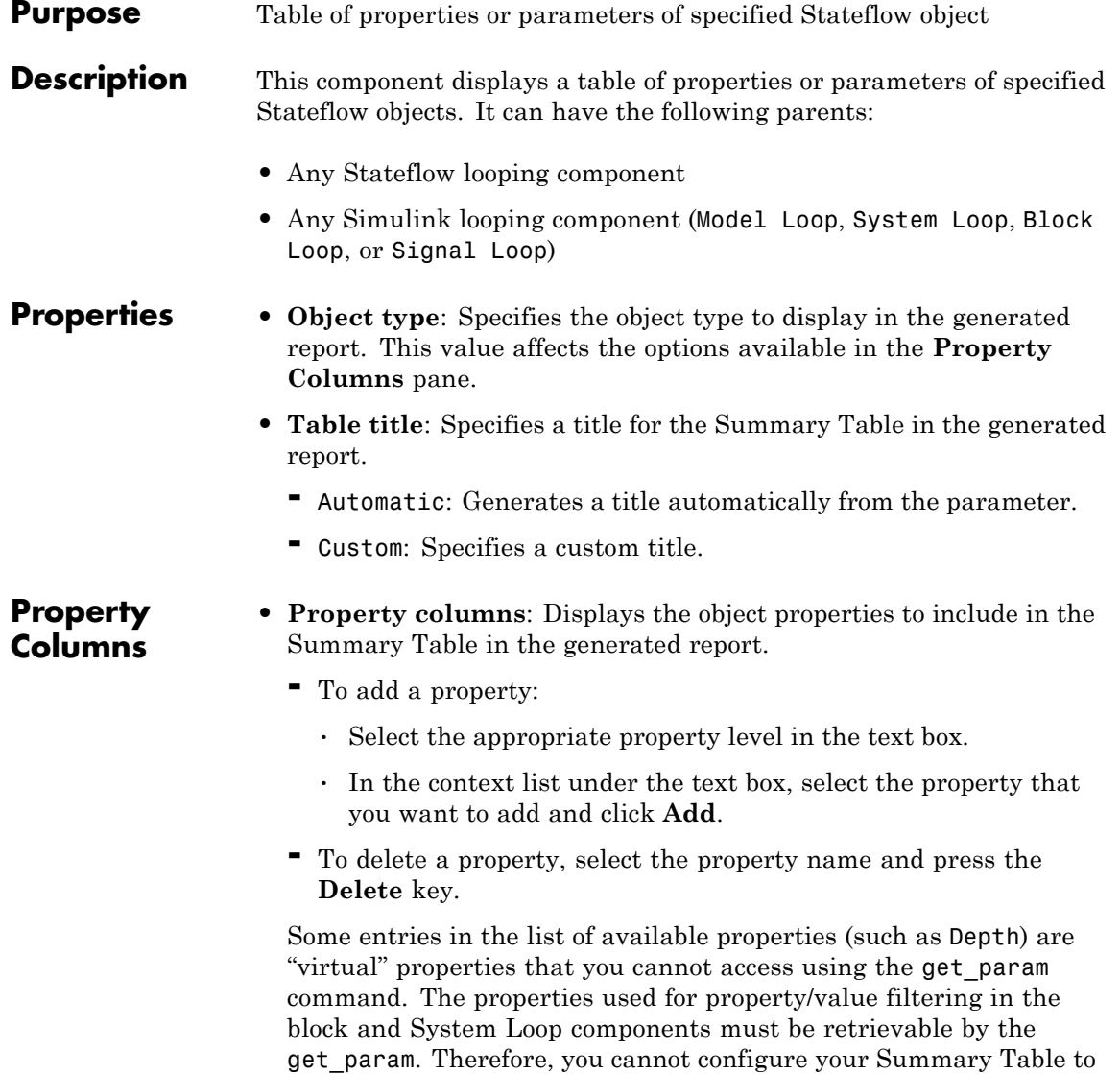

report on all blocks of Depth == 2.

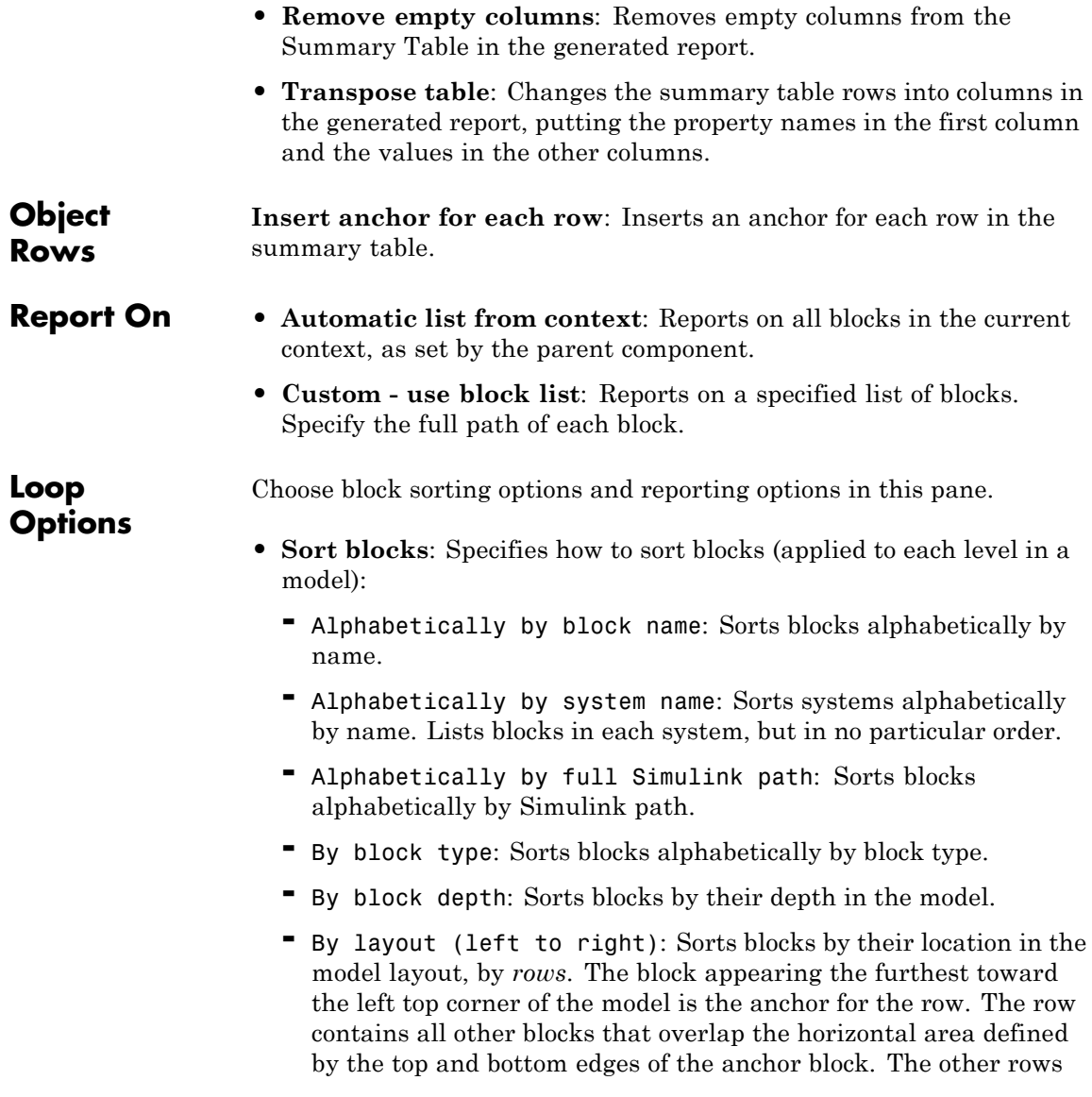

use the same algorithm, using as the anchor the next unreported block nearest the left top of the model.

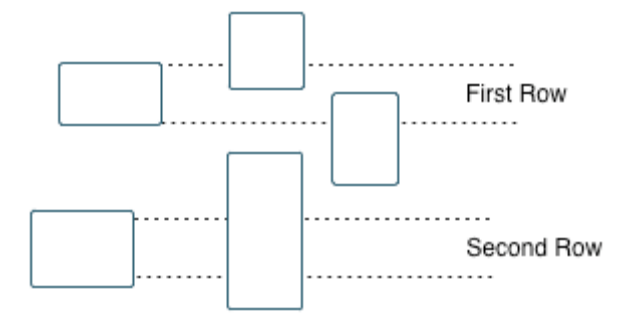

- **-** By layout (top to bottom): Sorts blocks by their location in the model layout, by *columns*. The block appearing the furthest toward the left top corner of the model is the anchor for the column. The column contains all other blocks that overlap the vertical area defined by the left and right edges of the anchor block. The other columns use the same algorithm, using as the anchor the next unreported block nearest the left top of the model.
- By traversal order: Sorts blocks by traversal order.
- **-** By simulation order: Sorts blocks by execution order.
- **• Search for Simulink property name/property value pairs**: Reports on blocks with specified property name/property value pairs.
- **• Search Stateflow**: Reports on Stateflow charts with specified property name/property value pairs.

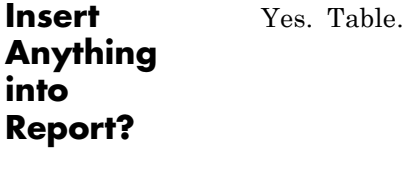

**Class** rptgen sf.csf summ table

**See Also** Block Loop, Chart Loop, Model Loop, Object Loop, Signal Loop, State Loop, Stateflow Hierarchy Loop, System Loop

### **Purpose** Run child components if current system meets specified conditions

**Description** This component runs its child components if the current system meets the conditions that you specify with this component.

- **Properties Report only if system has at least N blocks**: Specifies the minimum number of blocks that the system must include for any of the child components to run. If you enter 0, child components run regardless of the number of blocks in the system.
	- **• Report only if system has at least N subsystems**: Specifies the minimum number of subsystems that the system must include for the child components to run. If you enter 0, child components run regardless of the number of subsystems in the system.
	- **• Report only if system mask type is**: Specifies which masks to include in the generated report.
		- **-** Either masked or unmasked
		- **-** Masked

No.

- **-** Unmasked
- **• Custom filtering MATLAB code**: Specifies custom MATLAB filtering code that the System Filter applies when determining which systems and subsystems to report on in a System Loop component. The edit box includes a sample function (commented out) that you can use as a starting point for your own filtering function. Use the isFiltered variable for the output of your function. For example, to filter out systems and subsystems whose names start with engine, enter:

isFiltered = strncmpi( currentSystem, 'engine', 6);

**Insert Anything into Report?**

# **System Filter**

**Class** rptgen\_sf.csf\_obj\_filter

See Also System Loop

### **Purpose** Create nested list that shows hierarchy of specified system **Description** This component creates a nested list that shows the hierarchy of a specified system. The list can display all systems in a model, or the parents and children of the current system. **Starting System • Build list from**: Specifies the system or model from which to build the list. **-** Current system **-** Current model **• Emphasize current system**: Highlights the current system or model in the generated report. **Display Systems • Show number of parents**: Specifies the number of parents to list. **• Display peers of current system**: Shows the peers of the current system in the generated report. **• Show children to depth**: Specifies the depth of children to list. **List Formatting • List style**: **-** Bulleted list **-** Numbered list: Allows you to select numbering options in the **Numbering style** section. **• Numbering style**: Allows you to select a numbering style in the selection list, by setting **List style** to Numbered List. Only the RTF/DOC report format supports this option. **-** 1,2,3,4,... **-** a,b,c,d,... **-** A,B,C,D,... **-** i,ii,iii,iv,... **-** I,II,III,IV,...

# **System Hierarchy**

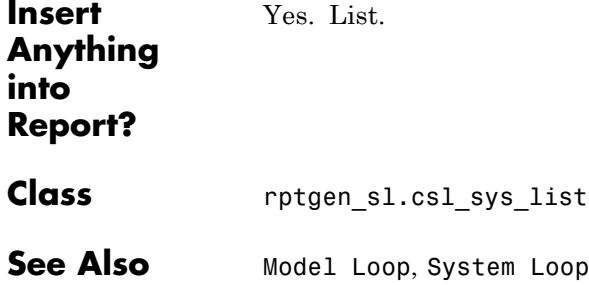

#### **Purpose** Specify systems and subsystems on which to loop, as defined by parent component

### **Description** This component runs its child components for each system defined by the parent component. For example, to include systems and subsystems within a given model in the report, you can include this component as the child of a Model Loop component.

For conditional processing systems, you can use the RptgenSL.getReportedSystem function. For more information, see ["Loop Context Functions" on page 6-26.](#page-173-0)

### **Report On • Loop on Systems**:

- **- Select systems automatically**: Reports on all systems in the current context as set by the parent component.
	- Model Loop: Reports on systems in the current model.
	- System Loop: Reports on the current system.
	- Signal Loop: Reports on the parent system of the current signal.

• Block Loop: Reports on the parent system of the current block. If this component does not have any of these components as its parent, selecting this option reports on all systems in all models.

- **• Custom use system list**: Reports on a list of specified systems. Specify the full path of each system.
- **•** %<VariableName>: Inserts the value of a variable from the MATLAB workspace. The %<> notation can denote a string or cell array. For more information, see %<VariableName> Notation on the Text component reference page.
- **• Include subsystems in Simulink functions**: Specifies whether to include subsystems in Simulink functions. By default, this option is enabled.

### **System Loop**

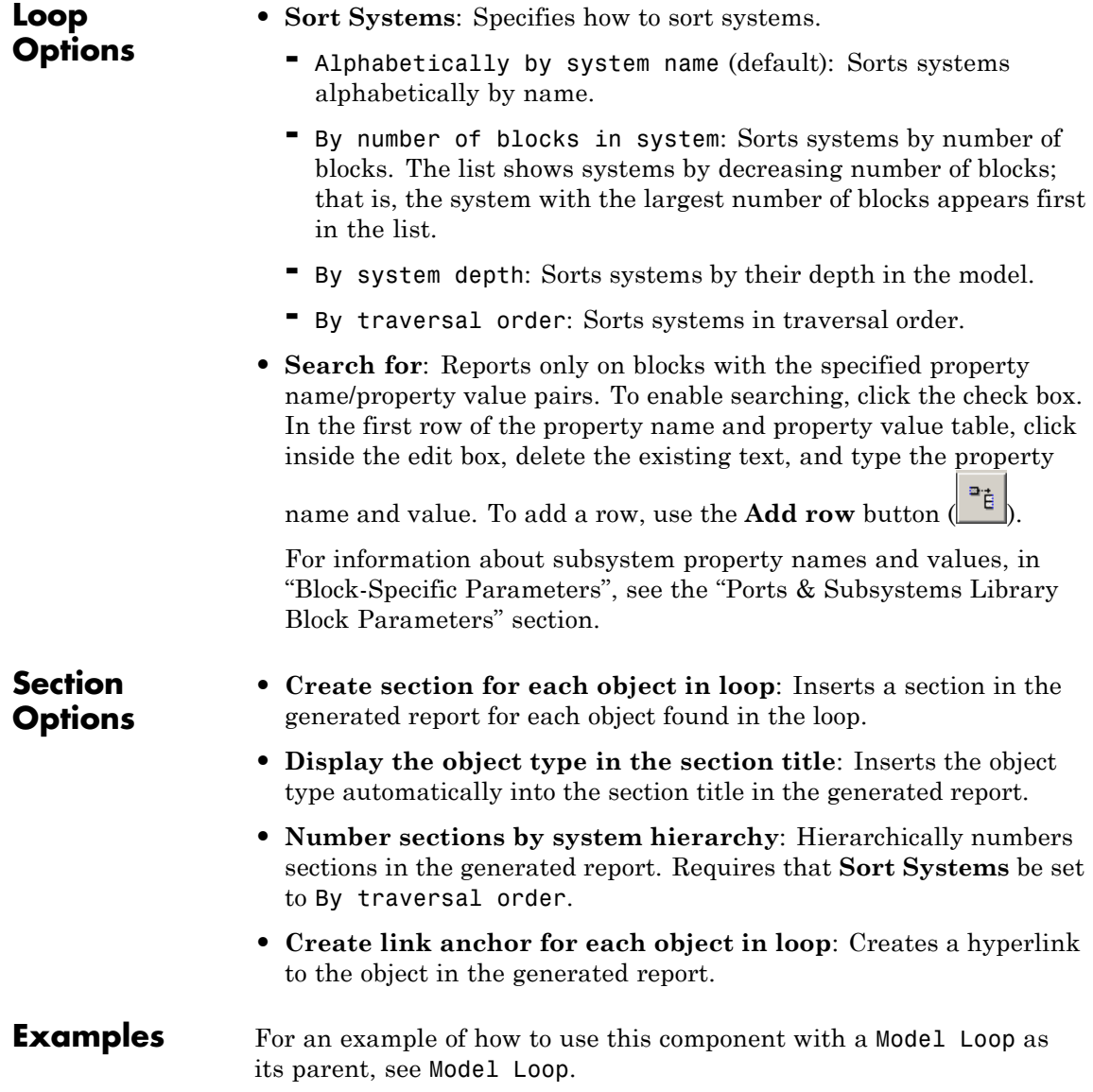

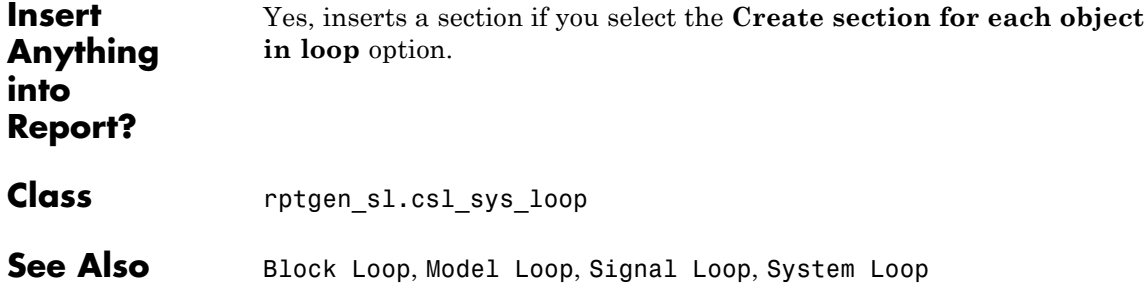

# **System Snapshot**

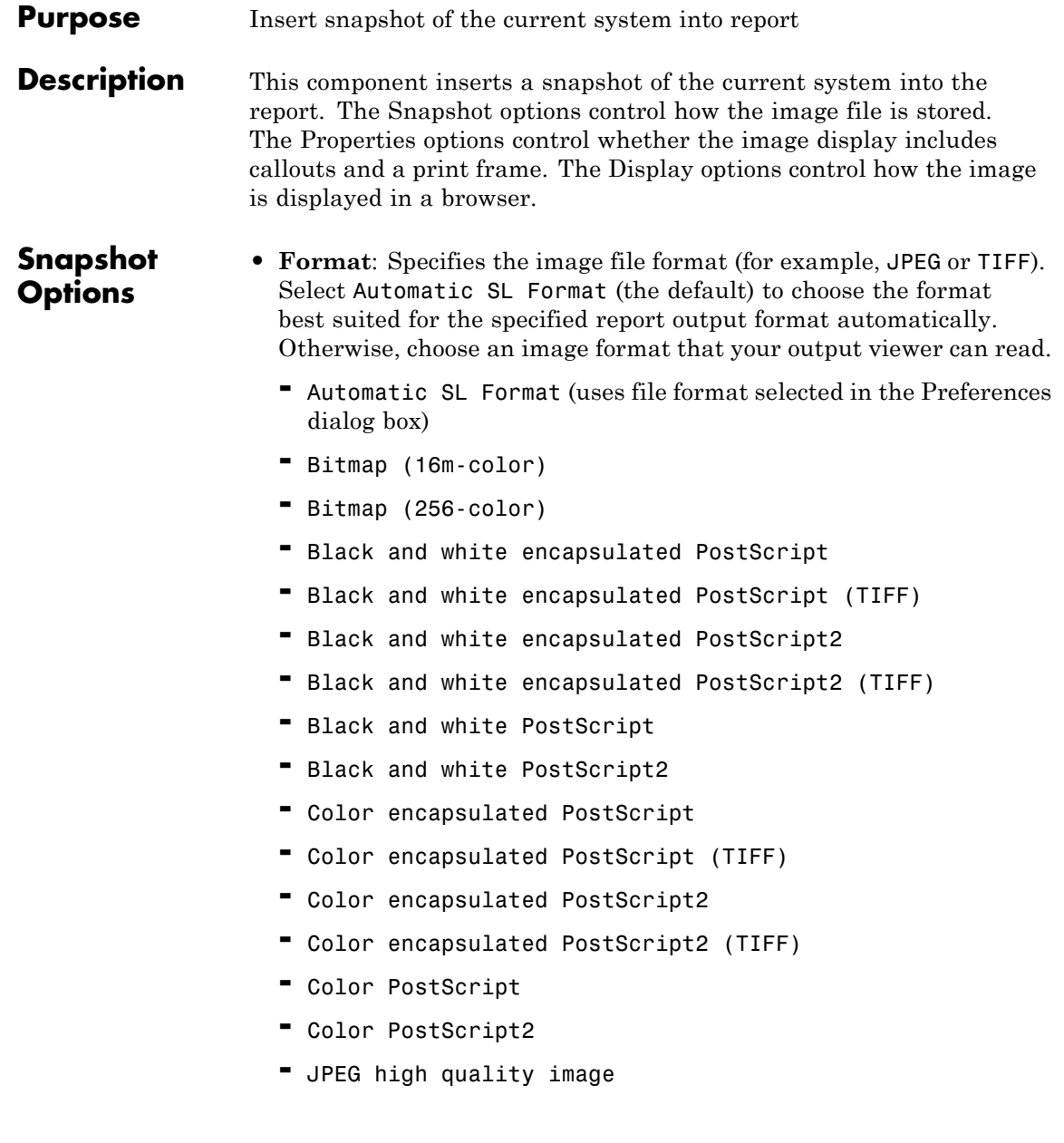

- **-** JPEG low quality image
- **-** JPEG medium quality image
- **-** PNG (screenshot)
- **-** PNG 24-bit image
- **-** Scalable Vector Graphics
- **-** Windows metafile
- **• Orientation**:
	- **-** Largest dimension vertical: Positions the image so that its largest dimension is vertical.
	- **-** Landscape
	- **-** Portrait
	- **-** Use system orientation: Uses the paper orientation setting for the system. Use the Simulink PaperOrientation parameter to specify the orientation.
	- **-** Full page image (PDF only): In PDF reports, scales images to fit the full page, minimizes page margins, and maximizes the size of the image by using either a portrait or landscape orientation.
- **• Scaling**: Controls the size of the image in the image file.
	- **-** Automatic (default): Automatically scales the image to output dimensions.
	- **-** Custom: Specifies image size.
	- **-** Zoom: Enlarges or reduces the image size to the percent that you specify. Use **Max Size** to specify the maximum size other than the default for the image.

**Note** Selecting the **Use printframe** deactivates the Custom and Zoom options and automatically scales the image to the print frame size.

### **Properties Options**

- **• Include callouts to describe visible objects**: Displays descriptive callouts for visible objects
- **• Use printframe**: Prints a frame around the image. You can use the default frame, rptdefaultframe.fig, or use the Frame Editor to build a custom frame. For more information, see the frameedit function in Simulink documentation.

The default frame is five inches wide and four inches high. It includes the name of the system and the model folder. This frame is optimized for use with a portrait paper orientation. The Flight Control Model in the f14 Simulink model appears here with the default Simulink Report Generator frame option.

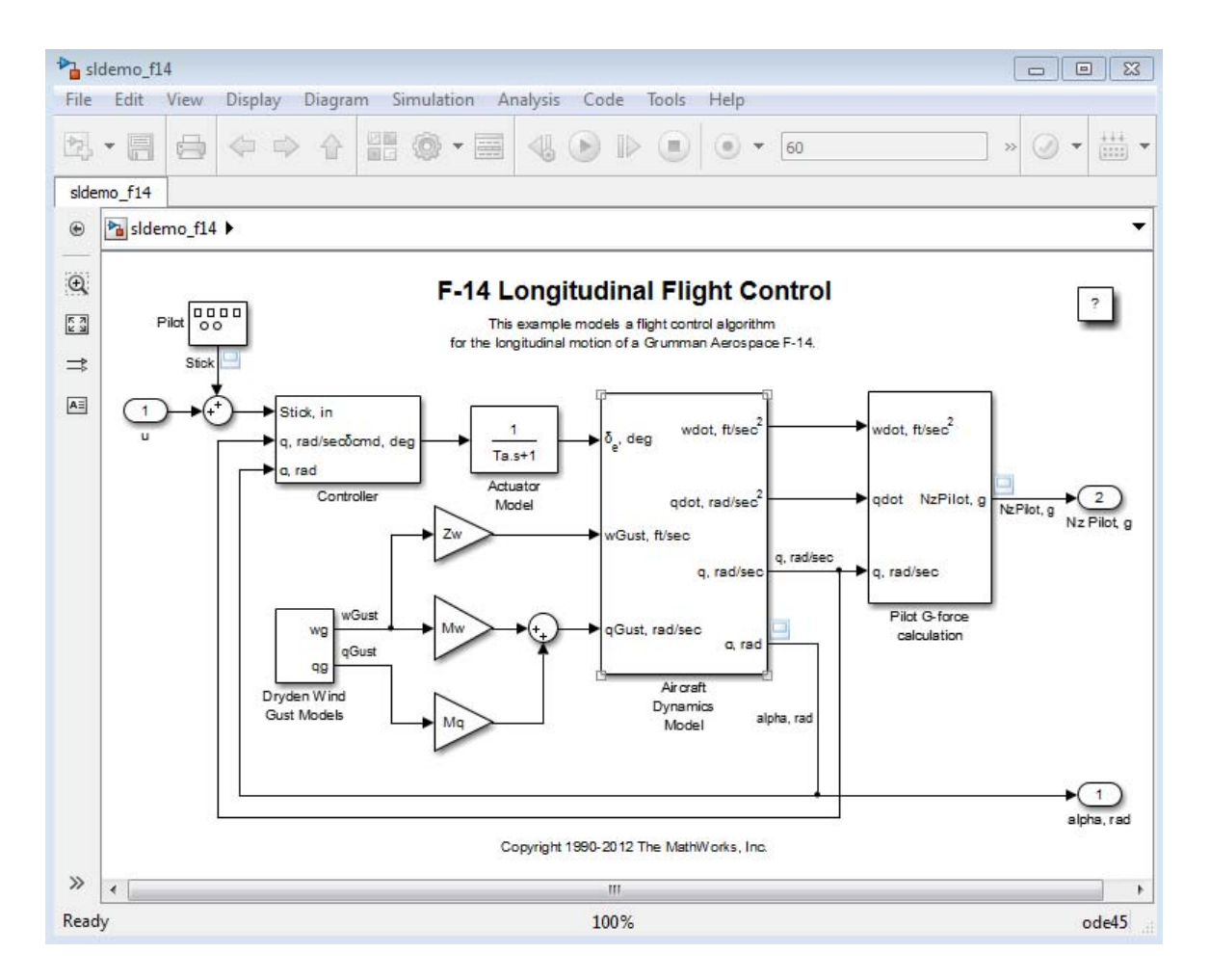

### **Display Options**

To access the display options, click the **Advanced** button.

**• Scaling**: Controls size of the image, as displayed in a browser. Making an image larger using this option does not affect the storage size of the image, but the quality of the displayed image may decrease as you increase or decrease the size of the displayed image.

Generally, to achieve the best and most predictable display results, use the default setting of Use image size.

- **-** Use image size: Causes the image to appear the same size in the report as on screen (default).
- **-** Fixed size: Specifies the number and type of units.
- **-** Zoom: Specifies the percentage, maximum size, and units of measure.
- **• Size**: Specifies the size of the snapshot in a browser, using the format w h (width, height). This field is active only if you choose Fixed size in the **Scaling** selection list.
- **• Max size**: Specifies the maximum size of the snapshot in a browser, using the format w h (width, height). This field is active only if you choose Zoom in the **Scaling** selection list.
- **• Units**: Specifies the units for the size of the snapshot in a browser. This field is active only if you choose Fixed size in the **Image size** list box.
- **• Alignment**: Only reports in PDF or RTF format support this property.
	- **-** Auto
	- **-** Right
	- **-** Left
	- **-** Center
- **• Image title**:
	- **-** None (Default)
	- **-** System name: Uses the system name as the image name.
	- **-** Full system name: Uses the system name, with path information, as the image name.
	- **-** Custom: Specifies a custom title.
- **• Caption**:

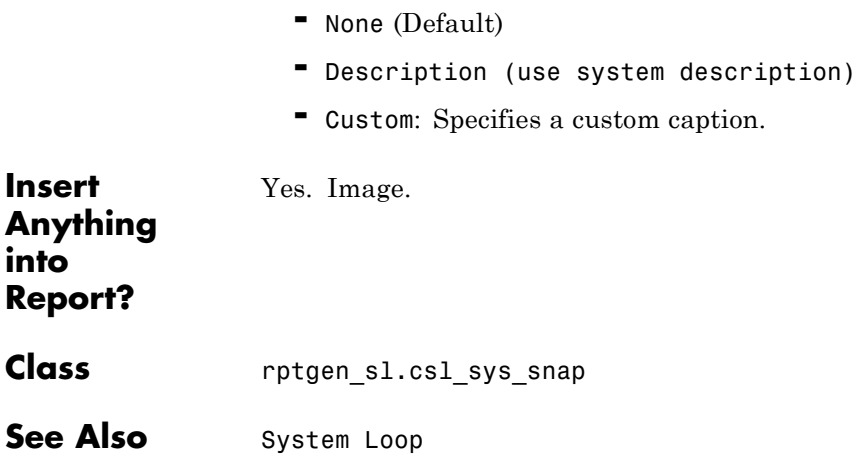

# **To Workspace Plot**

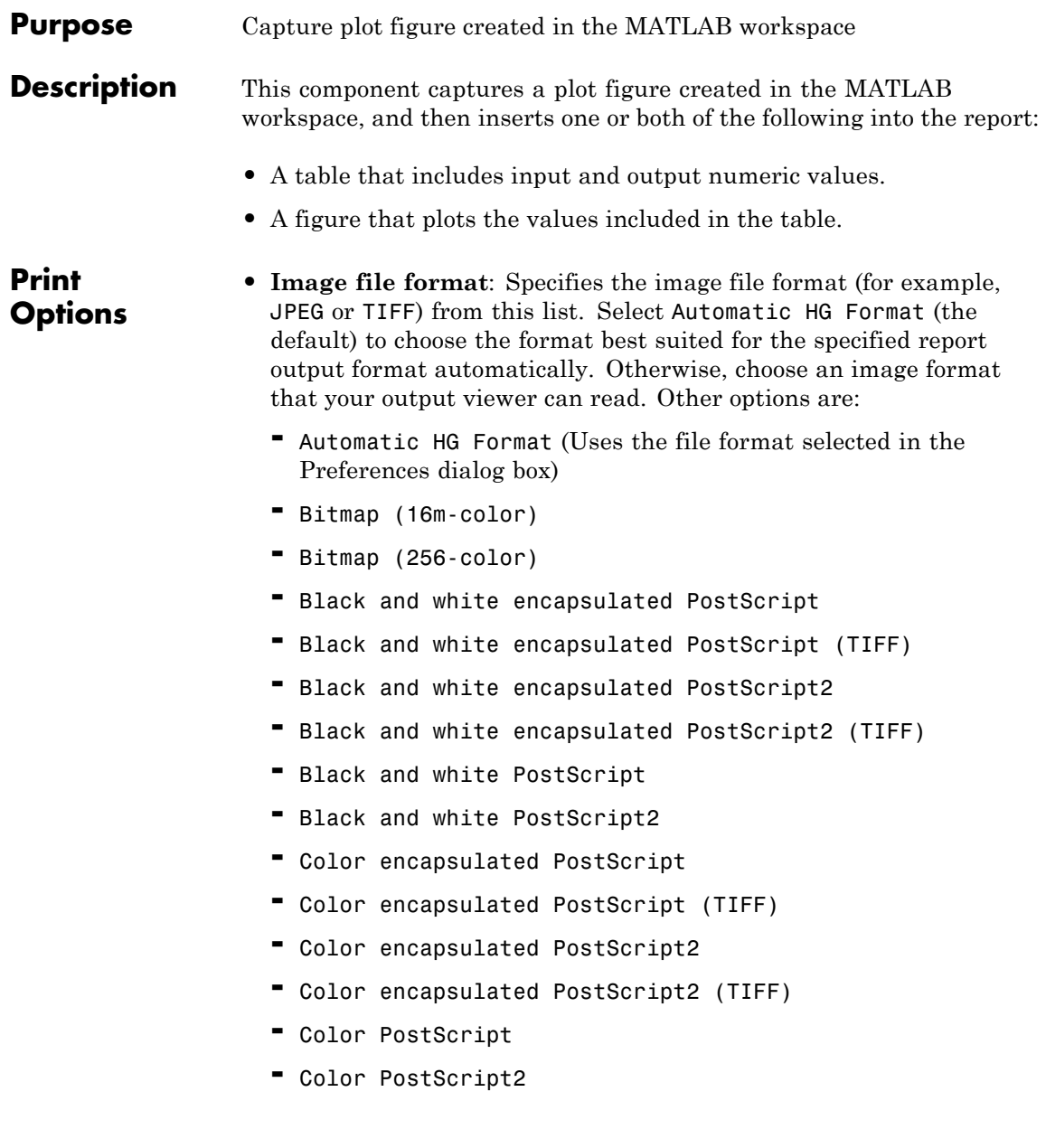

- **-** JPEG high quality image
- **-** JPEG medium quality image
- **-** JPEG low quality image
- **-** PNG 24-bit image
- **-** TIFF compressed
- **-** TIFF uncompressed
- **-** Windows metafile
- **• Paper orientation**:
	- **-** Landscape
	- **-** Portrait
	- **-** Rotated
	- **-** Use figure orientation: Uses the orientation for the figure, which you set with the orient command.
	- **-** Full page image (PDF only): In PDF reports, scales images to fit the full page, minimizes page margins, and maximizes the size of the image by using either a portrait or landscape orientation. For more information about paper orientation, see the orient command in the MATLAB documentation.
- **• Image size**:
	- **-** Use figure PaperPositionMode setting: Uses the PaperPositionMode property of the Handle Graphics figure to set the image size in the report. For more information about paper position mode, see the orient command in the MATLAB documentation.
	- **-** Automatic (same size as on screen): Sets the image in the report to the same size as it appears on the screen.
	- **-** Custom: Specifies a custom image size. Specify the image size in the size and units fields.
- **• Size**: Specifies the size of the Handle Graphics figure snapshot in the format wxh (width times height). This field is active only if you choose Custom in the **Image size** list box.
- **• Units**: Specifies units for the size of the Handle Graphics figure snapshot. This field is active only if you choose Set image size in the **Custom** list box.
- **• Invert hardcopy**: Uses the Handle Graphics figures InvertHardcopy property, which inverts colors for printing; it changes dark colors to light colors, and light colors to dark colors.
	- **-** Automatic: Automatically changes dark axes colors to light axes colors. If the axes color is a light color, it is unchanged.
	- **-** Invert: Changes dark axes colors to light axes colors, and light axes colors to dark axes colors.
	- **-** Don't invert: Retains image colors displayed on screen in the printed report.
	- **-** Use figure's InvertHardcopy setting: Uses the InvertHardcopy property set in the Handle Graphics image.
	- **-** Make figure background transparent: Makes the image background transparent.

### **Display Options**

**• Scaling**: Controls size of the image, as displayed in a browser. Making an image larger using this option does not affect the storage size of the image, but the quality of the displayed image may decrease as you increase or decrease the size of the displayed image.

Generally, to achieve the best and most predictable display results, use the default setting of Use image size.

- **-** Use image size: Causes the image to appear the same size in the report as on screen (default).
- **-** Fixed size: Specifies the number and type of units.
- **-** Zoom: Specifies the percentage, maximum size, and units of measure.
- **• Size**: Specifies the size of the snapshot in the format w h (width, height). This field is active only if you choose Fixed size in the **Scaling** list.
- **• Max size**: Specifies the maximum size of the snapshot in the format w h (width, height). This field is active only if you choose Zoom from the **Scaling** list.
- **• Units**: Specifies units for the size of the snapshot. This field is active only if you choose Zoom or Fixed size in the **Image size** list box.
- **• Alignment**: Only reports in PDF or RTF format support this property.
	- **-** Auto
	- **-** Right
	- **-** Left

Yes. Figure.

- **-** Center
- **• Title**: Specifies text to appear above the snapshot.
- **• Caption**: Specifies text to appear under the snapshot.

**Insert Anything into Report?**

**Class** rptgen sl.csl blk toworkspace

**See Also** Figure Loop

# **Truth Table**

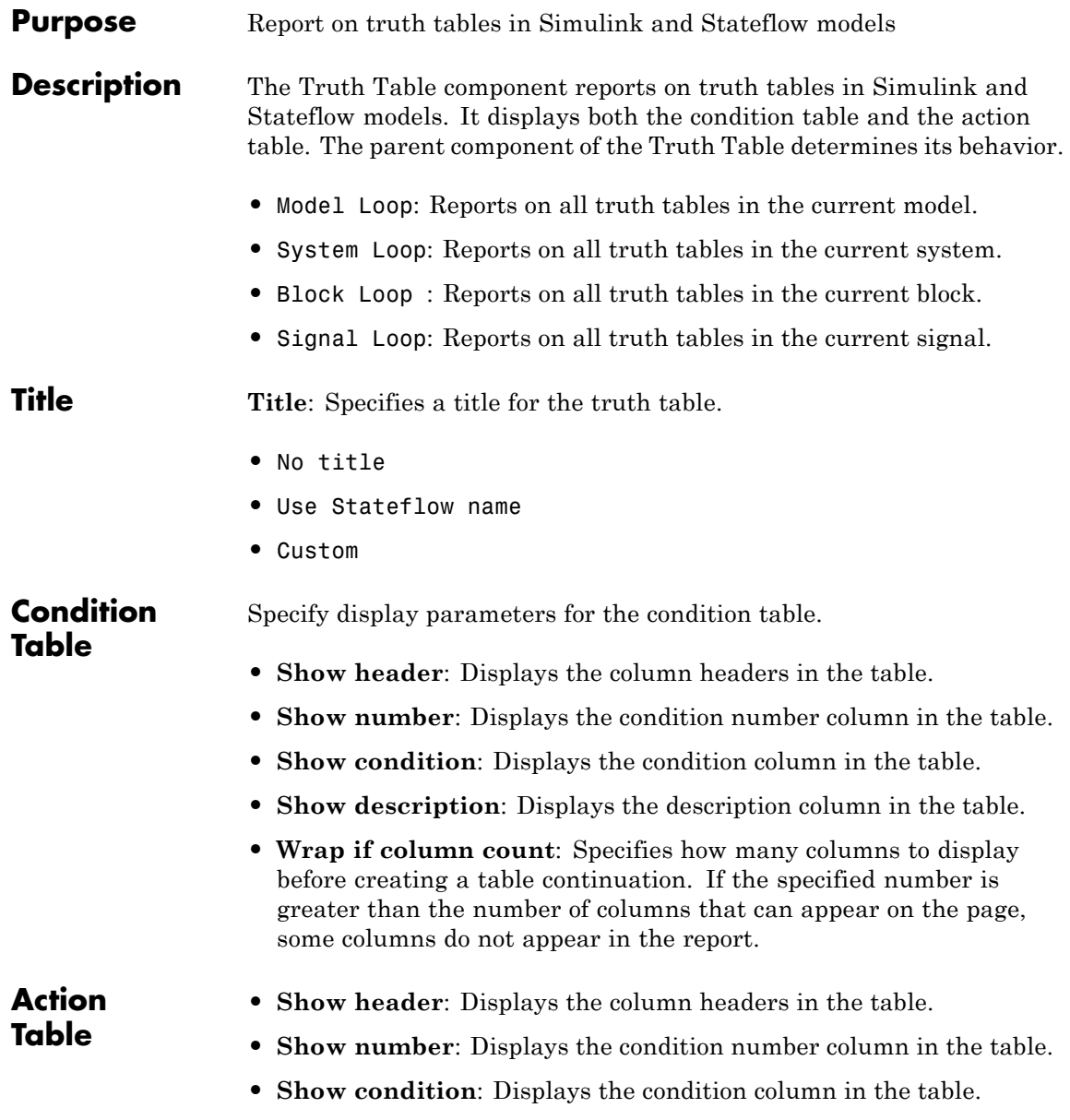

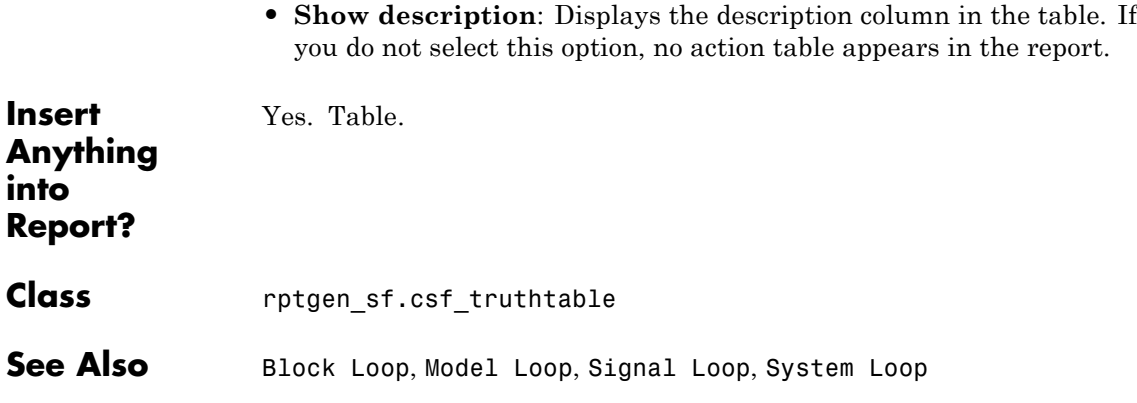

# **Truth Table**

# Functions – Alphabetical List

### **report**

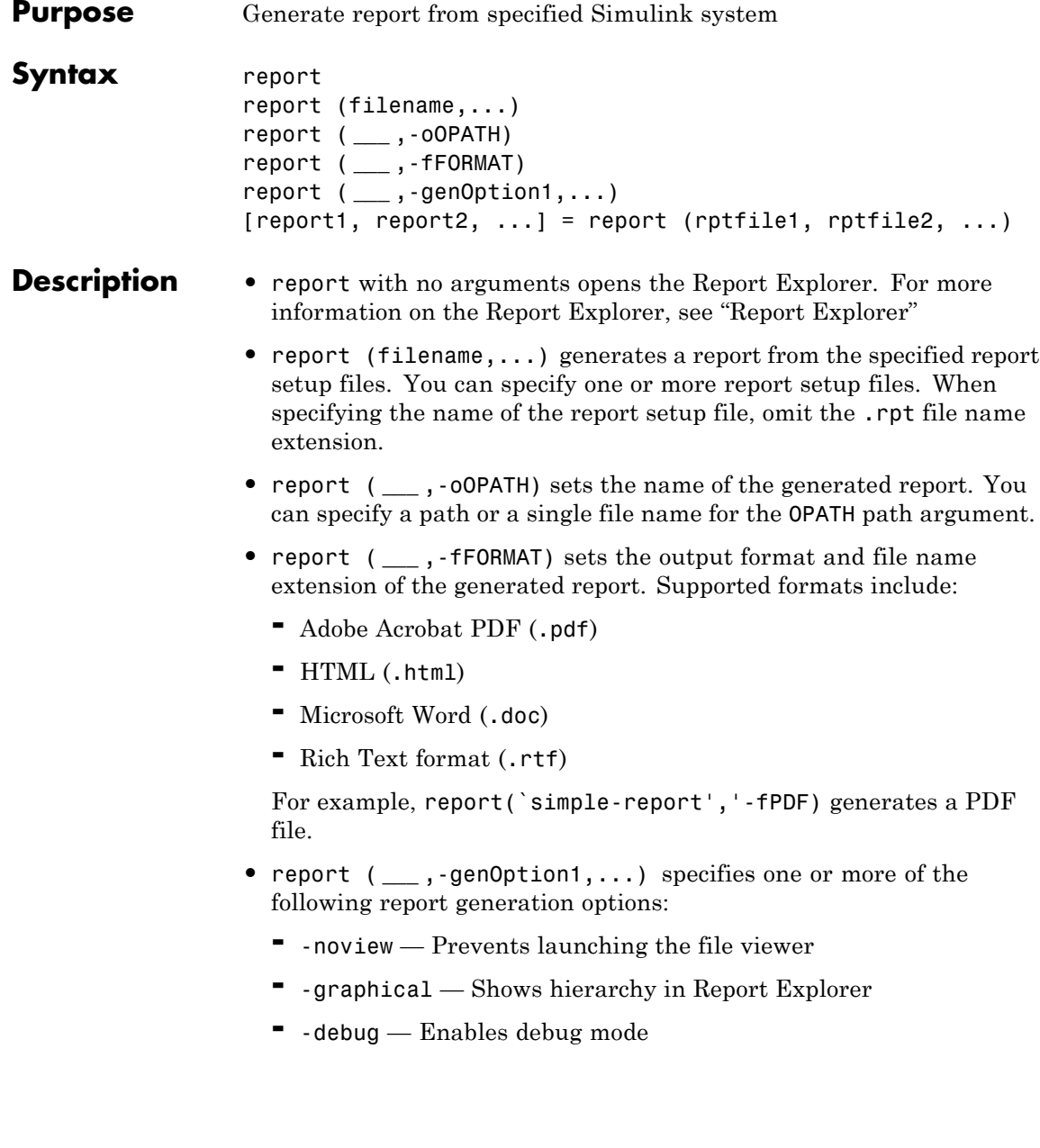

- **-** -quiet Sets error echo level to <sup>0</sup>
- **-** -sSTYLESHEETNAME Sets stylesheet name (not required when choosing format)
- **•** [report1, report2, ...] = report (rptfile1, rptfile2, ...) returns the names of the generated reports. If the MATLAB Report Generator software cannot generate a given report, its returned name is empty.

### **Examples Example 1: Setting the format of the generated report**

**•** Generate the report testrpt in PDF format:

report testrpt -fpdf

**•** Generate the report testrpt in RTF format:

report testrpt -frtf

**•** Generate the report testrpt in Microsoft Word format:

```
report testrpt -fdoc
```
**Note** Only Microsoft Windows platforms support this option.

**•** Generate a multipage HTML report from the figloop-tutorial report setup file:

report figloop-tutorial -fhtml -shtml-!MultiPage

#### **Example 2: Specifying the file and path of the generated report**

Generate a report named simple-report in the folder /tmp/index.html:

```
report ('simple-report','-o/tmp/index.html')
```
### **report**

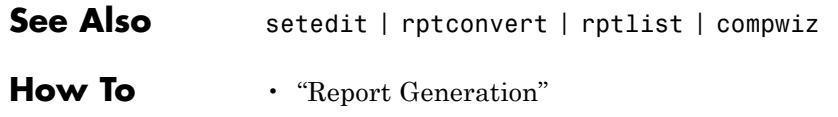
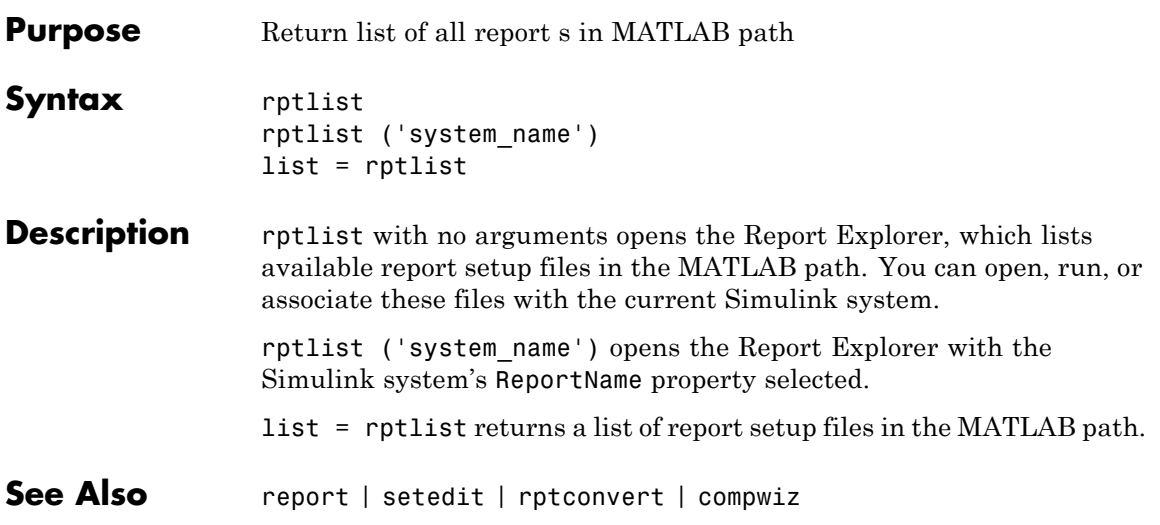

# **slwebview**

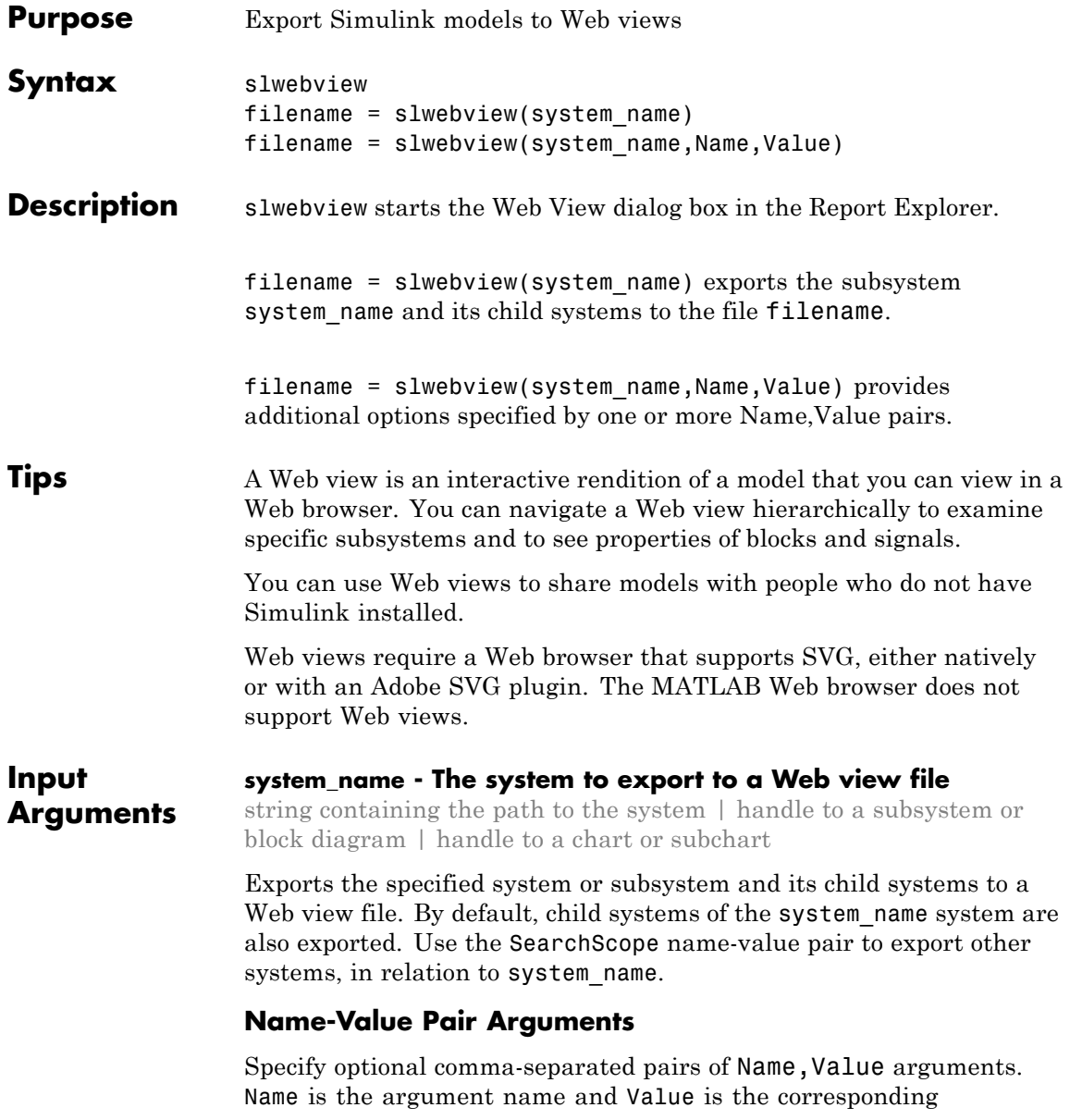

value. Name must appear inside single quotes (' '). You can specify several name and value pair arguments in any order as Name1,Value1,...,NameN,ValueN.

**Example:** htmlFileName = slwebview(gcs,'LookUnderMasks','all',...

'FollowLinks','on') Export to a Web view all layers of the model hierarchy to which the current system belongs, including the ability to interact with library links and masks.

#### **'SearchScope' - Systems to export, relative to the system\_name system**

CurrentAndBelow (default) | Current | CurrentAndAbove | All

CurrentAndBelow exports the Simulink system or the Stateflow chart specified by system name and all systems or charts that it contains.

Current exports only the Simulink system or the Stateflow chart specified by system name.

CurrentAndAbove exports the Simulink system or the Stateflow chart specified by the system\_name and all systems or charts that contain it.

All exports all Simulink systems or Stateflow charts in the model that contains the system or chart specified by system\_name.

**Data Types** char

### **'LookUnderMasks' - Specifies whether to export the ability to interact with masked blocks**

false (default) | true | none | all | graphical | functional

false does not export masked blocks in the Web view. Masked blocks are included in the exported systems, but you cannot access the contents of the masked blocks.

true exports all masked blocks.

none is supported for compatibility with earlier user code. Do not use this value in new code. This value is equivalent to false.

all is supported for compatibility with earlier user code. Do not use this value in new code. This value is equivalent to true.

graphical is supported for compatibility with earlier user code. Do not use this value in new code. This value is equivalent to all.

functional is supported for compatibility with earlier user code. Do not use this value in new code. This value is equivalent to all.

**Data Types** char

#### **'FollowLinks' - Specifies whether to follow links into library blocks**

false (default) | true

false does not allow you to follow links into library blocks in a Web view.

true allows you to follow links into library blocks in a Web view.

**Data Types** char

# **'FollowModelReference' - Specifies whether to access referenced models in a Web view**

false (default) | true

false does not allow you to access referenced models in a Web view.

true allows you to access referenced models in a Web view.

**Data Types** char

### **'ViewFile' - Specifies whether to display the Web view in a Web browser when you export the Web view**

true (default) | false

true displays the Web view in a Web browser when you export the Web view.

false does not display the Web view in a Web browser when you export the Web view.

**Data Types** char

**'ShowProgressBar' - Specifies whether to display the status bar when you export a Web view**

true (default) | false

true displays the status bar when you export a Web view.

false does not display the status bar when you export a Web view.

**Data Types** char

#### **Output Arguments filename - The name of the HTML file for displaying the Web view**

string

Reports the name of the HTML file for displaying the Web view. Exporting a Web view creates the supporting files, in a folder.

# **Examples Export Web View for a Subsystem and Systems that Contain that Subsystem**

Open the fuel rate controller subsystem.

open\_system('fuelsys')

Export to a Web view the fuel rate controller subsystem and the system that contains it. Do not export the subsystems that it contains. This example assumes the current folder is the H: drive.

```
fuelsys web view = slwebview...
('fuelsys/fuel rate controller','SearchScope','CurrentAndAbove')
```

```
fuelsys web view =
```
# **slwebview**

H:\fuel\_rate\_controller\webview.html

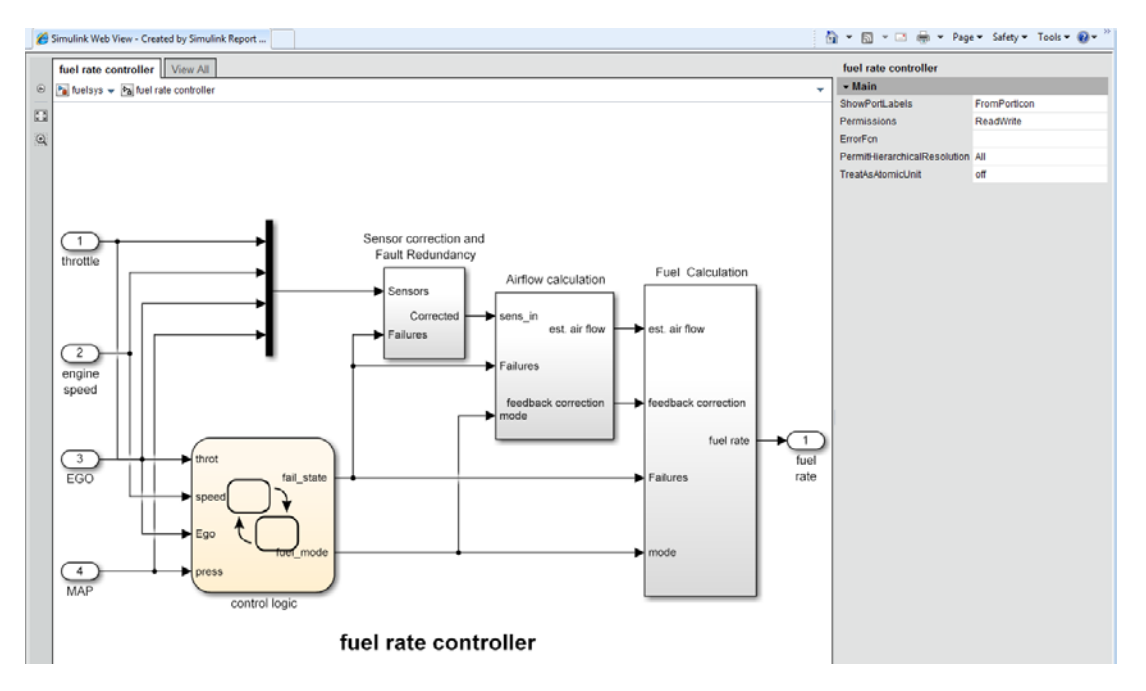

#### The Web view displays in the system browser.

## **Export Web View with Access to Referenced Models**

Open the sldemo mdlref depgraph model.

```
open system('sldemo mdlref depgraph')
```
Export to a Web view the sldemo\_mdlref\_depgraph model and allow access to the models it references.

```
depgraph web view = slwebview...
('sldemo_mdlref_depgraph','FollowModelReference','true')
```

```
depgraph web view =
```
#### H:\sldemo\_mdlref\_depgraph\webview.html

The Web view displays in the system browser. In the Web view, you can open the models referenced by the Model blocks.

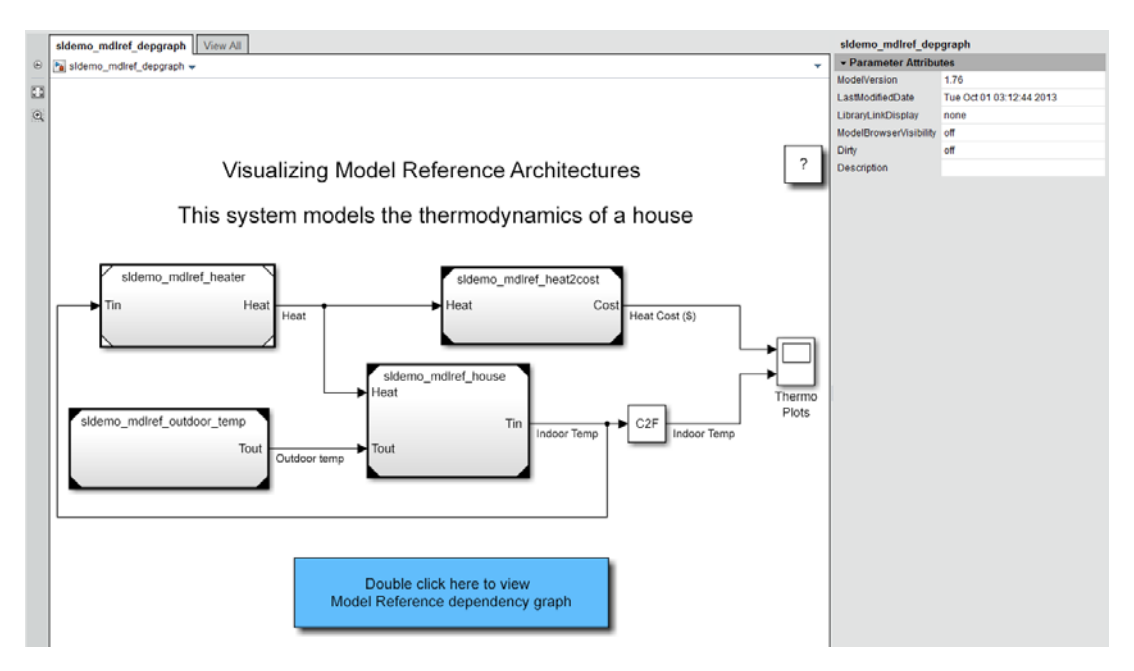

Click a Model block to see its properties. Double-click a Model block to display the referenced model.

**•** ["Create and Use a Web View" on page 5-10](#page-141-0)

# **Related Examples**